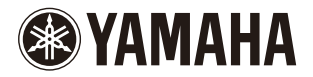

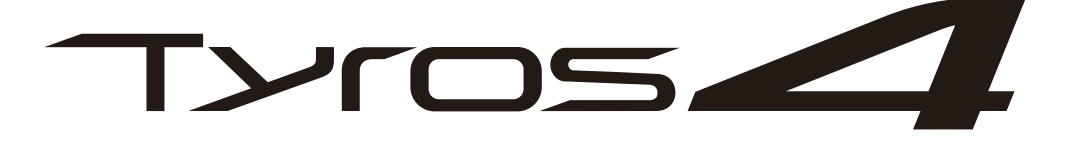

# **DIGITAL WORKSTATION**

**Manual de referencia**

En este Manual de referencia se explican funciones avanzadas del Tyros4 que no se explican en el Manual del instrucciones. Lea el Manual de instrucciones antes de leer este manual.

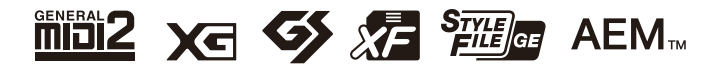

# Contenido

\* Los capítulos de este Manual de referencia se corresponden con los capítulos del Manual de instrucciones.

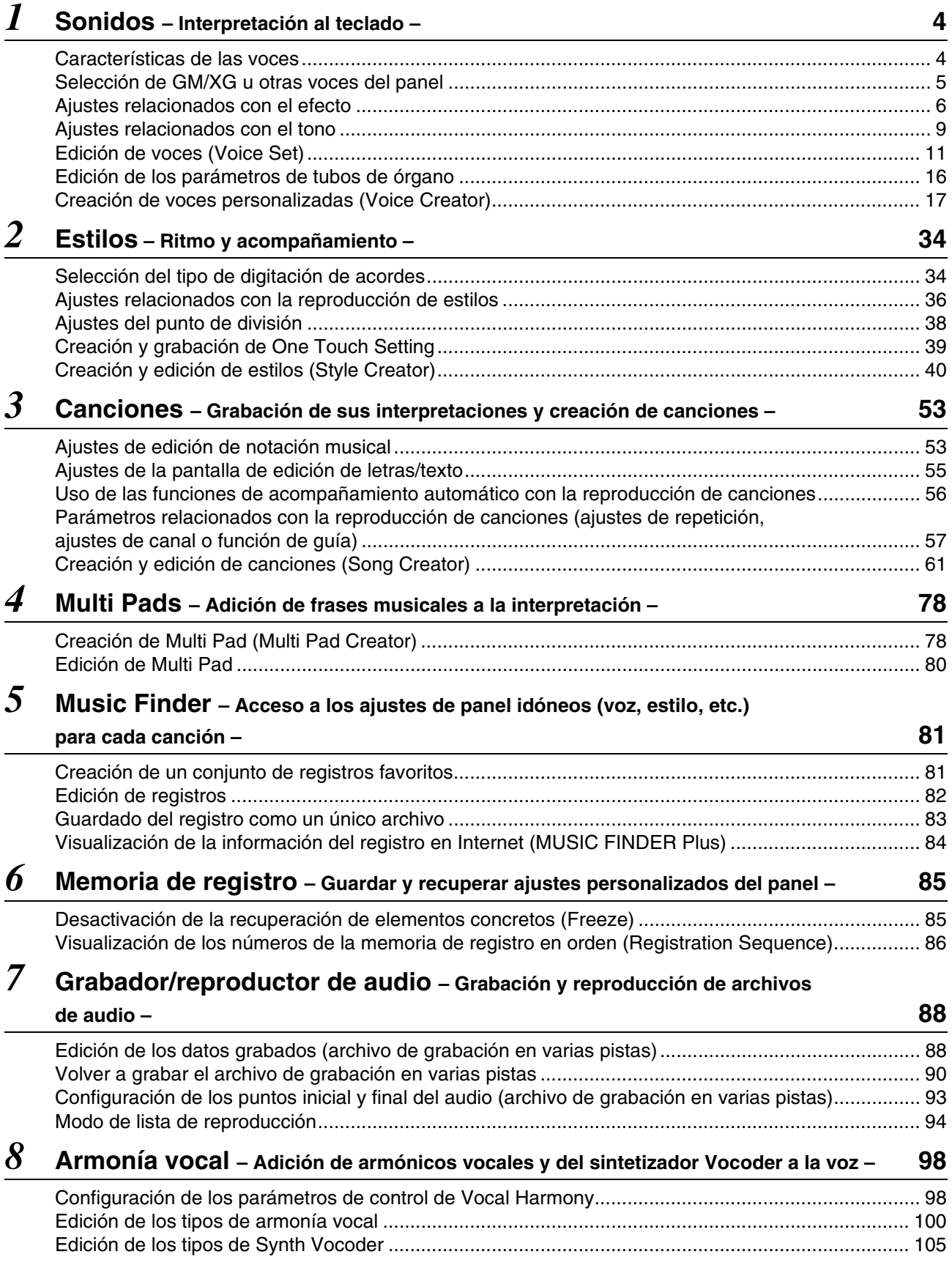

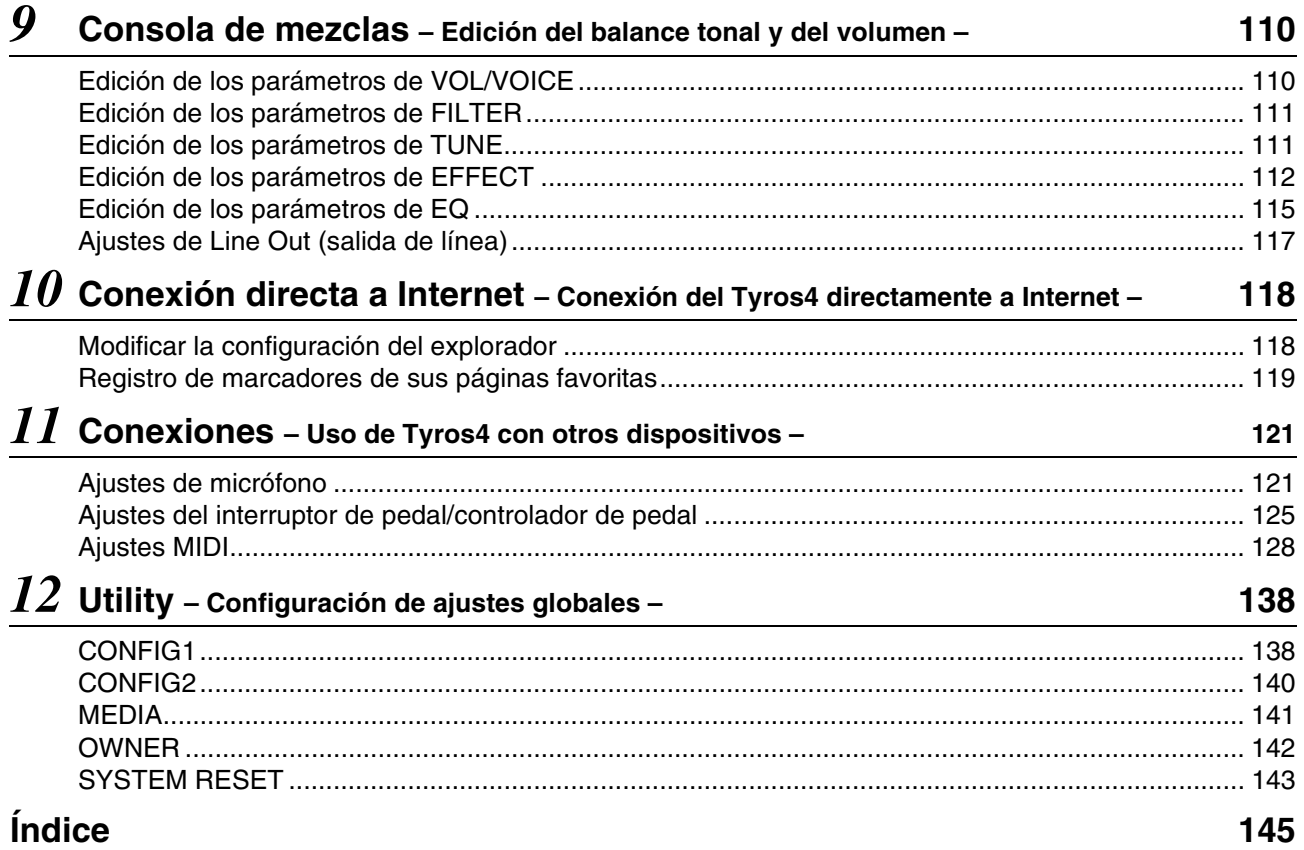

#### **Uso del manual en PDF**

- Para saltar rápidamente entre elementos y temas de interés, haga clic en los elementos deseados del índice "Marcadores" a la izquierda de la ventana de la pantalla principal. (Haga clic en la pestaña "Favoritos" para abrir el índice si no aparece.)
- Haga clic en los números de página que aparecen en el manual para ir directamente a la página correspondiente.
- Seleccione "Find" o "Search" en el menú "Edit" de Adobe Reader y escriba una palabra clave para encontrar información relacionada en el documento.

#### $\mathbb{Z}$  NOTA

Los nombres y las posiciones de los elementos de menú pueden variar según la opción de Adobe Reader que se utilice.

- Las ilustraciones y pantallas LCD contenidas se ofrecen exclusivamente a título informativo y pueden variar con respecto a las de su instrumento. Observe que todos los ejemplos de la pantalla que aparecen en este manual están en inglés.
- Los nombres de empresas y de productos que aparecen en este manual son marcas comerciales o marcas comerciales registradas de sus respectivos titulares.

# <span id="page-3-0"></span>*1* Sonidos

#### **Contenido**

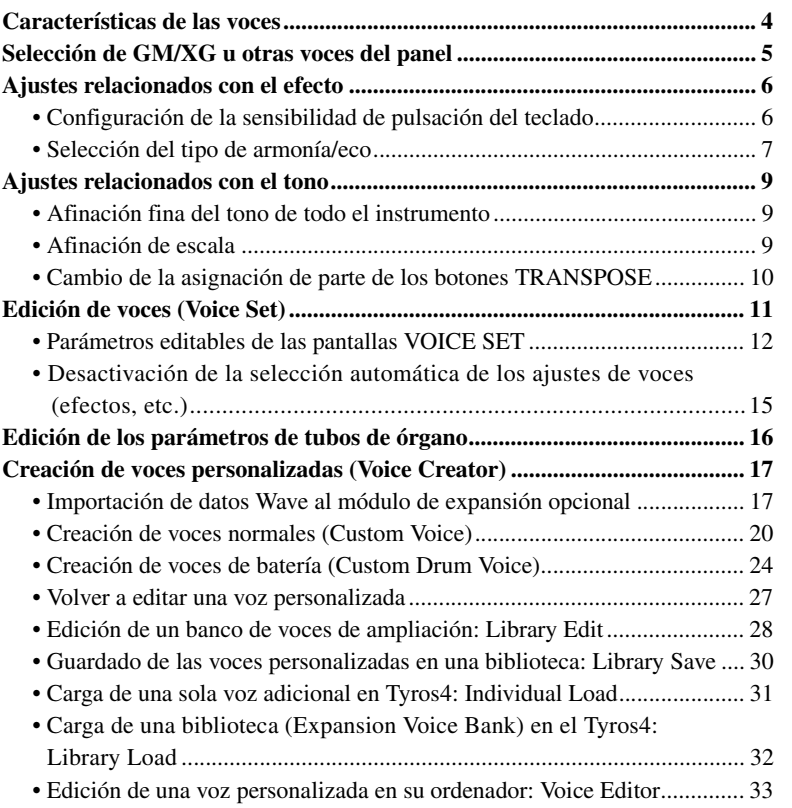

# <span id="page-3-1"></span>Características de las voces

El tipo de voz y las características que lo definen se indican encima del nombre de la voz en la pantalla de selección de voces.

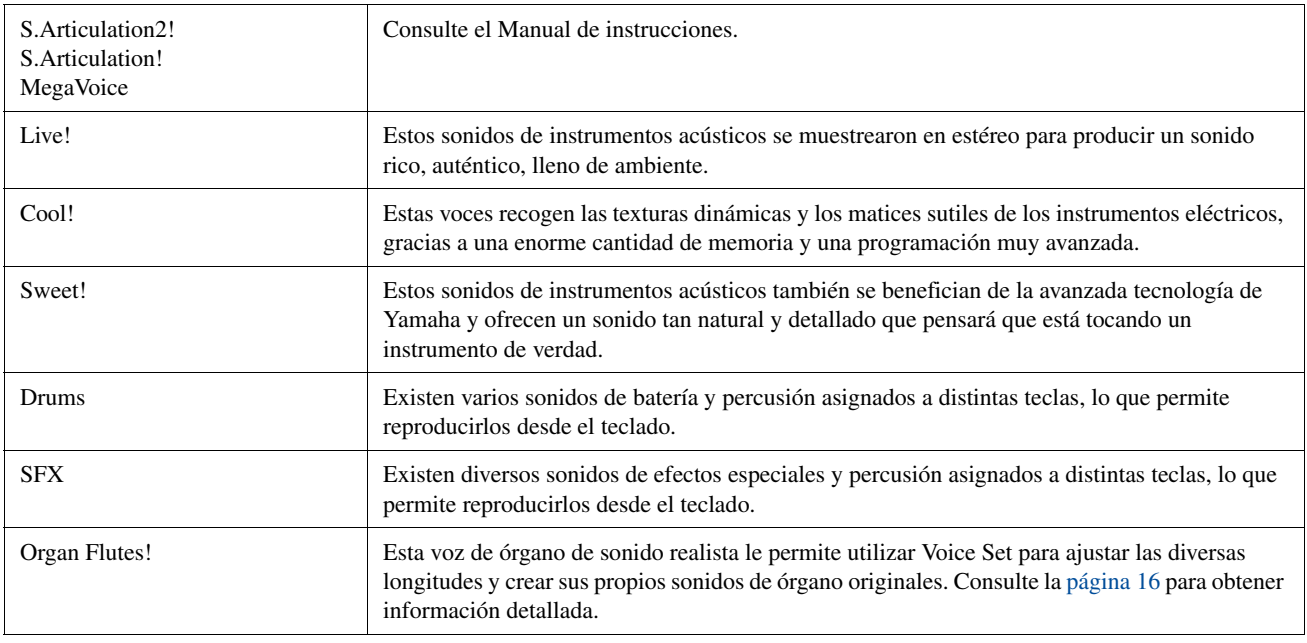

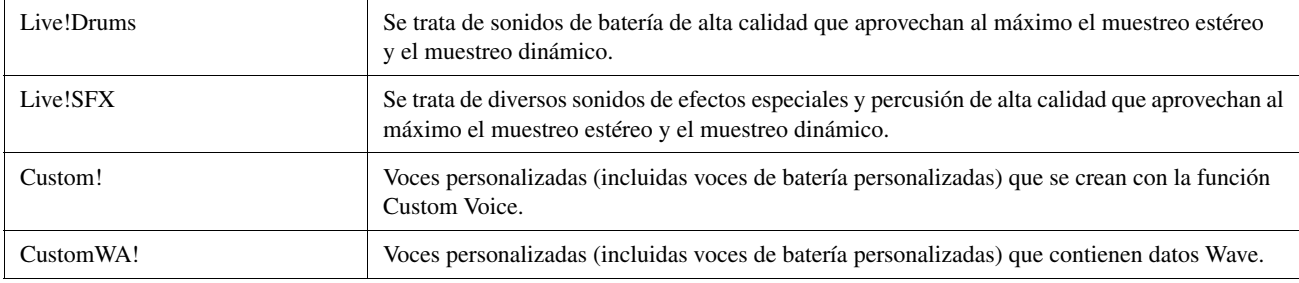

# <span id="page-4-0"></span>Selección de GM/XG u otras voces del panel

Las voces GM/XG no se pueden seleccionar directamente desde los botones de selección de la categoría VOICE. Pero sí se pueden seleccionar desde el panel mediante el procedimiento detallado a continuación.

- **1 Pulse el botón PART SELECT en el cual quiere activar la voz que desea.**
- **2 Pulse uno de los botones de selección de categoría VOICE para que aparezca la pantalla de selección de voces.**
- **3 Pulse el botón [8** S**] (UP) (arriba) para que aparezcan las categorías de voces.**

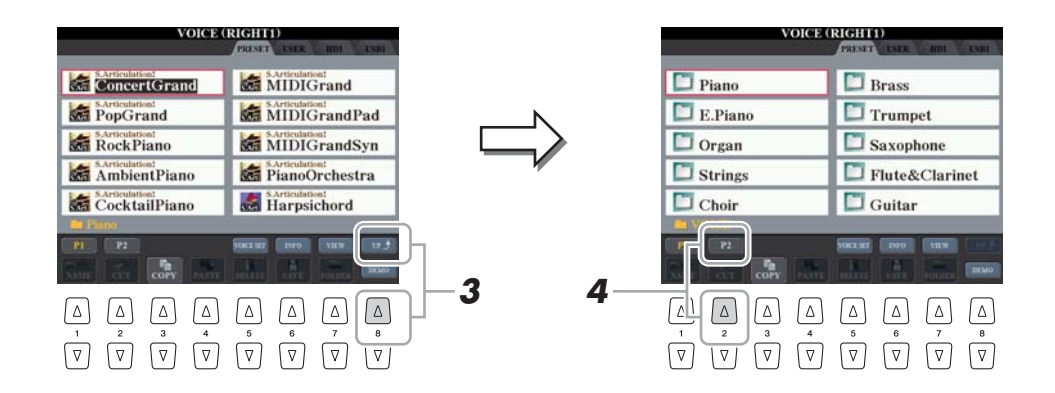

- **4 Pulse el botón [2** S**] (P2) para ver la página 2.**
- **5 Pulse el botón [A]–[J] que desee para activar la pantalla de selección de las voces GM/XG, GM2, etc.**
- **6 Seleccione la voz deseada.**

#### $\mathbb{Z}$  NOTA

En esta pantalla, puede encontrar la carpeta "Legacy". Esta carpeta contiene las voces de teclados Yamaha anteriores (como Tyros, Tyros2, Tyros3, etc.) para ver la compatibilidad de los datos con otros modelos.

# <span id="page-5-0"></span>Ajustes relacionados con el efecto

# <span id="page-5-1"></span>**Configuración de la sensibilidad de pulsación del teclado**

Se puede ajustar una respuesta de pulsación del instrumento (la respuesta del sonido a la forma de tocar las teclas). El tipo de sensibilidad de pulsación será común para todas las voces.

## **1 Active la pantalla de operaciones.**

 $[FUNCTION] \rightarrow [D] \cdot CONTROLLER \rightarrow TAB [\blacktriangle] \cdot [EYBOARD/PANEL$ 

**2 Utilice los botones [A]/[B] para seleccionar el parámetro deseado: "1 INITIAL TOUCH" o "2 AFTER TOUCH."**

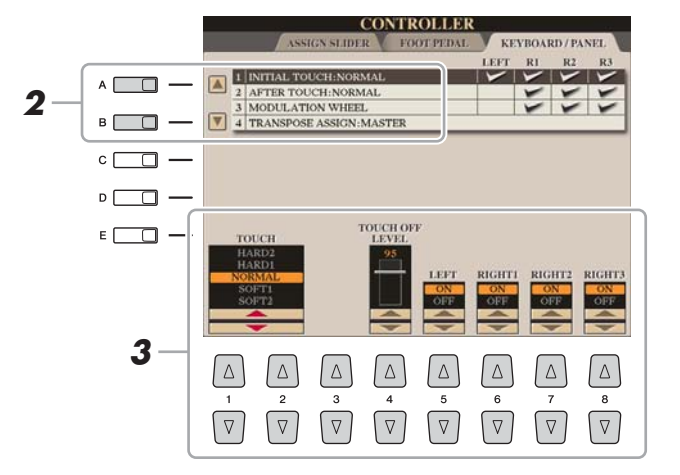

#### $\mathbb{Z}_0$  nota

Algunas voces se han diseñado intencionadamente sin sensibilidad de pulsación para emular las características verdaderas del instrumento real (como los órganos convencionales, que no tienen respuesta de pulsación).

## **3** Utilice los botones [1 ▲▼]–[8 ▲▼] para especificar la **respuesta de pulsación.**

#### **1 INITIAL TOUCH**

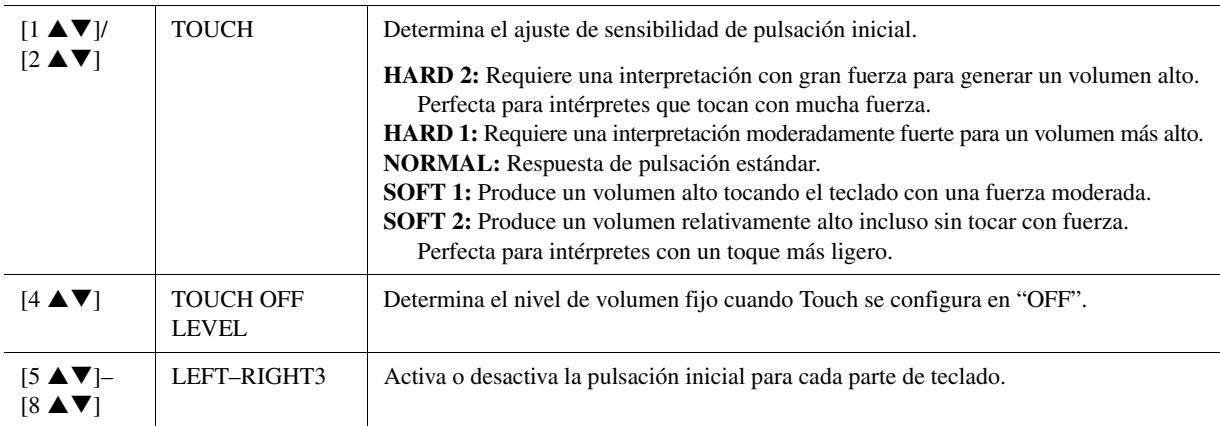

#### **2 AFTER TOUCH**

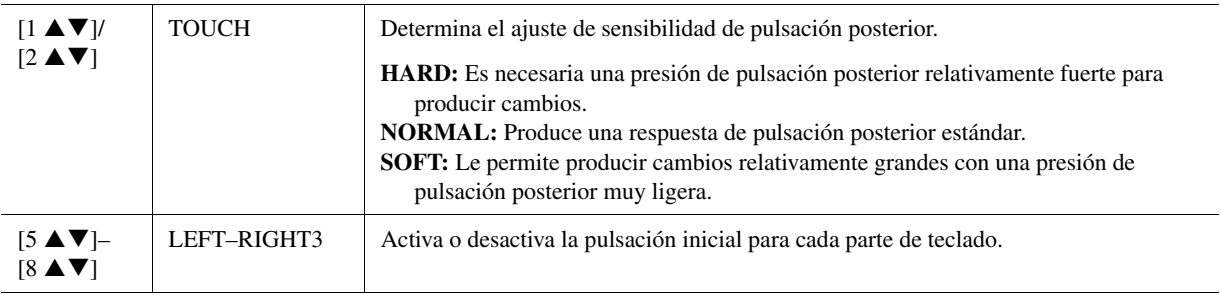

<span id="page-6-0"></span>Puede seleccionar el efecto de armonía/eco que desee entre varios tipos.

### **1 Active el botón [HARMONY/ECHO].**

**2 Active la pantalla de operaciones.**

 $[FUNCTION] \rightarrow [F] HARMONY/ECHO$ 

# **3** Utilice los botones [1 ▲▼]–[3 ▲▼] para seleccionar el tipo de **armonía/eco.**

Los tipos de armonía y eco se dividen en los grupos siguientes, en función del efecto concreto que se aplique.

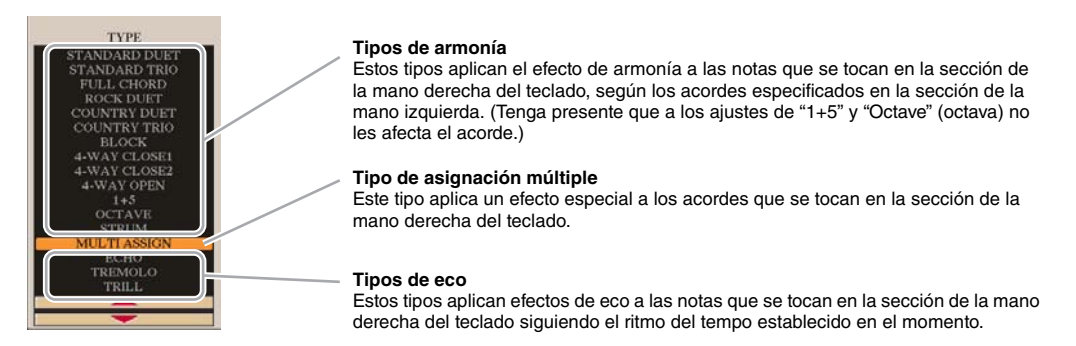

#### **Tipos de armonía**

Cuando se selecciona alguno de los tipos de armonía, el efecto armonía se aplica a la nota que se toca en la sección de la mano derecha del teclado, según el tipo seleccionado anteriormente y al acorde especificado en la sección de acordes del teclado que se muestra a continuación.

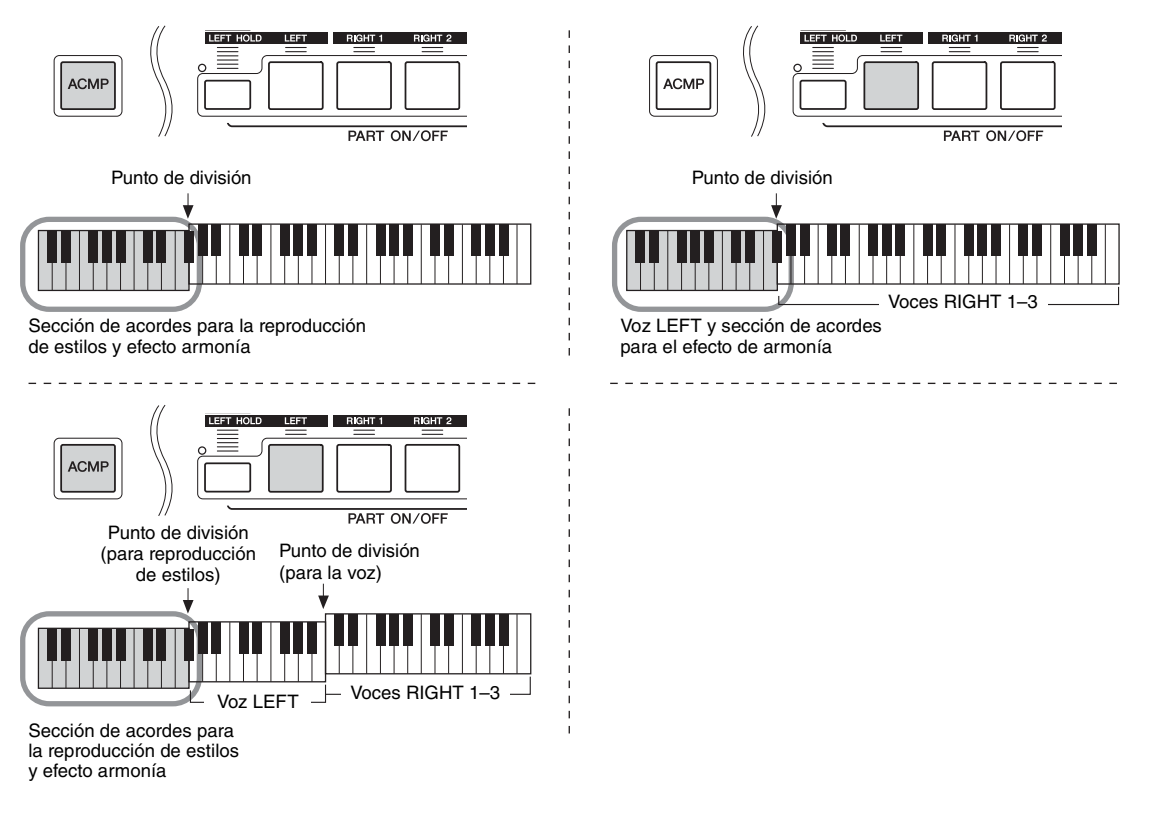

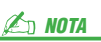

Cuando el botón [MONO] está activado o se utilizan las voces SA/SA2, puede que el efecto de armonía/eco no funcione correctamente.

#### **Tipo de asignación múltiple**

El efecto de asignación múltiple asigna automáticamente las notas que se tocan simultáneamente en la sección de la mano derecha del teclado para las partes separadas (voces). Por ejemplo, si toca tres notas consecutivas, la primera se toca con la voz RIGHT 1, la segunda con la voz RIGHT 2 y la tercera con la voz RIGHT 3. El efecto Multi Assign no resulta afectado por el estado de activación/ desactivación de [ACMP] y de la parte LEFT.

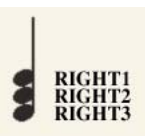

#### **Tipos de eco**

Cuando se selecciona un tipo de eco, se aplica el efecto correspondiente (eco, trémolo, trino) a la nota que se toca en la sección de la mano derecha del teclado siguiendo el ritmo del tempo establecido en el momento, con independencia del estado de activación/desactivación de [ACMP] y de la parte LEFT. Tenga en cuenta que el efecto trino se aplica cuando se mantienen pulsadas simultáneamente dos notas en el teclado (las dos últimas notas en caso de que se mantengan más de dos), y se interpretan ambas alternativamente.

#### **4** Utilice los botones [4 **AV**]–[8 **AV**] para seleccionar los **diversos ajustes de armonía/eco.**

Los ajustes disponibles varían en función del tipo de armonía/eco.

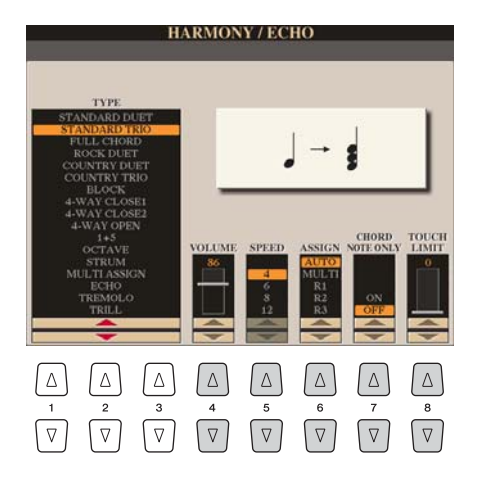

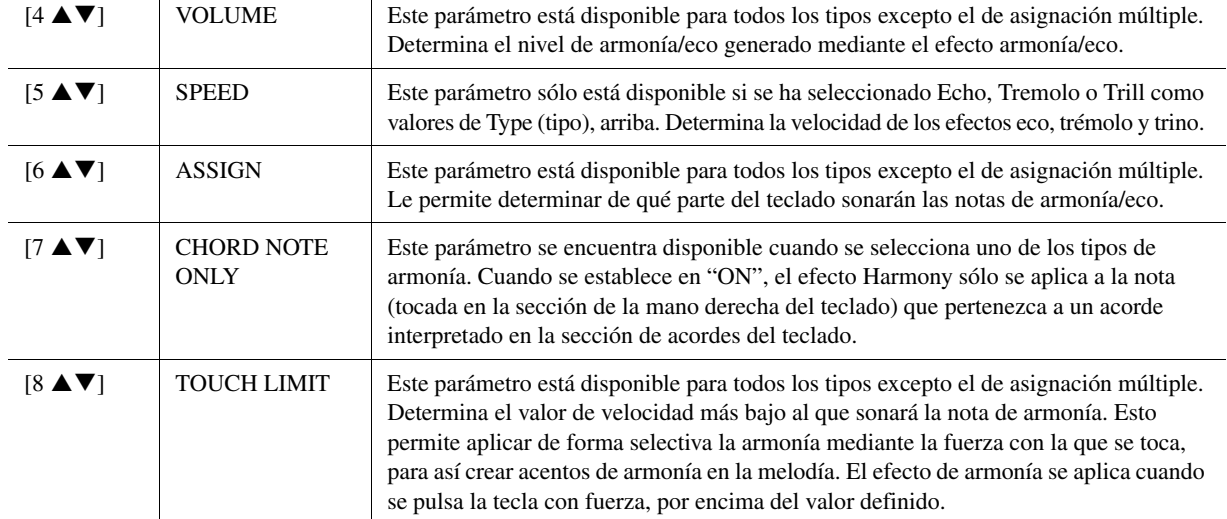

# <span id="page-8-0"></span>Ajustes relacionados con el tono

# <span id="page-8-1"></span>**Afinación fina del tono de todo el instrumento**

Puede afinar con precisión el tono de todo el instrumento, lo que resulta útil cuando toca el Tyros4 con otros instrumentos o música en CD. Tenga en cuenta que la función Tune no tiene efecto alguno sobre los juegos de voces Drum o SFX ni sobre los archivos de sonido.

**1 Active la pantalla de operaciones.**

 $[FUNCTION] \rightarrow [A] MASTER TUNE/SCALE TUNE \rightarrow TAB [Q]]$  MASTER **TUNE** 

**2** Utilice los botones [4 ▲▼]/[5 ▲▼] para establecer la afinación, **de 414,8 a 466,8 Hz.**

Pulse simultáneamente los botones  $[\triangle]$  y  $[\triangledown]$  de 4 o 5 para restablecer el valor de fábrica de 440 Hz.

# <span id="page-8-2"></span>**Afinación de escala**

Puede seleccionar varias escalas para interpretar géneros musicales o de periodos históricos concretos con una afinación personalizada.

**1 Active la pantalla de operaciones.**

 $[FUNCTION] \rightarrow [A]$  MASTER TUNE/SCALE TUNE  $\rightarrow$  TAB  $[\blacktriangle]$  SCALE **TUNE** 

**2 Utilice los botones [A]/[B] para seleccionar el tipo de escala que desea.**

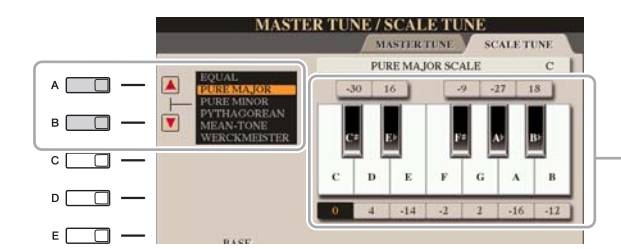

Se indica la afinación de cada nota para la escala seleccionada en ese momento.

#### **Tipos de escala predefinidos**

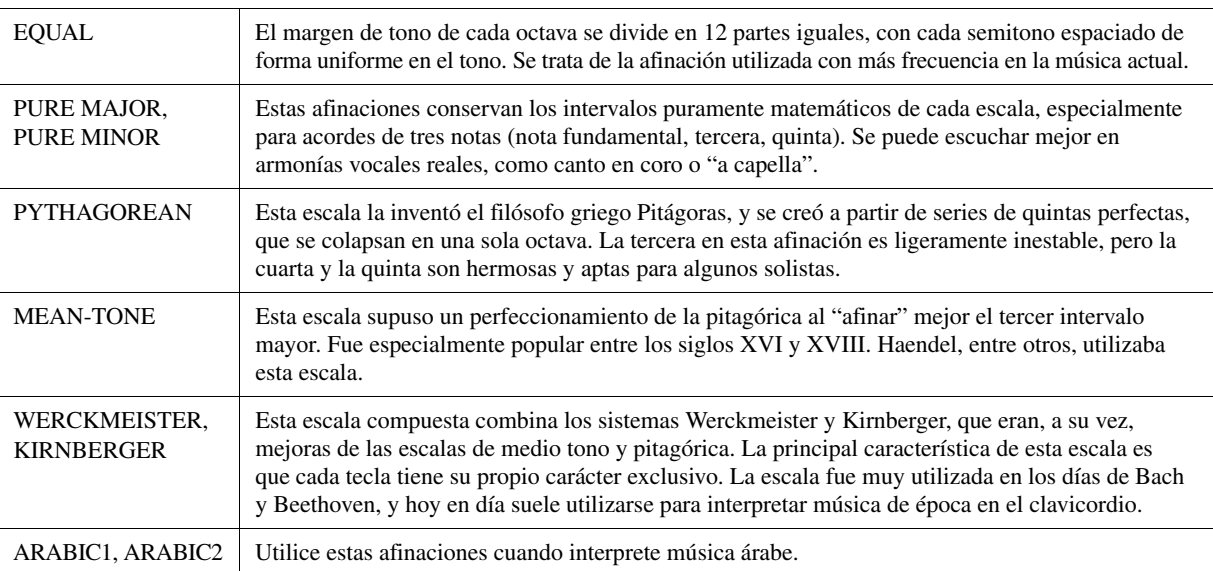

# **3 Cambie los siguientes ajustes según sea necesario.**

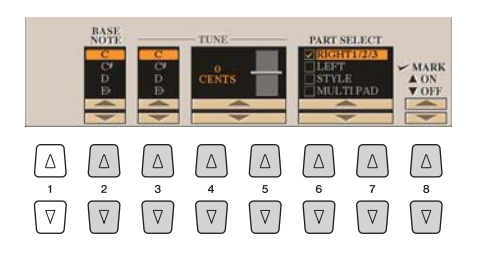

Para registrar los ajustes de Scale Tune en la memoria de registro, compruebe que selecciona el elemento SCALE (escala) en la pantalla REGISTRATION MEMORY CONTENTS.  $\mathbb{Z}_0$  nota

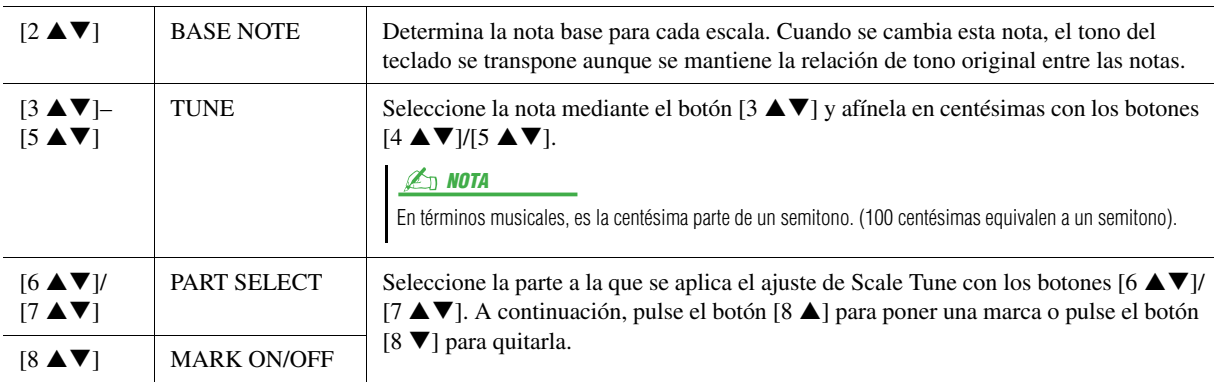

# <span id="page-9-0"></span>**Cambio de la asignación de parte de los botones TRANSPOSE**

Puede determinar a qué partes se aplican los botones TRANSPOSE [-]/[+].

- **1 Active la pantalla de operaciones.**  $[\text{FUNCTION}] \rightarrow [\text{D}] \; \text{CONTROLLER} \rightarrow \text{TAB} \; [\blacktriangle] [\blacktriangleright] \; \text{KEYBOARD/PANEL}$
- **2 Utilice los botones [A]/[B] para seleccionar "4. TRANSPOSE ASSIGN."**

## **3 Pulse los botones [4 ▲▼]/[5 ▲▼] para seleccionar el tipo de transposición que desee.**

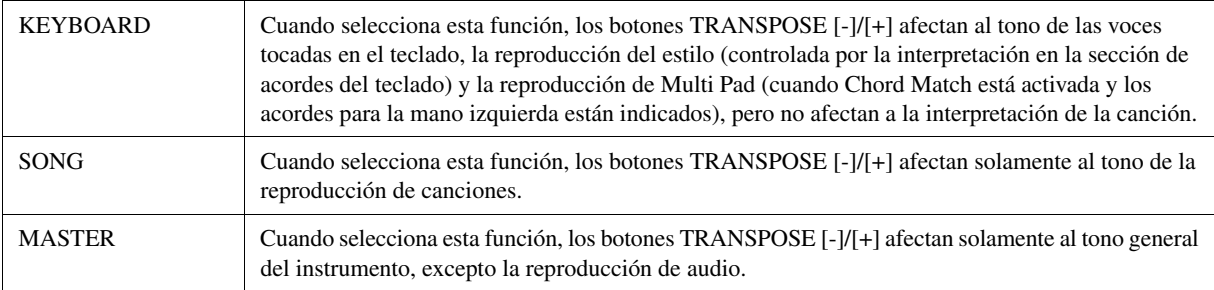

Puede confirmar el ajuste aquí desde la ventana emergente que aparece al pulsar los botones TRANSPOSE [-]/[+].

# <span id="page-10-0"></span>Edición de voces (Voice Set)

El Tyros4 dispone de una función Voice Set que le permite crear sus propias voces mediante la edición de algunos parámetros de las voces existentes. Una vez creada la voz, puede guardarla como voz del usuario en la unidad USER o en dispositivos externos para recuperarla posteriormente.

- **1 Seleccione la voz deseada (que no sea una voz de Organ Flutes).** El método de edición de las voces ORGAN FLUTES es diferente al de otras voces. Para obtener instrucciones sobre la edición de las voces ORGAN FLUTES, consulte la [página 16](#page-15-0).
- **2 Pulse el botón [5 ▲] (VOICE SET) para que aparezca la pantalla VOICE SET.**
- **3 Utilice los botones TAB [**W**][**X**] para ver la pantalla del ajuste correspondiente.**

Si desea más información sobre los parámetros disponibles en cada pantalla, consulte el apartado "Parámetros editables de las pantallas VOICE SET" en la [página 12.](#page-11-0)

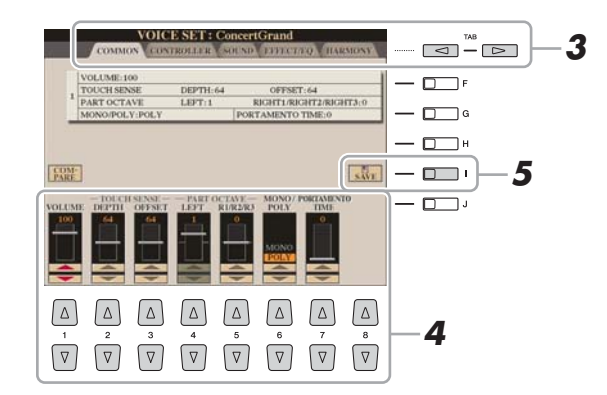

**4 Si es necesario, utilice los botones [A]/[B] para seleccionar el elemento (parámetro) que se va a editar, y edite la voz con los mandos deslizantes o los botones [1 ∆**  $\Pi$ **]–[8 ∆**  $\Pi$ **].** 

Pulse el botón [D] (COMPARE) para comparar el sonido de la voz editada con el de la voz original (sin editar).

**5 Pulse el botón [I] (SAVE) para guardar la voz editada como una voz de usuario.**

#### AVISO

**Los ajustes se perderán si se selecciona otra voz o si se desconecta la alimentación del instrumento sin realizar antes la operación de guardar.**

# <span id="page-11-0"></span>**Parámetros editables de las pantallas VOICE SET**

Los parámetros Voice Set se organizan en cinco pantallas diferentes. Los parámetros de cada pantalla se describen a continuación de forma separada.

 $\n *A*$  nota

Los parámetros disponibles varían en función de la voz de que se trate.

#### **Página COMMON**

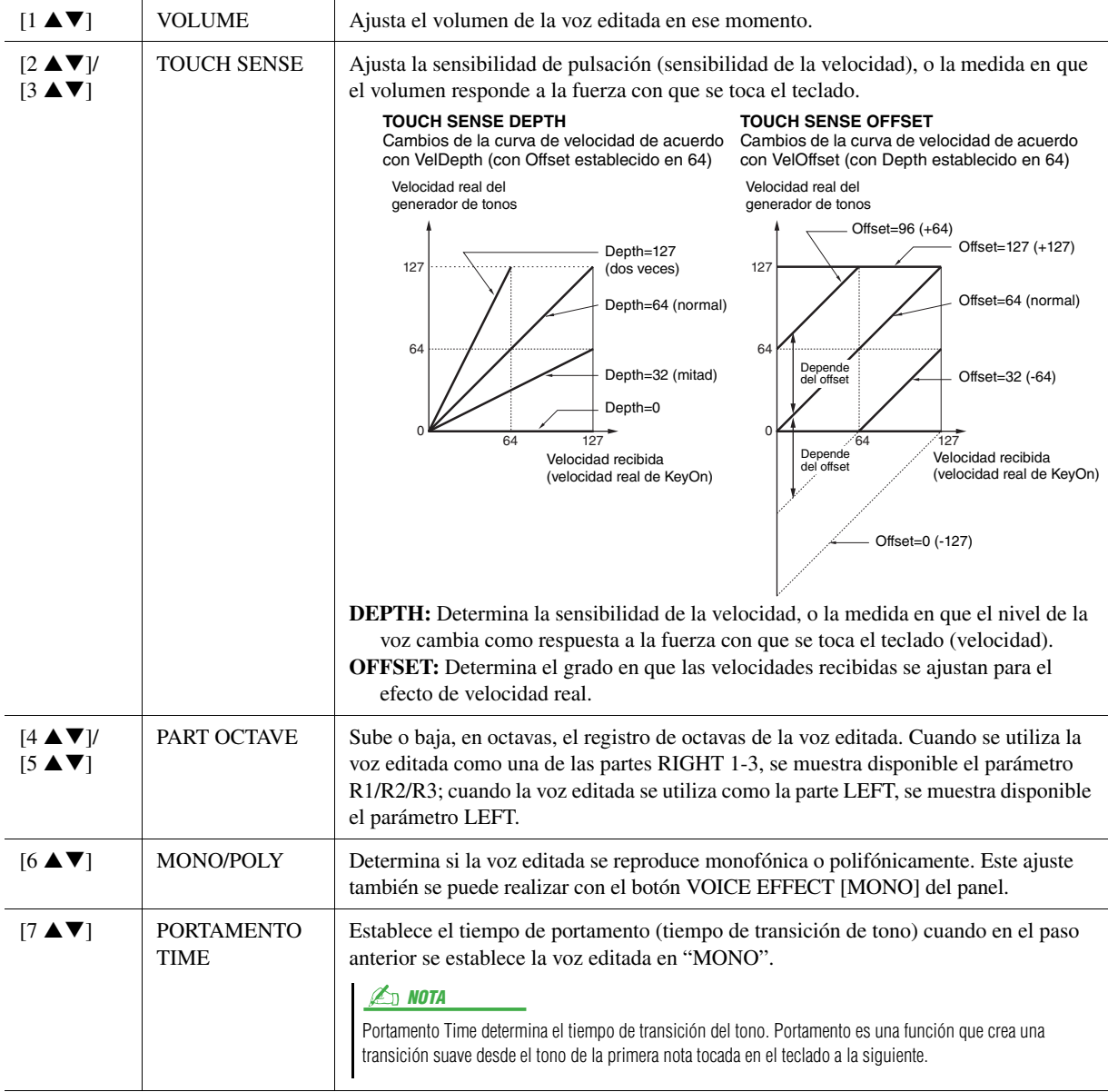

# **Página CONTROLLER**

#### **1 MODULATION**

La rueda MODULATION se puede utilizar para modular los parámetros siguientes así como el tono (vibrato). Aquí se puede configurar el grado en el que la rueda MODULATION modula cada uno de los parámetros siguientes.

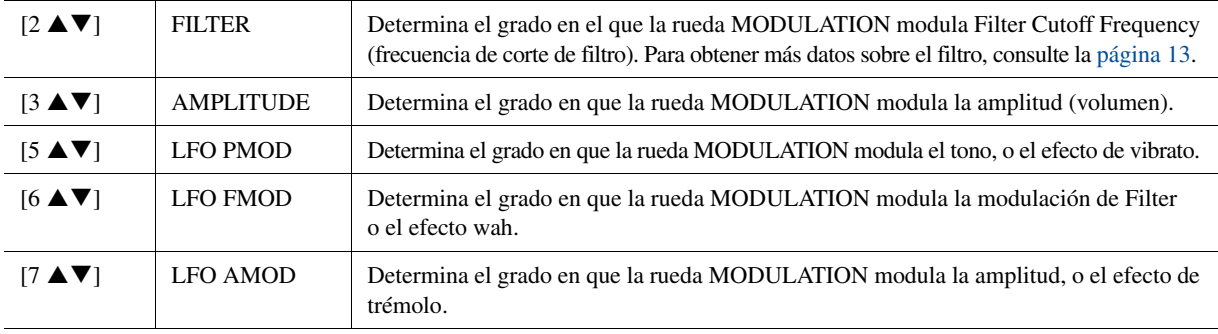

## **2 AFTER TOUCH**

Aftertouch puede utilizarse para modular los siguientes parámetros. Aquí se puede configurar el grado en el que Aftertouch modula cada uno de los parámetros siguientes.

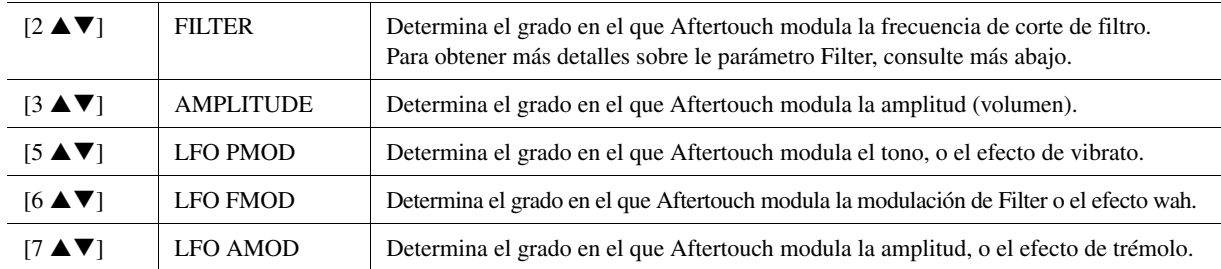

#### <span id="page-12-0"></span>**Página SOUND**

#### **FILTER**

El filtro es un procesador que cambia el timbre o tono de un sonido bloqueando o dejando pasar un intervalo de frecuencias específico. Los parámetros siguientes determinan el timbre global del sonido mediante el refuerzo o el recorte de un intervalo de frecuencias determinado. Además de para hacer que el sonido sea más brillante o más melodioso, el filtro se puede utilizar para producir efectos electrónicos similares a los de un sintetizador.

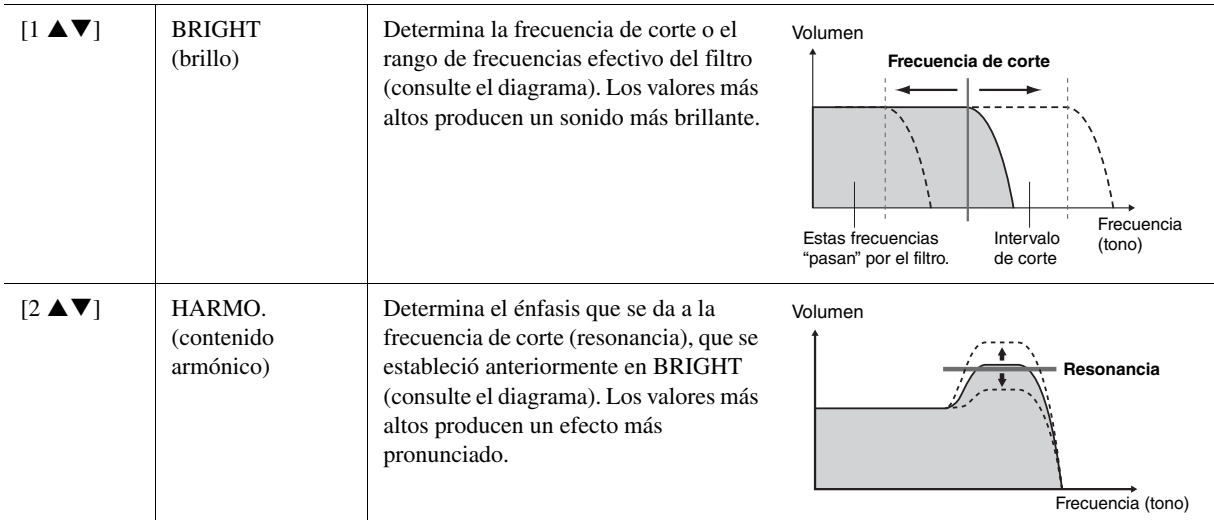

#### **EG**

Los ajustes del EG (generador de envolventes) determinan cómo cambia el nivel de sonido con el tiempo. Esto le permite reproducir muchas características de sonido de los instrumentos acústicos naturales como, por ejemplo, el ataque y disminución rápidos de los sonidos de percusión o la larga liberación de un tono de piano sostenido.

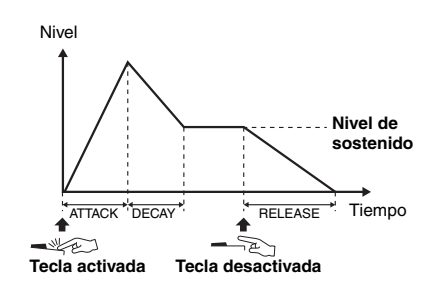

<span id="page-12-1"></span>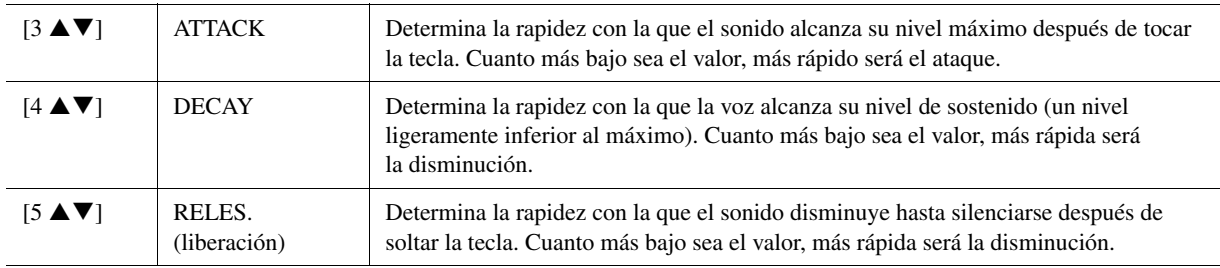

#### **VIBRATO**

El vibrato es un efecto de sonido vibrante y tembloroso que se produce modulando periódicamente el tono de la voz.

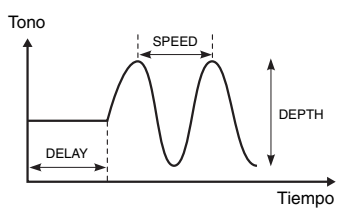

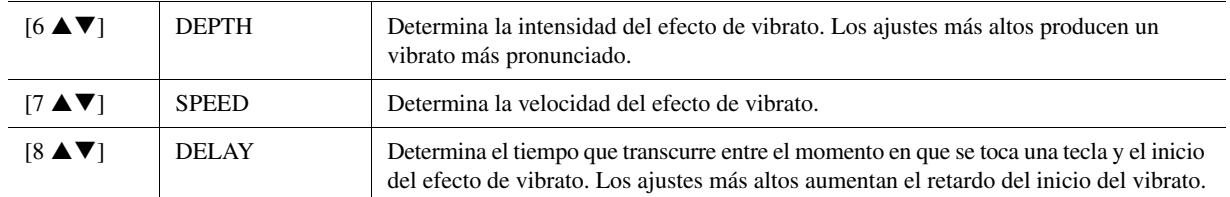

## **Página EFFECT/EQ 1 REVERB DEPTH/CHORUS DEPTH/DSP DEPTH/PANEL SUSTAIN**

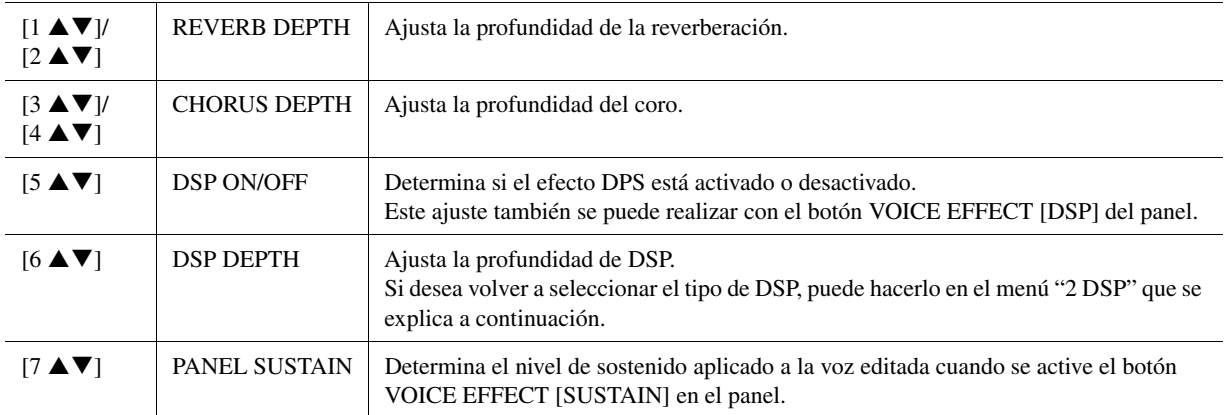

#### **2 DSP**

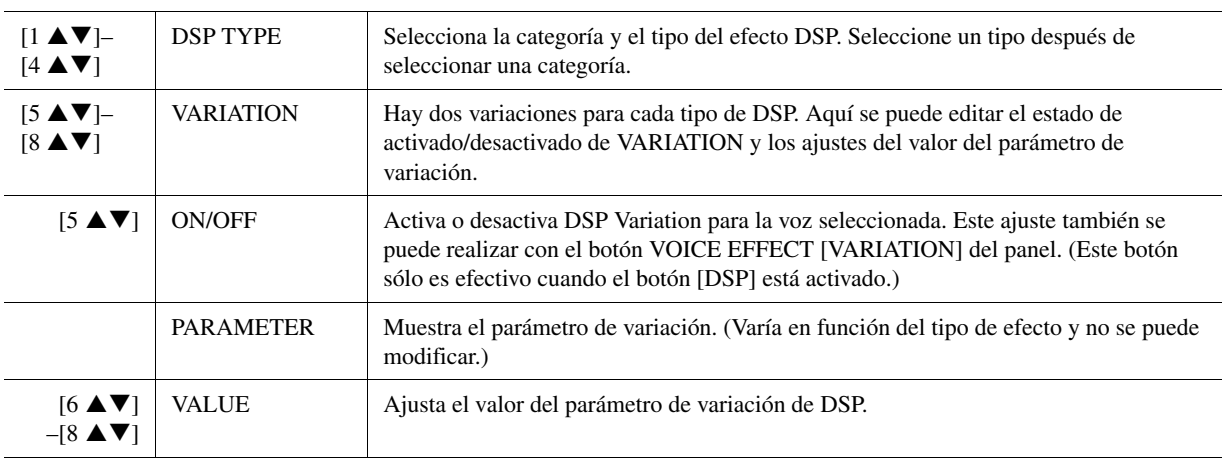

#### <span id="page-13-0"></span>**3 EQ**

Determina la frecuencia y ganancia de las bandas alta y baja del ecualizador. Para obtener más información sobre EQ, consulte la [página 115](#page-114-1).

#### **Página HARMONY**

Igual que en la pantalla [FUNCTION] → [F] HARMONY/ECHO. Consulte ["Selección del tipo de armonía/eco"](#page-6-0) en la [página 7](#page-6-0).

# <span id="page-14-0"></span>**Desactivación de la selección automática de los ajustes de voces (efectos, etc.)**

Cada voz está vinculada a sus ajustes de parámetros VOICE SET. Normalmente, estos ajustes se activan automáticamente cuando se selecciona una voz. No obstante, también puede desactivar esta función si realiza operaciones en la pantalla correspondiente, tal como se explica a continuación.

Por ejemplo, si desea cambiar la voz pero mantener el mismo efecto de armonía, establezca el parámetro HARMONY/ ECHO en OFF (en la pantalla que se explica a continuación).

## **1 Active la pantalla de operaciones.**

```
[FUNCTION] \rightarrow [E] REGIST SEQUENCE/FREEZE/VOICE SET \rightarrow TAB[W][X] VOICE SET
```
**2 Utilice los botones [A]/[B] para seleccionar una parte del teclado.**

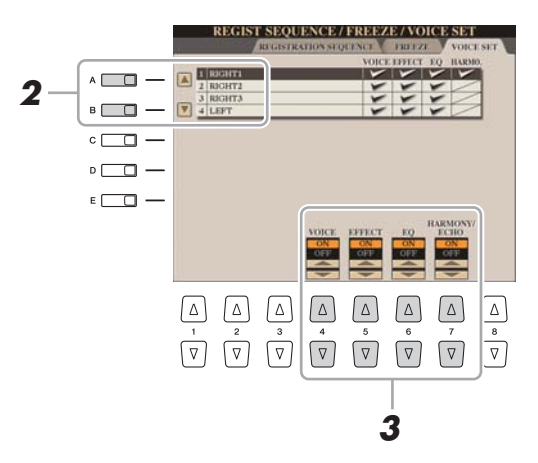

**3** Utilice los botones [4 ▲▼]–[7 ▲▼] para habilitar o deshabilitar **la activación automática de los ajustes (en ON u OFF) de forma independiente para cada grupo de parámetros.**

# <span id="page-15-0"></span>Edición de los parámetros de tubos de órgano

Las voces de tubos de órgano que se seleccionan con el botón [ORGAN FLUTES] se pueden editar ajustando las palancas de longitud, añadiendo el sonido de ataque, aplicando efectos y ecualizador, etc.

#### **Página FOOTAGE**

Consulte el capítulo 1 del Manual de instrucciones.

#### **Página VOLUME/ATTACK**

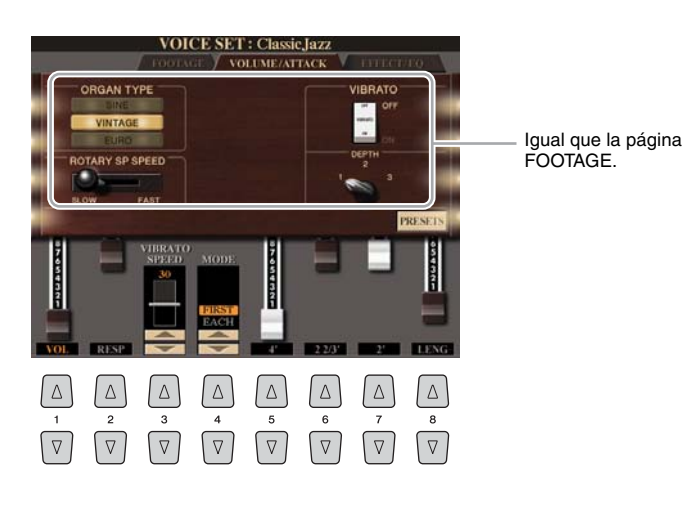

#### AVISO

**Después de la edición, pulse el botón [I] (PRESETS) para ir a la pantalla de selección de voces y guarde el ajuste. Los ajustes se perderán si se selecciona otra voz o si se desconecta la alimentación del instrumento sin realizar antes la operación de guardar.**

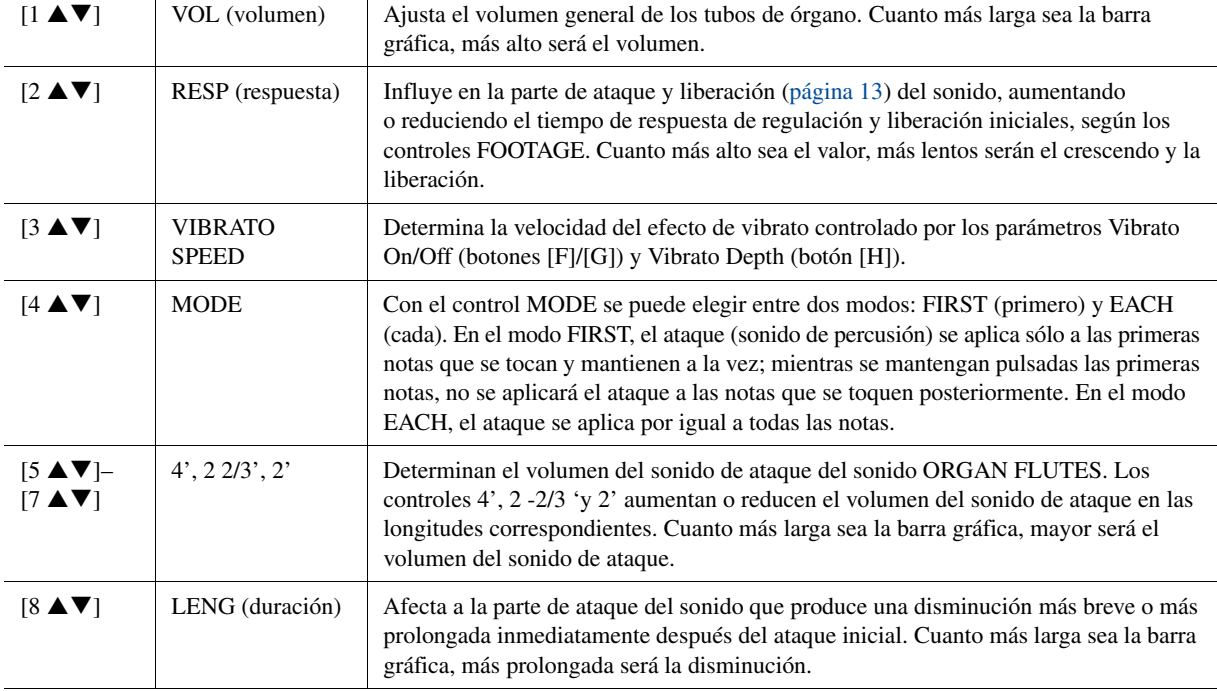

#### **Página EFFECT/EQ**

Son los mismos parámetros que los de VOICE SET "EFFECT/EQ" que se explicaron en la [página 14](#page-13-0).

# <span id="page-16-0"></span>Creación de voces personalizadas (Voice Creator)

La eficaz función Voice Creator le permite crear sus propias voces originales, voces normales ([página 20\)](#page-19-0) y voces de batería ([página 24\)](#page-23-0) utilizando sus archivos Wave favoritos (muestras de audio en formato WAV o AIFF). Al crear voces de batería, también puede utilizar el sonido de los instrumentos (batería/percusión) asignado a cada tecla de las voces de batería predefinidas.

En primer lugar, importe los archivos Wave de un dispositivo de almacenamiento USB o una unidad de disco duro al módulo de expansión de memoria Flash opcional.

En segundo lugar, asigne la onda al elemento (voz normal) o a la tecla (voz de batería). Finalmente, guarde la voz como una voz personalizada.

Si desea crear voces de batería utilizando los instrumentos de las voces de batería predefinidas, puede saltarse la siguiente sección "[Importación de datos Wave al módulo de expansión opcional](#page-16-1)" y continuar con ["Creación de voces de batería](#page-23-0)  [\(Custom Drum Voice\)](#page-23-0)" en la [página 24.](#page-23-0)

# <span id="page-16-1"></span>**Importación de datos Wave al módulo de expansión opcional**

# **1 Instale el módulo de expansión en el Tyros4.**

Para obtener más información sobre la instalación, consulte la sección Apéndice del Manual de instrucciones.

# **2 Prepare los datos Wave que utilizará para la nueva voz.**

Sólo se podrán utilizar datos con el formato WAV o AIFF para Voice Creator. Le recomendamos que guarde los archivos en una única carpeta de un dispositivo de almacenamiento USB o una unidad de disco duro.

#### **Notas para archivos Wave disponibles**

- Este instrumento no reconoce la extensión .aiff. Cuando utilice un archivo AIFF, cambie la extensión a .aif.
- Utilice sólo archivos sin comprimir.
- Los datos Wave utilizados con Voice Creator pueden tener cualquier velocidad de muestreo o resolución de bits. Sin embargo, los datos Wave con una resolución distinta a 16 bits se convierten automáticamente a una resolución de 16 bits una vez cargados.
- Utilice únicamente datos Wave con una frecuencia de 44.100 Hz. De lo contrario, es posible que los datos no se reproduzcan en el tono correcto.
- Voice Creator admite y reconoce bucles en los datos Wave, permitiéndole utilizar hasta un bucle en cada archivo Wave. (Algunas bibliotecas de muestras ya tienen bucles programados en los datos; también puede utilizar software de edición Wave (audio) para programar sus propios bucles. Pero tenga en cuenta que no se admiten múltiples bucles.)
- Los archivos de audio grabados con la grabación de varias pistas de la función Audio Recorder/Player (.aud) no pueden utilizarse tal cual con Voice Creator. Si desea utilizar un archivo.aud, mezcle el archivo con formato de datos .wav. Para obtener más información sobre la operación de mezcla, consulte el capítulo 7 del Manual de instrucciones.

## <span id="page-17-0"></span>**3 Seleccione el/los archivo(s) Wave en el dispositivo USB o la unidad de disco duro.**

- **3-1** Pulse el botón [VOICE CREATOR] para abrir el menú de Voice Creator.
- **3-2** Pulse el botón [E] para acceder a la pantalla Expansion Module [\(página 19\)](#page-18-0).
- **3-3** Pulse el botón [F] para acceder a la ventana emergente Category ([página 19\)](#page-18-1) y seleccione la categoría que desee como destino de importación. La ventana emergente desaparecerá automáticamente poco después.

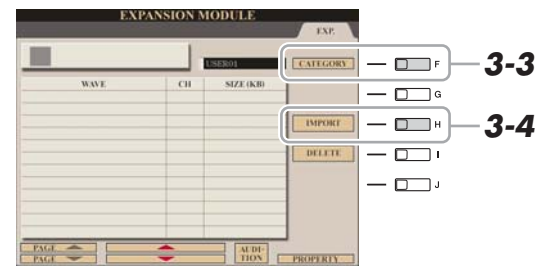

#### $\mathbb{Z}_D$  Nota

Si el módulo de expansión no está instalado correctamente, el botón [E] (EXPANSION MODULE) aparecerá resaltado en gris.

- **3-4** Pulse el botón [H] (IMPORT) para que aparezca la pantalla Wave.
- **3-5** Pulse los botones TAB  $\left[\bigtriangleup\right]$  para seleccionar la ubicación (USB o disco duro) y, a continuación, pulse los botones [A]–[J] para seleccionar la carpeta en la que se encuentran guardados los archivos WAV/AIFF.

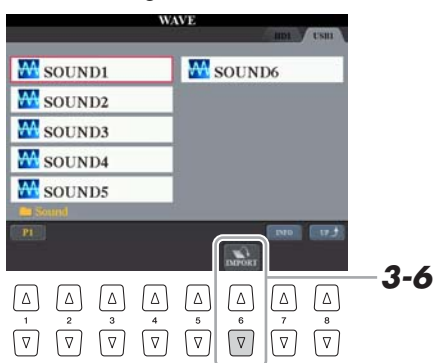

#### $\mathbb{Z}_0$  Nota

Para acceder a la información del archivo seleccionado, pulse el botón [7  $\blacktriangle$ ] (INFO).

- **3-6** Pulse el botón [6 ▼] (IMPORT) para acceder a la ventana emergente para la operación de importación.
- **3-7** Seleccione los archivos que desee con los botones [A]–[J]. Vuelva a pulsar el mismo botón para cancelar la selección. Pulse el botón [6 ▼] (ALL) para seleccionar todos los archivos de la carpeta actual.
	- Pulse el botón [6 ▼] (ALL OFF) para cancelar la selección.
- **3-8** Pulse el botón [7 T] (OK) para confirmar la selección.

#### **4 Pulse el botón [F] (OK) para empezar a importar los archivos Wave seleccionados.**

Una vez finalizada la operación de importación, aparecerá el cuadro de diálogo que indica que la operación ha finalizado.

#### **5 Pulse el botón [G] (OK) para volver a la pantalla Expansion Module.**

Se mostrarán los archivos Wave importados del dispositivo USB o la unidad de disco duro.

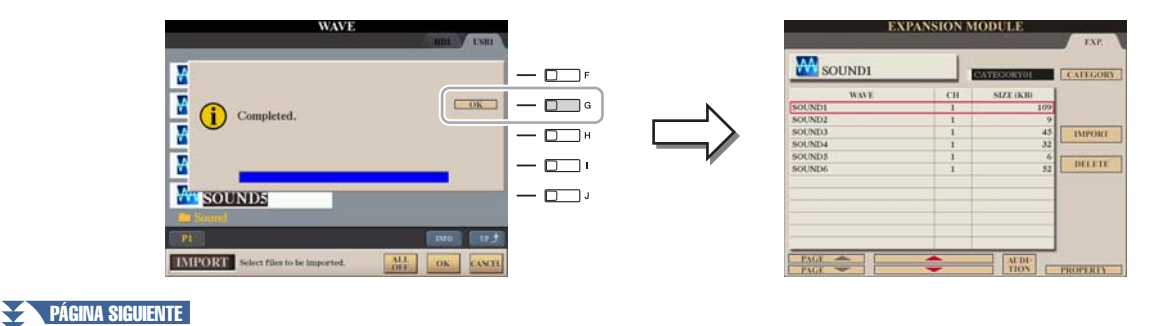

#### **6 Pulse el botón [EXIT] varias veces para acceder a la pantalla principal.**

Ahora podrá empezar a crear sus propias voces originales, voces normales [\(página 20](#page-19-0)) y voces de batería ([página 24\)](#page-23-0) utilizando sus propios archivos Wave.

<span id="page-18-2"></span><span id="page-18-1"></span><span id="page-18-0"></span>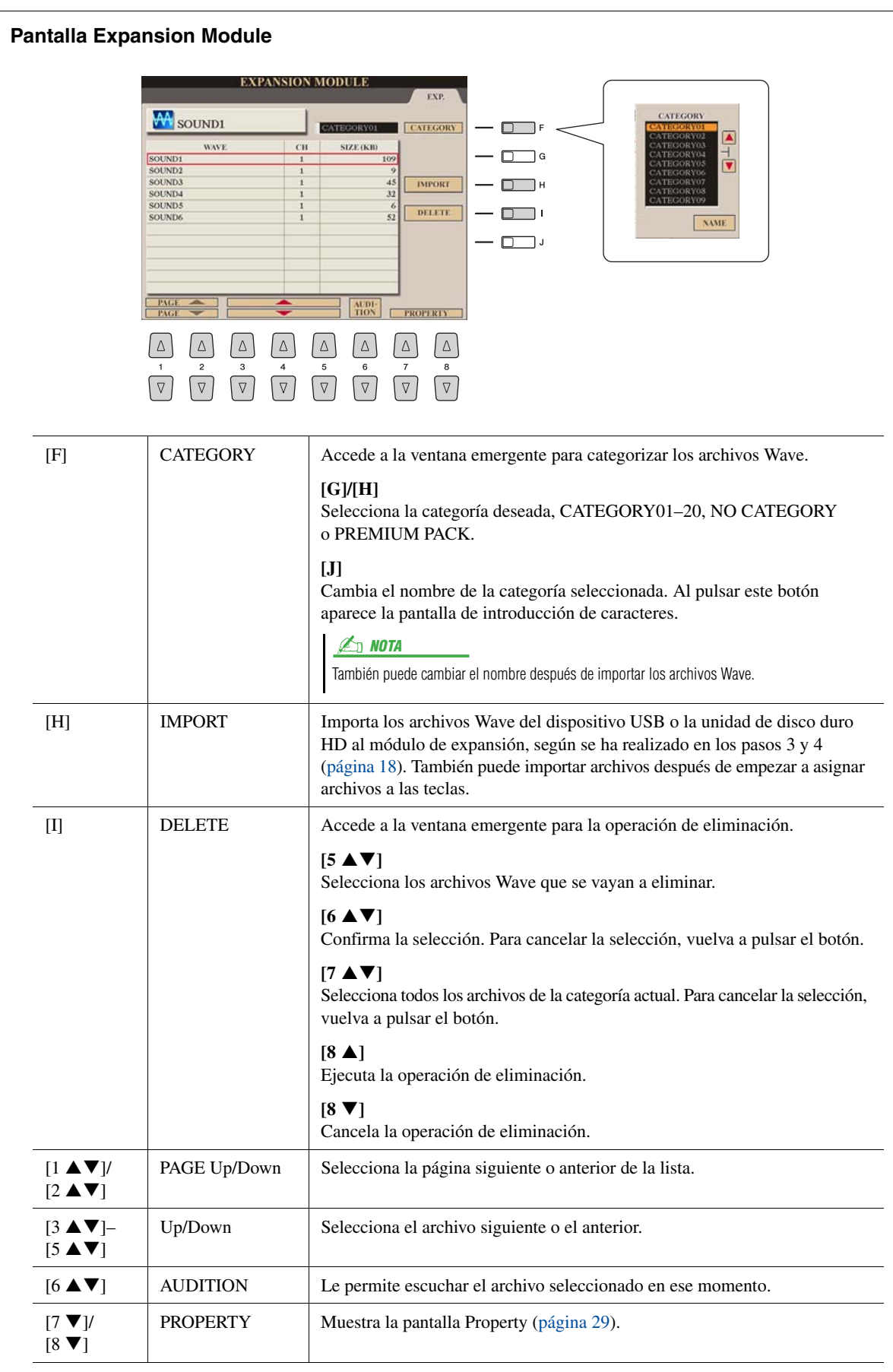

<span id="page-19-0"></span>Al asignar archivos Wave, puede crear sus propias voces originales, no sólo crearlas desde cero, sino también añadir ondas a las voces ya existentes. Una voz consta de ocho elementos y deberá asignar archivos Wave a cada elemento (podrán asignarse más de dos ondas a un elemento).

La voz resultante se denomina voz personalizada y podrá seleccionarse e interpretarse de la misma manera que las demás voces del Tyros4.

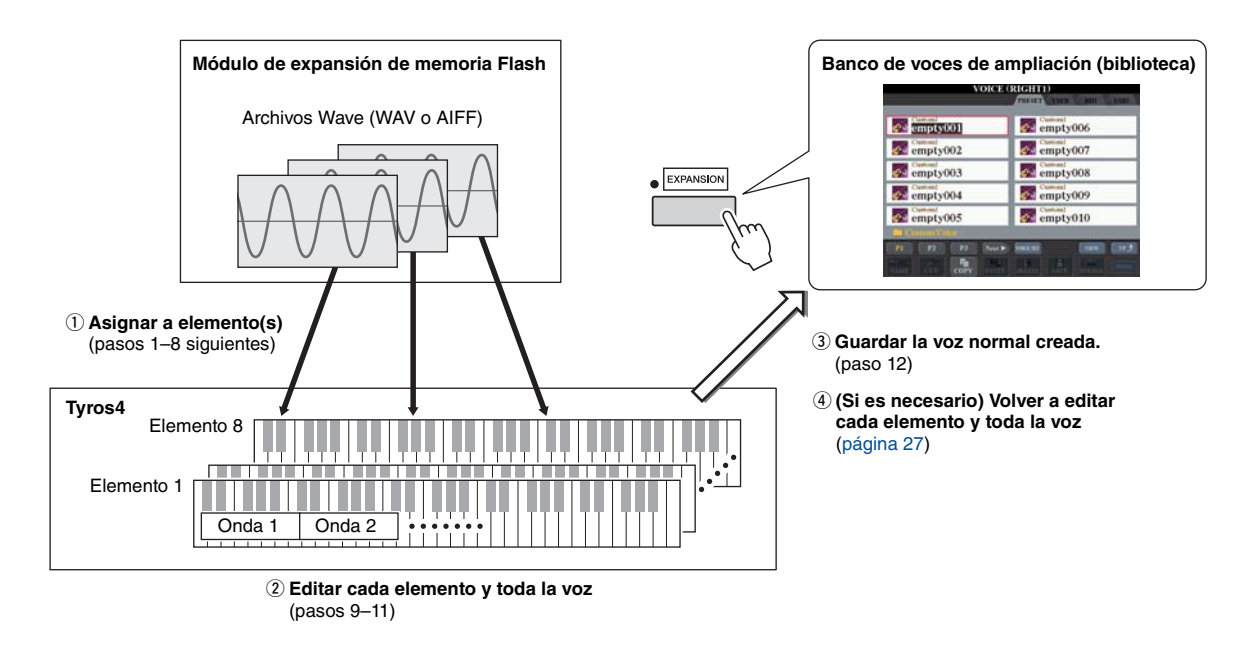

#### **1 Active el botón PART SELECT [RIGHT 1] y después, seleccione una voz.**

Si está creando una voz personalizada desde cero, seleccione una voz "vacía" con el botón [EXPANSION]. Si está creando una voz añadiendo archivos Wave a otra voz ya existente, pulse el botón VOICE deseado y seleccione la voz que prefiera.

#### **2 Pulse el botón [VOICE CREATOR] para abrir el menú de Voice Creator.**

#### **E**<sub>D</sub> NOTA

S.Articulation2!, S.Articulation!, MegaVoice y Organ Flutes! Las voces no se pueden seleccionar para la creación de voces personalizadas.

#### **ED NOTA**

Si ha seleccionado la categoría [PERC./ SFX KIT], asegúrese de NO seleccionar Drum Voice ("Drums/SFX/Live!Drums/ Live!SFX" aparecerá encima del nombre de la voz).

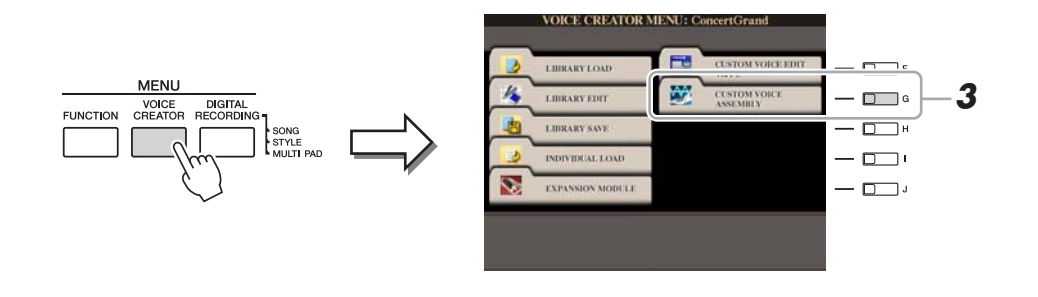

# **3 Pulse el botón [G] (CUSTOM VOICE ASSEMBLY) para que aparezca la pantalla Assembly.**

## **4 Utilice los botones [A]–[D] y [F]–[I] para seleccionar el elemento al que desee asignar archivos Wave.**

Aparecerá la pantalla Key Mapping del elemento seleccionado.

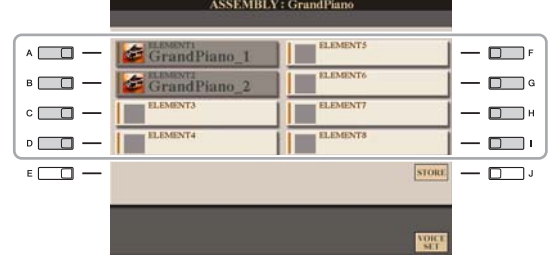

#### $\mathbb{Z}_0$  nota

No podrá asignar ondas a elementos predefinidos (se muestra un icono de instrumento).

# **5 Asigne la onda deseada al elemento seleccionado.**

- **5-1** Pulse el botón [F] para que aparezca la pantalla Add Wave.
- **5-2** Pulse el botón [F] para acceder a la pantalla Select Wave.
- **5-3** Utilice el botón [F] para seleccionar la categoría que contiene el archivo Wave deseado.

Para obtener más información sobre la categoría, consulte la [página 19.](#page-18-1)

**5-4** Seleccione el archivo Wave deseado con los botones  $[1 \triangle \blacktriangledown]$ – $[5 \triangle \blacktriangledown]$ y después, pulse el botón [ENTER] para confirmar su selección.

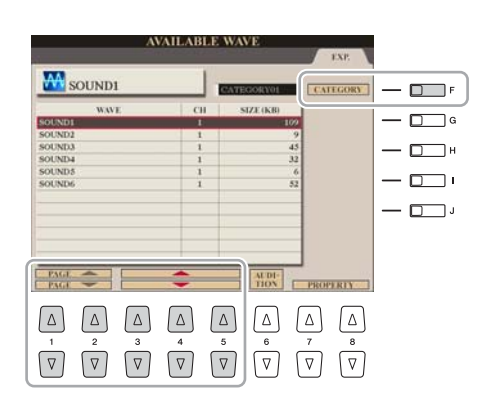

#### **6 Ajuste los parámetros de la onda asignada en la pantalla Add Wave.**

Desde esta pantalla, podrá ajustar diversos parámetros relacionados con el modo en el que el sonido se asignará al teclado.

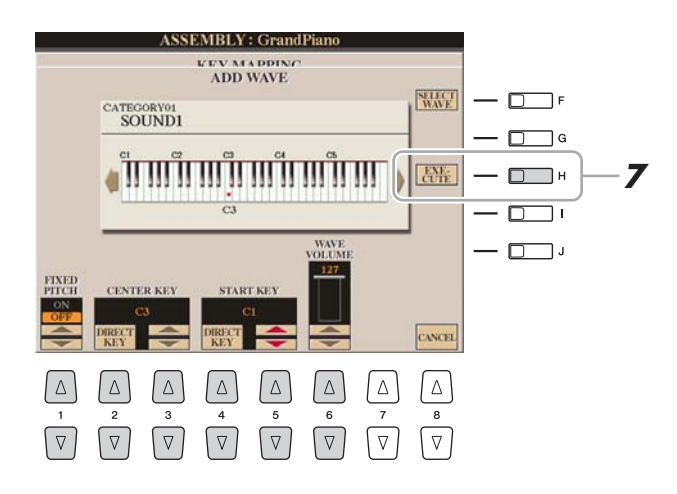

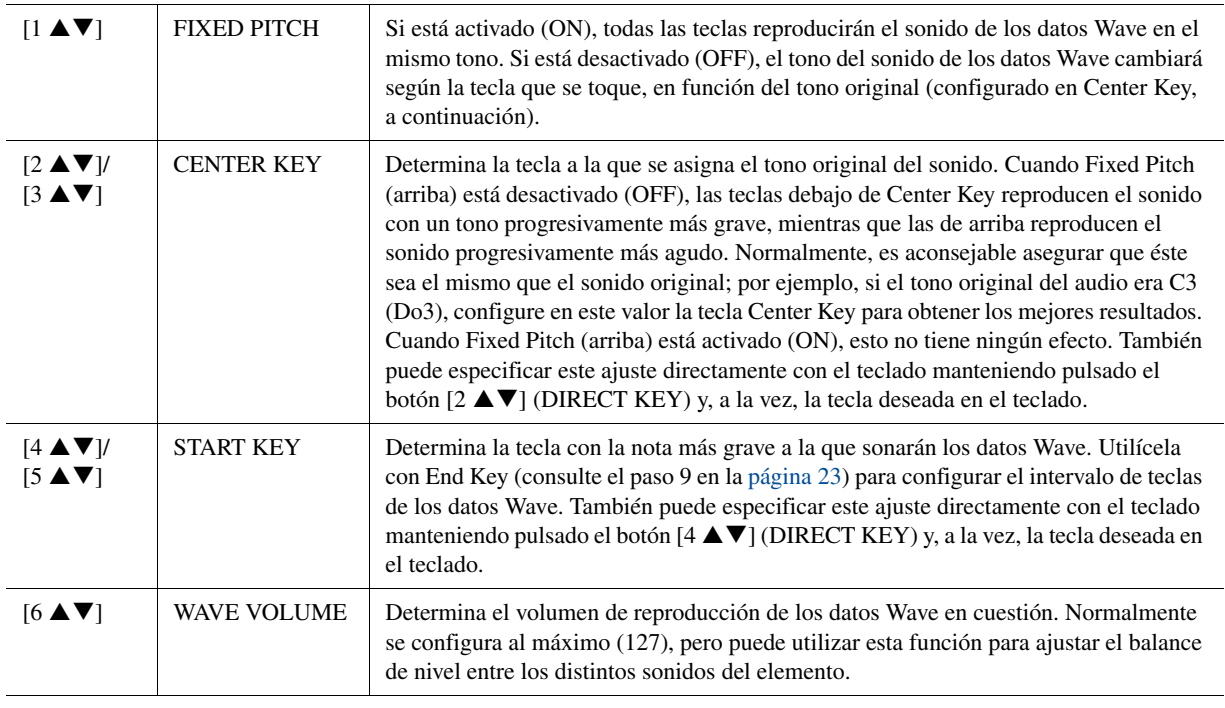

# **7 Pulse el botón [H] (EXECUTE) para asignar la onda.**

Cuando finalice la operación de asignación, volverá a la pantalla Key Mapping.

**8 Si desea asignar otra onda a este elemento, repita los pasos 5–7.**

#### $\mathbb{Z}_0$  nota

Si desea guardar la voz en este punto, pulse el botón [J] (STORE). Aparecerá la pantalla Custom Voice. Consulte el paso 12 en la [página 23](#page-22-1) sobre la pantalla Custom Voice. Cada vez que realice algún cambio (p. ej., si añade una onda al elemento o añade un elemento a la voz), deberá guardar la voz.

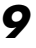

#### <span id="page-22-0"></span>**9 Ajuste los parámetros del elemento seleccionado en ese momento en la pantalla Key Mapping.**

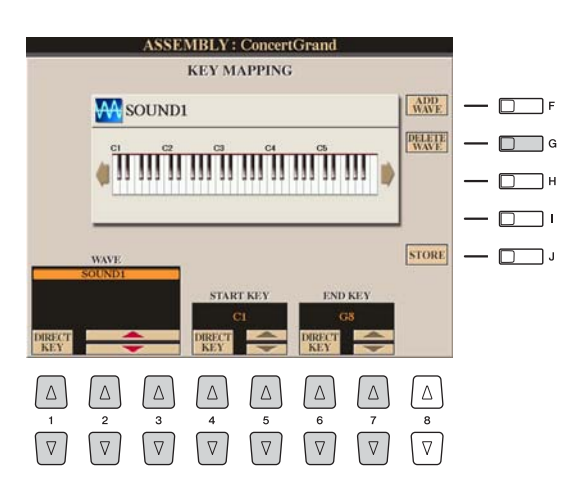

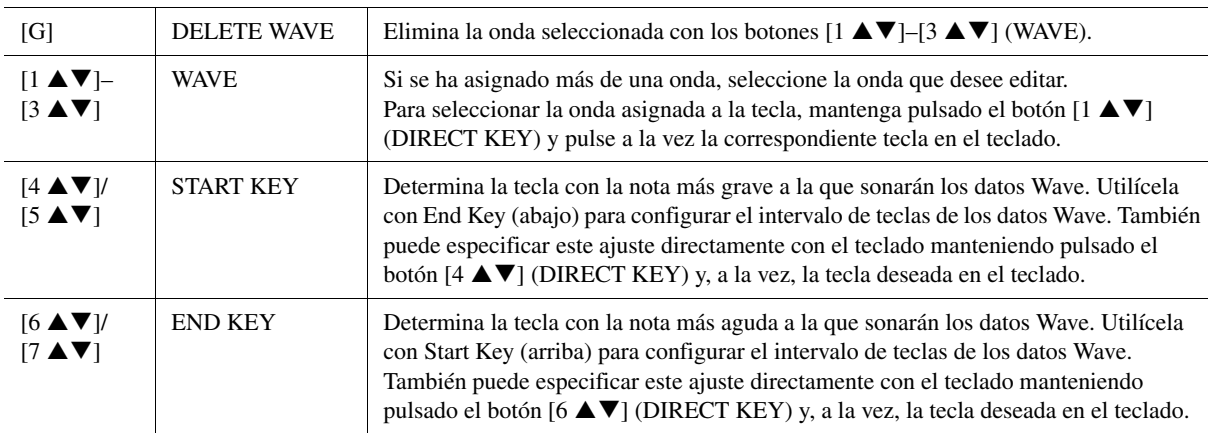

# **10 Pulse el botón [EXIT] para volver a la pantalla Assembly.**

Si desea editar otro elemento, repita los pasos 4–9.

### **11 Pulse el botón [8 ▲▼] (VOICE SET) y edite los parámetros Voice Set [\(página 12](#page-11-0)).**

Cuando termine de editar los parámetros Voice Set, pulse el botón [EXIT] para volver a mostrar la pantalla Assembly.

# <span id="page-22-1"></span>**12 Guarde la voz normal creada.**

Pulse el botón [J] (STORE) para acceder a la pantalla Custom Voice y después, pulse el botón [6  $\nabla$ ] (STORE) para guardar la voz.

# **13 Pulse el botón [EXIT].**

Si lo desea, puede seguir añadiendo ondas. Repita los pasos 4–12.

(Si es necesario) Podrá volver a editar el elemento y toda la voz. Para obtener más información, consulte la sección ["Volver a editar una voz personalizada"](#page-26-0) [\(página 27\)](#page-26-0).

#### AVISO

**La voz creada se perderá si se cambia a otra voz o se desconecta la alimentación sin haberla guardado antes. Asegúrese de ejecutar la operación de guardado.**

#### **ED NOTA**

No utilice caracteres especiales (diéresis, acento, etc.) en el nombre de la voz.

# <span id="page-23-0"></span>**Creación de voces de batería (Custom Drum Voice)**

Al asignar los instrumentos (batería/percusión) de las voces de batería predefinidas y los archivos Wave a cada tecla, podrá crear sus voces de batería originales, no sólo creando la voz desde cero, sino también añadiendo o sustituyendo los instrumentos de las voces de batería ya existentes por otros instrumentos de voces de batería predefinidas y sus propios archivos Wave, y editando los parámetros seleccionados de cada tecla. La voz resultante se denomina voz de batería personalizada y podrá seleccionarse e interpretarse de la misma manera que las demás voces del Tyros4.

#### **Voz de batería (Custom Drum Voice)**

Crear Desde

cero

A partir de una voz existente

# $\mathbb{Z}_0$  nota

Para crear sus voces de batería originales con la opción Kit Edit de la función de consola de mezclas (Manual de instrucciones, capítulo 9), continúe con el paso 3.  $\leftarrow$  Añadir instrumento de una voz de batería predefinida  $\leftarrow$  Añadir sus propias ondas del módulo de expansión de memoria Flash  $\leftarrow$  Sustituir por el instrumento de una voz de batería predefinida  $\leftarrow$  Sustituir por sus propias ondas del módulo de expansión de memoria Flash

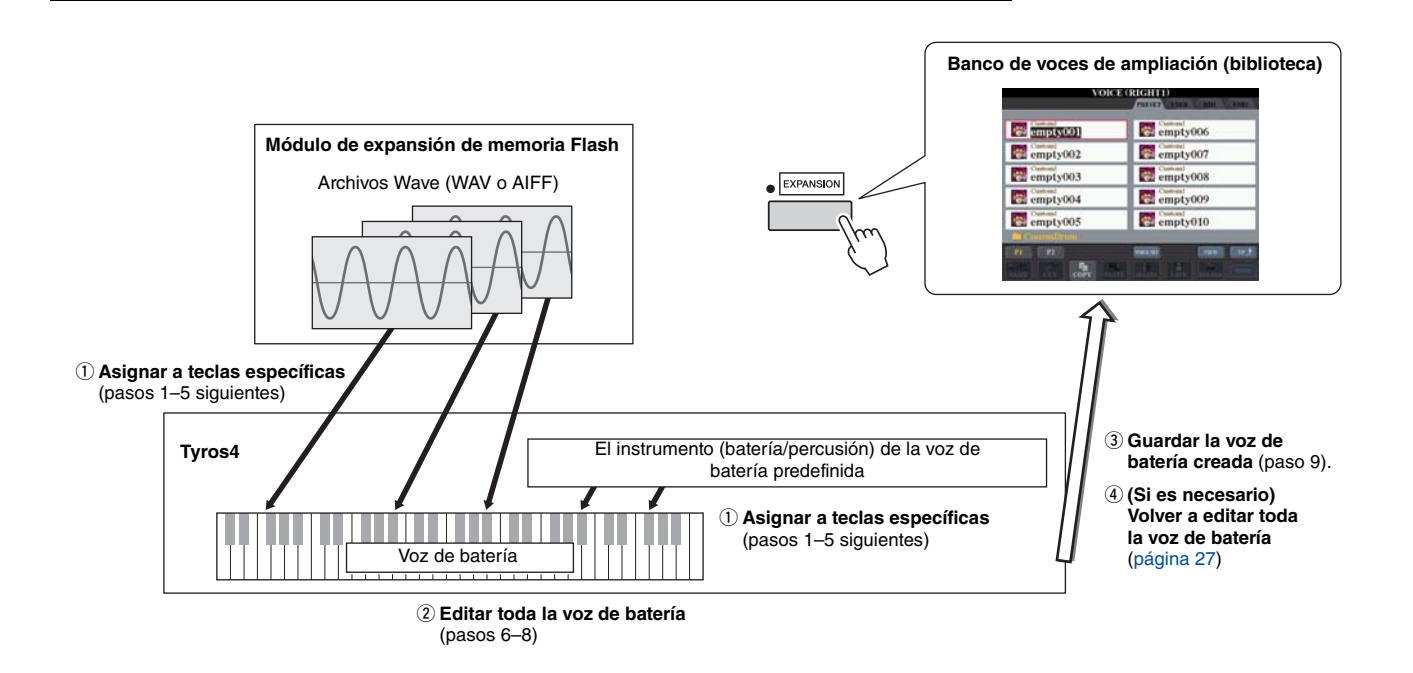

#### **1 Active el botón PART SELECT [RIGHT 1] y después, seleccione una voz de batería.**

Cuando cree una voz de batería personalizada desde cero, seleccione una voz de batería "vacía"; para ello, pulse el botón [EXPANSION], después, el botón  $[8 \blacktriangle]$ (UP) y seleccione la categoría "CustomDrum". Si está creando una voz de batería añadiendo archivos Wave a otra voz de batería ya existente, pulse el botón [PERC./ DRUM KIT] y seleccione la voz de batería que desee.

#### **2 Pulse el botón [VOICE CREATOR] para abrir el menú de Voice Creator.**

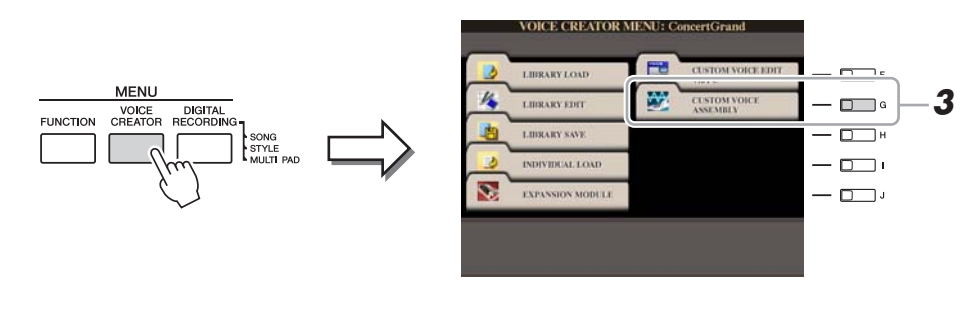

## **3 Pulse el botón [G] (CUSTOM VOICE ASSEMBLY) para que aparezca la pantalla Drum Mapping.**

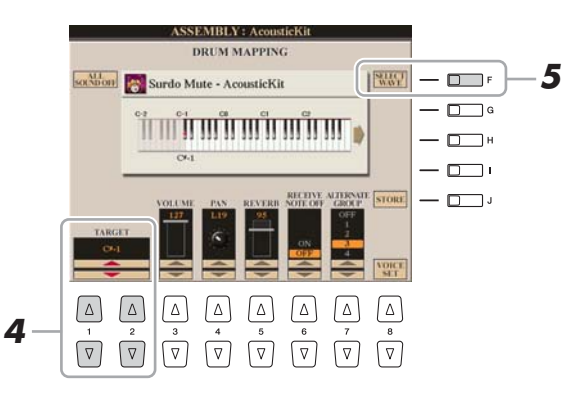

# **4 Especifique la tecla que se va a editar.**

Pulse la tecla deseada en el teclado o utilice los botones  $[1 \blacktriangle \blacktriangledown]/[2 \blacktriangle \blacktriangledown]$  (TARGET).

- **5 Seleccione el instrumento deseado (batería/percusión) de voz de batería predefinida o archivo Wave que se vaya a asignar siguiendo este procedimiento.**
	- **5-1** Pulse el botón [F] (SELECT WAVE).
	- **5-2** Utilice los botones TAB  $\left[\right]\left[\right]$  para seleccionar la pestaña deseada: PRESET o EXP.
		- **PRESET:** contiene el instrumento de la voz de batería predefinida
		- **EXP.:** contiene los archivos Wave del módulo de expansión
	- **5-3** Si ha seleccionado la pestaña Preset en los pasos 5-2, utilice los botones [F] y [G] para seleccionar la categoría que contenga el instrumento deseado.
	- **5-4** Seleccione los archivos de audio (instrumento/onda) deseados con los botones  $[1 \blacktriangle \blacktriangledown]$ – $[5 \blacktriangle \blacktriangledown]$  y después, pulse el botón [ENTER] para confirmar su selección.

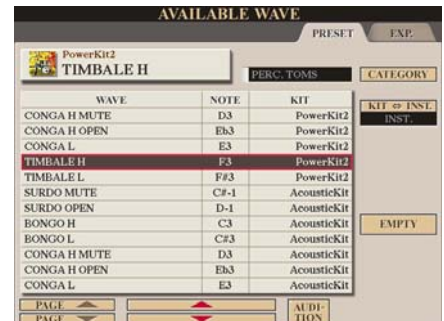

#### **PRESET**

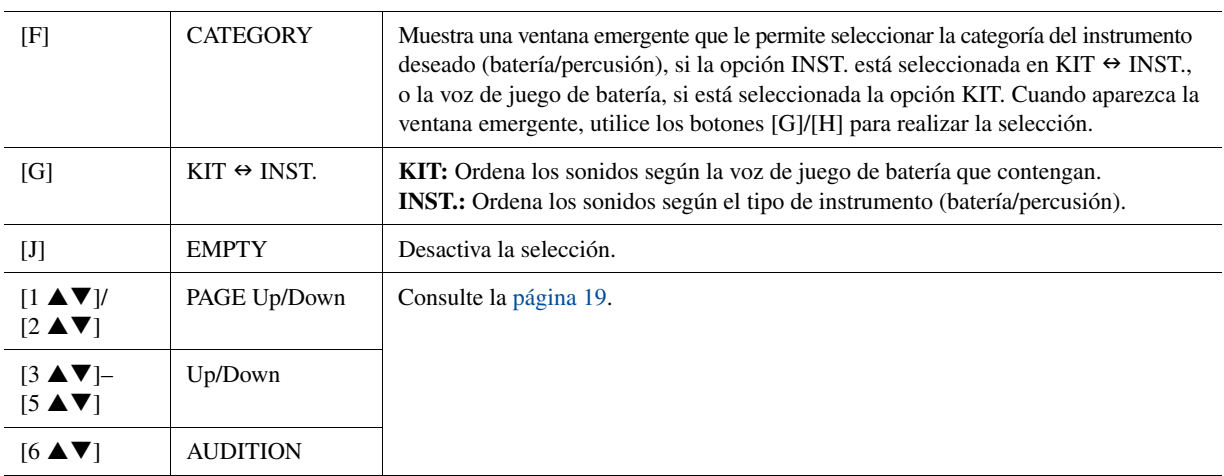

**EXP.**

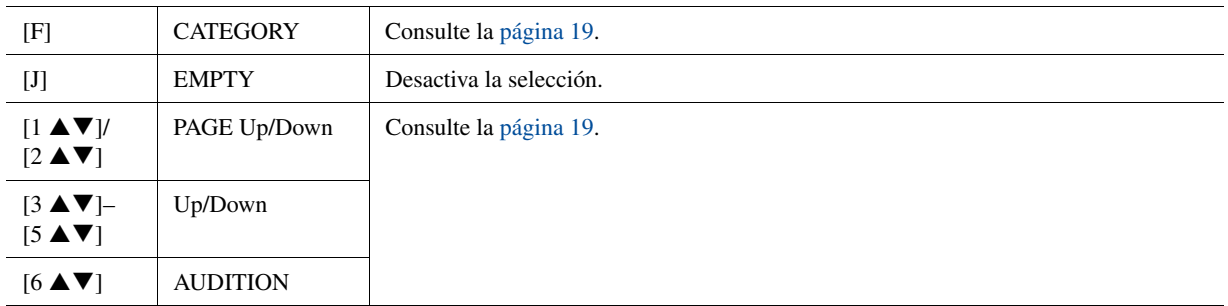

# **6 Ajuste los parámetros de la tecla seleccionada en la pantalla Drum Mapping.**

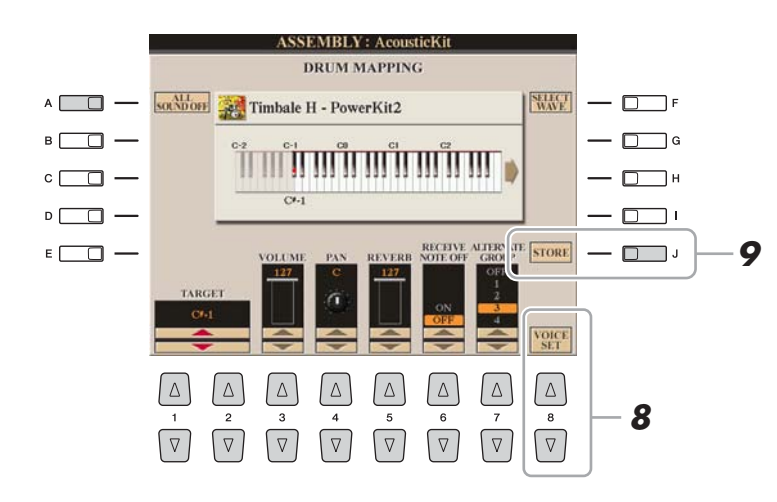

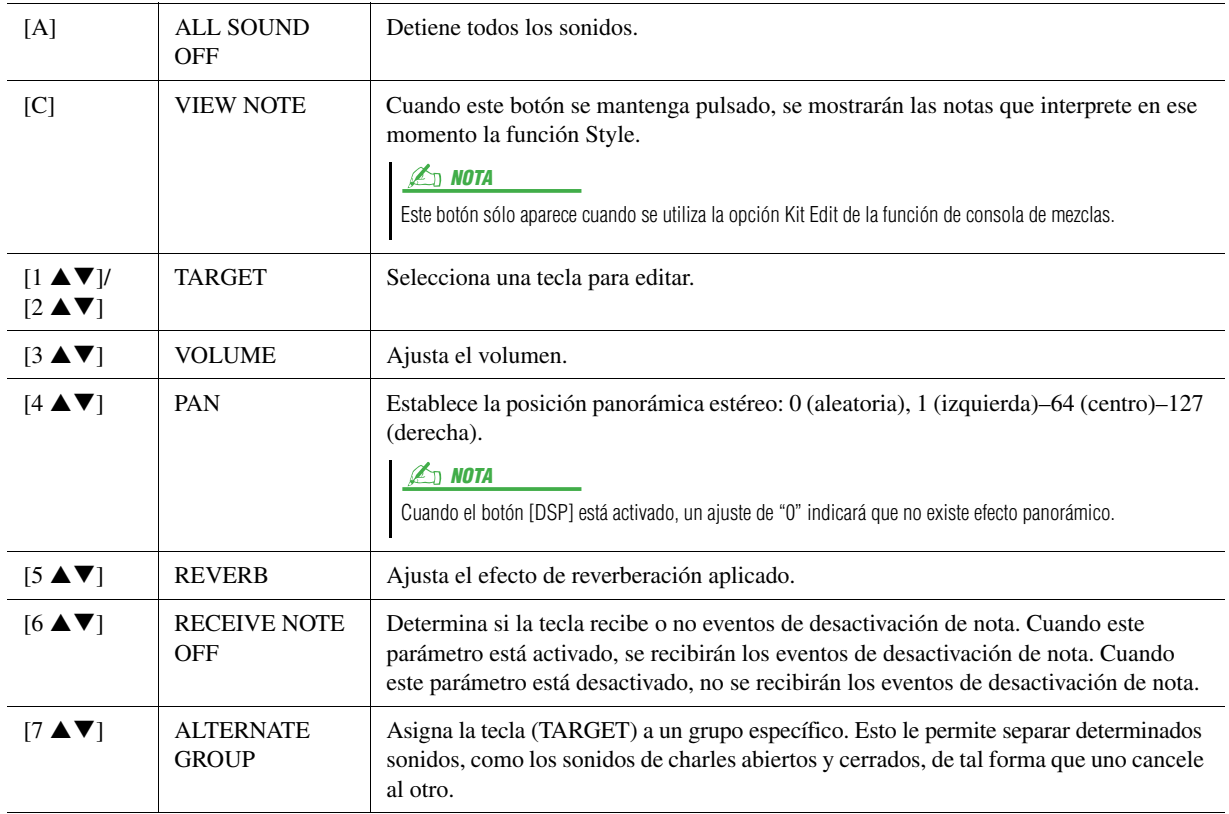

## **7 Repita los pasos 4–6 para editar cada tecla.**

### **8 Pulse el botón [8 ▲▼] (VOICE SET) y edite los parámetros Voice Set [\(página 12](#page-11-0)).**

Cuando termine de editar los parámetros Voice Set, pulse el botón [EXIT] para volver a mostrar la pantalla drum Mapping.

# **9 Guarde la voz de batería creada.**

Pulse el botón [J] (STORE) para acceder a la pantalla Custom Voice y después, pulse el botón  $[6 \blacktriangledown]$  (STORE) para guardar la voz.

# **10 Pulse el botón [EXIT].**

Si lo desea, puede seguir añadiendo ondas. Repita los pasos 3–8.

(Si es necesario) Puede volver a editar toda la voz. Para obtener más detalles, consulte la sección ["Volver a editar una voz personalizada"](#page-26-0) a continuación.

# <span id="page-26-0"></span>**Volver a editar una voz personalizada**

- **1 Active el botón PART SELECT [RIGHT 1] y después, pulse el botón [EXPANSION].**
- **2 Utilice los botones [A]–[J] para seleccionar una voz personalizada que desee volver a editar.**

Cuando seleccione una voz de batería personalizada, pulse el botón  $[8 \triangle]$  (UP) y seleccione la categoría "CustomDrum".

- **3 Pulse el botón [VOICE CREATOR] para abrir el menú de Voice Creator.**
- **4 Pulse el botón [G] (CUSTOM VOICE ASSEMBLY) para que aparezca la pantalla de operaciones.**

Los siguientes pasos serán los mismos que para crear la voz personalizada (voz normal: [página 20,](#page-19-0) voz de batería: [página 24\)](#page-23-0).

#### **E**n NOTA

Cuando empiece a crear una voz de batería con la opción Kit Edit de la función de consola de mezclas, el botón Voice set no se mostrará.

#### AVISO

**La voz creada se perderá si se cambia a otra voz o se desconecta la alimentación sin haberla guardado antes. Asegúrese de ejecutar la operación de guardado.**

#### **D** NOTA

No utilice caracteres especiales (diéresis, acento, etc.) en el nombre de la voz.

# <span id="page-27-0"></span>**Edición de un banco de voces de ampliación: Library Edit**

Esta función le permite organizar las voces en el banco de voces de ampliación, cambiar su nombre, cambiar su ubicación dentro del banco o incluso borrarlas si lo desea.

- **1 Active la pantalla de operaciones.**   $[VOICE CREATOR] \rightarrow [B] LIBRARY EDITION$
- **2 Utilice los botones TAB [**W**][**X**] para seleccionar la pestaña deseada: Custom Voice, Custom Drum o Premium.**
- **3 Seleccione la voz deseada en la pantalla y utilice los botones [1** T**]–[5** T**] para editar la voz seleccionada.**

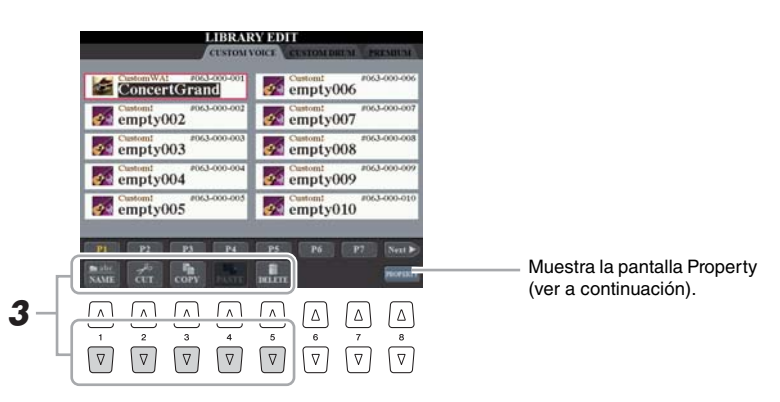

 $\mathbb{Z}_0$  nota

La página Premium se reserva para las voces obtenidas del sitio web de Internet. Las voces de la página Premium no podrán editarse, sólo podrán eliminarse.

#### **ED NOTA**

Cuando reorganiza voces en esta pantalla, lo que realmente está haciendo es reorganizar las rutas de las voces, no copiar ni mover las voces en sí.

**4 Una vez finalizada la edición, pulse el botón [EXIT].**

#### <span id="page-28-0"></span>**Pantalla Property**

Cuando se ha ocupado el espacio disponible de la memoria con grandes cantidades de datos de audio, quizá le interese eliminar las voces personalizadas de mayor tamaño para liberar espacio, pero no sabe cuáles son. En la pantalla Property, podrá comprobar el estado de la memoria, así como la propiedad de voz/onda del archivo Wave/de voz de ampliación seleccionado en ese momento.

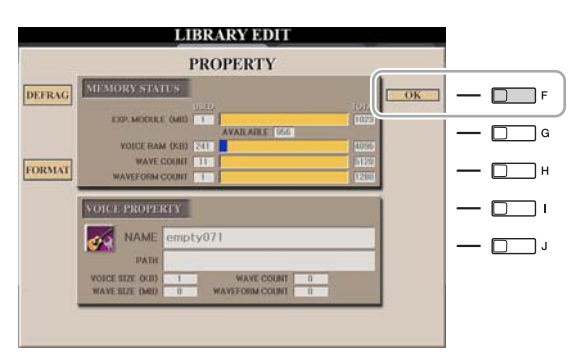

#### $\bullet$  Memory Status

• **EXP. MODULE:** Tamaño de la memoria del módulo de expansión de memoria Flash instalado opcionalmente. Al optimizar el módulo de expansión, podrá aumentar la capacidad de memoria (en función de lo fragmentados que estén los archivos Wave). Pulse el botón [A] (DEFRAG) para optimizar el módulo de expansión. Si da formato al módulo de expansión, podrá tener todo el espacio disponible. Pulse el botón [C] (FORMAT) para dar formato al módulo de expansión.

#### AVISO

**La operación de formato borra cualquier dato preexistente. Asegúrese de que el módulo al que va a dar formato no contiene datos importantes.**

#### **Z**<sub>D</sub> NOTA

Si el módulo de expansión no está instalado, no aparecerán los botones Defrag ni Format.

- **VOICE RAM:** Tamaño de la memoria interna para las voces de ampliación. No se puede ampliar esta memoria. Hay un máximo de 6.144 KB disponibles.
- **WAVE COUNT:** Número total de archivos Wave. Hay un máximo de 8.192 archivos mono o 4.096 archivos estéreo disponibles.
- **WAVEFORM COUNT:** Número total de formas de onda. El término Waveform alude a un conjunto de información de asignaciones de onda. Hay un máximo de 1,280 formas de onda disponibles.

#### $\bullet$  Voice Property

- **NAME:** El nombre de la voz personalizada seleccionada
- **PATH:** La ruta de la voz personalizada seleccionada
- **VOICE SIZE (KB):** El tamaño de la voz personalizada seleccionada
- **WAVE SIZE (MB):** El tamaño de onda de la voz personalizada seleccionada
- **WAVE COUNT:** El número de ondas utilizadas en la voz personalizada seleccionada
- **WAVEFORM COUNT:** El número de formas de onda en la onda seleccionada

#### $\bullet$  Wave Property

- **NAME:** El nombre de la onda seleccionada
	- Al pulsar el botón [I] (NAME) aparece la pantalla de introducción de caracteres.
- **CATEGORY:** El nombre de la categoría a la que pertenece la onda seleccionada.

Al pulsar el botón [J] (CATEGORY) y después, el botón [ENTER], podrá cambiar la categoría.

- **USING:** Si la onda seleccionada se utiliza en la voz personalizada, aparecerá "USE". De lo contrario, no se mostrará nada.
- **WAVE SIZE (MB):** El tamaño de la onda seleccionada
- **WAVE COUNT:** Para la onda seleccionada, el número de ondas que utilizan el espacio de memoria del módulo de expansión.
- **FREQUENCY (kHz):** La frecuencia de muestreo de la onda seleccionada
- **CHANNEL:** El número de canales de la onda seleccionada, MONO o STEREO
- **TIME:** El tiempo de reproducción de la onda seleccionada

Para cerrar la pantalla Property, pulse el botón [F] (OK).

# <span id="page-29-0"></span>**Guardado de las voces personalizadas en una biblioteca: Library Save**

Una vez creadas algunas voces personalizadas (incluidas voces de batería personalizadas), las puede guardar juntas en un archivo Library. Library Save le permite crear un archivo Library para almacenar sus voces personalizadas y mantenerlas organizadas para su uso futuro.

- **1 Active la pantalla de operaciones.**   $[VOICE CREATOR] \rightarrow [C] LIBRARY SAVE$
- **2 Utilice los botones TAB [**W**][**X**] para seleccionar la pestaña deseada: CUSTOM VOICE o CUSTOM DRUM.**
- **3** Con los botones [A]–[J] y [1 ▲]–[8 ▲], seleccione las voces **deseadas.**

Puede continuar seleccionando aquí cuantas voces adicionales desee, incluso una mezcla de voces normales y de percusión. Para seleccionar todas las voces de todas las pestañas, pulse el botón  $[6 \blacktriangledown]$  (ALL).

- **4 Pulse el botón [7** T**] (OK).**
- **5** Con los botones TAB [◀][▶], seleccione el destino para **guardar los datos.**

Si es necesario, cree una carpeta pulsando el botón [7 T] (FOLDER).

- **6 Pulse el botón [6** T**] (SAVE).**
- **7 Escriba el nombre que desee para el archivo Library y pulse el botón [8 ▲] (OK).**

Aparecerá un mensaje que le indicará que seleccione el método de guardado.

**8 Pulse el botón [G] (OK) para guardar el archivo Library.** Para cancelar, pulse el botón [H] (CANCEL).

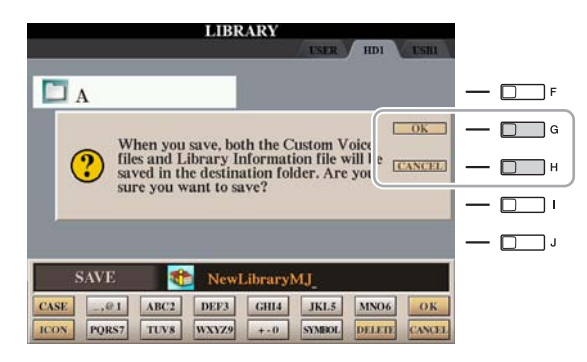

#### $\mathbb{Z}_0$  Nota

El archivo Library contiene la ruta de las voces personalizadas. Por consiguiente, si mueve o elimina las voces después de crearlo, no podrá recuperarlas desde ese archivo.

#### $\mathbb{Z}_0$  nota

Aunque aquí se puede seleccionar la unidad User, no hay espacio de memoria suficiente en la unidad para almacenar los datos de Voice Creator. Utilice cualquiera de los demás destinos.

#### **ED** NOTA

Podrá comprobar el espacio de memoria disponible de la ubicación/ dispositivo de almacenamiento seleccionado pulsando el botón [8  $\blacktriangledown$ ] (PROPERTY).

# <span id="page-30-0"></span>**Carga de una sola voz adicional en Tyros4: Individual Load**

Esta operación le permite cargar una única voz adicional (de voces personalizadas, voces de batería personalizadas y voces principales descargadas) en el banco de voces de ampliación del instrumento para reproducirla o editarla.

- **1 Active la pantalla de operaciones.**   $[VOICE CREATOR] \rightarrow [D] INDIVIDUAL LOAD$
- **2 Utilice los botones TAB [**W**][**X**] para seleccionar la ubicación o el dispositivo que contenga la voz deseada.**

# **3 Seleccione la voz deseada en la pantalla.**

Si selecciona una voz personalizada/voz de batería personalizada, aparecerá el banco de voces de ampliación.

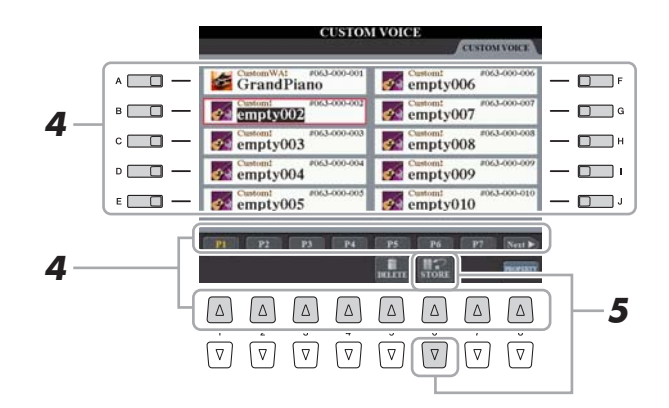

Si selecciona una voz que haya sido descargada del sitio web, se iniciará automáticamente la carga y se omitirán los pasos 4–7.

- **4** Con los botones [A]–[J] y [1 ▲]–[8 ▲], seleccione el destino **para la voz.**
- **5 Pulse el botón [6 ▼] (STORE).**

#### **6 Si lo desea, escriba un nombre para la voz.**

Si en el banco ya existe una voz con el mismo nombre, deberá asignar un nombre nuevo a la voz.

**7 Pulse el botón [8 ▲] (OK) para iniciar la carga.** 

Para cancelar, pulse el botón [8 ▼] (CANCEL).

Una vez finalizada la carga, podrá seleccionar la voz con el botón [EXPANSION].

#### **Z**<sub>D</sub> NOTA

La carga de archivos puede tardar de escasos segundos o unos minutos, según la cantidad de datos contenidos en la voz.

# <span id="page-31-0"></span>**Carga de una biblioteca (Expansion Voice Bank) en el Tyros4: Library Load**

Con esta operación, puede obtener las voces personalizadas que se hayan guardado en un archivo Library (en Library Save en la [página 30](#page-29-0)) y cargarlas en el Tyros4.

- **1 Active la pantalla de operaciones.**  [VOICE CREATOR]  $\rightarrow$  [A] LIBRARY LOAD
- **2 Utilice los botones TAB [**W**][**X**] para seleccionar la ubicación o el dispositivo que contenga el archivo Library deseado.**

# **3 Con los botones [A]–[J], seleccione el archivo Library deseado.**

Si el instrumento no contiene archivos Library, se cargará automáticamente el archivo seleccionado. Si el instrumento contiene archivos Library, aparecerá un mensaje en el que se le indicará que sobrescriba las voces existentes.

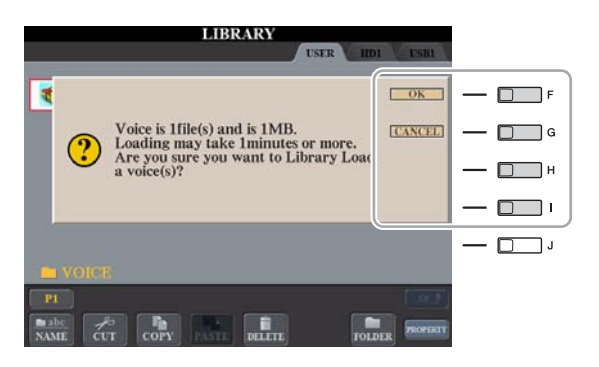

#### $\mathbb{Z}_0$  NOTA

La carga de archivos puede tardar varios minutos, según la cantidad de voces que contenga la biblioteca y el número de datos que incluya cada una. No apague el aparato ni desconecte ningún dispositivo durante esta operación.

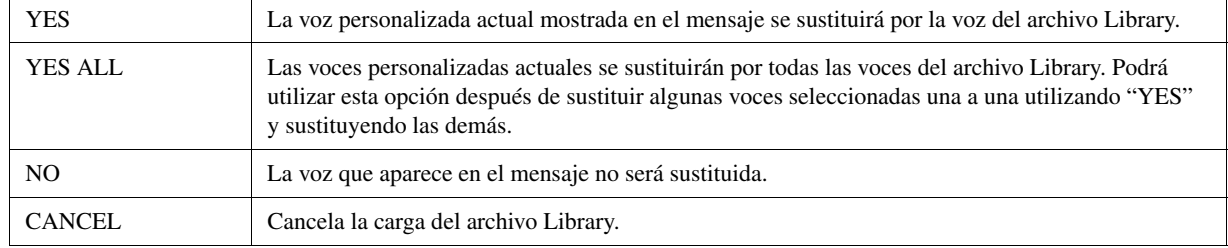

Una vez finalizada la carga, podrá seleccionar las nuevas voces cargadas con el botón [EXPANSION].

# <span id="page-32-0"></span>**Edición de una voz personalizada en su ordenador: Voice Editor**

Una vez creada una voz personalizada (incluida una voz de batería personalizada) con las funciones de Voice Creator, podrá transferirla a un ordenador y utilizar el completo software Voice Editor (incluido en el CD-ROM) para editar todos los parámetros desde el mismo. Las voces creadas podrán guardarse en la pestaña PRESET del Tyros4 como voces personalizadas y recuperarse en cualquier momento pulsando el botón [EXPANSION]. Después de instalar el software, edite voces siguiendo los pasos que se indican a continuación.

#### **1 Asegúrese de que el Tyros4 esté correctamente conectado al ordenador a través de un cable USB.**

## **2 Encienda primero el ordenador y, a continuación, el Tyros4.**

### **3 Inicie Voice Editor en el ordenador.**

Se abre la pantalla Custom Voice Edit Mode (modo edición de voces personalizadas) en el instrumento. Voice Editor solamente puede utilizarse cuando se abre esta pantalla.

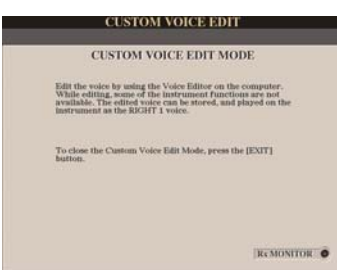

Si no aparece esta pantalla, acceda a ella seleccionando [VOICE CREATOR]  $\rightarrow$ [F] CUSTOM VOICE EDIT via PC.

**4 Edite los parámetros de las voces en el ordenador para crear su voz original.**

Para obtener más detalles, consulte el Manual de instrucciones de Voice Editor que se incluye en el CD-ROM.

- **5 Cuando haya terminado de editar, seleccione la opción "Store" del menú Edit para guardar la voz editada en el Tyros4.**
- **6 Salga de Voice Editor.**
- **7 Seleccione la voz editada con el botón [EXPANSION] y reprodúzcala.**

#### <span id="page-33-0"></span>**Contenido**

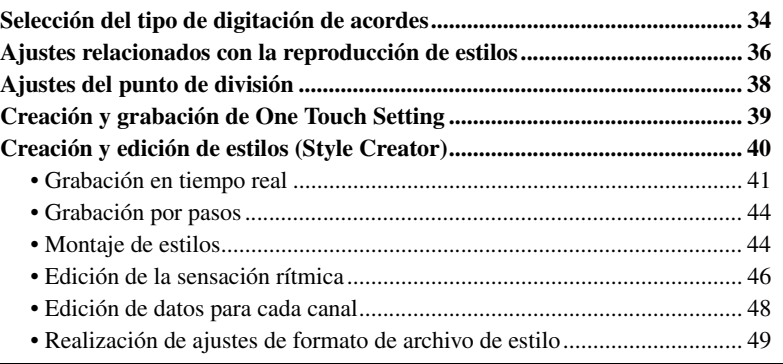

# <span id="page-33-1"></span>Selección del tipo de digitación de acordes

Se puede controlar la reproducción de estilos mediante los acordes que se tocan en la sección de acordes del teclado. Existen siete tipos de digitación.

# **1 Active la pantalla de operaciones.**

 $[FUNCTION] \rightarrow [C]$  STYLE SETTING/SPLIT POINT/CHORD FINGERING  $\rightarrow$ TAB [ $\blacktriangleleft$ ][ $\blacktriangleright$ ] CHORD FINGERING

# **2 Pulse los botones [1 ▲▼]–[3 ▲▼] para seleccionar una digitación.**

Para obtener más información sobre cada tipo de digitación, consulte la [página 35](#page-34-0).

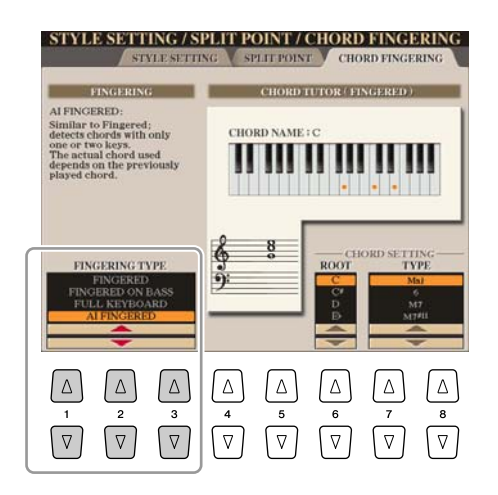

#### **Chord Tutor**

Si conoce el nombre de un acorde pero no sabe cómo tocarlo, puede hacer que el instrumento le indique las notas que debe tocar. Esta es la función Chord Tutor (tutor de acordes).

En la pantalla CHORD FINGERING, especifique la nota fundamental del acorde y el tipo de acorde con el botón [6  $\blacktriangle \blacktriangledown$ ]–[8 $\blacktriangle \blacktriangledown$ ]. En la pantalla se muestran las notas que debe tocar.

 $\mathbb{Z}_D$  nota

Algunas notas pueden omitirse según el acorde.

<span id="page-34-0"></span>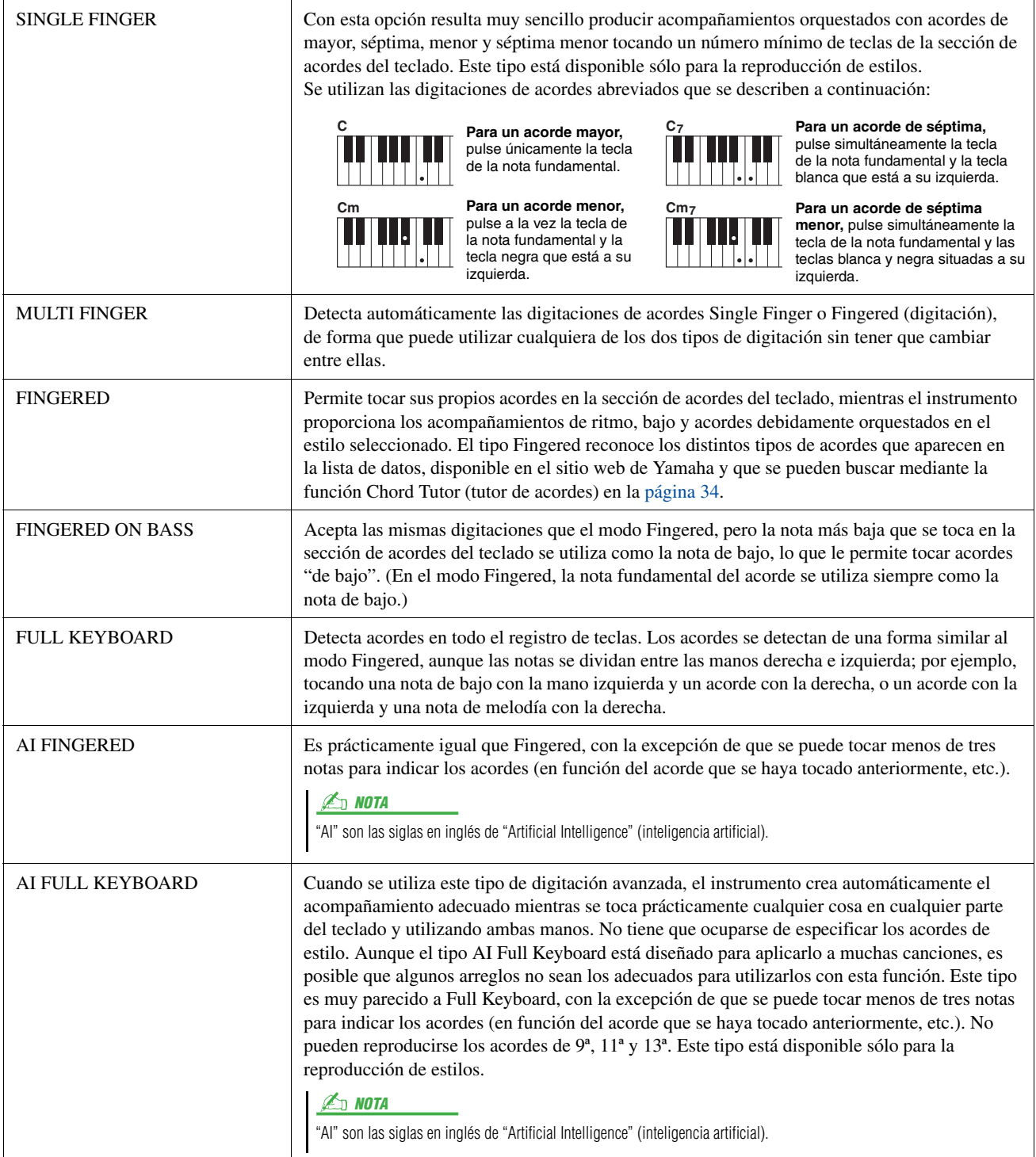

# <span id="page-35-0"></span>Ajustes relacionados con la reproducción de estilos

El Tyros4 ofrece una variedad de funciones de reproducción de estilos a las que se puede acceder en la pantalla mostrada a continuación.

## **1 Active la pantalla de operaciones.**

 $[FUNCTION] \rightarrow [C] \, STYLE \, SETTING/SPLIT \, POINT/CHORD \, FINGERING \rightarrow$ TAB  $[\blacktriangle]$  STYLE SETTING

**2 Utilice los botones [1 ▲▼]–[8 ▲▼] para cada ajuste.** 

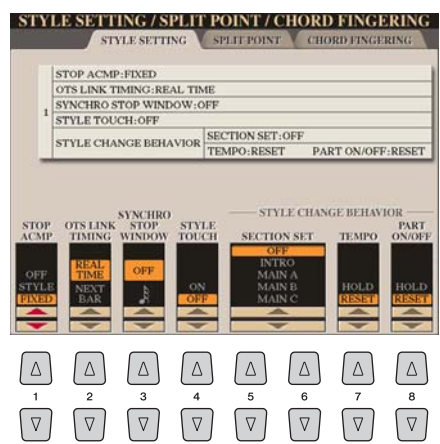

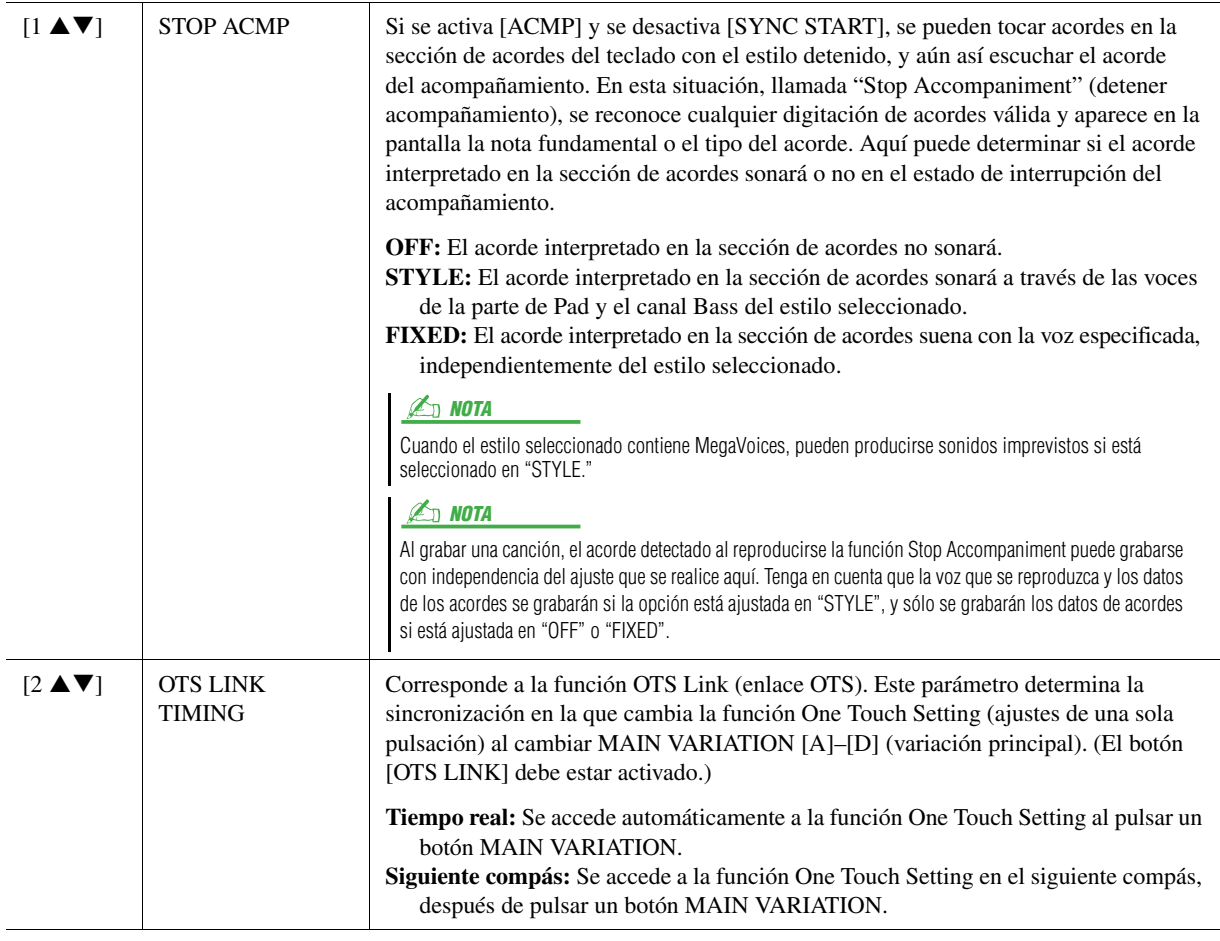
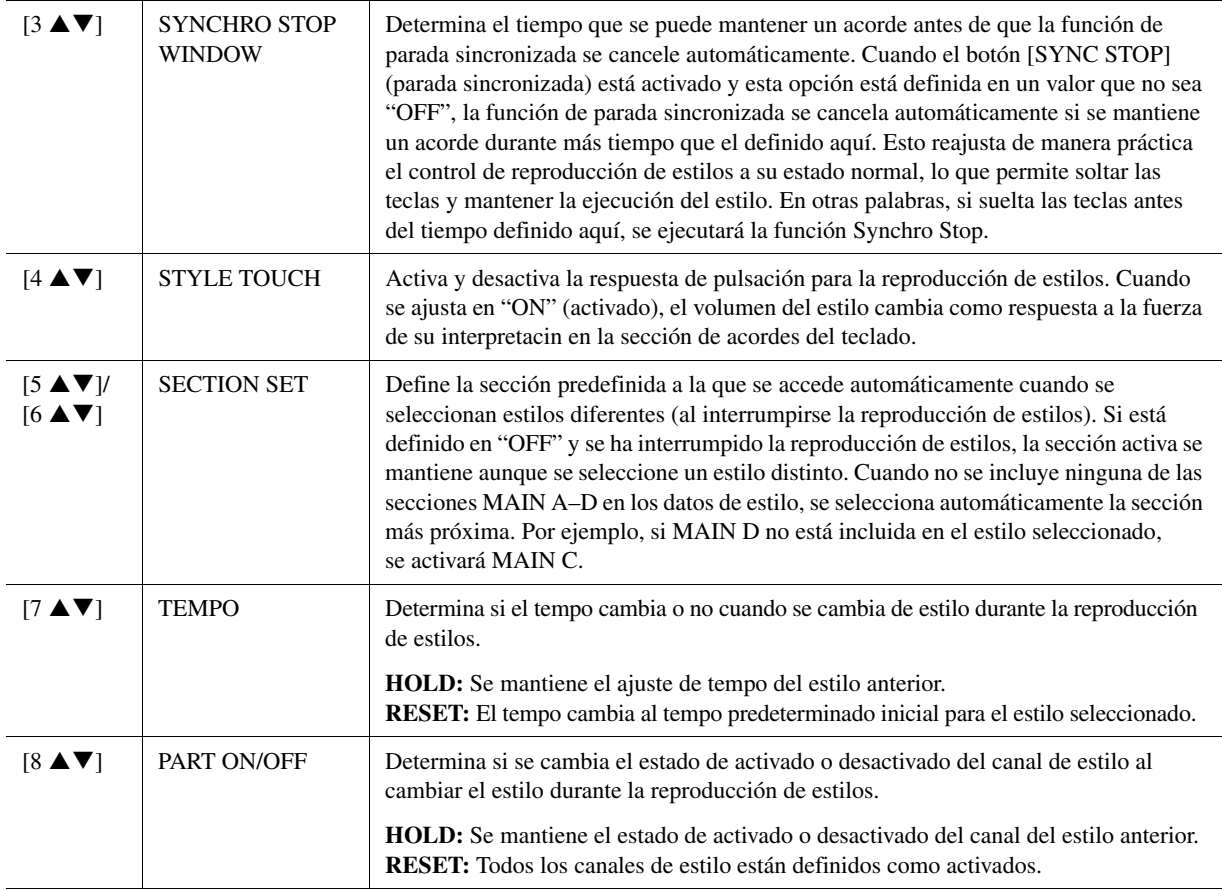

# Ajustes del punto de división

Estos son los ajustes (hay tres puntos de división) que separan las diferentes secciones del teclado: la sección de acordes, la sección de la parte LEFT, la sección RIGHT 1–2 y la sección RIGHT 3. Los tres ajustes Split Point (a continuación) se especifican como nombres de notas.

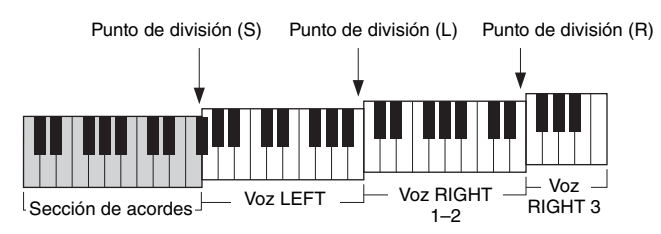

# **1 Active la pantalla de operaciones.**

 $[FUNCTION] \rightarrow [C]$  STYLE SETTING/SPLIT POINT/CHORD FINGERING  $\rightarrow$ TAB  $[\blacktriangleleft][\blacktriangleright]$  SPLIT POINT

# **2 Ajuste el punto de división.**

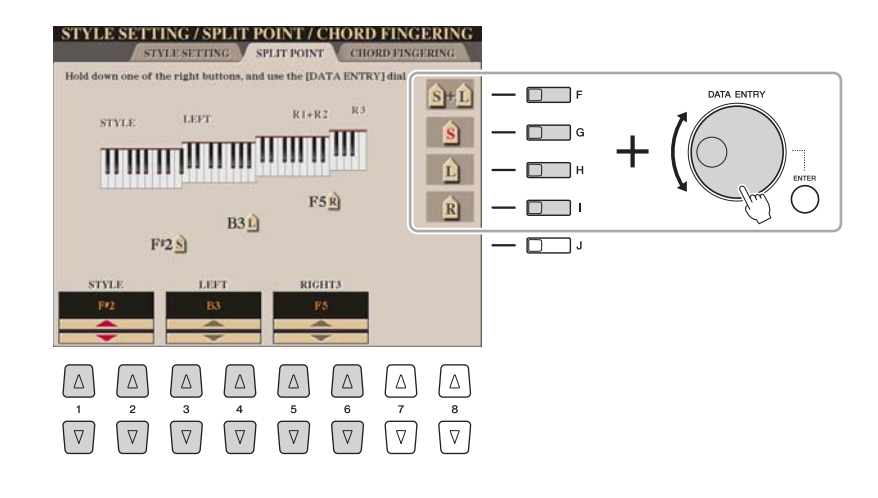

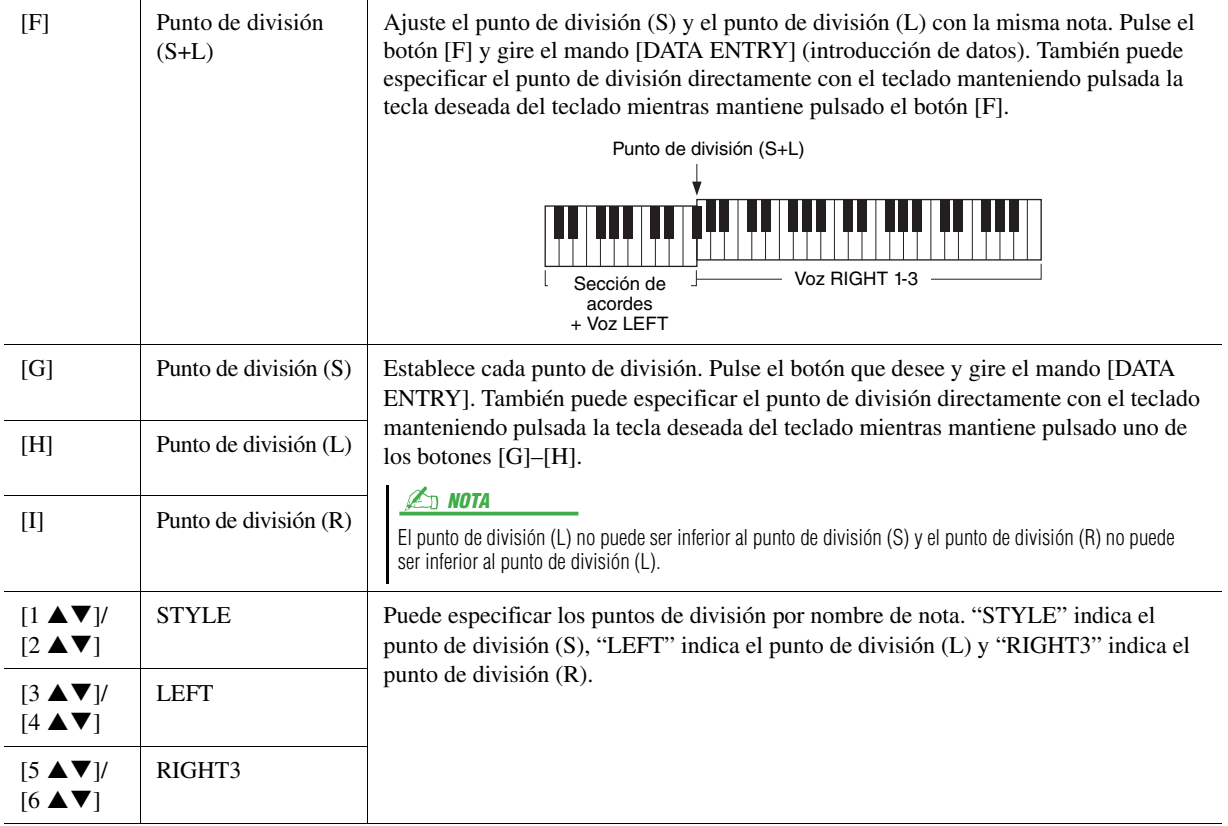

# Creación y grabación de One Touch Setting

También puede crear sus propias configuraciones de One Touch Setting.

- **1 Seleccione el estilo que desee para memorizar su One Touch Setting.**
- **2 Configure los controles de panel (como voz, efectos, etc.) a su gusto.**
- **3 Pulse el botón [MEMORY].**

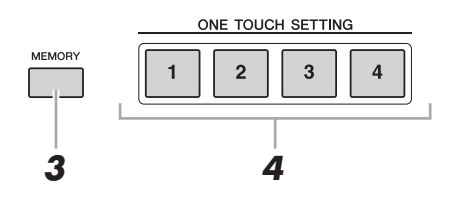

# **4 Pulse uno de los botones ONE TOUCH SETTING [1]–[4].** Aparece un mensaje en la pantalla en el que se le solicita que guarde los ajustes de panel.

**5 Pulse el botón [F] (YES) para que aparezca la pantalla de selección de estilos y guarde los ajustes de panel como un archivo de estilo.**

#### AVISO

**Los ajustes de panel memorizados en cada botón de OTS se perderán si cambia el estilo o apaga la alimentación sin haber ejecutado antes una operación de guardado.**

# Creación y edición de estilos (Style Creator)

Los estilos constan de diferentes secciones (Intro, Main, Ending, etc.) y cada sección incluye ocho canales independientes. Con la función Style Creator (creador de estilos), puede crear un estilo por separado grabando los canales o importando los datos de patrones de otros estilos existentes.

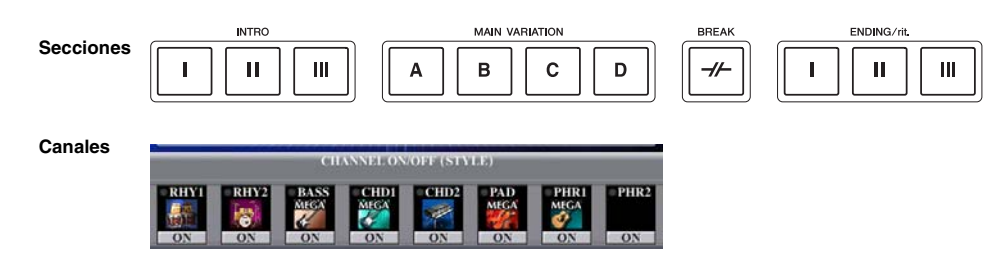

Se puede utilizar uno de los tres métodos que se describen a continuación para crear un estilo. También se pueden editar los estilos creados.

- **Grabación en tiempo real:** Este método permite grabar el estilo tocando simplemente el teclado. Consulte la [página 41](#page-40-0).
- **Grabación por pasos:** Este método permite introducir cada nota individualmente. Consulte la [página 44](#page-43-0).
- **Montaje de estilos:** Este método permite crear un estilo compuesto combinando varios patrones de estilos predeterminados internos o de estilos que ya haya creado. Consulte la [página 44](#page-43-1).

## **Active la pantalla de operaciones.**

[DIGITAL RECORDING]  $\rightarrow$  [B] STYLE CREATOR

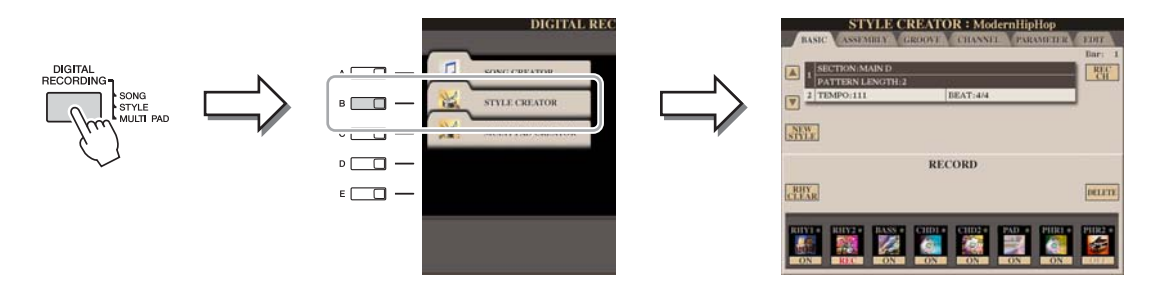

Hay seis páginas (pestañas) en la pantalla Style Creator.

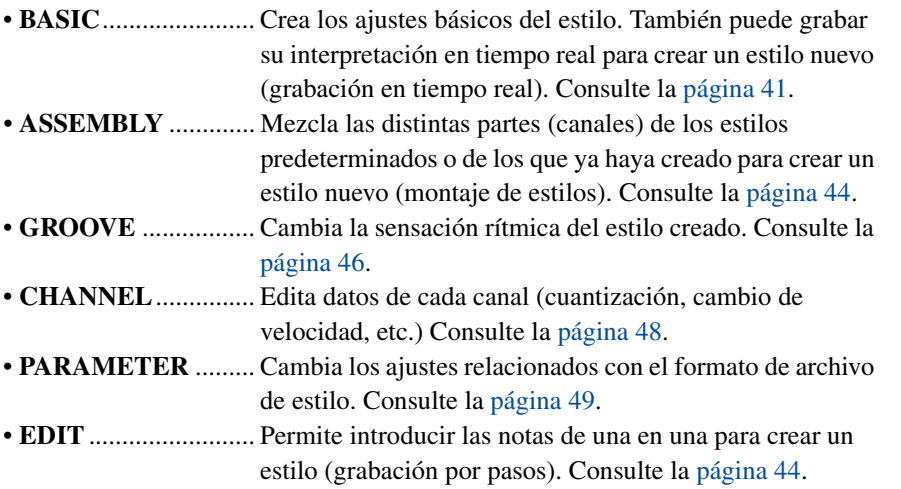

## $\mathbb{Z}_0$  nota

Los archivos de estilo creados en el Tyros4 sólo se pueden reproducir en instrumentos compatibles con SFF GE.

*2*

<span id="page-40-0"></span>En la página BASIC, cree un único estilo grabando los canales individuales uno a uno con la grabación en tiempo real.

## **Características de la grabación en tiempo real: grabación en bucle y sobregrabación**

## $\bullet$  **Grabación en bucle**

La reproducción de estilos repite los patrones de ritmo de varios compases en un "bucle" y la grabación de estilos se realiza igualmente mediante bucles. Por ejemplo, si se inicia la grabación con una sección MAIN (principal) de dos compases, los dos compases se graban de forma repetida. Las notas que se graben se reproducirán desde la siguiente repetición (bucle), por lo que se puede grabar mientras se escucha el material grabado previamente.

# ● Sobregrabación

Este método graba material nuevo en un canal que ya contiene datos grabados, sin eliminar los datos originales. En la grabación de estilos, los datos grabados no se eliminan excepto cuando se utilizan funciones como Rhythm Clear (eliminar ritmo) ([página 43\)](#page-42-0) y Delete (eliminar) ([página 42\)](#page-41-0). Por ejemplo, si se inicia la grabación con una sección MAIN de dos compases, se repiten los dos compases varias veces. Las notas que se graben se reproducirán desde la siguiente repetición, por lo que se puede sobregrabar material nuevo en el bucle mientras se escucha el material grabado previamente. Al crear un estilo basado en un estilo interno existente, la sobregrabación se aplica sólo a los canales de ritmo. Para todos los demás canales (excepto ritmo), debe eliminar los datos originales antes de grabar.

- **1 Si desea crear un estilo basándose en otro estilo preexistente, seleccione el estilo que servirá de base para la grabación o edición antes de acceder a la pantalla Stype Creator.**
- **2 Active la pantalla de operaciones.**  $[DIGITAL RECORDING] \rightarrow [B] STYLE CREATOR$ Se muestra la página BASIC.
- **3 Si desea crear un estilo nuevo desde cero, pulse el botón [C] (NEW STYLE) para eliminar todos los datos del canal.**
- **4 Utilice el botón [B] para seleccionar el menú TEMPO/BEAT y** después, edite los datos con los botones [3 ▲▼]–[6 ▲▼].
- **5 Utilice el botón [A] para seleccionar el menú SECTION/ PATTERN y después, seleccione la sección que desee (Intro, Main, Ending, etc.) para su nuevo estilo.**

En primer lugar, cierre la pantalla RECORD pulsando el botón [EXIT]. A continuación, utilice los botones  $[3 \blacktriangle \blacktriangledown]/[4 \blacktriangle \blacktriangledown]$  para elegir la sección que vaya a grabar.

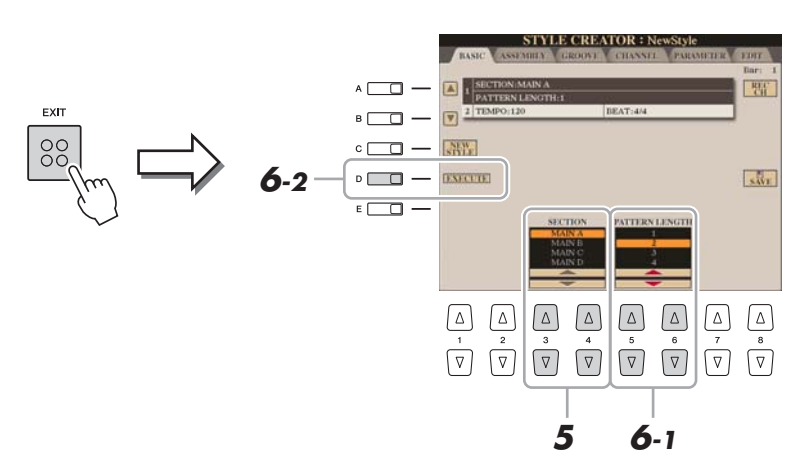

# $\mathbb{Z}_D$  nota

Para acceder de nuevo a la pantalla RECORD, pulse el botón [F] (REC CH).

# **Z<sub>D</sub>** NOTA

Puede especificar las secciones que va a grabar utilizando los botones de sección del panel. Consulte el paso 3 de la [página 44.](#page-43-2)

# $\mathbb{Z}_0$  nota

No puede seleccionar las secciones INTRO 4 y ENDING 4 directamente en el panel.

- **6** Utilice los botones [5 ▲▼]/[6 ▲▼] para determinar la duración **(número de compases) de la sección elegida y, a continuación, pulse el botón [D] (EXECUTE) para introducir la duración especificada.**
- **7 Especifique el canal que vaya a grabar manteniendo pulsados simultáneamente el botón [F] (REC CH) y el botón numérico correspondiente, [1** T**]–[8** T**].**

Para cancelar la selección, vuelva a pulsar el botón  $[1 \blacktriangledown]$ – $[8 \blacktriangledown]$  que corresponda.

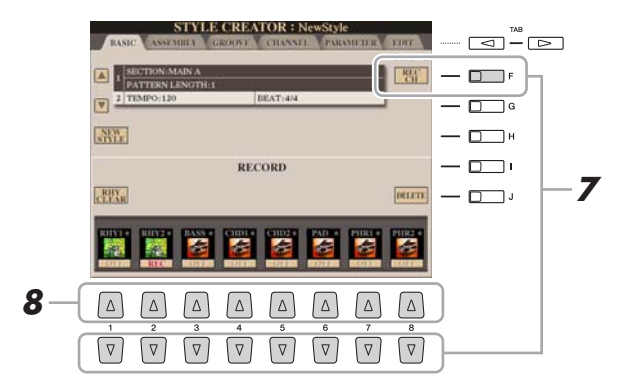

**8 Active la pantalla de selección de voces mediante los botones [1** S**]–[8** S**] y seleccione la voz que desee para los canales de grabación correspondientes.**

Para cerrar la pantalla de elección de voces, pulse el botón [EXIT].

# **Voces grabables** and the set of the set of the set of the set of the set of the set of the set of the set of the set of the set of the set of the set of the set of the set of the set of the set of the set of the set of th

- **Canal RHY1:** Todos son grabables, excepto las voces Organ Flute.
- **Canal RHY2:** Sólo los juegos de percusión o de SFX son grabables.
- **Canales BASS–PHR2:** Todos son grabables, excepto las voces Organ Flute y de juegos de percusión o de SFX.

# <span id="page-41-0"></span>**9 Si es necesario, para eliminar un canal, mantenga pulsados simultáneamente el botón [J] (DELETE) y el botón numérico correspondiente, [1 ▲]–[8 ▲].**

Se puede cancelar la eliminación pulsando de nuevo el mismo botón numérico, antes de soltar el dedo del botón [J].

Las voces predeterminadas Organ Flute se puede grabar en los canales RHY1 y BASS–PHR2.

#### $\mathbb{Z}_\mathbb{D}$  nota

Cuando grabe canales BASS–PHR2 que se basen en un estilo existente, debe eliminar los datos originales antes de grabar.

#### **Example 2** PÁGINA SIGUIENTE

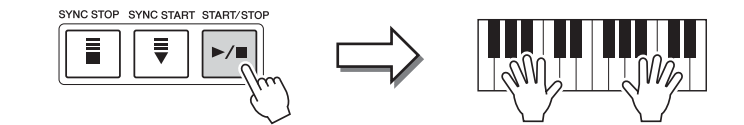

Se inicia la reproducción de la sección especificada. Como el patrón de acompañamiento se reproduce varias veces en un bucle, puede grabar sonidos individuales uno a uno, escuchando los sonidos anteriores mientras se ejecutan. Para obtener más información sobre la grabación en canales que no sean los de ritmo (RHY1, 2), consulte la sección ["Reglas para grabar canales no rítmicos"](#page-42-1) a continuación.

<span id="page-42-0"></span>**Eliminación de las notas grabadas en el canal de ritmo** Cuando grabe en el canal de ritmo (RHY1 o RHY2), podrá eliminar un sonido de instrumento determinado pulsando al mismo tiempo el botón [E] (RHY CLEAR) y la tecla correspondiente en el teclado.

- **11 Para continuar grabando con otro canal, repita los pasos 7 –10.**
- **12 Detenga la grabación pulsando el botón STYLE CONTROL [START/STOP].**
- **13 Pulse el botón [EXIT] para cerrar la pantalla RECORD.**
- **14 Pulse el botón [I] (SAVE) para realizar la operación de guardado.**

# <span id="page-42-1"></span>**Reglas para grabar canales no rítmicos**

- Utilice únicamente los tonos de la escala CM7 para grabar los canales BASS (bajo) y PHRASE (frase) (es decir, C (Do), D (Re), E (Mi), G (Sol), A (La) y B (Si)).
- Utilice únicamente los tonos de acorde al grabar los canales CHORD (acorde) y PAD (pulsador) (es decir, C (Do), E (Mi), G (Sol) y B (Si)).

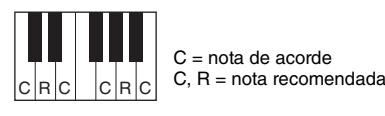

Si utiliza los datos grabados aquí, el acompañamiento automático (reproducción de estilos) se convierte adecuadamente según los cambios de acorde que haga durante la interpretación. El acorde que forma la base de esta conversión de nota se llama acorde fuente y se define de forma predefinida en CM7 (como en la ilustración del ejemplo anterior).

Se puede cambiar el acorde fuente (su nota fundamental y tipo) en la pantalla PARAMETER de la [página 49.](#page-48-1) Tenga en cuenta que cuando se cambia el acorde fuente del CM7 predeterminado por otro acorde, las notas de acorde y las notas recomendadas cambian igualmente. Para más datos sobre las notas de acordes y de escala, consulte la [página 50](#page-49-0).

## $\mathbb{Z}_\mathbb{D}$  nota

Para las secciones INTRO (introducción) y ENDING (coda) se puede utilizar cualquier acorde o progresión de acordes apropiado.

# $\mathscr{A}_D$  NOTA

Para desactivar los canales que desee. pulse los correspondientes botones  $[1 \nabla]$ – $[8 \nabla]$ .

# AVISO

**El estilo editado se perderá si se cambia a otro estilo o si se desconecta la alimentación del instrumento sin ejecutar antes la operación de guardado.**

# <span id="page-43-0"></span>**Grabación por pasos**

En la página EDIT, se pueden grabar notas con una sincronización absolutamente precisa. Este procedimiento de grabación por pasos es básicamente el mismo que la grabación de canciones ([página 61\)](#page-60-0), con la excepción de los puntos que se indican a continuación:

- En Song Creator (creador de canciones), se puede cambiar libremente la posición de la marca de fin; en Style Creator (creador de estilos), no es posible hacerlo. Esto se debe a que la duración del estilo se fija automáticamente según la sección elegida. Por ejemplo, si se crea un estilo basado en una sección de cuatro compases, la posición de marca de fin se ajusta automáticamente al final del cuarto compás y no puede modificarse en la pantalla Step Recording (grabación por pasos).
- Se pueden cambiar los canales de grabación en la pantalla de la pestaña Song Creator 1-16; pero no se pueden cambiar en Style Creator. Seleccione el canal de grabación en la pantalla de la pestaña BASIC.
- En Style Creator se pueden introducir los datos de los canales y se pueden editar los datos exclusivos del sistema (eliminar, copiar o mover). Puede cambiar entre ambos pulsando el botón [F]. Sin embargo, los datos de acordes, de letras y exclusivos del sistema no se pueden introducir.

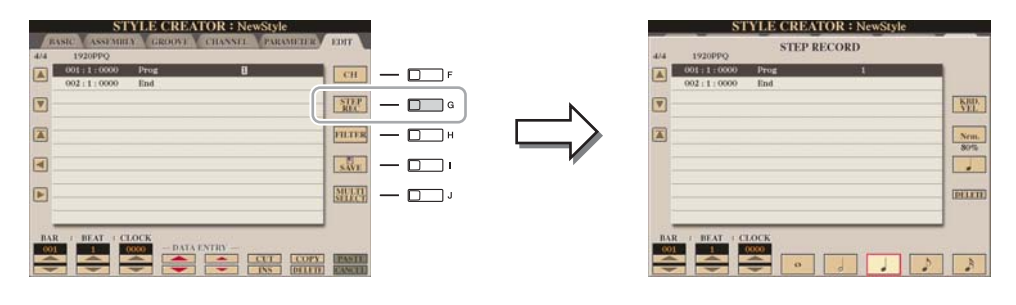

Para obtener instrucciones sobre la grabación por pasos, consulte las páginas [61–](#page-60-0)[64.](#page-63-0) Para más obtener información acerca de la pantalla EDIT (pantalla Event List), consulte la [página 73](#page-72-0).

# <span id="page-43-1"></span>**Montaje de estilos**

El montaje de estilos permite crear un estilo único combinando los distintos patrones (canales) a partir de estilos internos existentes.

- **1 Seleccione el estilo que servirá de base para la grabación o edición antes de acceder a la pantalla Stype Creator.**
- **2 Active la pantalla de operaciones.** [DIGITAL RECORDING]  $\rightarrow$  [B] STYLE CREATOR  $\rightarrow$  TAB  $\Box$ ] ASSEMBLY
- <span id="page-43-2"></span>**3 Elija la sección que desee (preludio, principal, coda, etc.) para el nuevo estilo.**

En primer lugar, active la pantalla de selección SECTION pulsando uno de los botones de sección (INTRO, MAIN, ENDING, etc.) en el panel. Cambie la sección según desee con los botones  $[6 \blacktriangle \blacktriangledown]/[7 \blacktriangle \blacktriangledown]$  e introduzca la opción seleccionada pulsando el botón  $[8 \triangle]$  (OK).

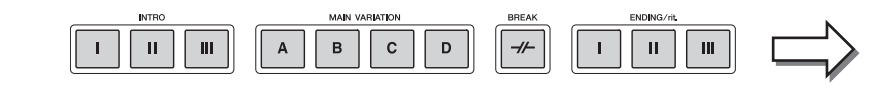

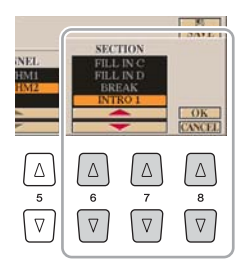

el panel.

 $\mathbb{Z}_0$  nota

No puede seleccionar las secciones INTRO 4 y ENDING 4 directamente en

**İGINA SIGUIENTE** 

**4 Seleccione el canal para el que desea sustituir el patrón mediante los botones [A]–[D] y [F]–[I]. Active la pantalla de selección de estilos pulsando el mismo botón otra vez. Seleccione el estilo que contiene el patrón que desea sustituir en la pantalla de selección de estilos.**

Para volver a la pantalla anterior, pulse el botón [EXIT] tras seleccionar el estilo.

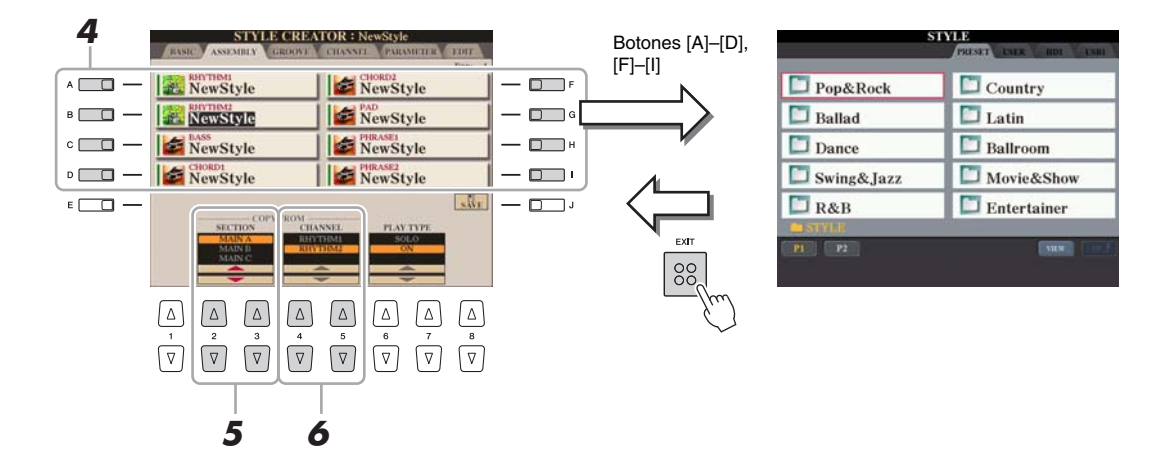

- **5 Seleccione la sección que desee del estilo recién importado (seleccionado en el paso 4) con los botones [2 ▲ ▼ ]/[3 ▲ ▼ ] (SECTION).**
- **6 Seleccione el canal que desee para la sección (elegida en el**  paso 5) con los botones [4 **A** ▼]/[5 **A ▼**] (CHANNEL).

Repita los pasos 4–6 anteriores para sustituir los patrones de otros canales.

# **Reproducción del estilo durante el montaje de estilos**

Mientras monta un estilo, puede reproducir el estilo y seleccionar el método de reproducción. Utilice los botones  $[6 \blacktriangle \blacktriangledown]/[7 \blacktriangle \blacktriangledown]$  (PLAY TYPE) en la pantalla Style Assembly para seleccionar el método de reproducción.

- **SOLO:** Silencia todo menos el canal seleccionado en la página ASSEMBLY. Los canales activados (ON) en la pantalla RECORD de la página BASIC se reproducen simultáneamente.
- **ON:** Reproduce el canal seleccionado en la página ASSEMBLY. Los canales que no estén ajustados en OFF en la pantalla RECORD de la página BASIC se reproducen simultáneamente.
- **OFF:** Silencia el canal seleccionado en la página ASSEMBLY.

# **7 Pulse el botón [J] (SAVE) para realizar la operación de guardado.**

#### AVISO

**El estilo editado se perderá si se cambia a otro estilo o si se desconecta la alimentación del instrumento sin ejecutar antes la operación de guardado.**

<span id="page-45-0"></span>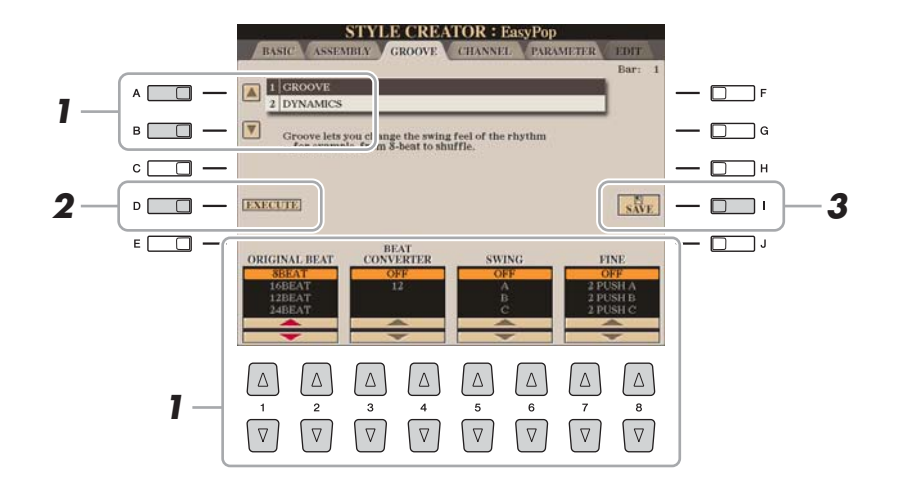

# **1 En la página GROOVE, utilice los botones [A]/[B] para seleccionar el menú de edición y, a continuación, edite los**  datos con los botones  $[1 \triangle \blacktriangledown]$ – $[8 \triangle \blacktriangledown]$ .

# **1 GROOVE**

Permite añadir "swing" a la música o cambiar la "sensación" del tiempo al hacer cambios sutiles en la sincronización (reloj) del estilo. Los ajustes de Groove se aplican a todos los canales del estilo seleccionado.

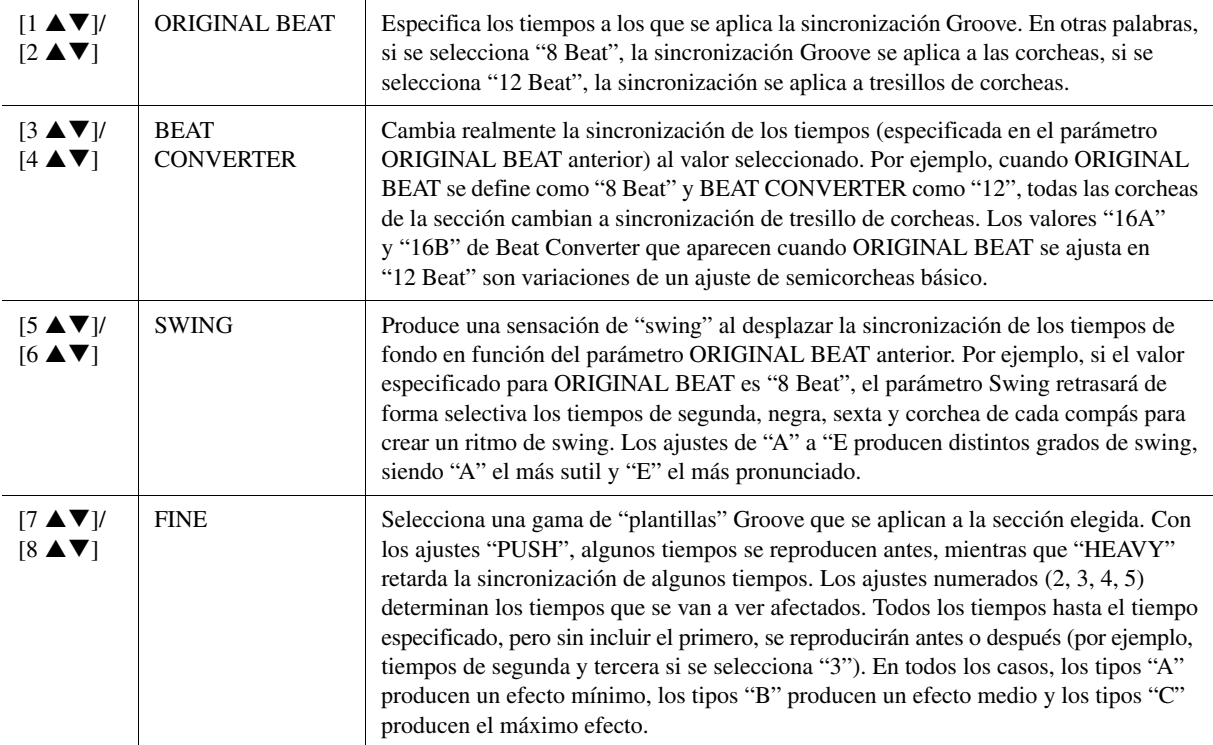

# **PÁGINA SIGUIENTE**

# **2 DYNAMICS**

Cambia la velocidad y el volumen (o acento) de algunas notas en la reproducción de estilos. Los ajustes de Dynamics se aplican a cada canal o a todos los canales del estilo seleccionado.

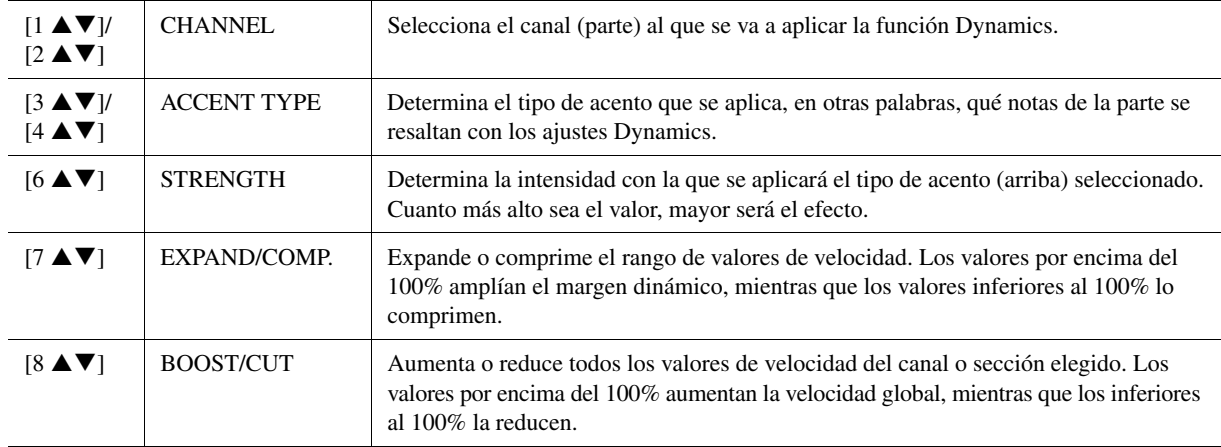

# **2 Pulse el botón [D] (EXECUTE) para introducir las ediciones de cada pantalla.**

Una vez finalizada la operación, este botón pasa a ser "UNDO", lo que le permite recuperar los datos originales si no está satisfecho con los resultados de la función Groove o Dynamics. La función Undo sólo tiene un nivel; únicamente puede anularse la operación previa.

# **3 Pulse el botón [I] (SAVE) para realizar la operación de guardado.**

#### AVISO

**El estilo editado se perderá si se cambia a otro estilo o si se desconecta la alimentación del instrumento sin ejecutar antes la operación de guardado.**

<span id="page-47-0"></span>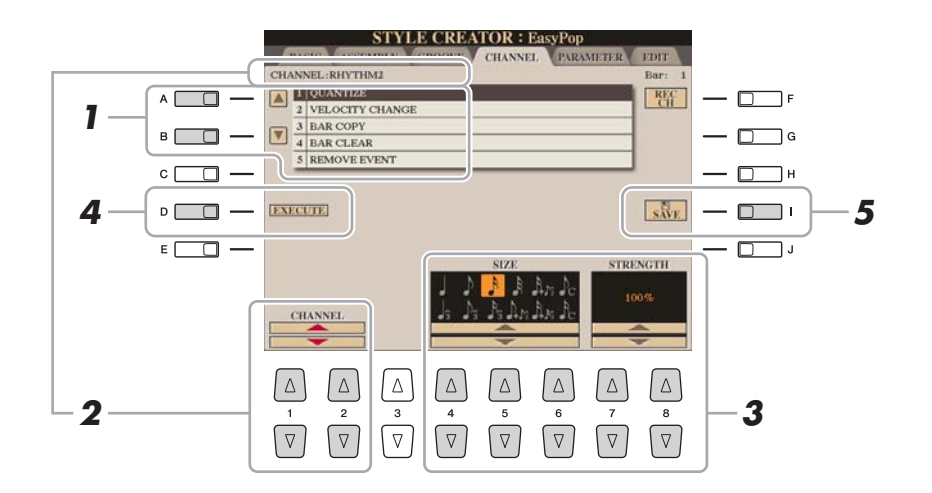

# **1 En la página CHANNEL, utilice los botones [A]/[B] para seleccionar el menú de edición.**

## **1 QUANTIZE**

Igual que en Song Creator ([página 71\)](#page-70-0), con la excepción de los dos parámetros adicionales disponibles siguientes.

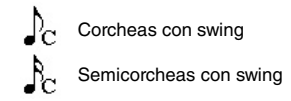

# **2 VELOCITY CHANGE**

Aumenta o reduce la velocidad de todas las notas en el canal especificado, según el porcentaje indicado aquí.

# **3 BAR COPY**

Con esta función, los datos pueden copiarse de un compás o grupo de compases a otra ubicación dentro del canal especificado.

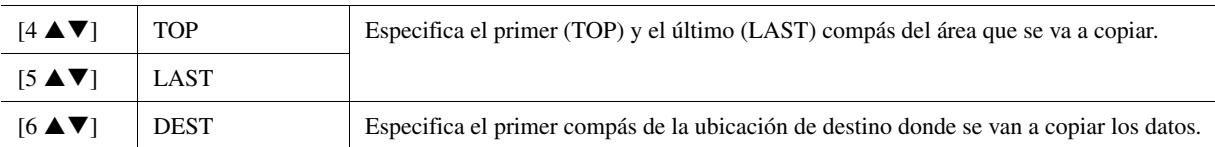

# **4 BAR CLEAR**

Esta función elimina todos los datos del rango de compases especificado dentro del canal seleccionado.

# **5 REMOVE EVENT**

Con esta función se pueden eliminar eventos específicos del canal seleccionado.

# 2 **Utilice los botones [1 ▲▼]/[2 ▲▼] (CHANNEL) para seleccionar el canal que se vaya a editar.**

El canal seleccionado aparece en la parte superior izquierda de la pantalla.

# **3** Utilice los botones [4 ▲▼]–[8 ▲▼] para editar los datos.

**4 Pulse el botón [D] (EXECUTE) para introducir las ediciones de cada pantalla.**

Una vez finalizada la operación, este botón pasa a ser "UNDO", lo que le permite recuperar los datos originales si no está satisfecho con los resultados de la edición. La función Undo sólo tiene un nivel; únicamente puede anularse la operación previa.

## AVISO

**El estilo editado se perderá si se cambia a otro estilo o si se desconecta la alimentación del instrumento sin ejecutar antes la operación de guardado.**

**5 Pulse el botón [I] (SAVE) para realizar la operación de guardado.**

# <span id="page-48-0"></span>**Realización de ajustes de formato de archivo de estilo**

El formato de archivo de estilo (SFF) combina toda la experiencia y conocimientos de Yamaha sobre el acompañamiento automático (reproducción de estilos) en un solo formato unificado. Mediante el uso de Style Creator, se puede aprovechar la potencia del formato SFF y crear libremente estilos propios.

El gráfico a continuación indica el proceso mediante el cual se reproduce el estilo. (Esto no es aplicable a la pista de ritmos.) Estos parámetros se pueden establecer a través de la función Style Creator, en la página PARAMETER.

# **Ajustes de patrón fuente**: SOURCE (PLAY) ROOT/CHORD [\(página 50](#page-49-0))

Los datos de estilo se convierten según los cambios de acorde que se hacen durante la interpretación. Puede crear el "patrón fuente" mediante el Style Creator, que determina cómo se convierte el acorde interpretado. Aquí se puede establecer el "acorde fuente" [\(página 50\)](#page-49-0), para permitirle grabar canales de acompañamiento.

Cambio de acorde mediante la sección de acordes del teclado.

#### **Ajustes de transposición de notas**: NTR y NTT [\(página 51](#page-50-0))

Este grupo de parámetros presentan dos parámetros que determinan cómo se van a convertir las notas del patrón fuente en respuesta a los cambios de acordes.

## **Otros ajustes**: HIGH KEY, NOTE LIMIT y RTR [\(página 52](#page-51-0))

Al utilizar los parámetros de este grupo, se puede ajustar la respuesta de la reproducción de estilos a los acordes que se tocan. Por ejemplo, el parámetro Note Limit (límite de notas) permite lograr las voces y el sonido de estilo del modo más realista posible cambiando el tono a un registro auténtico, lo que asegura que no hay ninguna nota que suene fuera del registro natural del instrumento real (por ejemplo, sonidos de bajo altos o sonidos "piccolo" bajos).

# **Salida**

Los estilos del Tyros4 son compatibles con SFF GE, un formato mejorado del SFF original, con una mejor transposición de notas para las pistas de guitarra.

# <span id="page-48-1"></span>**1 En la página PARAMETER, utilice los botones [A]/[B] para seleccionar el menú de edición.**

Para más detalles sobre el menú de edición, consulte la [página 50](#page-49-0).

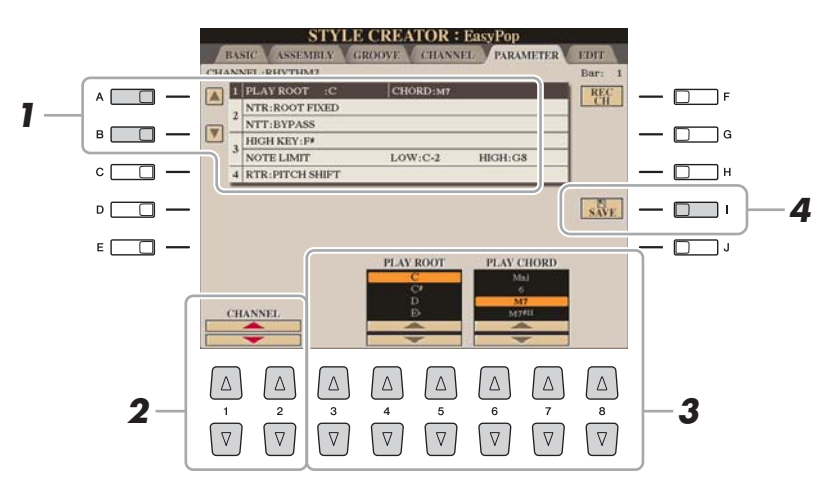

## PÁGINA SIGUIENTE

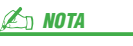

Los archivos de estilo creados en el Tyros4 sólo se pueden reproducir en instrumentos compatibles con SFF GE.

# 2 **Utilice los botones [1 ▲▼]/[2 ▲▼] (CHANNEL) para seleccionar el canal que se vaya a editar.**

El canal seleccionado aparece en la parte superior izquierda de la pantalla.

# **3** Utilice los botones [3 ▲▼]–[8 ▲▼] para editar los datos.

Para ver más detalles sobre los parámetros editables, consulte más abajo en la [página 52.](#page-51-1)

**4 Pulse el botón [I] (SAVE) para realizar la operación de guardado.**

# <span id="page-49-0"></span>**1 SOURCE (PLAY) ROOT/CHORD**

Estos ajustes determinan el tono original del patrón fuente (es decir, el tono que se utiliza al grabar el patrón). El ajuste predefinido de CM7 (con un valor "C" para Source Root, o nota fundamental fuente, y un valor "M7" para Source Type, o tipo fuente) se selecciona automáticamente siempre que los datos predefinidos se eliminen antes de grabar un nuevo estilo, con independencia de los valores de la nota fundamental y el acorde fuentes incluidos en los datos predefinidos. Si se cambia el valor de la nota fundamental/acorde fuente del CM7 predeterminado a otro acorde, las notas de acorde y las de escala también cambiarán, en función del nuevo tipo de acorde seleccionado.

#### **Cuando la nota fundamental es C:**

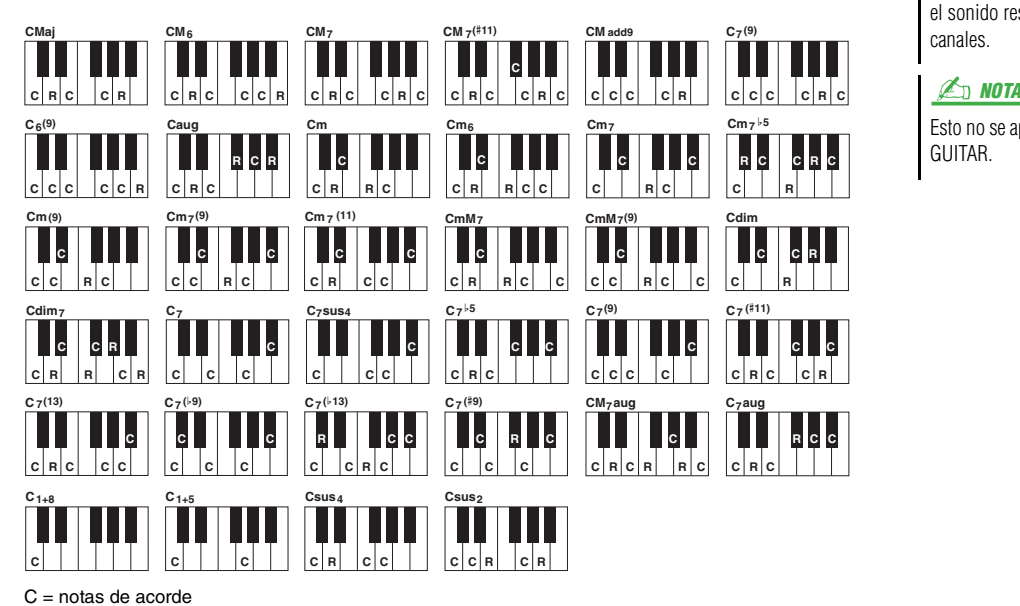

AVISO

**El estilo editado se perderá si se cambia a otro estilo o si se desconecta la alimentación del instrumento sin ejecutar antes la operación de guardado.**

### $\mathbb{Z}_0$  Nota

Cuando NTR se ajusta en "Root Fixed" (nota fundamental fija), NTT se ajusta en "Bypass" (ignorar) y NTT BASS, en "OFF" (desactivado), los parámetros "Source Root" (nota fundamental fuente) y "Source Chord" (acorde fuente) cambian a "Play Root" (tocar nota fundamental) y "Play Chord" (tocar acorde), respectivamente. En este caso, puede modificar los acordes y escuchar el sonido resultante para todos los canales.

Esto no se aplica si NTR se define como GUITAR.

PÁGINA SIGUIENTE

 $C, B =$  notas recomendadas

## **2 NTR/NTT**

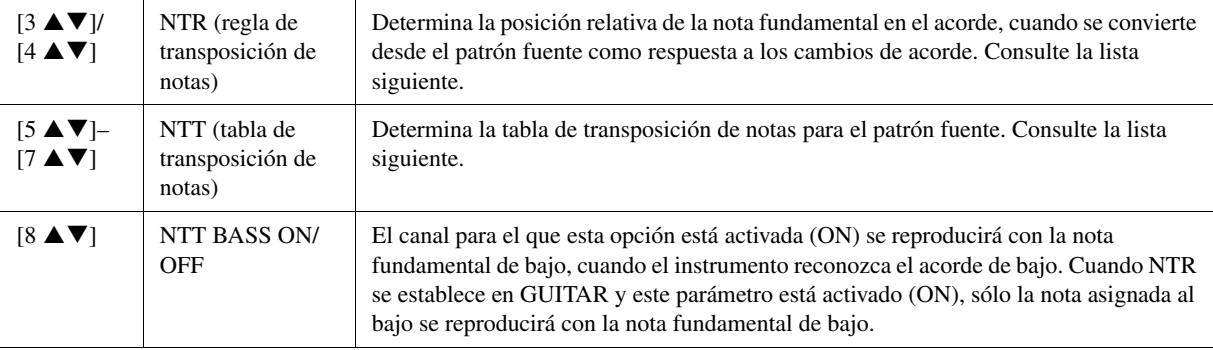

## <span id="page-50-0"></span>**NTR (regla de transposición de notas)**

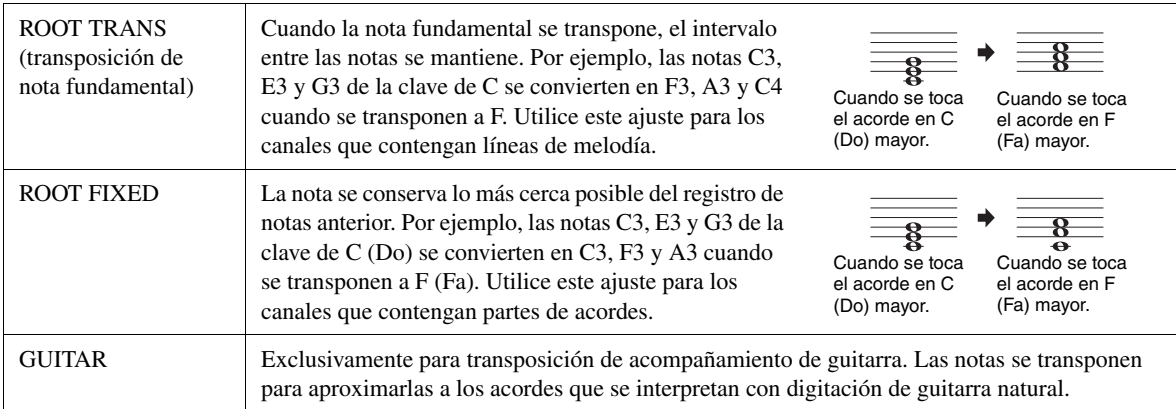

## **NTT (tabla de transposición de notas)**

## Cuando NTR se ajusta en ROOT TRANS o ROOT FIXED

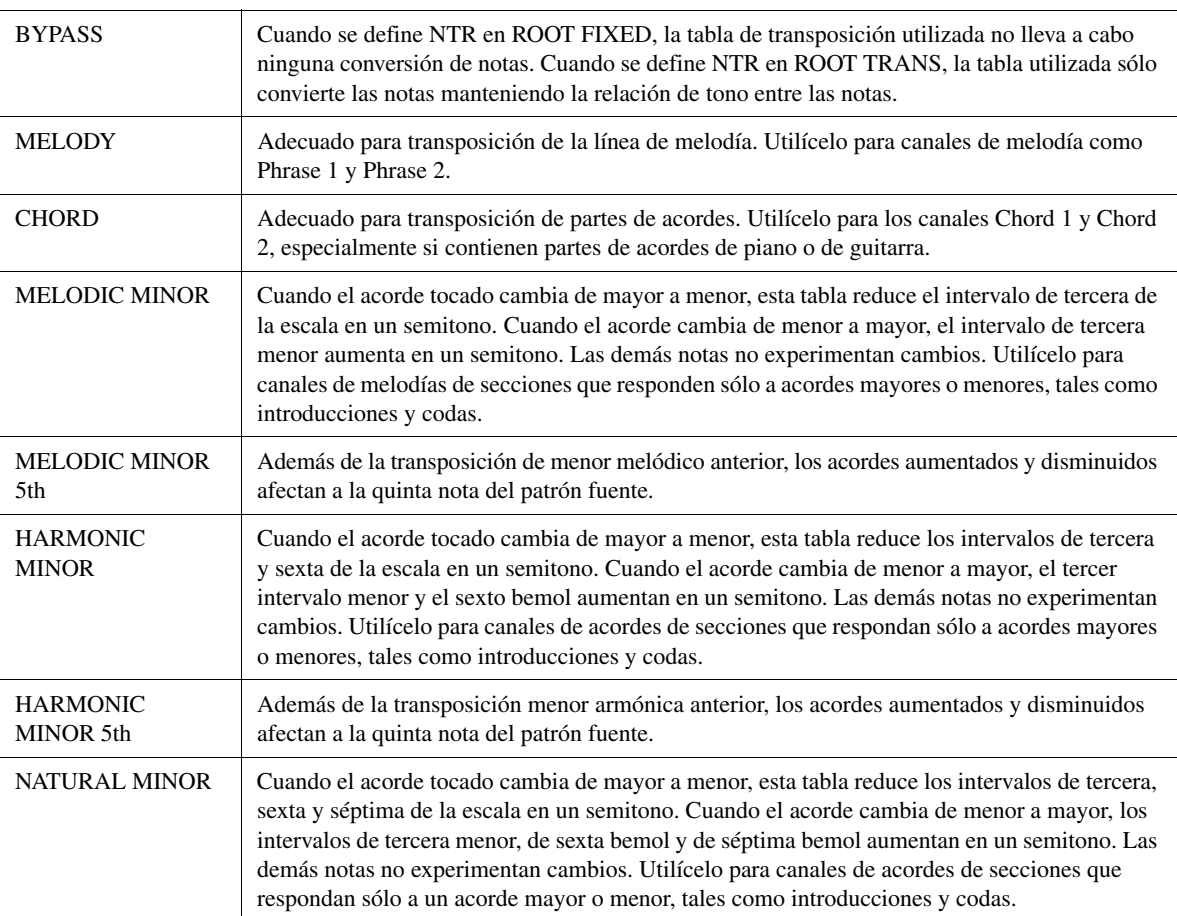

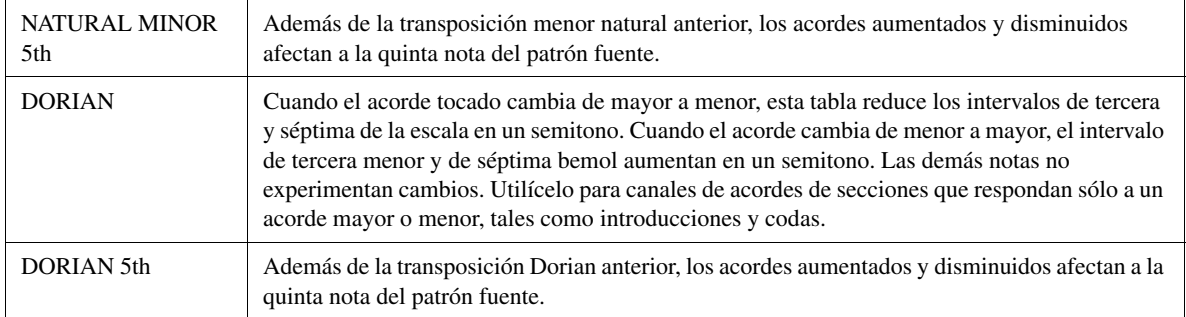

## Cuando NTR está definido como GUITAR

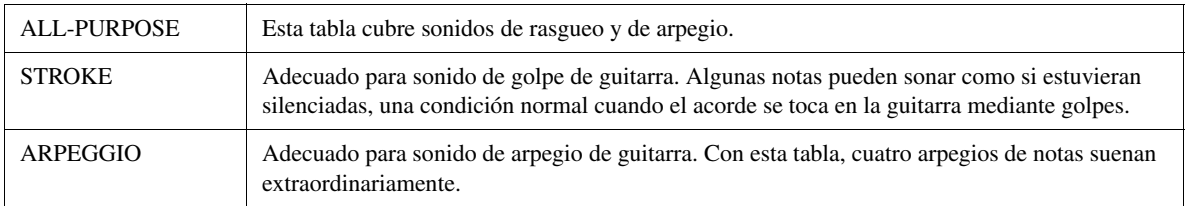

## <span id="page-51-0"></span>**3 HIGH KEY / NOTE LIMIT**

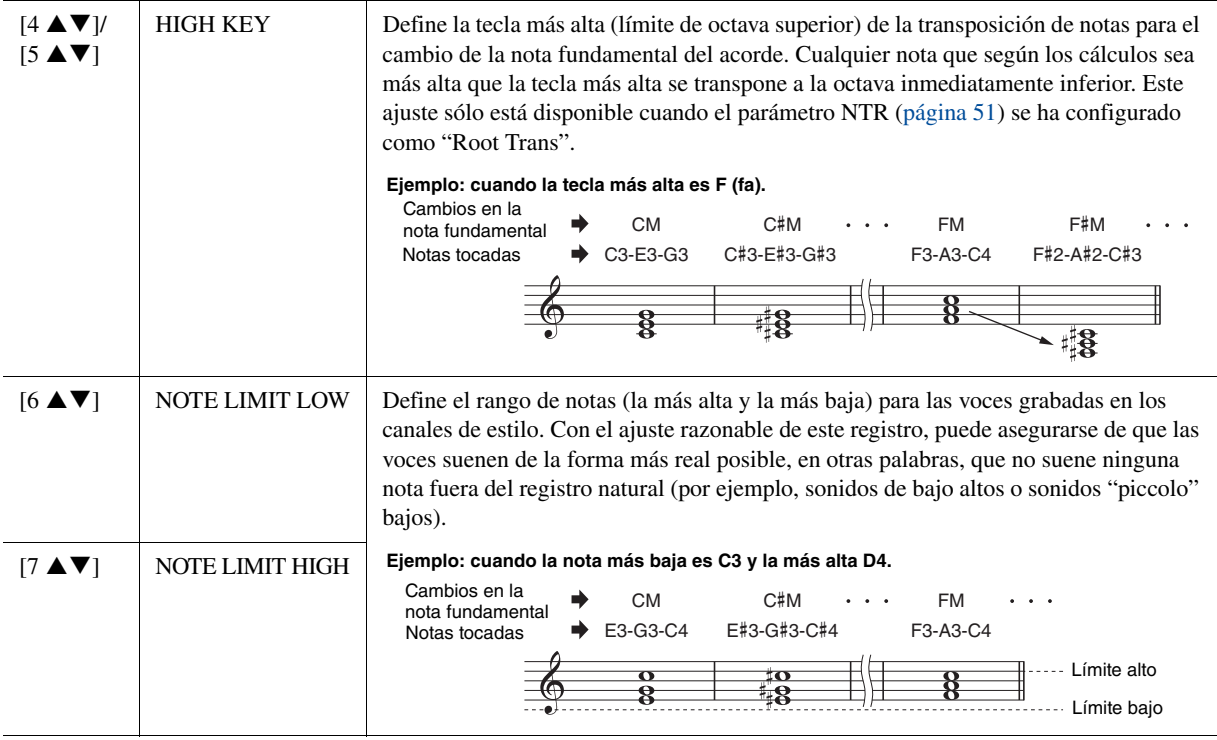

# <span id="page-51-1"></span>**4 RTR (regla de reactivación)**

Estos ajustes determinan si las notas dejan de sonar o no y cómo cambian de tono como respuesta a los cambios de acordes.

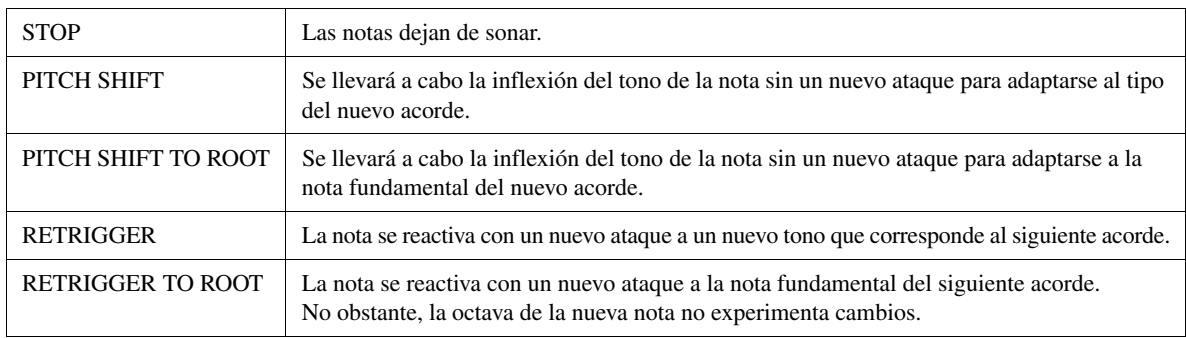

# Canciones

### **Contenido**

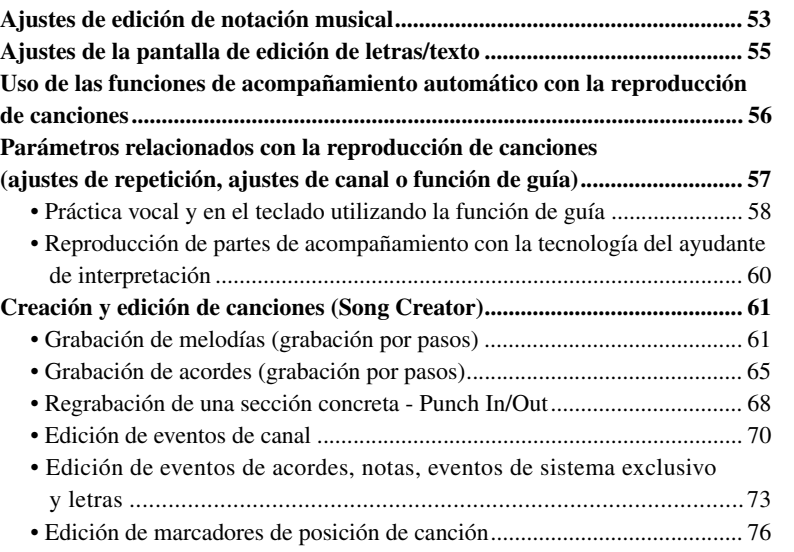

# <span id="page-52-0"></span>Ajustes de edición de notación musical

Para ver la notación musical de la canción seleccionada, pulse el botón [SCORE]. Puede cambiar la pantalla de notación tal como desee para que se adapte a sus preferencias personales. Estos ajustes se mantienen aunque se desconecte la alimentación.

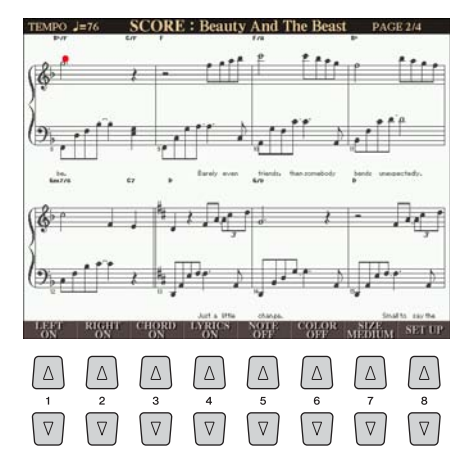

## $\mathbb{Z}_0$  nota

Aquí se pueden guardar los ajustes como parte de una canción accediendo a [DIGITAL RECORDING]  $\rightarrow$  [A] SONG  $CREATOR \rightarrow TAB$  [ $\blacktriangleleft$ ][ $\blacktriangleright$ ] CHANNEL  $\rightarrow$ [A]/[B] SETUP. Consulte la [página 72](#page-71-0).

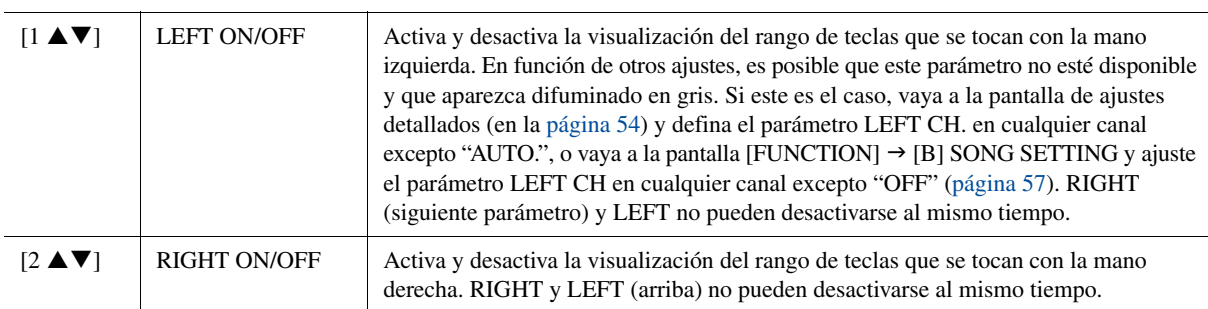

<span id="page-53-1"></span>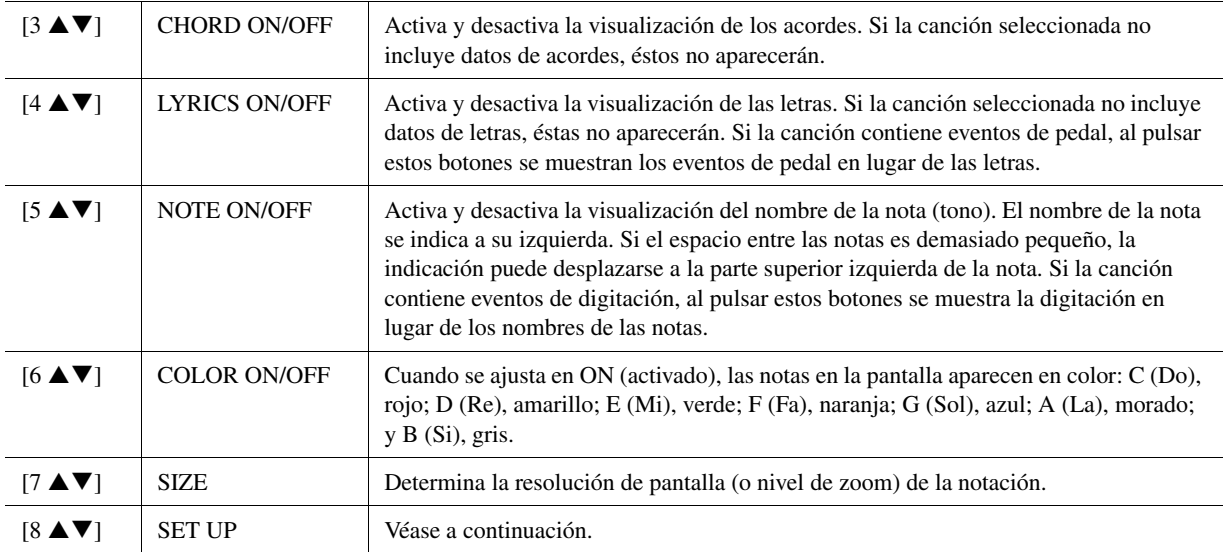

Pulse el botón [8 ▲▼] (SET UP) (configurar) para acceder a la **pantalla de ajustes detallados. Para definir el tipo de vista,**  utilice los botones [1 ▲▼]–[6 ▲▼] y, a continuación, pulse el **botón [8 ▲] (OK).** 

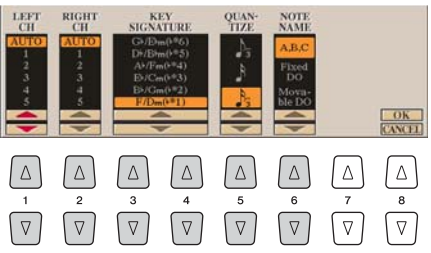

<span id="page-53-0"></span>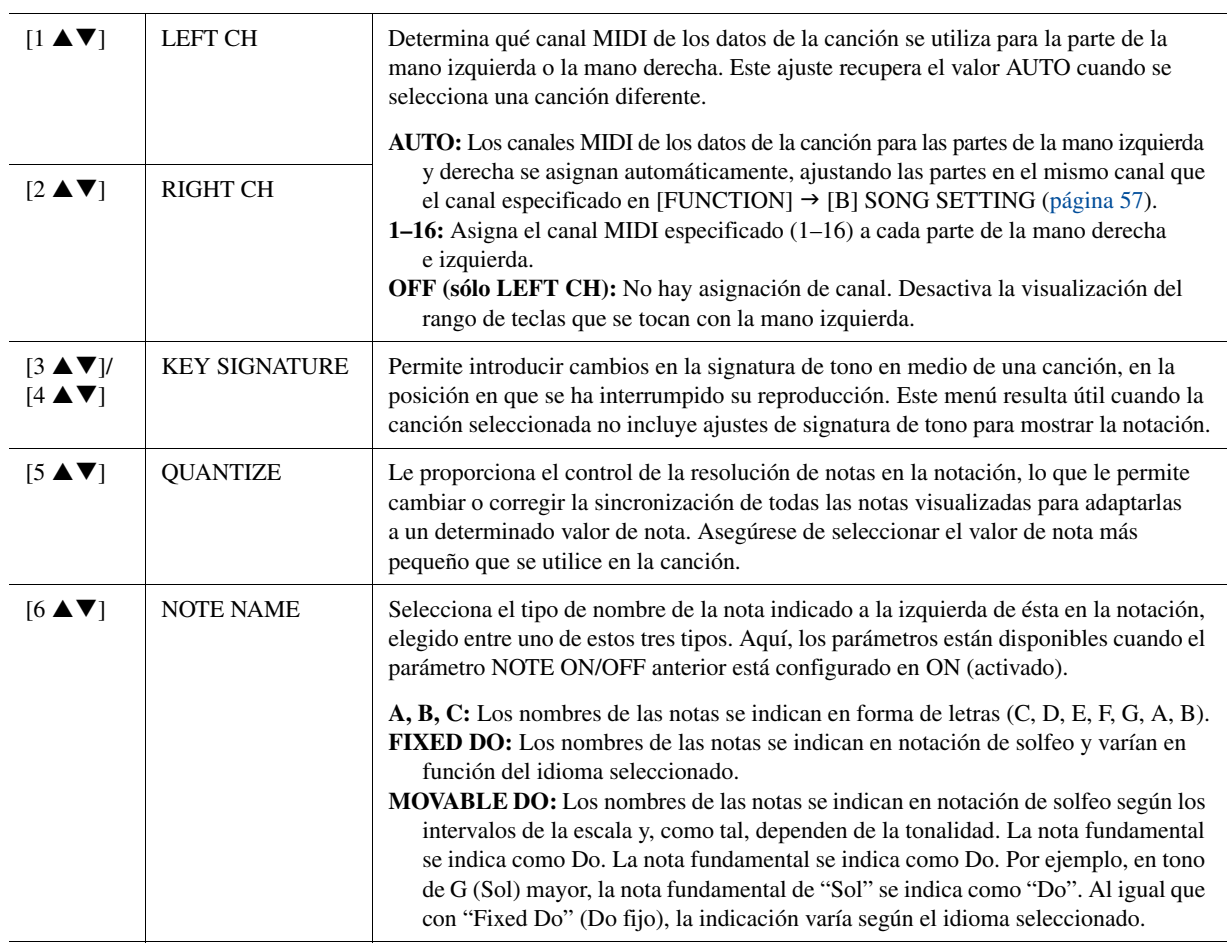

# <span id="page-54-0"></span>Ajustes de la pantalla de edición de letras/texto

Para ver las letras de la canción seleccionada, pulse el botón [LYRICS/TEXT] (letras/ texto). Si la canción seleccionada contiene datos de letras, puede ver las letras en la pantalla. Aunque la canción no contenga datos de letras, puede mostrar un archivo de texto (archivo .txt de menos de 60 KB creado en un ordenador) en la pantalla.

## $\mathbb{Z}_0$  nota

Si las letras son indescifrables o no se pueden leer, es posible que necesite cambiar el ajuste del idioma de las letras en [FUNCTION]  $\rightarrow$  [B] SONG SETTING.

# **ED NOTA**

El avance de línea (o "retornos de carro") no se realiza de manera automática en el instrumento. Si no aparece una frase completa debido a las limitaciones de espacio de la pantalla, avance una línea en su ordenador.

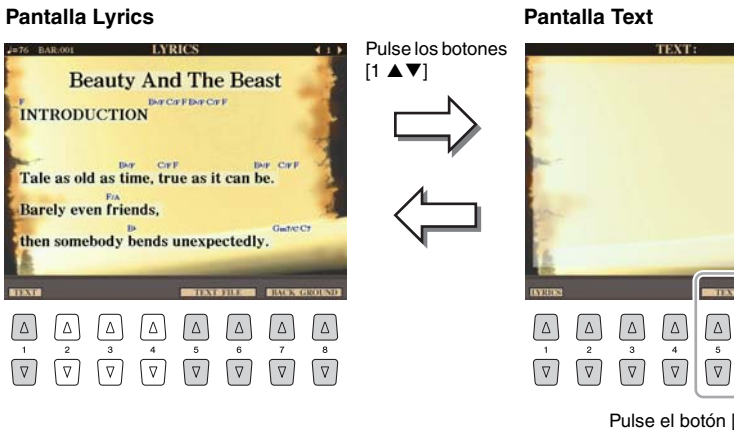

 $\boxed{\nabla}$  $\boxed{\nabla}$  $\sqrt{v}$ Pulse el botón [5 ▲▼]/[6 ▲▼]<br>para acceder al archivo de texto.

 $\sqrt{4}$  $\sqrt{2}$  $\boxed{\Delta}$  $\sqrt{2}$ 

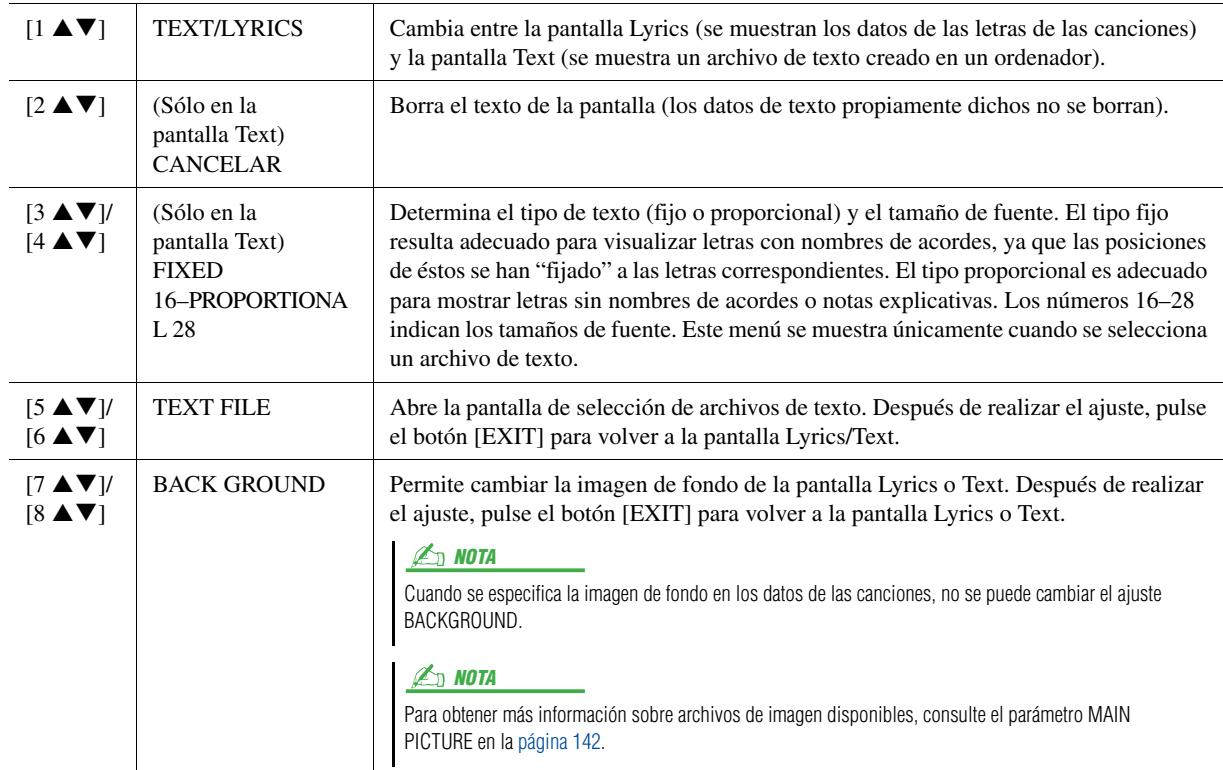

# <span id="page-55-0"></span>Uso de las funciones de acompañamiento automático con la reproducción de canciones

Cuando se reproducen al mismo tiempo una canción y un estilo, los canales 9 a 16 de los datos de la canción se sustituyen por canales de estilo, permitiendo la interpretación del acompañamiento de la canción. Pruebe a tocar los acordes mientras se reproduce la canción, tal como se muestra en las instrucciones siguientes.

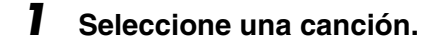

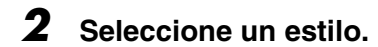

**3 Pulse el botón STYLE CONTROL [ACMP] para activar el acompañamiento automático.**

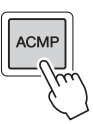

**4 Pulse el botón STYLE CONTROL [SYNC START] para activar el modo de espera, que permite iniciar el acompañamiento en el momento en que se empiece a tocar.**

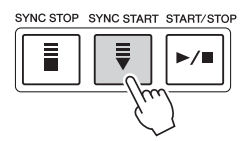

**5 Mientras mantiene pulsado el botón SONG [STOP], pulse [PLAY/PAUSE] para activar el inicio sincronizado.**

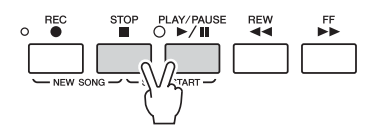

# **6 Pulse el botón STYLE CONTROL [START/STOP] o toque acordes con la mano izquierda.**

Empezarán a reproducirse la canción y el estilo. Cuando se tocan acordes, pulse el botón [SCORE] y active CHORD ([página 54\)](#page-53-1) para ver la información sobre los acordes.

 $\mathbb{Z}_0$  nota

Cuando se reproducen a la vez una canción y un estilo, se utiliza automáticamente el tempo establecido en la canción.

Cuando se interrumpe la reproducción de la canción, la reproducción de estilo se detiene al mismo tiempo.

# <span id="page-56-1"></span>Parámetros relacionados con la reproducción de canciones (ajustes de repetición, ajustes de canal o función de guía)

El Tyros4 ofrece diversas funciones de reproducción de canciones (repetición de reproducción, distintos ajustes de guía, etc.) a las que se puede acceder en la pantalla mostrada a continuación.

# **Active la pantalla de operaciones.**

 $[FUNCTION] \rightarrow [B]$  SONG SETTING

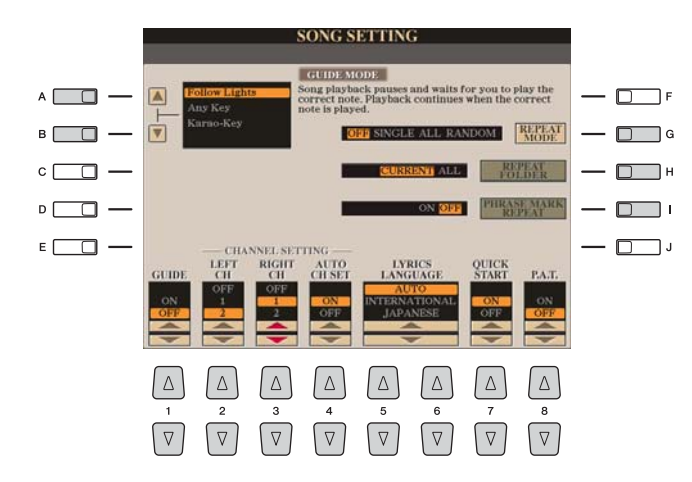

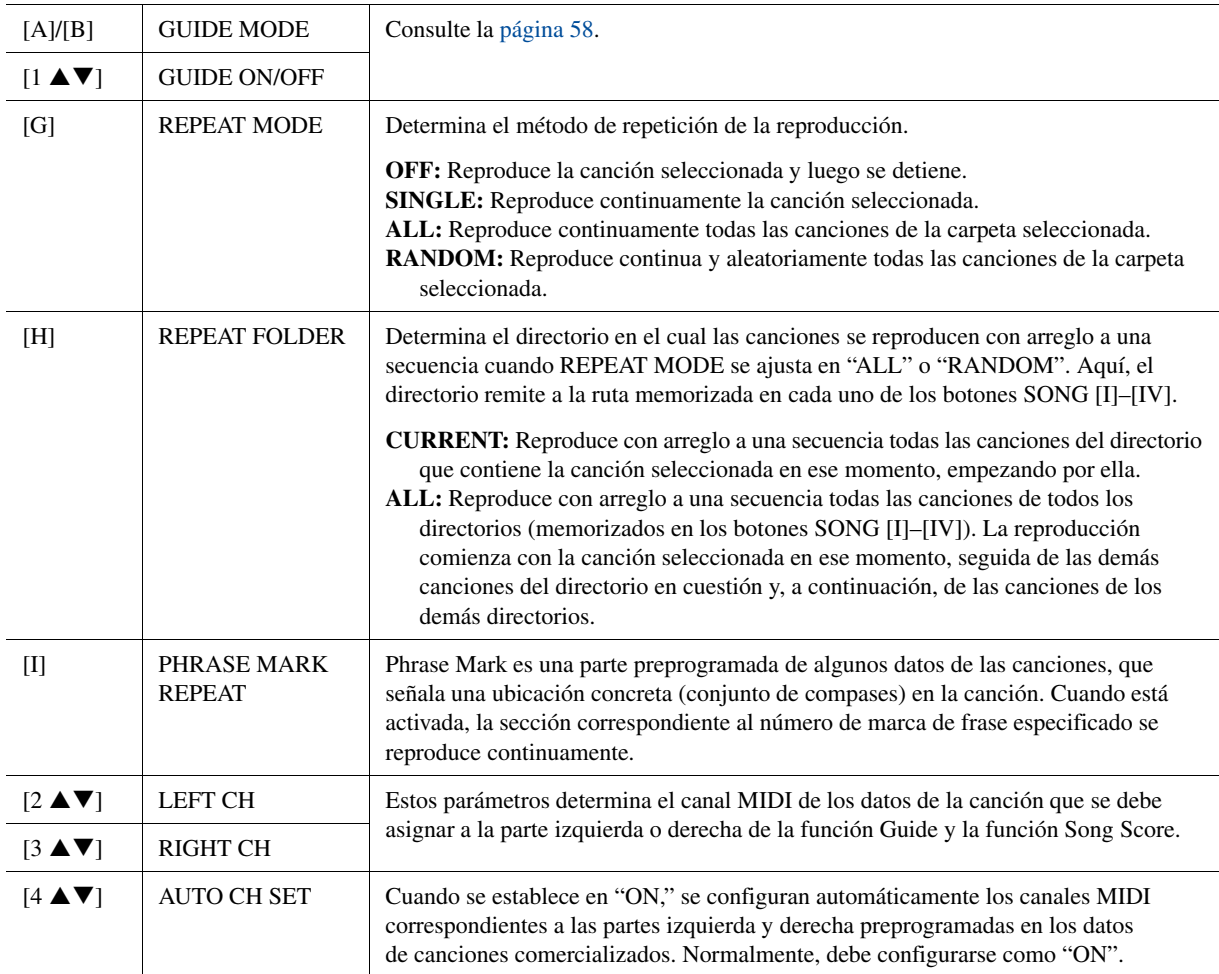

<span id="page-56-0"></span>**PÁGINA SIGUIENTE** 

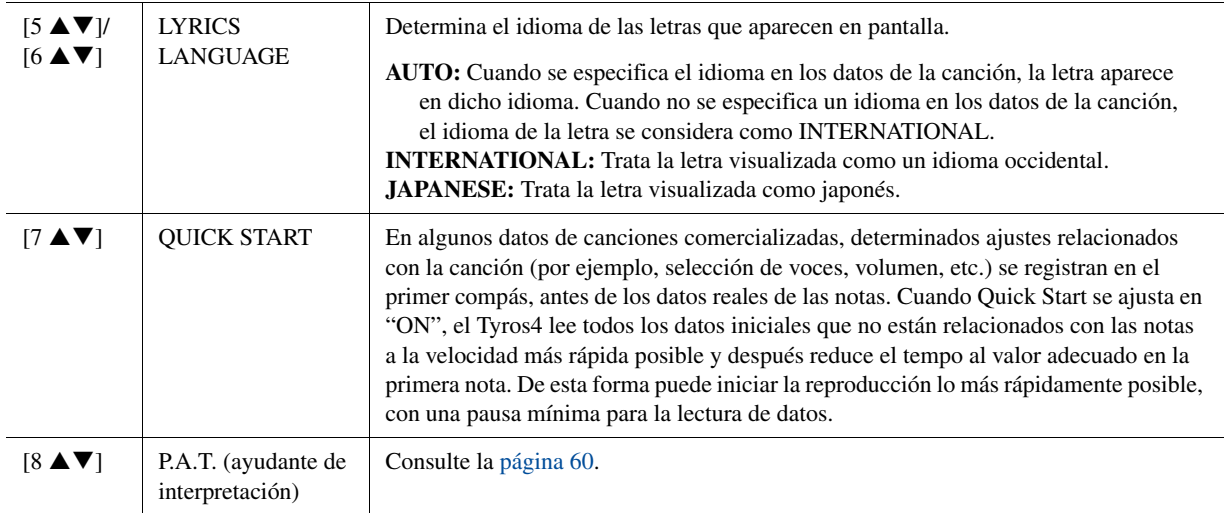

# <span id="page-57-0"></span>**Práctica vocal y en el teclado utilizando la función de guía**

Las funciones de guía le ofrecen útiles herramientas de aprendizaje y práctica para ayudarle a dominar el instrumento. Al pulsar el botón [SCORE], podrá ver la notación de la canción con las notas que debe tocar y cuándo debe tocarlas para facilitarle el aprendizaje. El Tyros4 cuenta también con una cómoda herramientas de práctica vocal que controla la sincronización de la reproducción de la canción mientras canta (cuando se utiliza un micrófono conectado).

# **1 Seleccione la canción que desea practicar en el teclado o que desea cantar.**

- **2 Active la pantalla de configuración.**  $[FUNCTION] \rightarrow [B] SONG SETTING$
- **3 Utilice los botones [A]/[B] para seleccionar el tipo de función Guide que desea.**

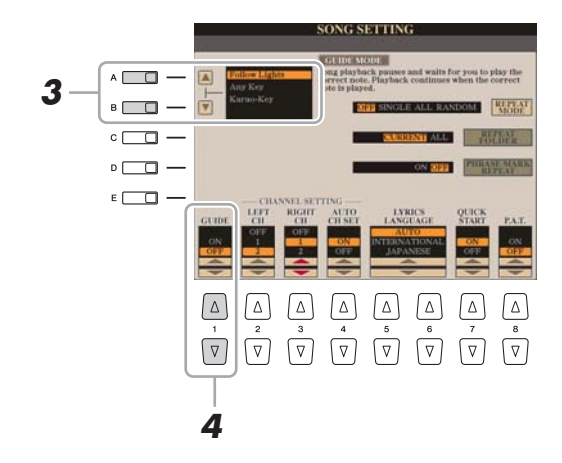

# **PÁGINA SIGUIENTE**

### **Menú Guide para practicar en el teclado**

- **Follow Lights:** Cuando se selecciona, la reproducción de la canción se interrumpe a la espera de que el usuario toque las notas correctamente. Al tocar las notas correctas, se reanuda la reproducción de la canción. La función Follow Lights (luces guía) se ha desarrollado para los instrumentos de la serie Clavinova de Yamaha. y se utiliza con fines de práctica. El teclado dispone de luces integradas que indican las notas que deben tocarse. Aunque el Tyros4 no dispone de estas luces, puede utilizar la misma función siguiendo las indicaciones de la notación en pantalla con la función Song Score (partitura de canción).
- **Any Key:** Con esta función puede tocar la melodía de una canción simplemente pulsando una sola tecla (vale cualquier tecla) siguiendo el ritmo. Se detiene la reproducción de la canción y el instrumento espera a que toque cualquier tecla. Sólo tiene que tocar una tecla del teclado en sincronización con la música para que prosiga la reproducción de la canción.

#### **Menú Guide para cantar**

- **Karao-Key:** Con esta función puede controlar con un solo dedo el ritmo de la reproducción de la canción mientras canta. La reproducción de la canción se detiene y el instrumento espera a que cante. Sólo tiene que tocar una tecla del teclado (cualquiera es válida) para que prosiga la reproducción de la canción.
- **4 Utilice el botón [1 ▲▼] para activar la función Guide.**
- **5 Abra la pantalla Score con el botón [SCORE].**

# **6 Pulse el botón SONG [PLAY/PAUSE] para empezar la reproducción.**

Practique con el teclado o cante con el tipo de función de guía seleccionado en el paso 3.

# **7 Pulse el botón [STOP] para detener la reproducción.**

# $\mathbb{Z}$  NOTA

Cuando la función Guide está activada, aparece la indicación "G" en la pantalla principal.

# $\mathbb{Z}_0$  nota

Se pueden guardar los ajustes de guía como parte de los datos de la canción [\(página 72\)](#page-71-1). En las canciones que tengan guardados ajustes de guía, la función Guide se activará automáticamente, recuperando los ajustes correspondientes cuando se seleccione la canción.

# <span id="page-59-0"></span>**Reproducción de partes de acompañamiento con la tecnología del ayudante de interpretación**

Esta función simplifica la interpretación del acompañamiento junto con la reproducción de la canción.

- **1 Seleccione una canción.**
- **2 Active la pantalla de operaciones.**  $[FUNCTION] \rightarrow [B]$  SONG SETTING
- **3 Pulse el botón [8 ▲] para activar [P.A.T.] (siglas de Performance Assistant Technology, tecnología del ayudante de interpretación).**

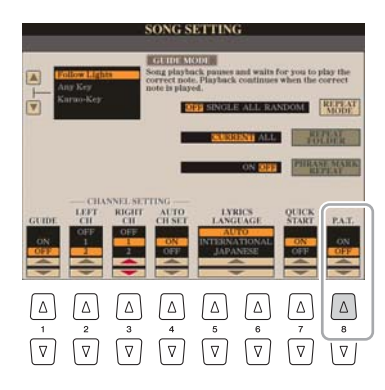

### **E**<sub>D</sub> NOTA

Para utilizar la tecnología del ayudante de interpretación, la canción debe contener datos de acordes. Si la canción contiene estos datos, el nombre del acorde actual aparecerá en la pantalla principal durante la reproducción de la canción, lo que le permite comprobar fácilmente si la canción contiene datos de acordes o no.

**4 Pulse el botón [PLAY/PAUSE] para iniciar la reproducción.**

# **5 Toque el teclado.**

El instrumento adapta automáticamente su interpretación al teclado a la reproducción de la canción y los acordes, con independencia de las teclas que toque. Cambia incluso el sonido según el modo en que usted interprete. Pruebe a tocar de las tres maneras diferentes que se citan a continuación.

**Tocar con la mano derecha y con la mano izquierda a la vez (método 1).**

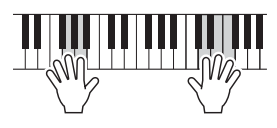

Toque tres notas a la vez con la mano derecha.

**Tocar con la mano derecha y con la mano izquierda a la vez (método 2).**

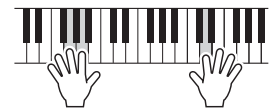

Toque varias notas, una tras otra con diferentes dedos de la mano derecha.

**Tocar con la mano izquierda y con la mano derecha de manera alternativa.**

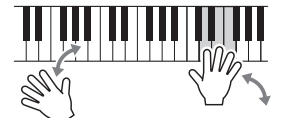

Toque tres notas a la vez con la mano derecha.

**6 Pulse el botón [STOP] para detener la reproducción.**

**7 Pulse el botón [8** T**] para desactivar [P.A.T.].**

# <span id="page-60-1"></span>Creación y edición de canciones (Song Creator)

Puede componer su interpretación introduciendo un evento cada vez (procedimiento llamado "grabación por pasos"), así como grabar la interpretación en tiempo real (descrito en el Manual de instrucciones). Esta sección explica las operaciones de grabación por pasos y la regrabación o edición de datos de canciones ya existentes.

# **Active la pantalla de operaciones.**

 $[DIGITAL RECORDING] \rightarrow [A] SONG CREATOR$ 

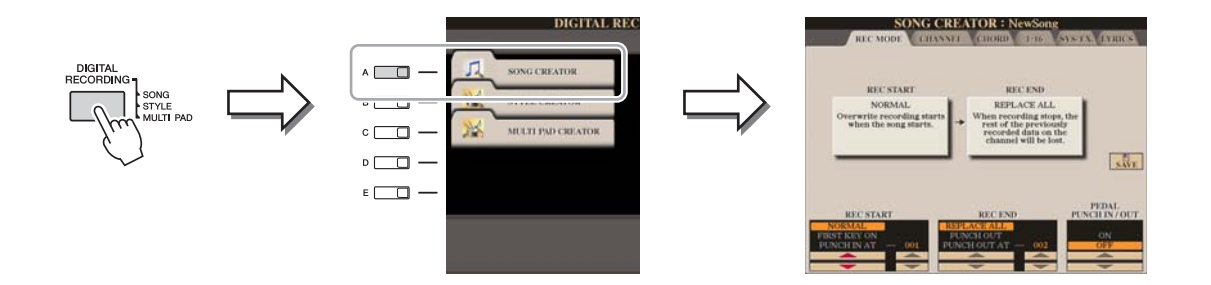

Hay seis páginas (pestañas) en la pantalla Song Creator.

- **REC MODE**...........Vuelve a grabar la canción. Consulte la [página 68.](#page-67-0)
- **CHANNEL**.............Edita eventos de canal. Consulte la [página 70.](#page-69-0)
- **CHORD**..................Graba acordes y secciones con sincronización ([página 65\)](#page-64-0) o los edita [\(página 74\)](#page-73-0). • **1-16**..........................Graba las melodías (grabación por pasos; consulte más adelante) o edita las melodías grabadas ([página 74\)](#page-73-1). • **SYS/EX.**..................Edita los eventos de sistema exclusivo (tempo, signatura de tiempo, etc.). Consulte la [página 74.](#page-73-2) • **LYRICS** ..................Introduce o edita los nombres y letras de canciones. Consulte la [página 74](#page-73-3).

# <span id="page-60-2"></span><span id="page-60-0"></span>**Grabación de melodías (grabación por pasos)**

**1 Pulse los botones SONG [REC] y SONG [STOP] a la vez.**

Aparece una canción en blanco ("New Song") para su grabación.

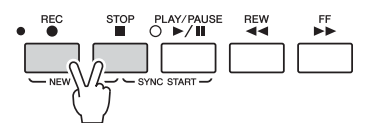

# $\mathbb{Z}_p$  Nota

Al seleccionar una canción en blanco, se inicializan los ajustes del panel.

**2 Active la pantalla de operaciones.**

[DIGITAL RECORDING]  $\rightarrow$  [A] SONG CREATOR  $\rightarrow$  TAB [ $\triangleleft$ ][ $\triangleright$ ] 1-16

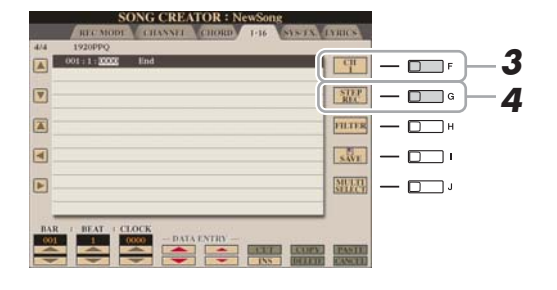

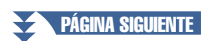

- **3 Pulse el botón [F] para seleccionar el canal que se va a grabar.**
- **4 Pulse el botón [G] (STEP REC) para acceder a la pantalla STEP RECORD (grabar por pasos).**
- **5 Inicie la grabación por pasos con los botones [A]–[J] y** [1 **A**  $\Psi$  **4**]–[8 **A**  $\Psi$ ].

Para obtener instrucciones detalladas, consulte el ejemplo de la [página 63.](#page-62-0)

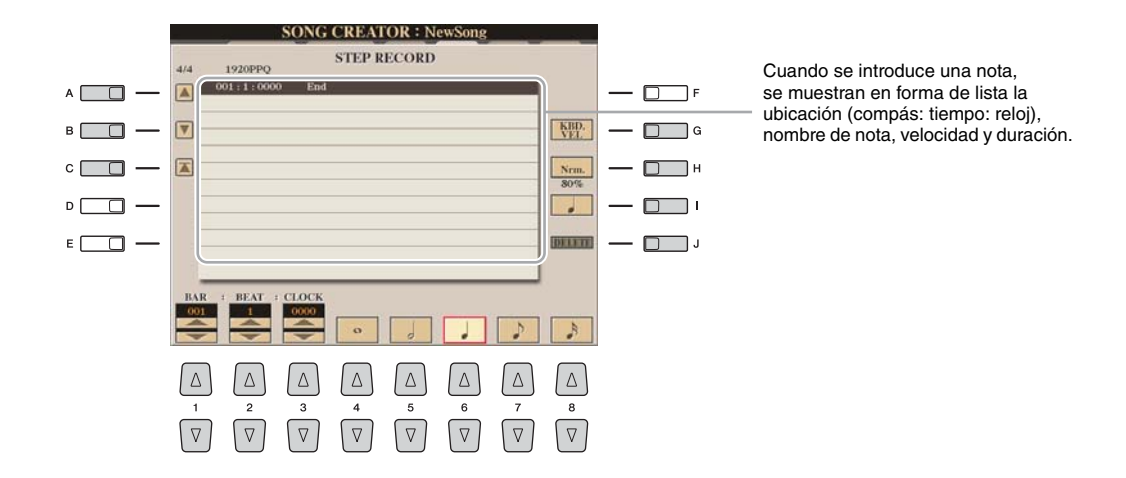

<span id="page-61-0"></span>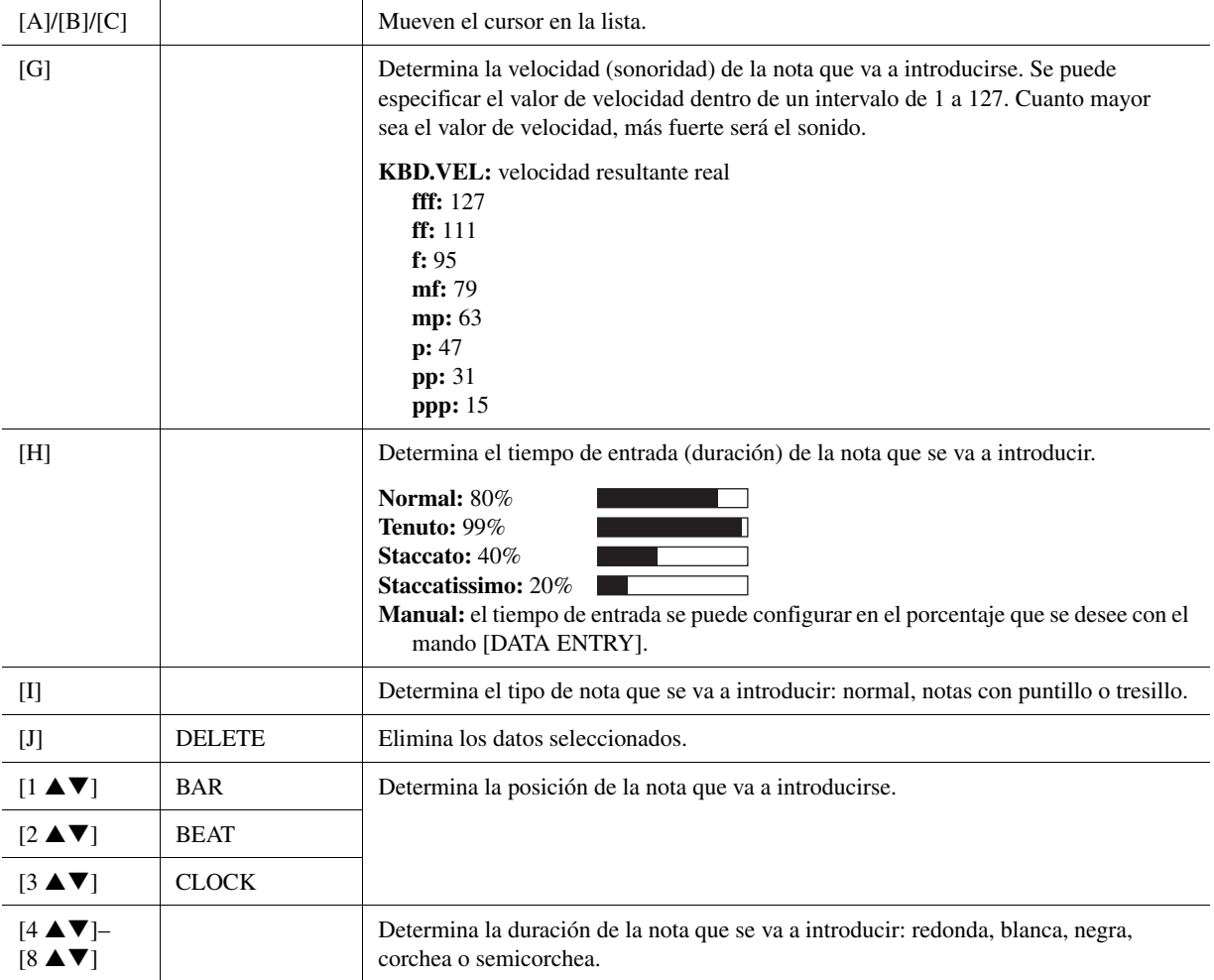

#### <span id="page-62-0"></span>**Ejemplo de grabación por pasos: melodías**

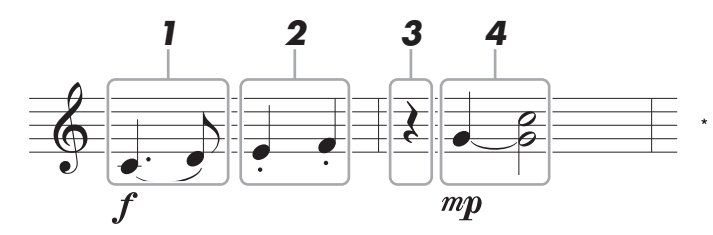

Los números que se muestran en la ilustración corresponden a los números de paso de las operaciones siguientes.

En este ejemplo, tenga presente que en uno de los pasos hay que mantener pulsada una tecla del teclado mientras se ejecuta la operación.

Tras acceder a la pantalla Step Recording, seleccione la voz que se va a grabar.

# **1 Introduzca la primera y segunda notas con una ligadura.**

- **1-1** Pulse el botón [G] para seleccionar "f".
- **1-2** Pulse el botón [H] para seleccionar "Tenuto".
- **1-3** Pulse el botón [I] para seleccionar el tipo de nota "con puntillo".
- **1-4** Seleccione la negra con puntillo utilizando los botones  $[6 \triangle \blacktriangledown]$ .
- **1-5** Pulse la tecla C3.

Se introduce la primera nota.

- **1-6** Pulse el botón [I] para seleccionar el tipo de nota "normal".
- **1-7** Pulse el botón [7  $\triangle \blacktriangledown$ ] para seleccionar la duración de la corchea.
- **1-8** Pulse la tecla D3.

Se introduce la segunda nota.

# **2 Introduzca las notas siguientes y aplique staccato.**

- **2-1** Pulse el botón [H] para seleccionar "Staccato".
- **2-2** Pulse el botón [6 **△**▼] para seleccionar la duración de la negra.
- **2-3** Toque las teclas E3 y F3 por orden.

Se ha completado el primer compás.

# **3** Vuelva a pulsar el botón [6 ▲▼] para introducir el silencio **de negra.**

Para introducir el silencio, utilice los botones  $[4 \blacktriangle \blacktriangledown]$ – $[8 \blacktriangle \blacktriangledown]$ . (Pulse el botón una vez para seleccionar el valor del silencio, y otra vez para introducirlo.) Se introducirá un silencio con la duración de nota especificada.

#### PÁGINA SIGUIENTE

#### $\mathbb{Z}_D$  NOTA

Dado que la partitura que muestra el instrumento se genera con los datos MIDI grabados, puede que la misma no coincida exactamente con lo que aparece aquí.

# **4 Introduzca las notas siguientes y aplique una unión.**

- **4-1** Pulse el botón [G] para seleccionar "mp".
- **4-2** Pulse el botón [H] para seleccionar "Normal".
- **4-3** A la vez que mantiene pulsada la tecla G3 del teclado, pulse el botón  $[6 \blacktriangle \blacktriangledown]$ .

No suelte aún la tecla G3. Manténgala pulsada mientras ejecuta los pasos siguientes.

**4-4** Mientras mantiene pulsada la tecla G3, pulse la tecla C4. No suelte aún las teclas G3 y C4. Mantenga pulsadas las notas mientras ejecuta el paso siguiente.

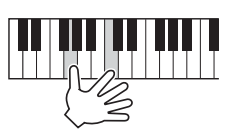

- **4-5** A la vez que mantiene pulsadas las teclas G3 y C4, pulse el botón [5  $\blacktriangle$  **V**]. Tras pulsar el botón, suelte las teclas.
- **5 Pulse el botón SONG [STOP] (o el botón [C]) para volver al inicio de la canción y, a continuación, escuche la canción que acaba de introducir pulsando el botón [PLAY/PAUSE].**

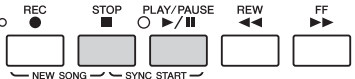

- **6 Pulse el botón [EXIT] para salir de la pantalla Step Recording.**
- <span id="page-63-0"></span>**7 Pulse el botón [I] (SAVE) para realizar la operación de**

#### **AVISO**

**guardado. Los datos de la canción grabada se perderán si selecciona otra canción o apaga el instrumento sin realizar la operación de guardar.**

<span id="page-64-0"></span>Puede grabar por separado acordes y secciones (preludio, principal, coda, etc.) con una sincronización precisa. Estas instrucciones muestran cómo se graban los cambios en los acordes con la función Step Record.

# **1 Pulse los botones SONG [REC] y SONG [STOP] a la vez.**

Aparece una canción en blanco ("New Song") para su grabación.

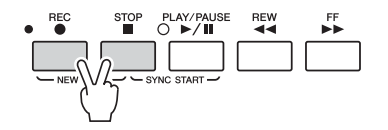

- **2 Seleccione el estilo que desee utilizar para la canción.**
- **3 Active la pantalla de operaciones.** [DIGITAL RECORDING]  $\rightarrow$  [A] SONG CREATOR  $\rightarrow$  TAB [ $\triangleleft$ ][ $\triangleright$ ] CHORD
- **4 Pulse el botón [G] (STEP REC) para acceder a la pantalla STEP RECORD (grabar por pasos).**

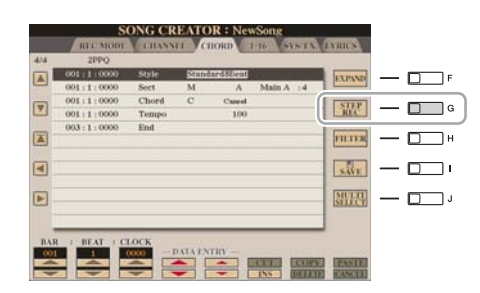

**5 Inicie la grabación por pasos.**

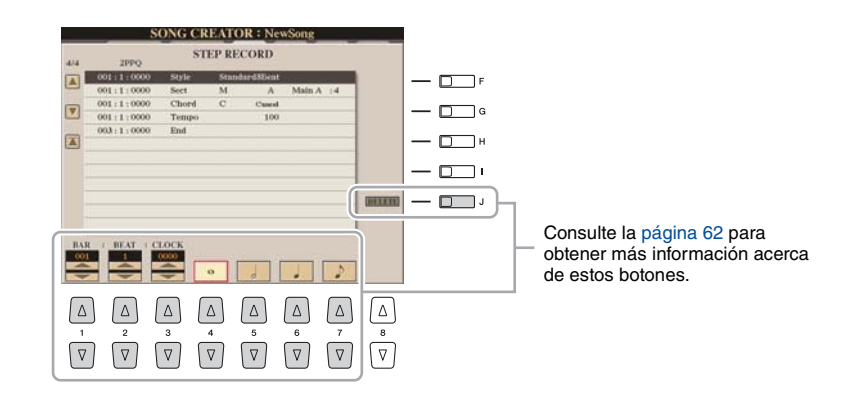

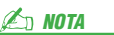

Al seleccionar una canción en blanco, se inicializan los ajustes del panel.

#### **Ejemplo de grabación por pasos: acordes**

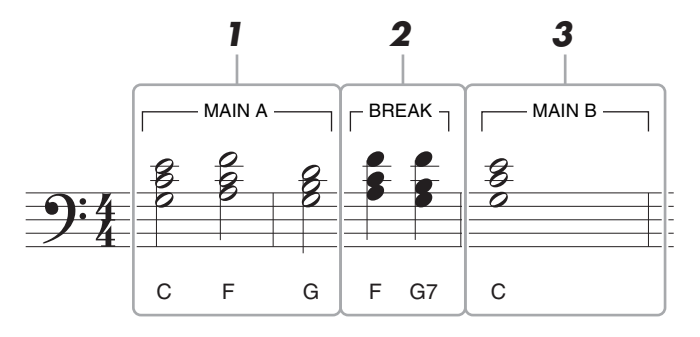

Los números que se muestran en la ilustración corresponden a los números de paso de las operaciones siguientes.

un tiempo de 4/4.

 $\mathbb{Z}_D$  NOTA

En este ejemplo se utiliza un estilo en

Antes de empezar, asegúrese de que el botón [AUTO FILL IN] está desactivado.

# **1 Introduzca los acordes de la sección Main A.**

- **1-1** Pulse el botón STYLE CONTROL [MAIN A].
- **1-2** Pulse el botón [5  $\triangle$  **V**] para seleccionar la duración de la blanca.
- **1-3** Reproduzca los acordes C, F y G en la sección de acordes del teclado.

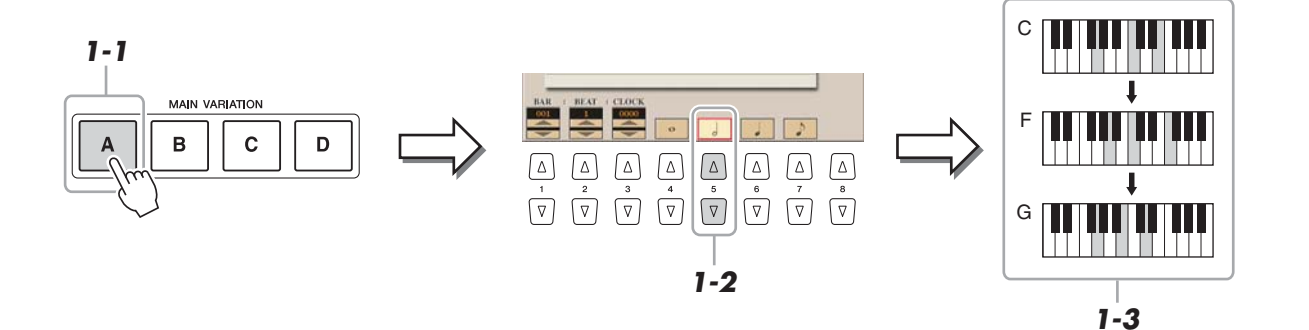

# **2 Introduzca los acordes de la sección Break.**

- **2-1** Pulse el botón STYLE CONTROL [BREAK].
- **2-2** Pulse el botón [6 ▲▼] para seleccionar la duración de la negra.
- **2-3** Reproduzca los acordes F y G7 en la sección de acordes del teclado.

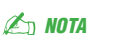

Para introducir un relleno, active el botón [AUTO FILL IN] (relleno automático) o simplemente pulse el botón MAIN VARIATION [A]–[D].

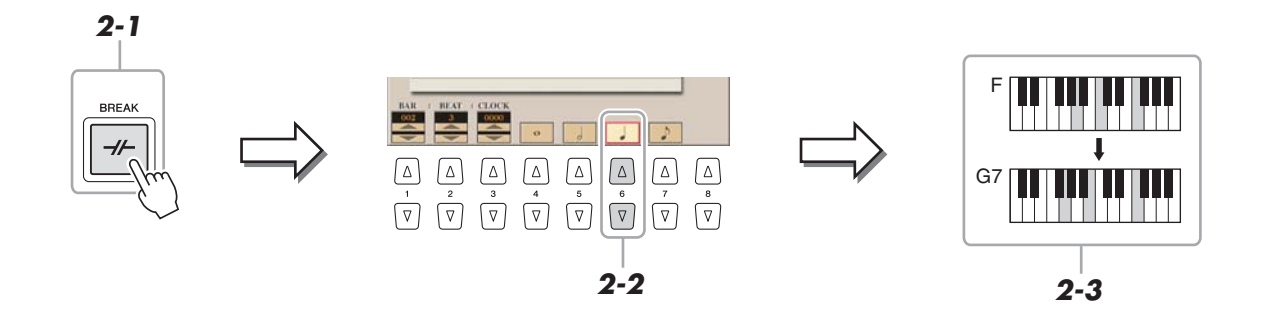

#### **PÁGINA SIGUIENTE**

# **3 Introduzca los acordes de la sección Main B.**

- **3-1** Pulse el botón STYLE CONTROL [MAIN B].
- **3-2** Pulse el botón [4 **△**▼] para seleccionar la duración de la redonda.
- **3-3** Reproduzca el acorde C en la sección de acordes del teclado.

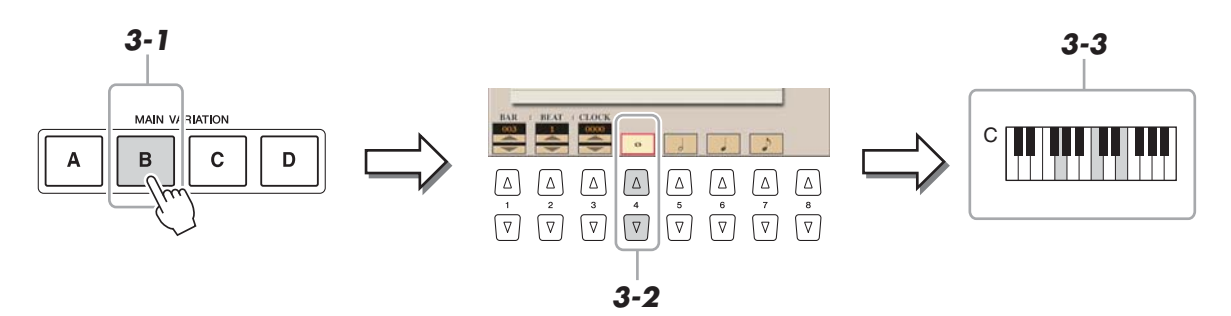

**4 Pulse el botón SONG [STOP] (o el botón [C]) para volver al inicio de la canción y, a continuación, escuche la canción que acaba de introducir pulsando el botón [PLAY/PAUSE].**

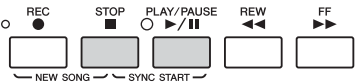

- **5 Pulse el botón [EXIT] para salir de la pantalla Step Recording.**
- **6 Pulse el botón [F] (EXPAND) (ampliar) para convertir los datos de entrada del cambio de acordes en datos de canción.**
- **7 Pulse el botón [I] (SAVE) para realizar la operación de guardado.**

#### AVISO

**Los datos de la canción grabada se perderán si selecciona otra canción o apaga el instrumento sin realizar la operación de guardar.**

# <span id="page-67-0"></span>**Regrabación de una sección concreta - Punch In/Out**

Para grabar de nuevo una sección concreta de una canción que ya haya grabado, utilice la función Punch IN/OUT (entrada/salida de inserción). Con este método, sólo se sustituyen los datos que se encuentran entre los puntos de entrada y salida de inserción por los datos recientemente grabados. Tenga en cuenta que no se graba encima de las notas situadas antes y después de los puntos de entrada y salida de inserción, aunque se reproducen normalmente para guiarle en la sincronización de la entrada y salida de inserción.

# **1 Active la pantalla de operaciones.**

 $[{\rm DIGITAL}\; {\rm RECORDING}] \to [ {\rm A}] \; {\rm SONG}\; {\rm CREATOR} \to {\rm TAB} \; [\blacktriangle] [\blacktriangleright] \; {\rm REC}\; {\rm MODE}$ 

# **2 Determine los ajustes de grabación.**

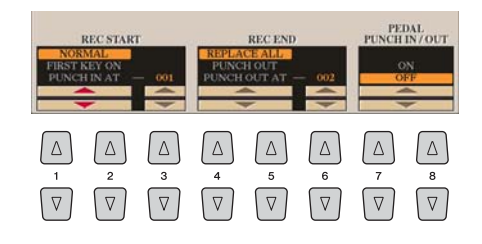

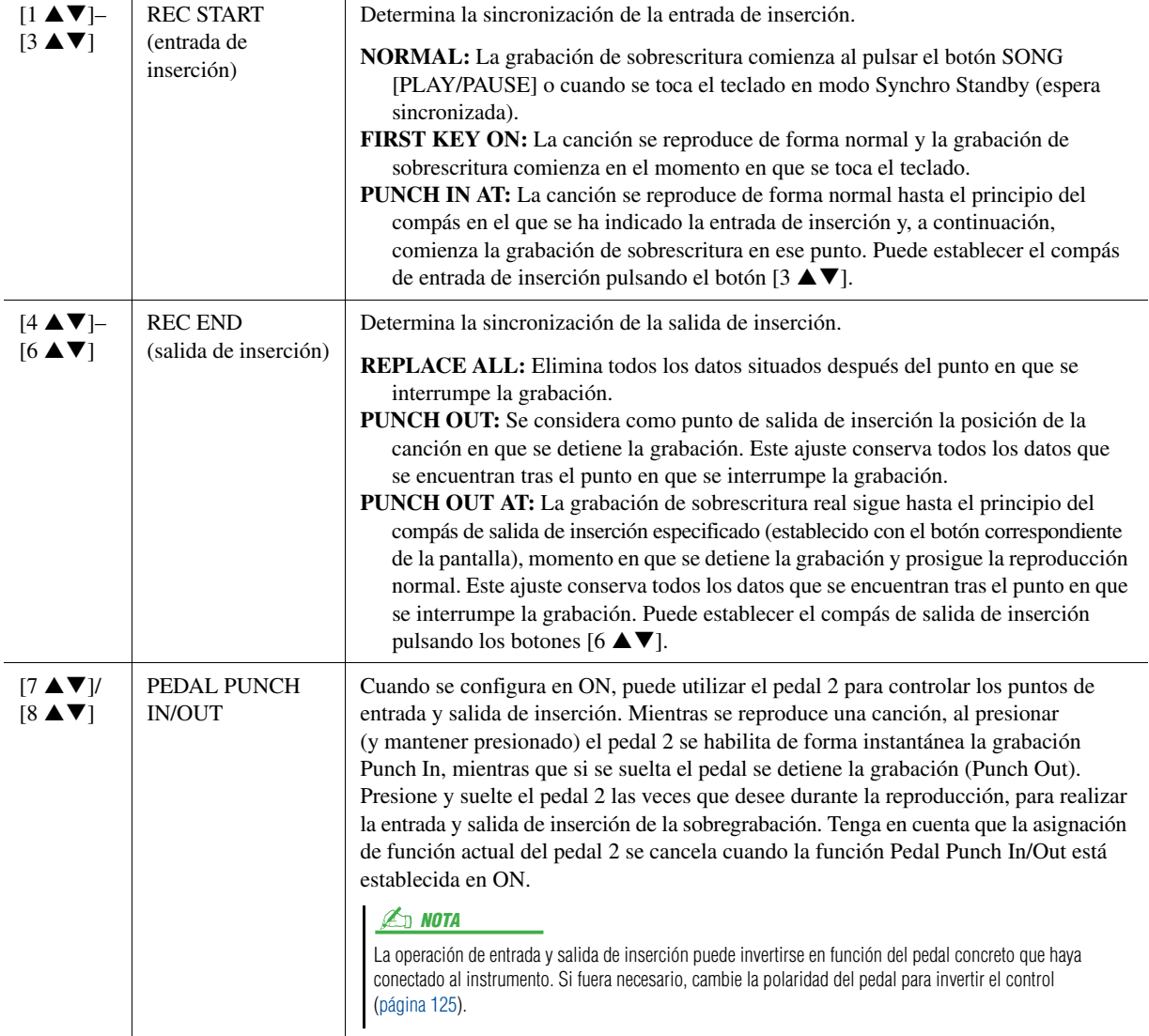

## **PÁGINA SIGUIENTE**

# **3 Mientras mantiene pulsado el botón SONG [REC], seleccione la pista deseada con los botones [1 ▲ ▼]–[8 ▲ ▼] y los botones [C]/[D].**

# **4 Para iniciar la grabación Punch In/Out, pulse el botón SONG [PLAY/PAUSE].**

Toque el teclado en el punto de entrada de inserción y detenga la grabación en el punto de salida de inserción.

# **5 Pulse el botón [I] (SAVE) para realizar la operación de guardado.**

**Ejemplos de regrabación con distintos ajustes de entrada y salida de inserción** El Tyros4 permite utilizar la función Punch In/Out de varias formas diferentes. Las ilustraciones que aparecen a continuación indican una serie de situaciones en las que se vuelven a grabar los compases seleccionados de una frase de ocho compases.

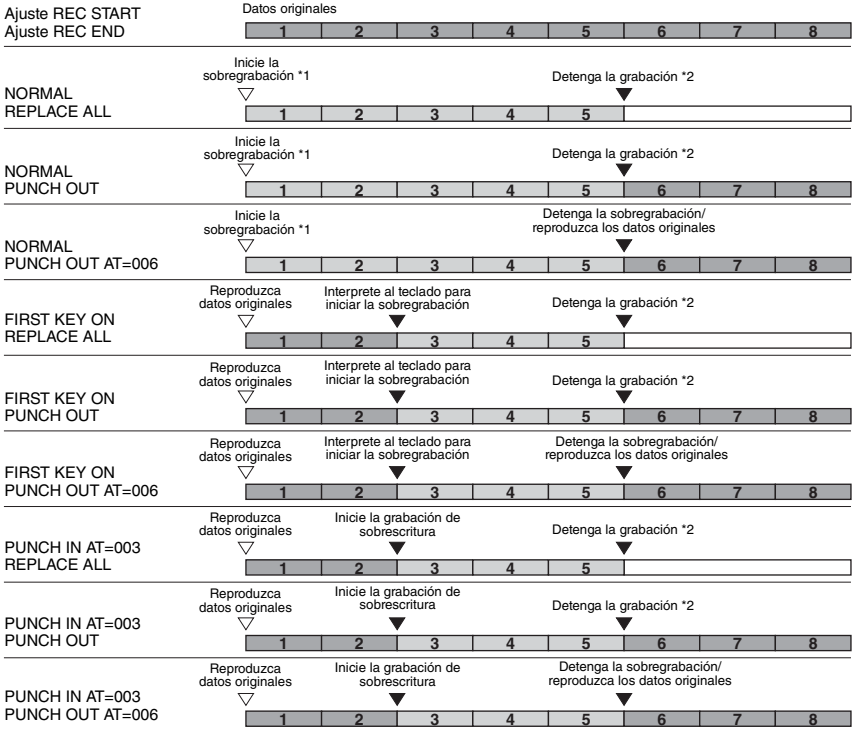

AVISO

**Los datos de la canción grabada se perderán si selecciona otra canción o apaga el instrumento sin realizar la operación de guardar.**

\*1 Para evitar sobrescribir los compases 1-2, inicie la grabación desde el compás 3.

\*2 Para detener la grabación, pulse el botón [REC] al final del compás 5.

Datos grabados previamente Datos recién grabados Datos borrados

<span id="page-69-0"></span>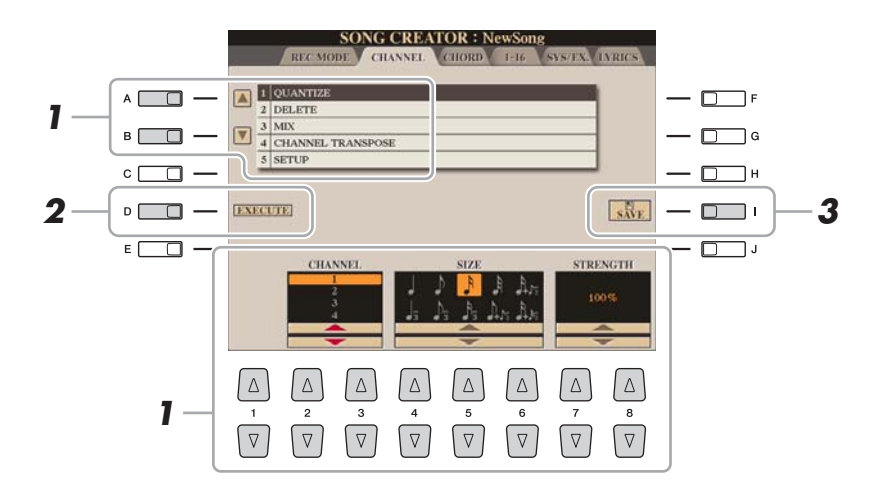

# **1 En la página CHANNEL, utilice los botones [A]/[B] para seleccionar el menú de edición y, a continuación, edite los**  datos con los botones  $[1 \triangle \blacktriangledown]$ – $[8 \triangle \blacktriangledown]$ .

Para obtener más información sobre el menú de edición y ajustes disponibles, consulte [página 71.](#page-70-1)

# **2 Pulse el botón [D] (EXECUTE) (ejecutar) para ejecutar la operación de la pantalla actual.**

Una vez finalizada la operación (con la excepción del menú SETUP), este botón pasa a ser "UNDO", lo que permite restaurar los datos originales si no está satisfecho con los resultados de la operación. La función Undo sólo tiene un nivel; únicamente puede anularse la operación previa.

# **3 Pulse el botón [I] (SAVE) para realizar la operación de guardado.**

AVISO

**Los datos de la canción grabada se perderán si selecciona otra canción o apaga el instrumento sin realizar la operación de guardar.**

## <span id="page-70-1"></span><span id="page-70-0"></span>**1 QUANTIZE**

La función Quantize le permite alinear la sincronización de todas las notas de un canal. Por ejemplo, si graba la frase musical que se muestra a la derecha, puede que no la toque con una precisión absoluta y que su interpretación vaya ligeramente por delante o por detrás de la sincronización exacta. La cuantización resulta muy útil para corregirlo.

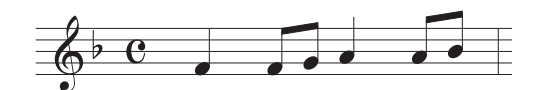

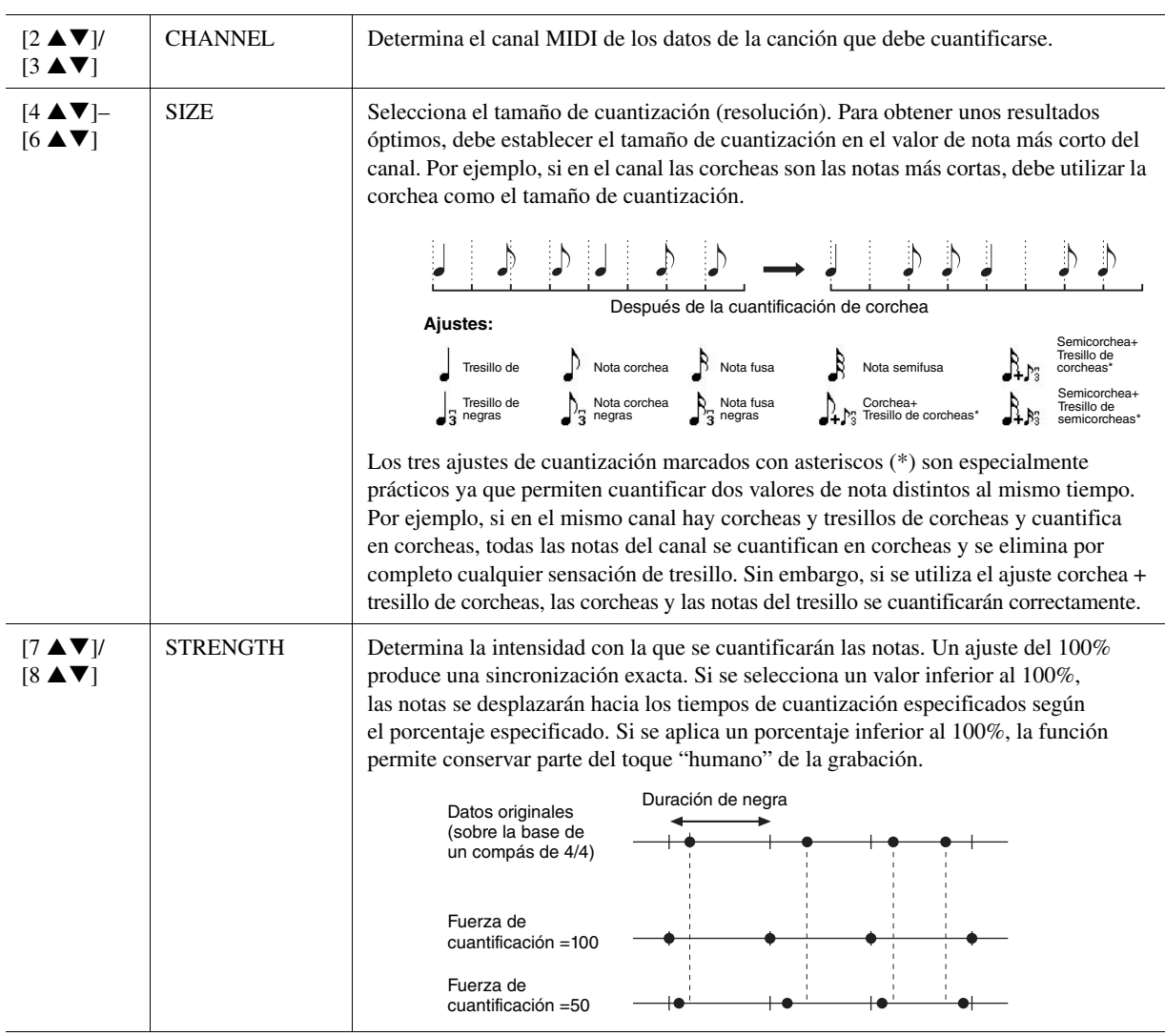

## **2 DELETE**

Puede eliminar los datos del canal especificado en la canción. Seleccione el canal cuyos datos van a eliminarse con los botones  $[1 \blacktriangle \blacktriangledown]$ – $[8 \blacktriangle \blacktriangledown]$  y, a continuación, pulse el botón [D] (EXECUTE) para ejecutar la operación.

# **PÁGINA SIGUIENTE**

# **3 MIX**

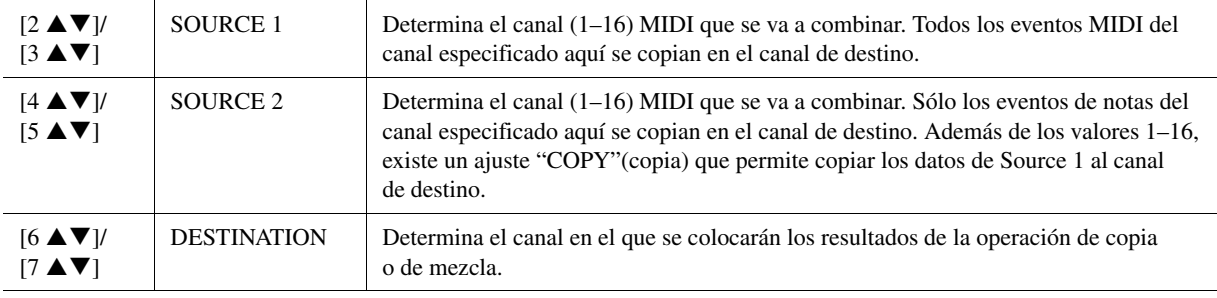

Con esta función puede combinar los datos de dos canales y colocar los resultados en un canal diferente. También le permite copiar los datos de un canal a otro.

# **4 CHANNEL TRANSPOSE**

Con esta función puede transponer los datos grabados de canales individuales hacia arriba o hacia abajo un máximo de dos octavas en incrementos de semitono.

Asegúrese de no transponer los canales 9 y 10. En general, los juegos de batería se asignan a dichos canales. Si se transponen los canales de juegos de batería, cambiarán los instrumentos asignados a cada tecla.

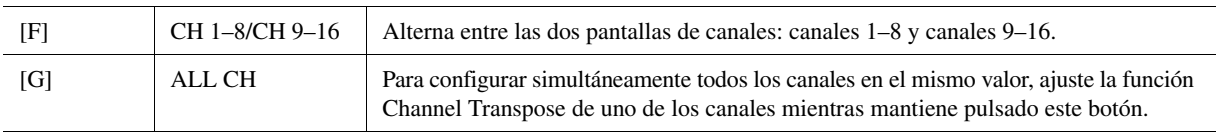

## <span id="page-71-0"></span>**5 SETUP**

Al principio de la canción se graban como datos de configuración los ajustes actuales de la pantalla Mixing Console (consola de mezclas), así como otros ajustes del panel. Los ajustes de la consola de mezclas y del panel que se graben aquí se activarán automáticamente al inicio de la canción.

# **ED NOTA**

 $\mathbb{Z}_0$  nota

Antes de ejecutar la operación de configuración, mueva la posición de la canción al principio de la misma pulsando el botón SONG [STOP].

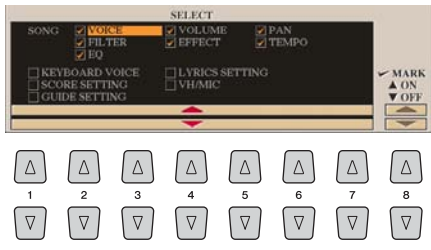

<span id="page-71-1"></span>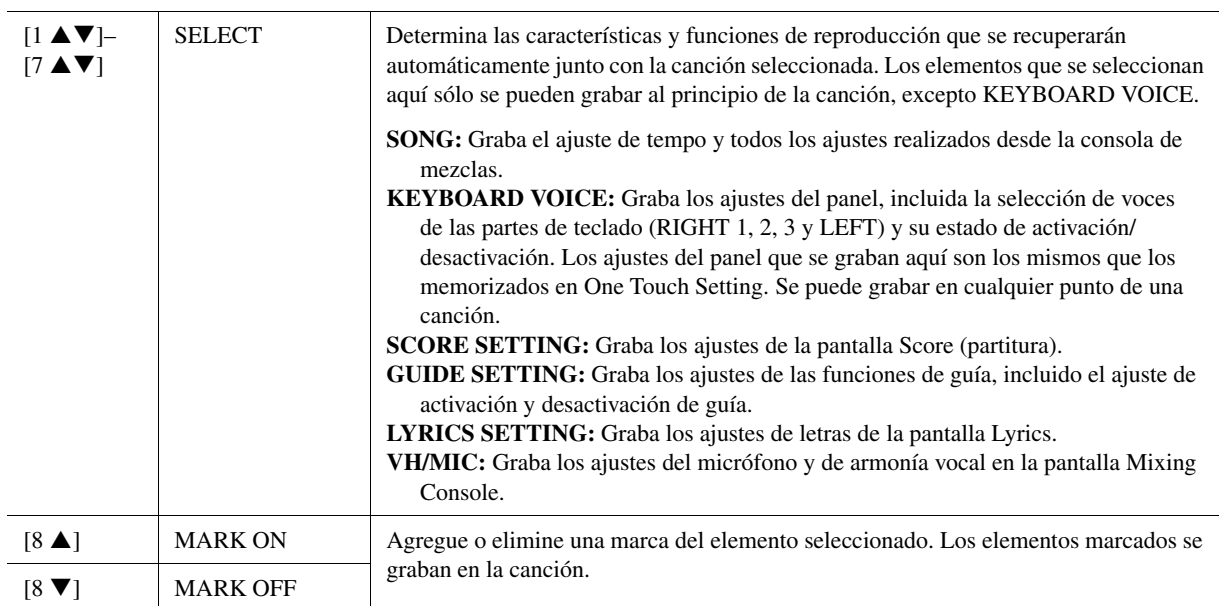
## **Edición de eventos de acordes, notas, eventos de sistema exclusivo y letras**

**SYSTEX LIVRICS** 

EXPAND

STEP

FILTER

 $s_{\text{AVE}}$ 

Multi

 $\lceil \Delta \rceil$ 

 $\sqrt{2}$ 

 $\sqrt{a}$ 

Puede editar eventos de acordes, de notas y exclusivos del sistema con el mismo procedimiento en la pantalla que corresponda: CHORD, 1-16, SYS/EX. y LYRICS. Estas pantallas se llaman "Event List" (lista de eventos) porque algunos de sus elementos se muestran en una vista de lista.

**SONG CREATOR : NewSon** 

 $110$ 

 $\Delta$  $\Delta$ 

 $\sqrt{2}$ 

 $\sqrt{v}$ 

Style

Chor

Tempe<br>End

**Pantalla Event List**

 $: 1:0000$ <br> $: 1:0000$ 

 $003:1:0000$ 

∫ ∆ `

 $\sqrt{2}$ 

 $\lceil \Delta \rceil$  $\Delta$  $\lceil \Delta \rceil$ 

 $\boxed{\nabla}$ 

 $\sqrt{2}$ 

 $\boxed{\triangle}$  001:1:0000

 $\begin{array}{c} 001 \\ 001 \end{array}$ 

区

 $\blacksquare$ 

 $\Box$ 

 $-001$ 

 $\lceil \Delta \rceil$ 

 $\sqrt{v}$ 

 $A \Box$ 

 $E$   $\Box$ 

вſ

 $\overline{c}$  $\Box$  $D$   $\Box$ 

 $\Box$  $\sqrt{v}$ 

Indica la ubicación (posición) del evento correspondiente.

Indica el tipo del evento. Consulte la [página 74](#page-73-0).

## $\mathbb{Z}_0$  nota

Tras editar los eventos en la pantalla de la pestaña CHORD, pulse el botón [F] (EXPAND) para convertir los datos en datos de canciones.

## $\mathbb{Z}_0$  nota

Indica el valor del evento.

 $\Box$ F

 $\Box$ 

 $\Box$ 

 $\Box$ 

 $\Box$ 

Los datos de la sección de acordes en tiempo real no se pueden indicar ni editar en esta pantalla.

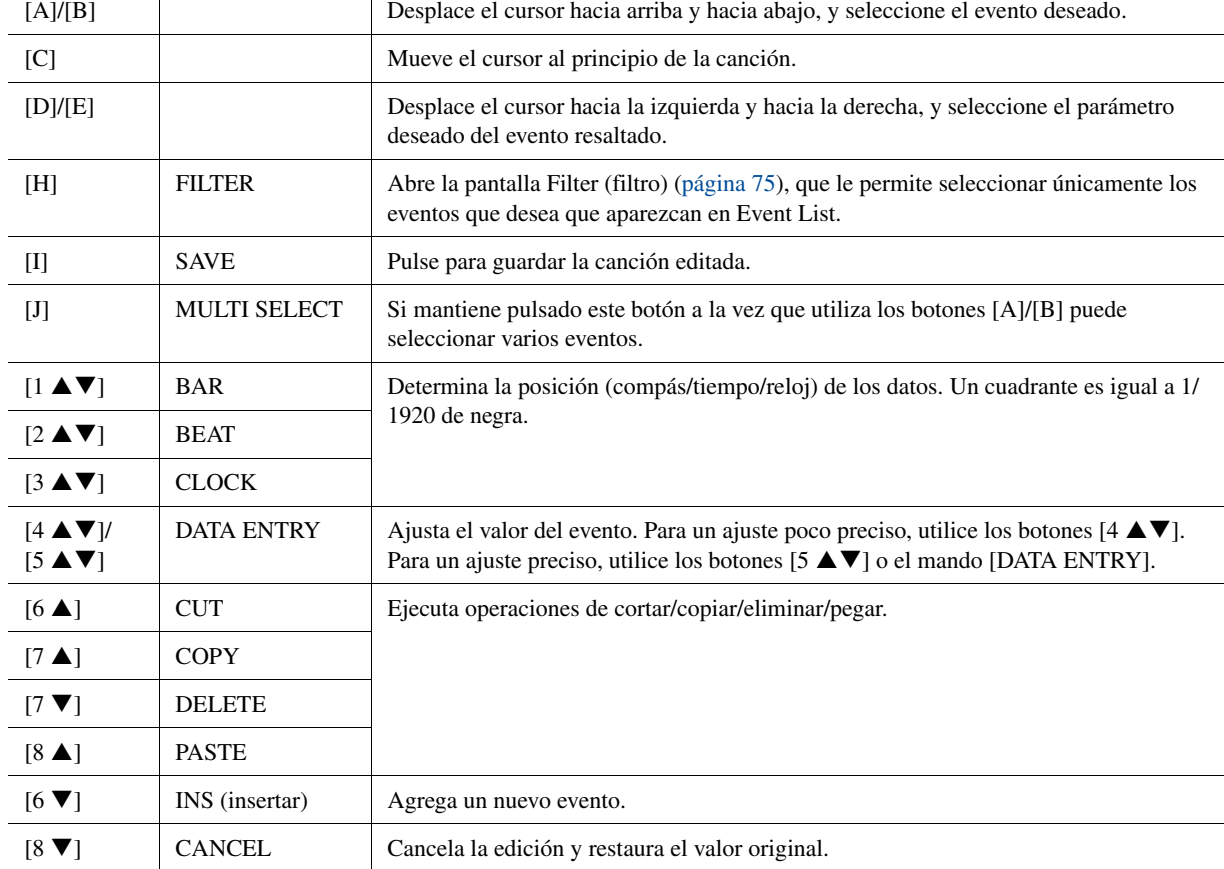

## <span id="page-73-0"></span>**Eventos de acordes (página CHORD)**

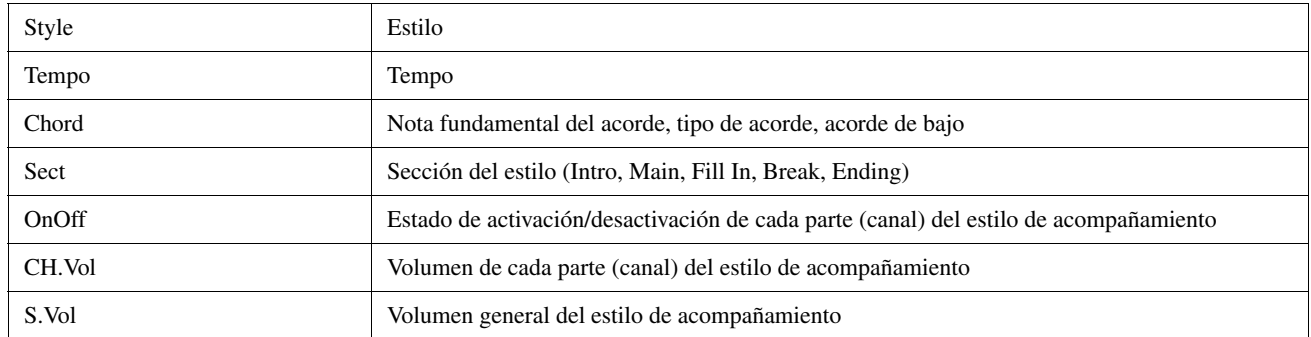

## **Eventos de notas (páginas 1-16)**

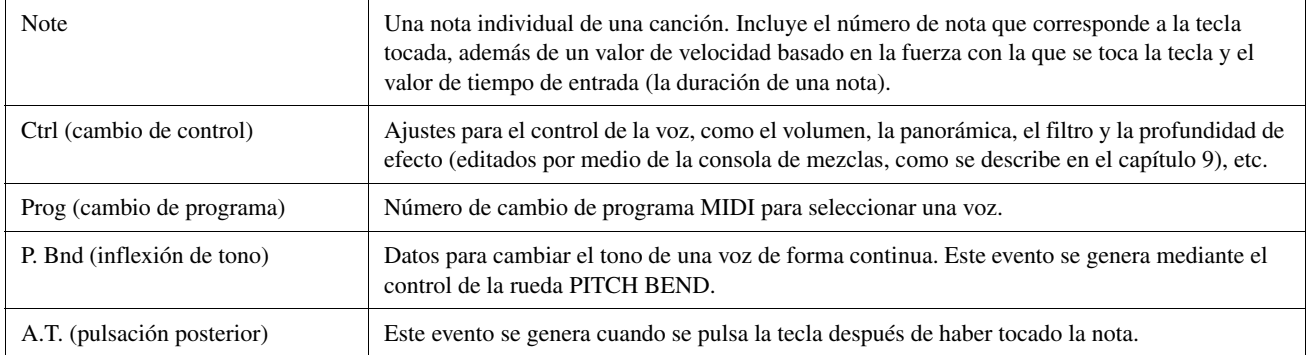

## <span id="page-73-1"></span>**Eventos de sistema exclusivo (página SYS/EX.)**

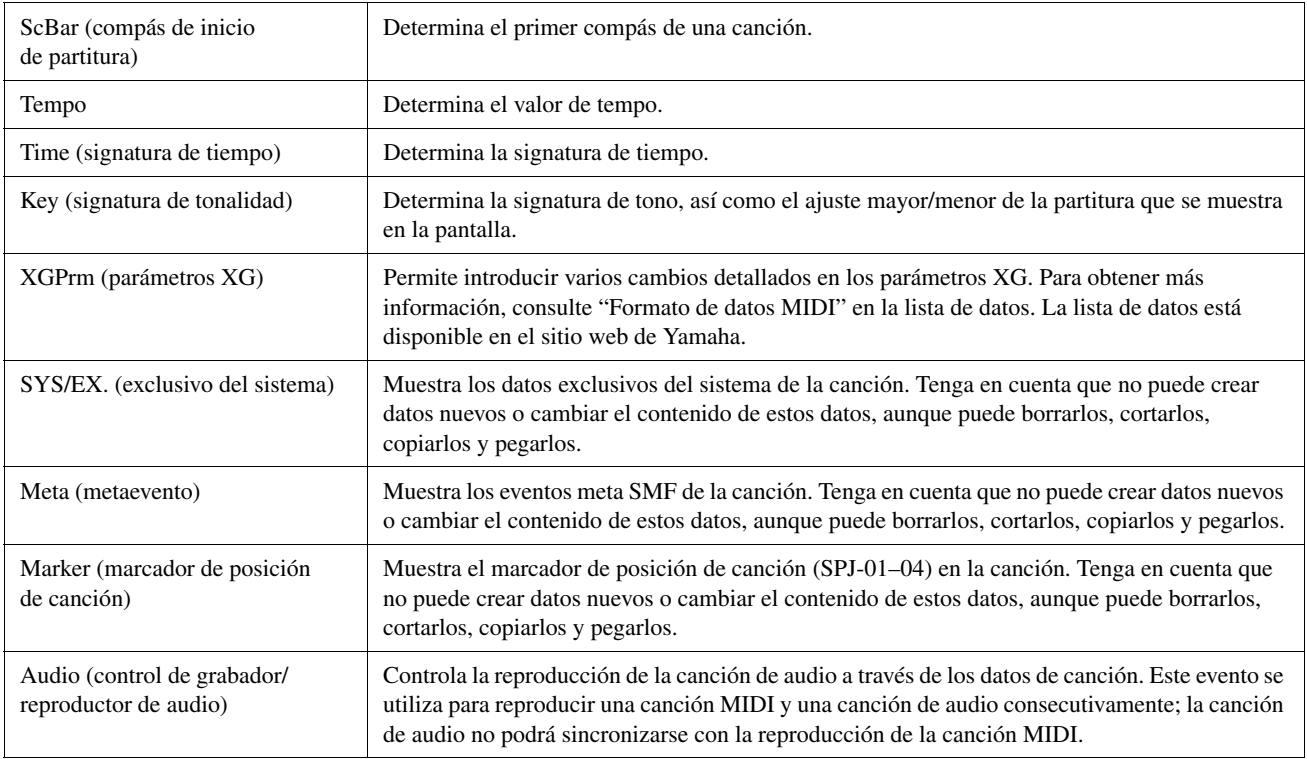

## **Eventos de letras (página LYRICS)**

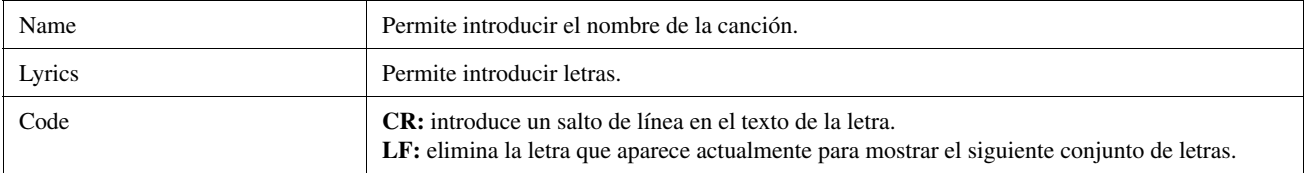

#### <span id="page-74-0"></span>**Visualización de los tipos de eventos**

En las pantallas Event List se muestran varios tipos de eventos. En algunas ocasiones puede resultar difícil localizar los que desea editar. Para esto resulta muy útil la función Filter. Permite determinar qué tipos de eventos se mostrarán en las pantallas Event List.

- **1** Pulse el botón [H] (FILTER) en las pantallas CHORD, 1-16, SYS/EX. o LYRICS.
- **2** Marque los elementos que desee que se muestren.

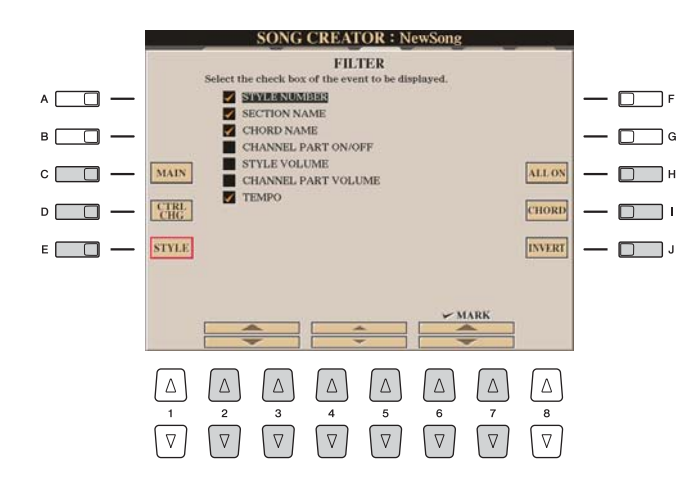

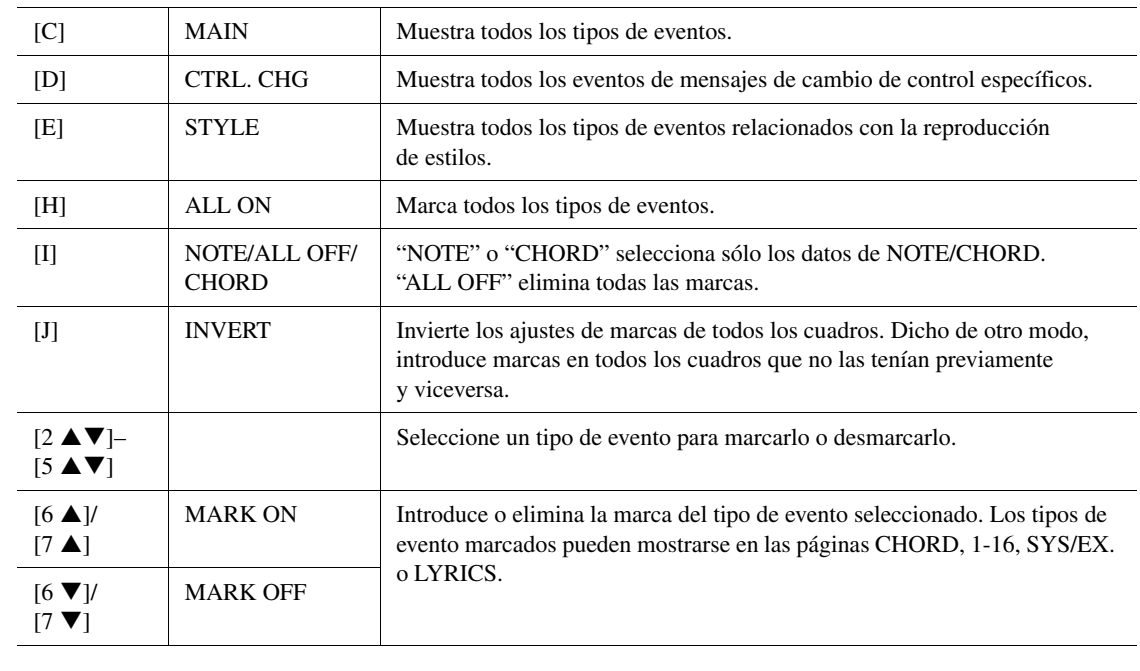

**3** Pulse el botón [EXIT] para ejecutar los ajustes.

En esta sección se tratan dos funciones adicionales relacionadas con los marcadores, y sus detalles. Para obtener información básica sobre el uso de los marcadores para la reproducción en saltos y en bucle, consulte el Manual de instrucciones.

## ■ Marcadores de salto

Los marcadores explicados en el Manual de instrucciones también se denominan "Marcadores de salto". En la pantalla Event List, se indican como "SPJ-01"–"SPJ-04" ([página 74](#page-73-1)). En Event List, pueden moverse sin problemas a otras posiciones e incluso copiarse para crear números de marcadores idénticos en otras posiciones. Cuando se utiliza el mismo número de marcador en distintas posiciones de la canción, el último se utiliza como "marcador de fin de bucle" (a continuación).

## ■ Marcador de fin de bucle

Los marcadores de fin de bucle se utilizan para añadir marcadores en los datos de la canción, lo que aporta una mayor flexibilidad. La creación de marcadores de fin de bucle se realiza en la pantalla Event List (y no con los botones [SP 1]–[SP 4] del panel), simplemente copiando un marcador de salto "SPJ" a otra posición de la canción. Para obtener información básica sobre la reproducción en bucle entre marcadores de salto sucesivos, consulte el Manual de instrucciones.

Los siguientes ejemplos muestran la forma en que se pueden utilizar los marcadores de fin de bucle en la reproducción de canciones.

**Ejemplo 1**

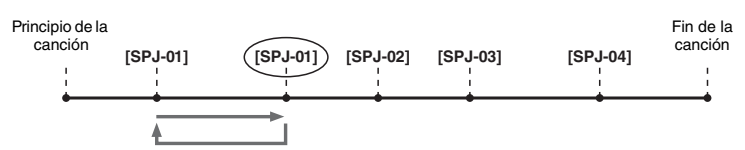

- Si la canción se reproduce entre los dos puntos SPJ-01, al activar [LOOP], se producirá un bucle de reproducción entre esos puntos.
- Si la canción se reproduce entre el segundo SPJ-01 y SPJ-02, y se activa [LOOP], la reproducción saltará hacia atrás hasta el primer punto SPJ-01 y se creará un bucle entre dos puntos SPJ-01.

**Ejemplo 2**

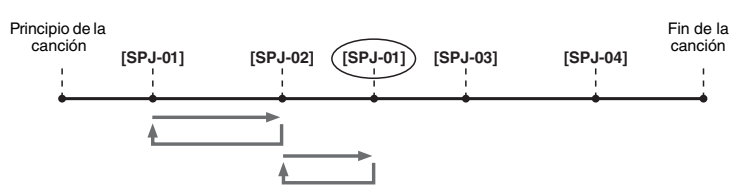

- Si la canción se reproduce entre SPJ-02 y el segundo SPJ-01, al activar [LOOP], se producirá un bucle de reproducción entre esos puntos.
- Si se activa el botón [LOOP] mientras la canción se reproduce desde el principio hasta SPJ-02, se creará un bucle de reproducción entre SPJ-01 y SPJ-02.
- Si la canción se reproduce entre el segundo SPJ-01 y SPJ-03, y se activa [LOOP], la reproducción saltará hacia atrás hasta SPJ-02 y se creará un bucle entre SPJ-02 y el segundo SPJ-01 (marcador de fin de bucle).

En los ejemplos anteriores, los datos reales del marcador de fin de bucle son idénticos al evento desde donde se copió, sólo la ubicación del marcador copiado le otorga esta función diferente.

En la reproducción de canciones, los marcadores con formato "SPJ-xxxxx" (xxxxx: se acepta cualquier carácter, excepto 01–04, y cualquier cantidad de letras) se consideran marcadores de fin de bucle. Puesto que la lista Event List de la función Song Creator no le permite denominar a los marcadores de cualquier manera, se recomienda seguir las instrucciones anteriores a la hora de crear marcadores. Sin embargo, con el software de secuencias de un ordenador es posible crear marcadores y asignarles los nombres adecuados. Al asignar nombres a los marcadores de esta manera, puede diferenciar fácilmente a los marcadores de fin de bucle de los marcadores de saltos en Event List.

#### $\mathbb{Z}_D$  NOTA

La reproducción puede dar problemas si los marcadores sucesivos se encuentran demasiado próximos el uno al otro.

#### **A**<sub>D</sub> NOTA

Cuando los ajustes de efectos del destino del salto (la posición a la cual se salta) difieren de los del origen del salto, pueden producirse problemas técnicos o bajadas en el sonido. Esto se debe a las limitaciones de los procesadores de efectos del Tyros4.

## **ED NOTA**

Cuando utilice la función Guide [\(página 58\)](#page-57-0) con la reproducción en saltos, tenga en cuenta que es posible que la indicación Guide no pueda mantenerse sincronizada con los saltos.

*3*

# *4* Multi Pads

# **– Adición de frases musicales a la interpretación –**

### **Contenido**

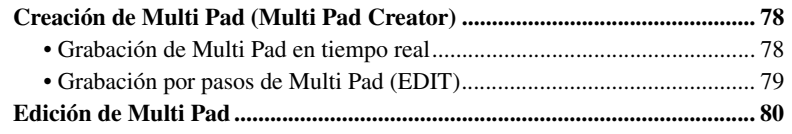

# <span id="page-77-0"></span>Creación de Multi Pad (Multi Pad Creator)

Con esta función puede crear frases originales de Multi Pad y también editar las frases de Multi Pad existentes para crear las suyas propias.

## <span id="page-77-1"></span>**Grabación de Multi Pad en tiempo real**

- **1 Seleccione un banco Multi Pad para editarlo o crearlo desde la pantalla que se abre al pulsar el botón MULTI PAD CONTROL [SELECT].**
- **2 Active la pantalla de operaciones.**  $[DIGITAL RECORDING] \rightarrow [C] MULTI PAD CREATOR$

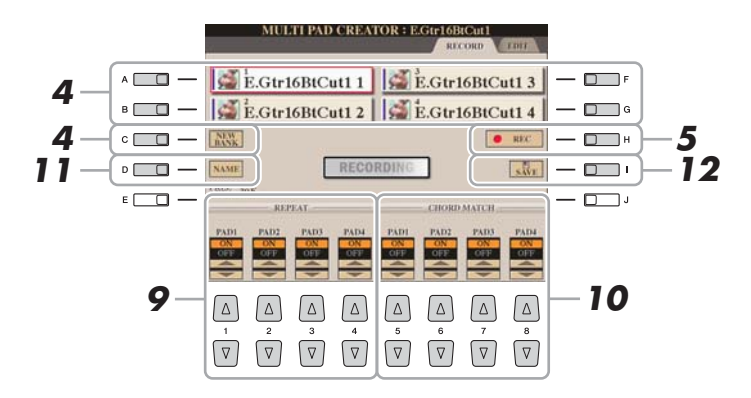

## **3 Si es necesario, seleccione la voz que desee con los botones de selección de categoría VOICE.**

Únicamente se grabará la parte Right 1. Tras efectuar la selección, pulse el botón [EXIT] para volver a la pantalla anterior.

- <span id="page-77-2"></span>**4 Seleccione un Multi Pad concreto para grabar pulsando cualquiera de los botones [A], [B], [F] y [G]. Para crear los datos de Multi Pad desde cero, pulse el botón [C] (NEW BANK) para acceder a un banco vacío.**
- **5 Pulse el botón [H] (REC) para entrar en estado de espera de grabación para el Multi Pad seleccionado en el paso 4.**
- **PÁGINA SIGUIENTE**

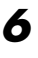

## **6 Inicie la grabación.**

La grabación empieza automáticamente en cuanto toca una nota en el teclado. También puede iniciar la grabación pulsando el botón [START/STOP] de STYLE CONTROL. De esta forma puede grabar el silencio que desee antes del inicio de la frase de Multi Pad.

Si Chord Match (correspondencia de acordes) está activado para el Multi Pad que se va a grabar, debería grabar con las notas de la escala séptima mayor de C (Do), D (Re), E (Mi), G (Sol), A (La) y B (Si).

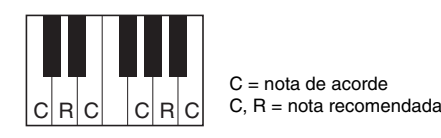

## **7 Detenga la grabación.**

Pulse el botón [H] (STOP), el botón MULTI PAD CONTROL [STOP] del panel o el botón STYLE CONTROL [START/STOP] para detener la grabación cuando termine de reproducir la frase.

## **8 Escuche de nuevo la frase recién grabada pulsando el botón de MULTI PAD [1]–[4] correspondiente. Para volver a grabar la frase, repita los pasos del 5 al 7.**

## **9 Active o desactive la repetición de cada pulsador (pad) con los**  botones  $[1 \triangle \blacktriangledown]$ – $[4 \triangle \blacktriangledown]$ .

Si el parámetro Repeat está activado para el pulsador seleccionado, la reproducción del pulsador correspondiente proseguirá hasta que se pulse el botón MULTI PAD [STOP]. Al pulsar los Multi Pads que tienen el parámetro Repeat activado durante la reproducción de la canción o del estilo, la reproducción se iniciará y se repetirá en sincronía con el ritmo.

Si el parámetro Repeat está desactivado para el pulsador seleccionado, la reproducción terminará automáticamente tan pronto como se llegue al final de la frase.

## **10 Active o desactive el parámetro Chord Match de cada pulsador**  con los botones  $[5 \triangle \blacktriangledown]$ – $[8 \triangle \blacktriangledown]$ .

Si el parámetro Chord Match está activado para el pulsador seleccionado, se reproduce el pulsador correspondiente según el acorde especificado en la sección de acordes del teclado generada al activar [ACMP] o el especificado en la sección de voz LEFT del teclado generada al activar [LEFT] (al desactivar [ACMP]).

- **11 Pulse el botón [D] (NAME) e introduzca después un nombre para cada Multi Pad según sus preferencias.**
- **12 Pulse el botón [I] (SAVE) y, a continuación, guarde los datos del Multi Pad como un banco que contiene un conjunto de cuatro pulsadores.**

# <span id="page-78-0"></span>**Grabación por pasos de Multi Pad (EDIT)**

La grabación por pasos se puede ejecutar en la página EDIT. Después de seleccionar un Multi Pad en el paso 4 de la [página 78,](#page-77-2) pulse el botón TAB [X] para seleccionar la página EDIT.

En la página EDIT se indica la función Event list, que le permite grabar notas con una sincronización absolutamente precisa. Este procedimiento de grabación por pasos es básicamente el mismo que la grabación de canciones (páginas [61–](#page-60-0)[64\)](#page-63-0), con la excepción de los puntos que se indican a continuación:

- No hay ningún botón de la LCD para el cambio de canales ya que los Multi Pads sólo contienen datos para un canal.
- En Multi Pad Creator, sólo se pueden introducir los eventos de canal y mensajes exclusivos del sistema. Los eventos de acorde y de letra no están disponibles. Puede cambiar entre los dos tipos de Event Lists pulsando el botón [F].

 $\mathbb{Z}_D$  NOTA

Las voces SA, SA2 y Organ Flutes no se pueden grabar. Si alguna de estas voces se establece para la parte RIGHT1, se sustituirá con una voz de piano.

*4*

Tyros4 Manual de referencia **79**

Los Multi Pads indicados con el icono siguiente (mano en el mástil) se crean con Guitar NTT [\(página 51\)](#page-50-0) para producir la voz de acorde natural de la guitarra. Debido a ello, si el ajuste de correspondencia de acordes está desactivado, puede que los Multi Pads

no suenen correctamente.

 $\mathbb{Z}_0$  nota

# <span id="page-79-0"></span>Edición de Multi Pad

En la pantalla MULTI PAD EDIT, puede cambiar el nombre, copiar o borrar un Multi Pad.

- **1 Pulse el botón MULTI PAD CONTROL [SELECT] para acceder a la pantalla de selección de Multi Pad y seleccione después el banco que se va a editar.**
- **2 Pulse el botón [8** T**] (EDIT) para acceder a la pantalla MULTI PAD EDIT.**
- **3 Seleccione un Multi Pad concreto para editar pulsando cualquiera de los botones [A], [B], [F] y [G].**
- **4 Edite el pulsador según sus preferencias.**

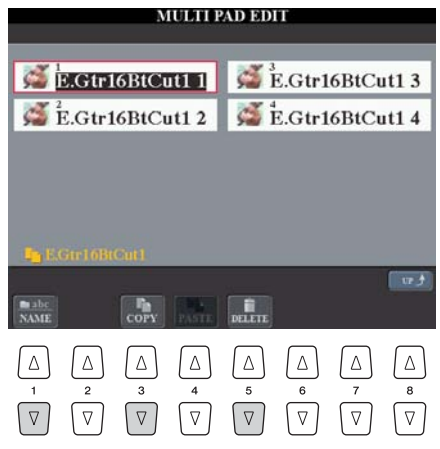

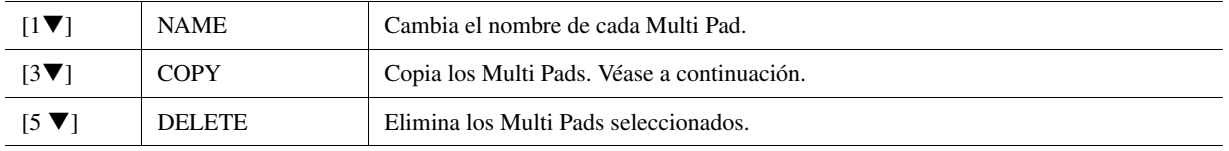

Para obtener más información sobre los procedimientos de asignación de nombres y eliminación, consulte el Manual de instrucciones.

#### **Copia del Multi Pad**

- **1** Pulse el botón [3 ▼] en el paso 4 anterior.
- **2** Seleccione los Multi Pads que se van a copiar con los botones [A], [B], [F] y [G]; a continuación, pulse el botón [7 $\Pi$ ] (OK). Los Multi Pads se copian en el portapapeles.
- **3** Seleccione la ubicación de destino utilizando los botones [A], [B], [F] y [G]. Si desea copiar los pulsadores seleccionados en otro banco, pulse el botón  $[8 \triangle]$  (UP) para activar la pantalla Multi Pad Bank Selection, seleccione el banco que desee, pulse el botón  $[8 \blacktriangledown]$  (EDIT) y, a continuación, seleccione el destino.
- **4** Para ejecutar la operación de copia, pulse el botón [4 T] (PASTE).

# Music Finder

### **Contenido**

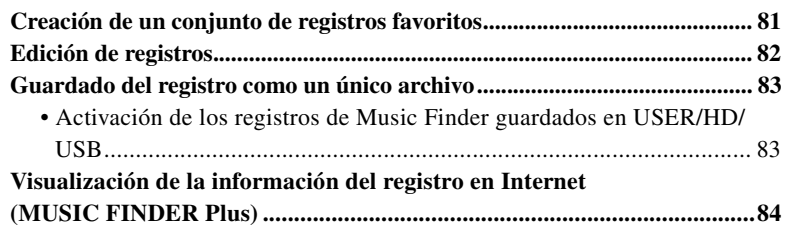

# <span id="page-80-0"></span>Creación de un conjunto de registros favoritos

Además de lo práctica que resulta la función de búsqueda para explorar las profundidades de los registros de Music Finder, puede que quiera crear una "carpeta" personalizada de registros favoritos para poder activar rápidamente los ajustes del panel y los datos de canciones que utiliza con mayor frecuencia.

- **1 Seleccione el registro que prefiera de la pantalla MUSIC FINDER.**
- **2 Pulse el botón [H] (ADD TO FAVORITE) para agregar los registros seleccionados a la pantalla FAVORITE y, a continuación, pulse el botón [G] (YES) para que el registro quede añadido.**

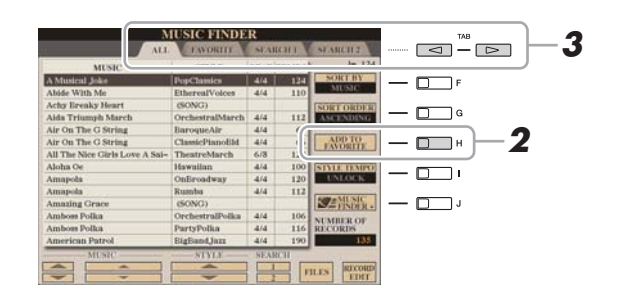

**3** Active la pantalla FAVORITE con los botones TAB  $\left[ \triangleleft \right]$ [ $\triangleright$ ] **y compruebe que se ha añadido el registro.**

#### **Eliminación de registros de la pantalla FAVORITE**

- **1** Seleccione el registro que desea eliminar de la pantalla FAVORITE.
- **2** Pulse el botón [H] (DELETE FROM FAVORITE) y luego pulse el botón [G] (YES) para que el registro quede eliminado.

# <span id="page-81-0"></span>Edición de registros

Puede crear un registro nuevo editando el registro que está seleccionado. Los registros creados recientemente se guardan automáticamente en la memoria interna.

- **1 Seleccione el registro que desee editar en la pantalla MUSIC FINDER.**
- **2 Pulse el botón [8 ▲▼] (RECORD EDIT) para que aparezca la pantalla EDIT.**
- **3 Edite el registro tal como lo desee.**

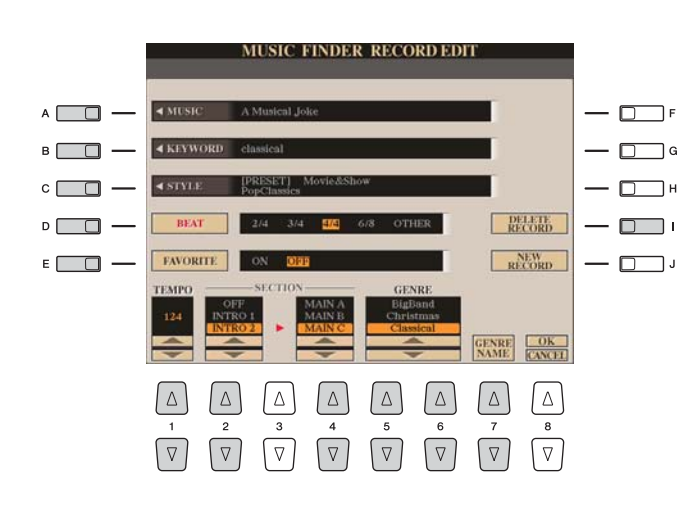

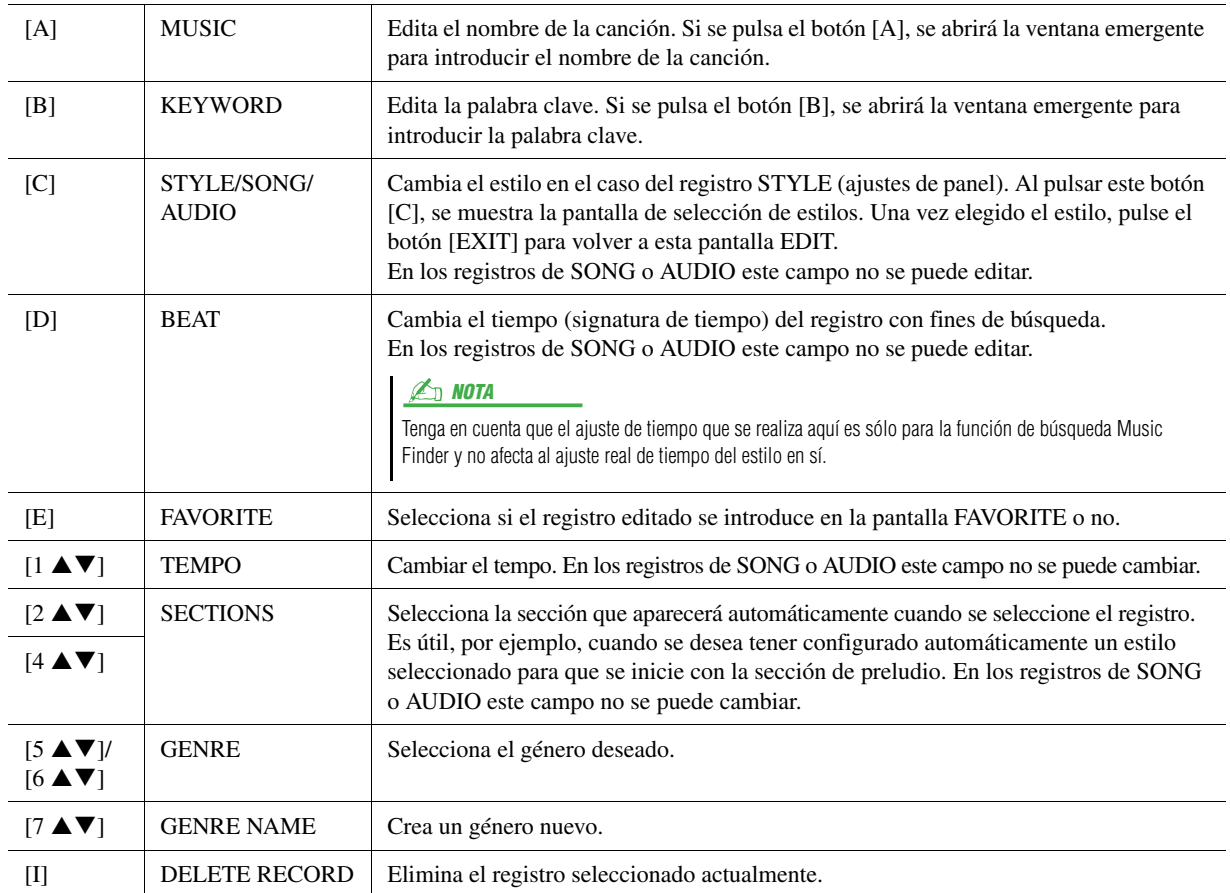

## **PÁGINA SIGUIENTE**

## **4 Introduzca las modificaciones que haya hecho en el registro tal como se describe a continuación.**

#### **Creación de un registro nuevo**

Pulse el botón [J] (NEW RECORD) (nuevo registro). El registro se añade a la pantalla ALL. Si ha introducido el registro en la pantalla FAVORITE del paso 3, se añadirá a las pantallas ALL y FAVORITE.

#### **Sobrescritura de un registro existente**

Pulse el botón  $[8 \triangle] (OK)$ . Si ha definido el registro como favorito en el paso 3, el registro se añade a la pantalla FAVORITE. Si edita el registro en la pantalla FAVORITE, se sobrescribirá.

Para cancelar y salir de la operación de edición, pulse el botón [8 ▼] (CANCEL).

## <span id="page-82-0"></span>Guardado del registro como un único archivo

La función Music Finder gestiona todos los registros, incluidos los predefinidos y los creados adicionalmente, como archivos únicos. Tenga en cuenta que los registros individuales (ajustes de panel y datos de canción) no se pueden gestionar como archivos independientes.

- **1 Active la pantalla Save (guardar).**  $[MUSIC FINDER] \rightarrow [7 \blacktriangle \blacktriangledown] FILES$
- **2 Pulse los botones TAB [**W**][**X**] para seleccionar la ubicación de guardado (USER/HD/USB) (usuario/disco duro/tarjeta).**
- **3 Pulse el botón [6** T**] (SAVE) para guardar el archivo.** Todos los registros se guardan juntos en un único archivo.

## <span id="page-82-1"></span>**Activación de los registros de Music Finder guardados en USER/HD/USB**

- **1 Active la pantalla File Selection.**  $[MUSIC FINDER] \rightarrow [7 \blacktriangle \blacktriangledown] FILES$
- **2 Utilice los botones TAB [**W**][**X**] para seleccionar USER/HD/USB.**
- **3 Pulse los botones [A]-[J] para seleccionar el archivo de Music Finder que desee.**

Cuando se selecciona el archivo, se muestra un mensaje según el contenido del archivo. Pulse el botón que desee.

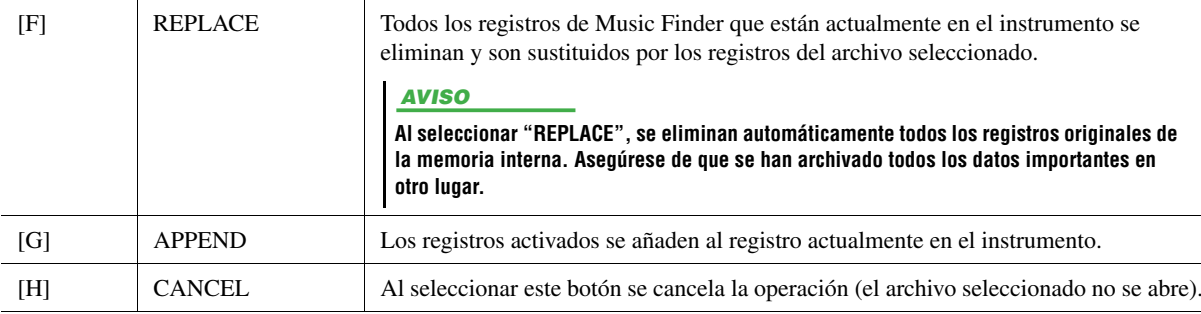

# <span id="page-83-0"></span>Visualización de la información del registro en Internet (MUSIC FINDER Plus)

**1 Asegúrese de que el instrumento está conectado a Internet, y pulse el botón [MUSIC FINDER] para acceder a la pantalla MUSIC FINDER.**

El contenido disponible del servicio Music Finder Plus está sujeto a cambios.  $\mathbb{Z}$  Nota

- **2 Seleccione el registro del que desee mostrar información con**  los botones [1 **AV**]–[5 **AV**] o el mando [DATA ENTRY].
- **3 Pulse el botón [J] (MUSIC FINDER +) para abrir la página web.**

Se muestra la información del registro seleccionado.

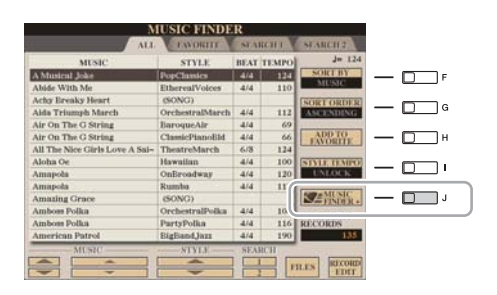

**4 Pulse el botón [EXIT] para salir de la pantalla del explorador y volver a la pantalla MUSIC FINDER.**

## **Contenido**

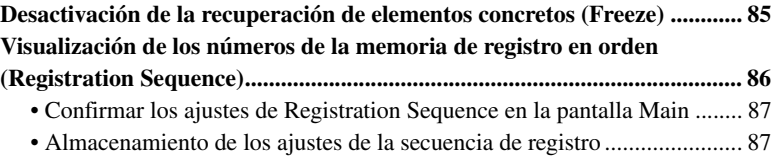

# <span id="page-84-0"></span>Desactivación de la recuperación de elementos concretos (Freeze)

La memoria de registro permite recuperar todos los ajustes de panel que ha realizado con sólo pulsar un botón. Sin embargo, habrá ocasiones en las que no desee que varíen algunos elementos, incluso cuando se cambia de un ajuste de la memoria de registro a otro. Por ejemplo, puede que quiera cambiar los ajustes de voces o de efectos y mantener el mismo estilo de acompañamiento. En este caso, la función Freeze le resultará muy útil. Permite mantener invariables los ajustes de algunos elementos, incluso al seleccionar otros botones de la memoria de registro.

## **1 Active la pantalla de operaciones.**

 $[FUNCTION] \rightarrow [E] REGIST SEOUENCE/FREEZE/VOICE SET \rightarrow TAB$  $[\blacktriangle]$  FREEZE

# **2 Determine los elementos que se van a "congelar".**

Seleccione el elemento que desee con los botones  $[2 \blacktriangle \blacktriangledown]$ – $[7 \blacktriangle \blacktriangledown]$  y, a continuación, introduzca o elimine la marca de verificación con los botones  $[8 \blacktriangle]$  (MARK ON)/ $[8 \blacktriangledown]$  (MARK OFF).

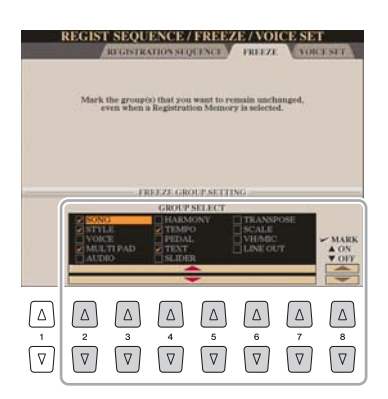

- <span id="page-84-1"></span>**3 Pulse el botón [EXIT] para salir de la pantalla de operaciones.**
- **4 Pulse el botón [FREEZE] en el panel para activar la función Freeze.**

#### AVISO

**Los ajustes de la pantalla REGISTRATION FREEZE se guardan automáticamente en el instrumento al salir de la pantalla. Sin embargo, si apaga el instrumento sin salir de esta pantalla, se perderán los ajustes.**

# <span id="page-85-0"></span>Visualización de los números de la memoria de registro en orden (Registration Sequence)

Aunque los botones de la memoria de registro sean muy prácticos, habrá casos en los que desee cambiar de ajuste rápidamente durante una interpretación, sin tener que levantar las manos del teclado. La práctica función Registration Sequence (secuencia de registro) permite acceder a los ocho ajustes en cualquier orden que especifique, simplemente utilizando los botones TAB  $\left[\bigtriangleup\right]$  o el pedal mientras toca.

## **1 Seleccione el banco de memoria de registro que desee para programar una secuencia.**

## **2 Active la pantalla de operaciones.**

 $[FUNCTION] \rightarrow [E] REGIST SEQUENCE/FREEZE/VOICE SET \rightarrow TAB$  $[\blacktriangle]$  REGISTRATION SEQUENCE

<span id="page-85-1"></span>**3 Si pretende utilizar un pedal para cambiar los ajustes de la memoria de registro, especifique cómo se va a utilizar el pedal: para avanzar o retroceder en la secuencia.**

Utilice el botón [C] (REGIST+ PEDAL) para seleccionar el pedal con el que desea avanzar por la secuencia.

Utilice el botón [D] (REGIST- PEDAL) para seleccionar el pedal con el que desea retroceder por la secuencia.

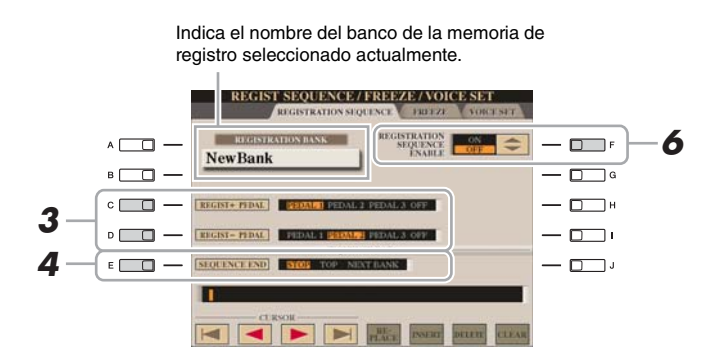

## $\mathbb{Z}_0$  nota

Si se asigna una función a este pedal, deja de ser válida la otra función establecida en la pantalla Foot Pedal [\(página 125](#page-124-0)).

## **4 Utilice el botón [E] (SEQUENCE END) para determinar el comportamiento de la secuencia de registro al llegar al final de la secuencia.**

- **STOP**.......................Pulsar el botón TAB [X] o presionar el pedal de "avance" no tiene ningún efecto. La secuencia se "detiene".
- **TOP**.........................La secuencia vuelve a empezar desde el principio.
- **NEXT BANK**.......... La secuencia pasa automáticamente al principio del siguiente banco de la memoria de registro de la misma carpeta.

# **5 Programe el orden de la secuencia de izquierda a derecha.**

Pulse uno de los botones REGISTRATION MEMORY [1]–[8] en el panel y, a continuación, pulse el botón  $[6 \blacktriangle \blacktriangledown]$  (INSERT) para introducir el número.

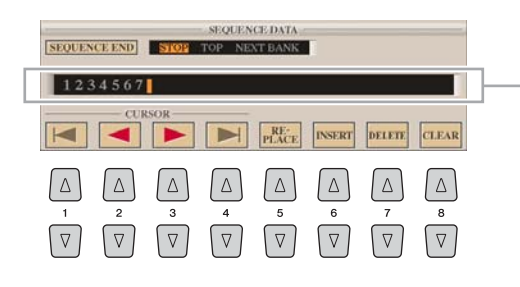

Indica los números de memoria de registro en el orden de la secuencia Registration Sequence actual.

#### PÁGINA SIGUIENTE

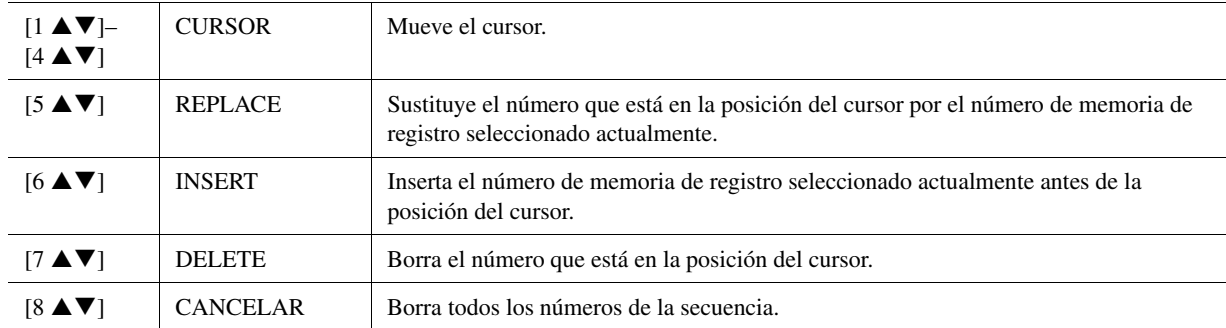

**6 Pulse el botón [F] para activar la función Registration Sequence.**

**7 Pulse el botón [EXIT] para salir de la pantalla de operaciones.**

#### AVISO

**Los ajustes de la pantalla REGISTRATION SEQUENCE se guardan automáticamente en el instrumento al salir de esta pantalla. Sin embargo, si apaga el instrumento sin salir de esta pantalla, se perderán los ajustes.**

# <span id="page-86-0"></span>**Confirmar los ajustes de Registration Sequence en la pantalla Main**

En la pantalla Main, puede confirmar si aparecen los números de la memoria de registro según la secuencia programada anteriormente.

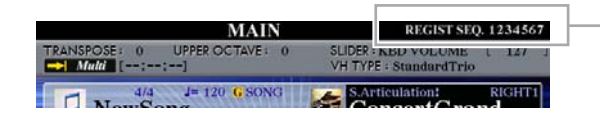

La secuencia de registro se indica en la parte superior derecha de la pantalla principal, de manera que pueda comprobar el número seleccionado actualmente.

Para cambiar entre los números de la memoria de registro, utilice los botones TAB  $[\triangle]$ cuando se muestre la pantalla Main. Si se haya ajustado el funcionamiento del pedal en el paso 3 de la [página 86](#page-85-1), también podrá utilizar un pedal para seleccionar los números de la memoria de registro en orden. El pedal se puede utilizar para la secuencia de registro independientemente de la pantalla que se active (a excepción de la pantalla del paso 3 en la [página 86\)](#page-85-1).

Para volver a la primera secuencia, pulse los botones TAB  $\left|\left|\left|\left|\right|\right|\right|\right|$  simultáneamente cuando se muestre la pantalla Main. De esta manera, se cancela el número de secuencia seleccionado (desaparece el indicador de la casilla situada en la parte superior derecha). Se seleccionará la primera secuencia al pulsar uno de los botones TAB  $[\blacktriangle]$ [ $\blacktriangleright]$ ] o al presionar el pedal.

 $\mathbb{Z}_\mathbb{D}$  nota

El pedal se puede utilizar para la secuencia de registro independientemente de la pantalla que se active (a excepción de la pantalla del paso 3 en la [página 85](#page-84-1)).

# <span id="page-86-1"></span>**Almacenamiento de los ajustes de la secuencia de registro**

Los ajustes del orden de secuencia y del comportamiento de la secuencia de registro al llegar al final de la secuencia (SEQUENCE END) se incluyen como parte del archivo de banco de memoria de registro. Para almacenar la secuencia de registro que se acaba de programar, guarde el archivo de banco de memoria de registro.

- **1 Pulse los botones REGIST BANK [+] y [-] simultáneamente para abrir la pantalla de selección REGISTRATION BANK.**
- **2 Pulse el botón [6** T**] para guardar el archivo del banco.**

#### AVISO

**Tenga en cuenta que todos los datos de la secuencia de registro se pierden al cambiar de banco, a menos que los haya guardado con el archivo de banco de memoria de registro.**

*6*

**– Grabación y reproducción de archivos de audio –** 

## **Contenido**

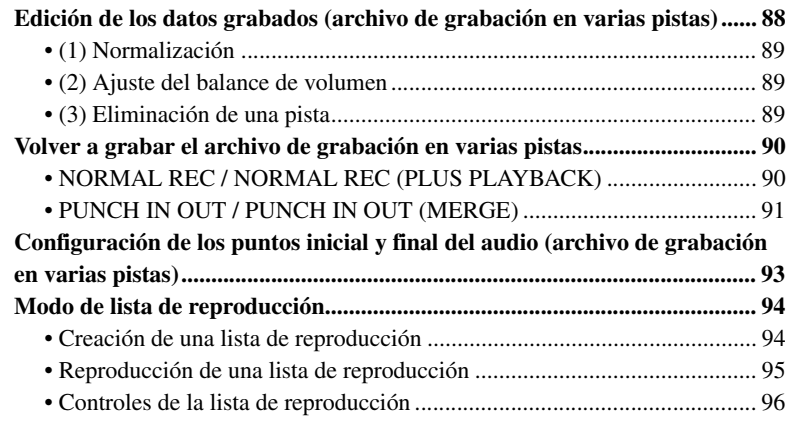

# <span id="page-87-0"></span>Edición de los datos grabados (archivo de grabación en varias pistas)

Puede editar los datos que se graban con la grabación en varias pistas.

- <span id="page-87-1"></span>**1 Pulse el botón AUDIO RECORDER/PLAYER [SELECT] varias veces para acceder a la pantalla de selección de archivos de audio (Multi) y seleccione los datos grabados que se vayan a editar.**
- **2 Pulse el botón AUDIO RECORDER/PLAYER [SETTING] para abrir la pantalla Multi Track Recorder (Grabador multipista).**

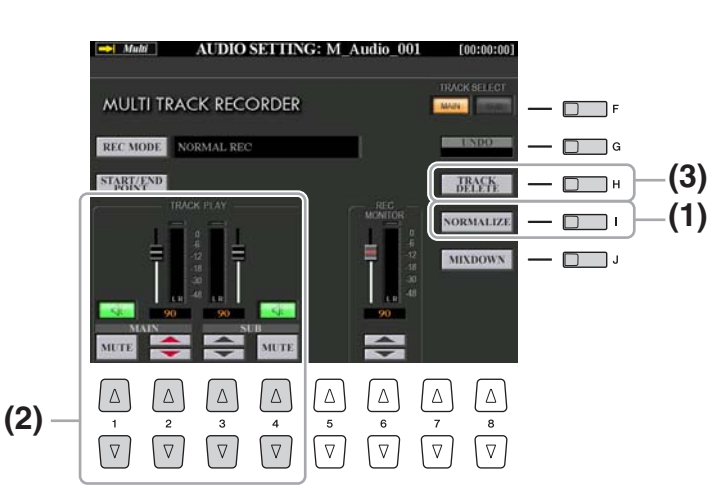

#### AVISO

**Los datos se guardarán automáticamente en la unidad de disco duro interna, aunque es aconsejable que realice una copia de seguridad de los mismos antes de editarlos. La copia es la manera más fácil de hacerlo. Sin embargo, puesto que no es posible copiar en una carpeta de la unidad de disco duro, deberá crear una carpeta nueva. Para obtener más detalles sobre la gestión de archivos, consulte el Manual de instrucciones.**

# <span id="page-88-0"></span>**(1) Normalización**

La normalización eleva el volumen del audio grabado hasta el nivel óptimo. Utilícela para elevar al máximo el sonido del audio grabado sin distorsiones. Desde el punto de vista técnico, esta operación explora el archivo grabado para obtener el máximo nivel y a continuación eleva el volumen de todo el archivo, para que el punto más alto se configure como el nivel máximo que se puede alcanzar sin distorsiones. La normalización se calcula para la señal más elevada que se encuentra en cualquiera de los canales de la grabación estéreo, y la misma ganancia se aplica a ambos canales.

- **1 Pulse el botón [F] (TRACK SELECT) para seleccionar la pista que se vaya a normalizar.**
- **2 Pulse el botón [I] (NORMALIZE).**
- **3 Cuando se abra el cuadro de diálogo correspondiente, pulse el botón [G] (OK) para iniciar la normalización de la pista seleccionada.**

Para cancelar la operación, pulse el botón [H] (CANCEL).

## <span id="page-88-1"></span>**(2) Ajuste del balance de volumen**

En el contador TRACK PLAY, puede ajustar el volumen de las pistas principal y secundaria por separado. Utilice los mandos deslizantes o los botones  $[2 \blacktriangle \blacktriangledown]/[3 \blacktriangle \blacktriangledown]$  para ajustar el volumen de las pistas principal y secundaria. Con los botones  $[1 \blacktriangle \blacktriangledown]/[4 \blacktriangle \blacktriangledown]$ , también puede silenciar las dos pistas.

## $\mathbb{Z}_0$  nota

Para controlar el volumen general del archivo de audio, pulse el botón [BALANCE] una o dos veces para acceder a la pantalla BALANCE (2/2) y, a continuación, utilice el mando deslizante o los botones [5  $\blacktriangle \blacktriangledown$ ].

# <span id="page-88-2"></span>**(3) Eliminación de una pista**

- **1 Pulse el botón [F] (TRACK SELECT) para seleccionar la pista que se vaya a eliminar.**
- **2 Pulse el botón [H] (TRACK DELETE).**
- **3 Cuando se abra el cuadro de diálogo correspondiente, pulse el botón [G] (OK) para iniciar la eliminación de la pista seleccionada.**

Si desea deshacer la operación, pulse el botón [G] (UNDO) justo después de pulsar el botón [G] (OK).

*7*

# <span id="page-89-0"></span>Volver a grabar el archivo de grabación en varias pistas

Los datos de grabación en varias pistas podrán regrabarse de cinco maneras diferentes.

- Reemplazar todos los datos: NORMAL REC .......................... Consulte a continuación • Combinar los datos grabados: NORMAL REC (PLUS PLAYBACK)
- .................................................................................................. Consulte a continuación • Reemplazar un determinado intervalo de los datos: PUNCH IN/OUT ...................................................................................................... Consulte la [página 91](#page-90-0)
- Sobregrabar un determinado intervalo de los datos: PUNCH IN/OUT (MERGE) ...................................................................................................... Consulte la [página 91](#page-90-0)
- Combinar las pistas principal y secundaria en la pista principal: BOUNCE ..............................................................................Consulte el Manual de instrucciones.

#### $\mathbb{Z}_D$  Nota

Regrabar los datos de forma repetida dará lugar a un deterioro de la calidad del sonido.

#### AVISO

**Los datos se guardarán automáticamente en la unidad de disco duro interna, aunque es aconsejable que realice una copia de seguridad de los mismos antes de realizar la regrabación. La copia es la manera más fácil de hacerlo. Sin embargo, puesto que no es posible copiar en una carpeta de la unidad de disco duro, deberá crear una carpeta nueva. Para obtener más detalles sobre la gestin de archivos, consulte el Manual de instrucciones.**

# <span id="page-89-1"></span>**NORMAL REC / NORMAL REC (PLUS PLAYBACK)**

Puede reemplazar todos los datos de audio de una pista mediante la opción NORMAL REC o combinar los datos de audio con los anteriores mediante la opción NORMAL REC (PLUS PLAYBACK). El método NORMAL REC (PLUS PLAYBACK) no añade pistas sino que simplemente combina la nueva grabación con los datos ya existentes. Una vez detenida la grabación, los datos se borrarán a partir del punto de interrupción.

- **1 Realice los pasos 1 y 2 de "[Edición de los datos grabados](#page-87-0)  [\(archivo de grabación en varias pistas\)"](#page-87-0) en la [página 88](#page-87-1) para seleccionar los datos grabados que se vayan a volver a grabar.**
- **2 Pulse el botón [F] (TRACK SELECT) para seleccionar la pista que se vaya a volver a grabar.**

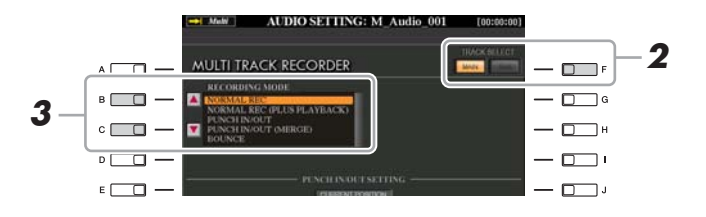

## **3 Utilice los botones [B]/[C] para seleccionar un método de grabación.**

- Reemplazar todos los datos: NORMAL REC
- Combinar los datos grabados: NORMAL REC (PLUS PLAYBACK)
- **4 Si selecciona "NORMAL REC (PLUS PLAYBACK) " en el paso anterior, reproduzca el audio grabado y practique la parte que desee regrabar mientras se reproduce el audio. Cambie los ajustes de volumen si es preciso.**

Para añadir una voz reproducida por el teclado desde el Tyros4, selecciónela. Para grabar su voz cantando o un instrumento externo, conecte un micrófono o instrumento y realice los ajustes correspondientes. Ajuste aquí los niveles de Track Play (reproducción de pista) y Rec Monitor (monitor de grabación) según prefiera.

PÁGINA SIGUIENTE

## $\mathbb{Z}$  NOTA

Puesto que se van a sobregrabar partes en este audio, es mejor no complicar la primera grabación. Por ejemplo, quizás le convenga grabar sólo un patrón rítmico (como la reproducción de un estilo) o un riff de bajo sencillo sobre el cual se puedan añadir otras partes.

## **5 Pulse el botón [REC] para habilitar la grabación.**

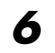

## **6 Pulse el botón [PLAY/PAUSE] para iniciar la grabación.**

Interprete al teclado (o cante, etc.) y grabe su interpretación.

## **7 Cuando termine de grabar, pulse el botón [STOP].**

Una vez detenida la grabación, los datos se borrarán a partir del punto de interrupción.

**8 Para escuchar la nueva grabación, pulse el botón [PLAY/PAUSE].**

Si se ha equivocado o no está completamente satisfecho con su interpretación, pulse el botón [EXIT] para volver a la pantalla Multi Track Recorder y, a continuación, deshaga la operación NORMAL REC/NORMAL REC (PLUS PLAYBACK) pulsando el botón [G] (UNDO).

# <span id="page-90-0"></span>**PUNCH IN OUT / PUNCH IN OUT (MERGE)**

Este método de grabación sólo puede utilizarse en una grabación ya existente. Le permite regrabar sobre una determinada parte del material ya grabado. Puede sustituir la parte original con la nueva grabación pulsando PUNCH IN/OUT, o mantener la original y combinarla con la nueva grabación pulsando PUNCH IN/OUT (MERGE). De esta manera puede o bien corregir errores en la grabación, o bien sobregrabar partes nuevas en la grabación original.

Tenga en cuenta que las partes anteriores y posteriores a la sección Punch In/Out no se sobregraban y se conservan como los datos originales: se reproducen normalmente para guiarle hasta los puntos en que debe entrar y salir de la grabación.

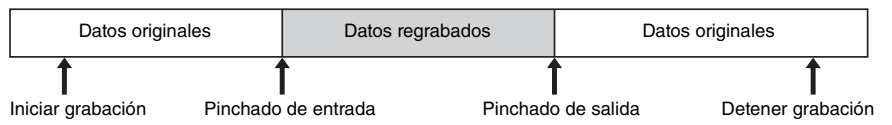

- **1 Realice los pasos 1 y 2 de "[Edición de los datos grabados](#page-87-0)  [\(archivo de grabación en varias pistas\)"](#page-87-0) en la [página 88](#page-87-1) para seleccionar los datos grabados que se vayan a volver a grabar.**
- **2 Pulse el botón [F] (TRACK SELECT) para seleccionar la pista que se vaya a volver a grabar.**

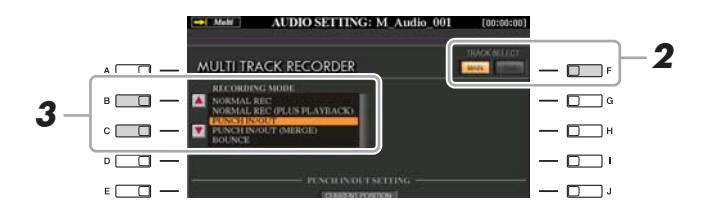

## **3 Utilice los botones [B]/[C] para seleccionar un método de grabación.**

- Reemplazar un determinado intervalo de los datos: PUNCH IN/OUT
- Sobregrabar un determinado intervalo de los datos: PUNCH IN/OUT (MERGE)

#### $\mathbb{Z}_p$  Nota

El sonido de reproducción de la otra pista (la pista no regrabada) no se grabará.

## $\mathbb{Z}_D$  nota

El grabador/reproductor de audio reduce automáticamente el nivel de la pista anterior a un determinado grado leve, con el fin de alojar la nueva grabación. El objetivo de ello es reducir una posible distorsión. Utilice el efecto Normalize para potenciar al máximo el volumen del sonido global. Para obtener más detalles, consulte la [página 89.](#page-88-0)

## $\mathscr{A}_D$  NOTA

Puede regrabar sólo un registro por vez.

## $\mathbb{Z}_0$  nota

El comienzo y la finalización de los datos grabados con la función Punch In/Out aparecen y desaparecen de forma gradual y automática. El motivo de ello es reducir posibles ruidos al principio y al final de los datos grabados. Le recomendamos que especifique los puntos inicial y final en secciones de los datos en los que el volumen sea bajo.

*7*

## **4 Seleccione el modo Punch In/Out deseado con los botones**   $[1 \triangle \blacktriangledown]/[2 \triangle \blacktriangledown]$  (MODE).

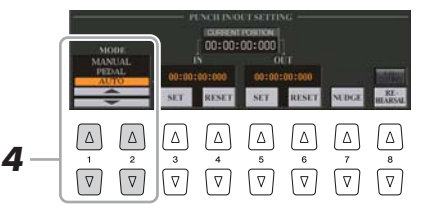

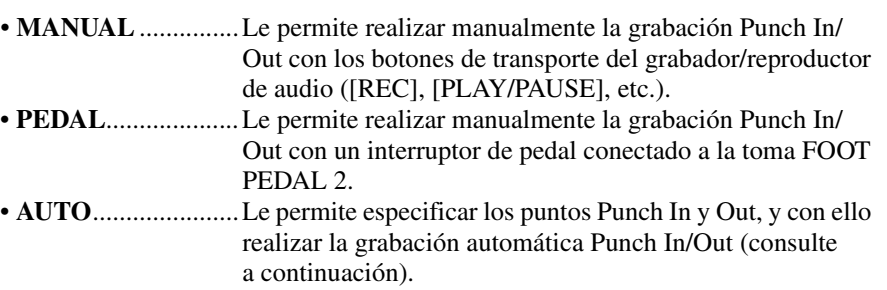

## <span id="page-91-0"></span>**Especificación del registro de grabación en modo AUTO**

Si selecciona AUTO como método de grabación de entrada y salida de inserción, especifique el registro de grabación y practique la grabación mediante la función Rehearsal (ensayo).

- **1** Especifique el registro de entrada y salida de inserción pulsando los botones  $\left[3 \triangle \blacktriangledown\right] / \left[5 \triangle \blacktriangledown\right]$  (SET) en el punto de entrada y salida de inserción durante la reproducción de la canción de audio.
- **2** Si mueve ligeramente la entrada y salida de inserción, utilice la función Nudge. En esta función Nudge, puede mover ligeramente la entrada y salida de inserción (incluso en unidades de milisegundos) mientras escucha la reproducción.
	- **2-1** Pulse el botón [7 ▲▼] (NUDGE) para abrir la pantalla Nudge Play.
	- **2-2** Utilice el mando [DATA ENTRY] y el botón AUDIO RECORDER/PLAYER [PREV]/[NEXT] (anterior/ siguiente) para mover NUDGE DATA POSITION (posición de datos Nudge) a la posición de entrada y salida de inserción deseada mientras escucha la reproducción (reproducción de bucle de 500 milisegundos antes o después del punto especificado). El mando [DATA ENTRY] le permite ajustar el punto en segundos y los botones [PREV]/[NEXT] le permiten ajustarlo en milisegundos.

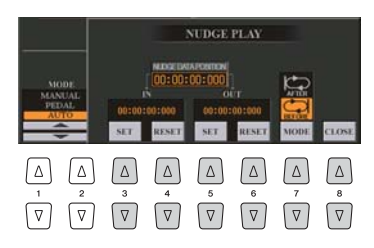

- **2-3** Pulse el botón [7 ▲▼] (MODE) para seleccionar After/Before (antes/después). "After" repite 500 milisegundos después de la posición de los datos Nudge y "Before" repite 500 milisegundos antes de esta posición cuando los datos se reproducen en el paso siguiente.
- **2-4** Pulse el botón [3 ▲ ▼]/[5 ▲ ▼] (SET) para ajustar el punto trasladado. Para restablecer el punto en el punto inicial/final de los datos, pulse el botón  $[4 \blacktriangle \blacktriangledown]/[6 \blacktriangle \blacktriangledown]$  (RESET).
- **2-5** Pulse el botón  $[8 \triangle \blacktriangledown]$  (CLOSE).

 $\mathbb{Z}_D$  nota

El registro más pequeño posible de la función de entrada y salida de inserción automática es 100 milisegundos.

- **3** Utilice la función REHEARSAL para practicar la grabación antes de la grabación definitiva.
	- **3-1** Pulse el botón [8  $\blacktriangle$   $\nabla$ ] (REHEARSAL). Encima de los botones [8  $\blacktriangle$   $\nabla$ ] aparecerá "EXECUTING" (ejecutándose).
	- **3-2** Pulse el botón AUDIO RECORDER/PLAYER [REC] y el botón [PLAY/PAUSE]. La canción de audio se reproduce repetidamente empezando cuatro segundos antes del punto de entrada de inserción y terminando cuatro segundos después del punto de salida de inserción. Interprete al teclado o cante la parte deseada durante el ensayo. En esta función de ensayo, la grabación no da comienzo.
	- **3-3** Pulse el botón AUDIO RECORDER/PLAYER [STOP].

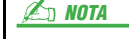

La reproducción repetida de la función de ensayo se detiene automáticamente después de reproducirse 99 veces.

**Example 2** PÁGINA SIGUIENTE

## **5 Grabe la parte específica de la canción de audio utilizando cualquiera de los métodos siguientes.**

## **Manual**

Pulse el botón AUDIO RECORDER/PLAYER [REC] y el botón [PLAY/PAUSE] para activar el modo de grabación; a continuación, pulse simultáneamente los botones [REC] y [PLAY/PAUSE] para que dé comienzo realmente la grabación. Para detener la grabación, pulse el botón AUDIO RECORDER/PLAYER [STOP]. Al pulsar el botón AUDIO RECORDER/PLAYER [PLAY/PAUSE] durante la grabación, ésta se detendrá.

### **Pedal**

Pulse el botón AUDIO RECORDER/PLAYER [REC] y, a continuación, el botón [PLAY/PAUSE] para activar el modo de grabación; después, pulse y mantenga pulsado el interruptor de pedal. El punto en el cual se pulsa el interruptor de pedal es el punto de entrada de inserción y el punto en el cual se suelta es el punto de salida de inserción.

#### **Auto (Automático)**

Pulse el botón AUDIO RECORDER/PLAYER [REC] y el botón [PLAY/PAUSE]. La grabación comienza y se detiene automáticamente en el punto indicado en el apartado ["Especificación del registro de grabación en modo AUTO](#page-91-0)" en la [página 92.](#page-91-0) La reproducción de la canción de audio se detiene automáticamente cuatro segundos después del punto de salida de inserción.

## **6 Para escuchar la nueva grabación, pulse el botón [PLAY/PAUSE].**

Si se ha equivocado o no está completamente satisfecho con su interpretación, pulse el botón [EXIT] para volver a la pantalla Multi Track Recorder y, a continuación, deshaga la operación de entrada y salida de inserción pulsando el botón [G] (UNDO).

# <span id="page-92-0"></span>Configuración de los puntos inicial y final del audio (archivo de grabación en varias pistas)

Esta función le permite configurar los puntos inicial y final del archivo de audio. Esta acción no es destructiva y sólo influye en la reproducción de los datos; no elimina ningún dato desde el principio o fin del archivo.

**1 Realice los pasos 1 y 2 de "[Edición de los datos grabados](#page-87-0)  [\(archivo de grabación en varias pistas\)"](#page-87-0) en la [página 88](#page-87-1) para seleccionar los datos de audio que desee.**

## **2 Pulse el botón [C] (START/END POINT).**

## **3 Especifique los puntos Start/End.**

La operación de especificar los puntos Start/End es la misma que la de especificar los puntos de entrada y salida de inserción. Para obtener más instrucciones, consulte ["Especificación del registro de grabación en modo AUTO"](#page-91-0) en la [página 92.](#page-91-0)

**4 Pulse el botón [F] [OK] para introducir los nuevos ajustes en el archivo.**

Para cancelar la operación, pulse el botón [G] (CANCEL).

# $\mathbb{Z}_0$  nota

El sonido de reproducción de la otra pista (la pista no regrabada) no se grabará.

*7*

**Los datos se guardarán automáticamente en la unidad de disco duro interna, aunque es aconsejable que realice una copia de seguridad de los mismos antes de realizar la regrabación. La copia es la manera más fácil de hacerlo. Sin embargo, puesto que no es posible copiar en una carpeta de la unidad de disco duro, deberá crear una carpeta nueva. Para obtener más detalles sobre la gestin de archivos, consulte el Manual de instrucciones.**

AVISO

# <span id="page-93-0"></span>Modo de lista de reproducción

Playlist (lista de reproducción) es una práctica función del grabador/reproductor de audio que le permite recopilar y organizar archivos de audio (archivos de grabación simple y de varias pistas) para su reproducción automática en forma de "gramola". El modo Playlist puede permanecer activo en segundo plano (por ejemplo, cuando se selecciona la pantalla Main), lo que permite reproducir los archivos de la lista siempre que lo desee durante su interpretación.

El indicador "Multi/Simple/Playlist" situado en la esquina superior izquierda de la pantalla muestra si el grabador/reproductor de audio está configurado en modo Multi/ Simple (reproducción de un único archivo) o en modo Playlist (reproducción automática de varios archivos).

## <span id="page-93-1"></span>**Creación de una lista de reproducción**

Cuando disponga de varios archivos de audio en la unidad de disco duro interna, podrá añadirlos a la lista de reproducción. Los archivos pueden ordenarse según sus preferencias y pueden introducirse las veces que lo desee (es decir, un archivo puede figurar varias veces en la lista de reproducción).

- **1 Pulse el botón AUDIO RECORDER/PLAYER [SELECT] varias veces para acceder a la pantalla de selección de archivos de audio que desee (Audio (Multi) o Audio (Simple)).**
- **2 Utilice los botones TAB [**W**][**X**] para seleccionar la ubicación (HD o USB) del archivo de audio deseado.**

## **3 Añada el archivo de audio que desee a la lista de reproducción.**

- **3-1** Pulse el botón [6 A] (ADD TO PLAYLIST). Se resalta el nombre del archivo seleccionado. Desde aquí puede continuar seleccionando más archivos, tantos como desee. Si en la parte inferior aparecen varias páginas (P1, P2, ...), también puede seleccionar archivos desde estas pantallas. Para seleccionar todos los archivos de la carpeta activa en ese momento, pulse el botón  $[6 \blacktriangledown]$  (ALL).
- **3-2** Pulse el botón [7 T] (OK) para confirmar la selección.
- **4 Pulse el botón AUDIO RECORDER/PLAYER [SELECT] varias veces para acceder a la pantalla Playlist y después, compruebe la lista de reproducción para confirmar que los archivos se hayan añadido.**

Si la lista de reproducción ya contiene archivos de audio, los archivos adicionales se añaden automáticamente al final de la lista. Los archivos añadidos también se seleccionan automáticamente (con una marca) para ser reproducidos.

## **5 Guarde la lista de reproducción.**

Pulse el botón  $[1 \blacktriangle \blacktriangledown]$  (FILES) y después, guarde la lista de reproducción en la unidad USER, la unidad de disco duro interna o la memoria flash USB.

#### $\mathbb{Z}_p$  Nota

Los archivos de grabación simple y de varias pistas se pueden agregar a la lista de reproducción y, desde el modo de Playlist (lista de reproducción), los archivos de grabación simple y de varias pistas se pueden reproducir con total libertad.

#### $\mathbb{Z}_D$  nota

La lista de reproducción puede contener 500 archivos de audio como máximo.

#### $\mathbb{Z}_0$  nota

Para seleccionar todos los archivos de la carpeta excepto algunos, un método rápido de hacerlo es utilizar el botón [6  $\blacktriangledown$ ] (ALL) para seleccionar todos los archivos y pulsar después los botones [A]–[J] para anular la selección de determinados archivos.

#### $\mathbb{Z}$  nota

Si cambia el icono del archivo tras añadirlo a la lista de reproducción, el archivo de audio no se reconocerá en la lista de reproducción.

<span id="page-94-0"></span>Una vez creada y/o editada la lista de reproducción y después de habilitar el modo Playlist, podrá reproducir los archivos de la lista en cualquier momento durante su interpretación.

Tenga en cuenta que la reproducción de archivos no es instantánea. Puesto que el grabador/reproductor de audio necesita cargar cada archivo antes de reproducirlo, la reproducción se detendrá uno o dos segundos entre archivos.

- **1 Pulse el botón AUDIO RECORDER/PLAYER [SELECT] varias veces para abrir la pantalla Playlist.**
- **2 Pulse los botones [1 ▲▼] (FILES) para acceder a la pantalla PLAYLIST FILE y después, seleccione la lista de reproducción deseada con los botones [A]–[J].**

El botón [SELECT] alterna entre las  $\mathbb{Z}_D$  Nota

pantallas Audio y Playlist dentro de la función Audio Recorder/Player.

- **3 Pulse el botón [EXIT] para volver a la pantalla Playlist.**
- **4** Utilice los botones [5 ▲▼]/[6 ▲▼] para seleccionar un archivo **que desee reproducir y después, introdúzcalo pulsando el botón [7 ▲▼] (SELECT).**

También puede utilizar el mando [DATA ENTRY] para mover el cursor y pulsar el botón [ENTER] para seleccionar la canción.

Para que los archivos se reproduzcan desde el principio de la lista de reproducción, seleccione el primero de ellos. Una marca indica que el archivo está habilitado para la reproducción, un signo menos ( - ) indica que el archivo se pasará por alto y un signo de exclamación indica que el archivo no contiene datos.

**5 Pulse el botón AUDIO RECORDER/PLAYER [PLAY/PAUSE] para iniciar la reproducción de la lista de reproducción a partir del archivo seleccionado.**

Mientras esté activo el modo Playlist (el indicador situado en la parte superior izquierda de la pantalla muestra "Playlist"), los botones AUDIO RECORDER/ PLAYER [PREV]/[NEXT] funcionarán igual que los controles Previous/Next de la lista de reproducción. Al pulsar el botón correspondiente se abre una ventana emergente y se selecciona el archivo de audio siguiente o anterior de la lista de reproducción.

## **6 Pulse el botón AUDIO RECORDER/PLAYER [STOP] para detener la reproducción.**

Para desactivar el modo Playlist, pulse el botón AUDIO RECORDER/PLAYER [SELECT] varias veces para acceder a la pantalla de selección de archivos de audio (Audio (Multi) o Audio (Simple)) y después, seleccione un archivo de audio. <span id="page-95-0"></span>Aquí ofrecemos una pantalla Playlist de ejemplo, con una breve explicación de los distintos controles.

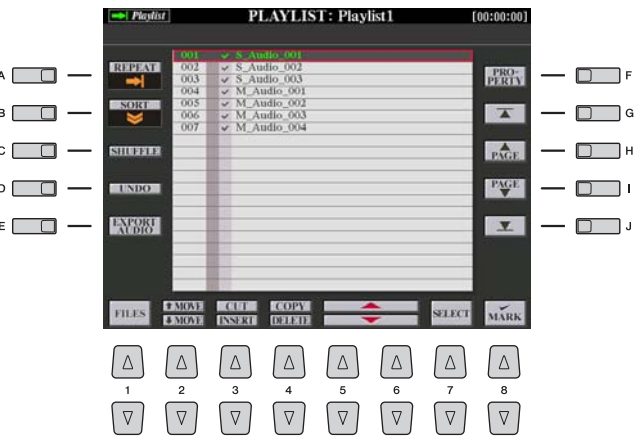

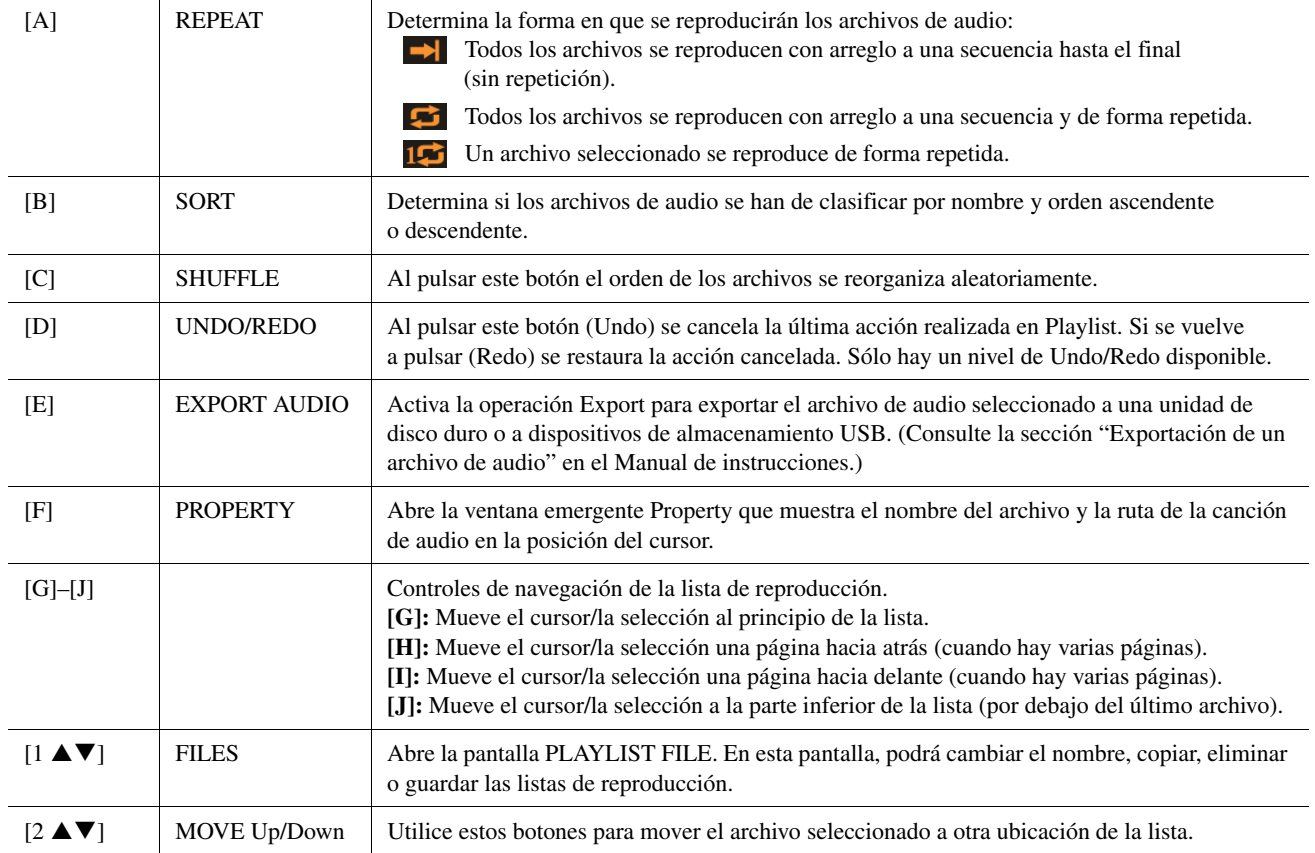

## PÁGINA SIGUIENTE

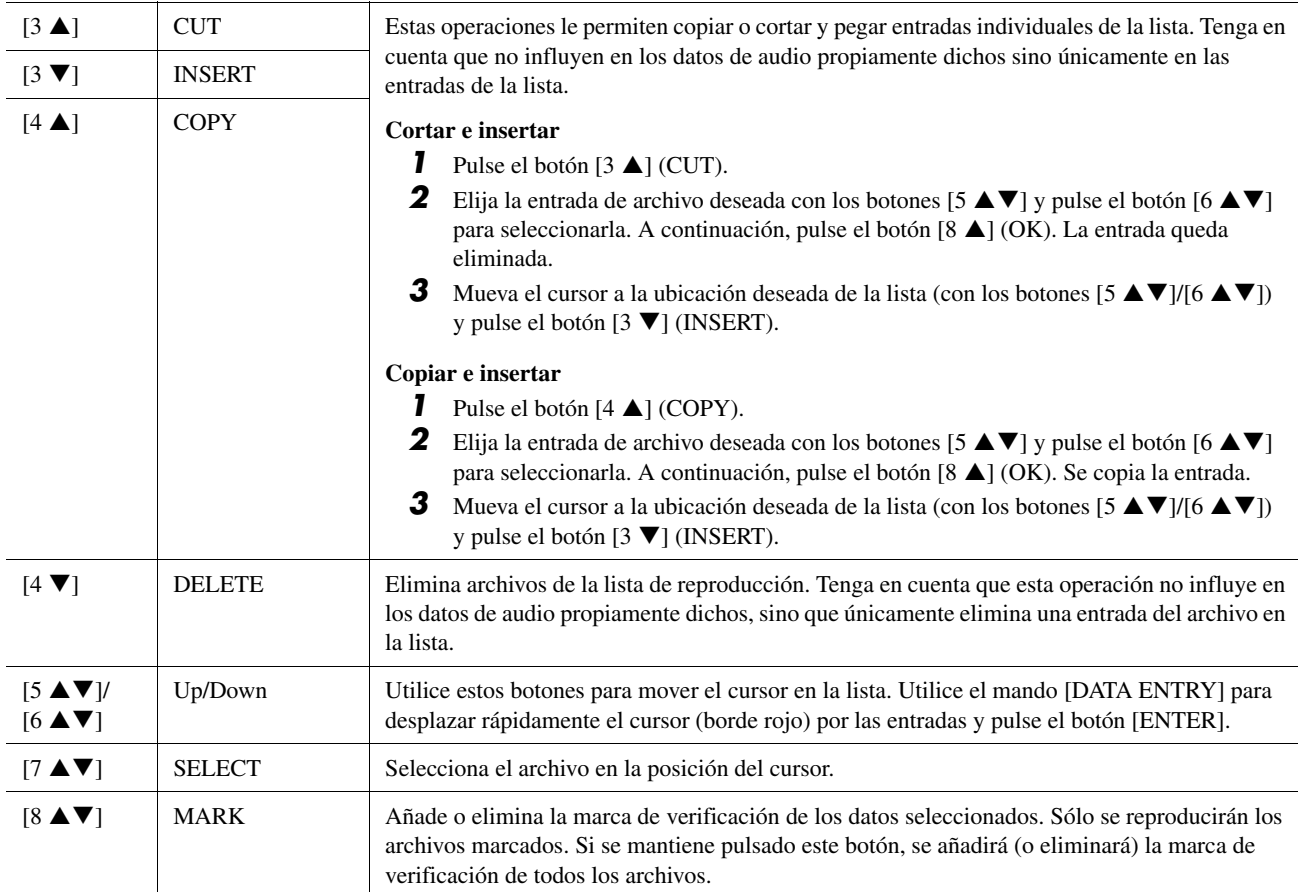

# *8* Armonía vocal

#### **Contenido**

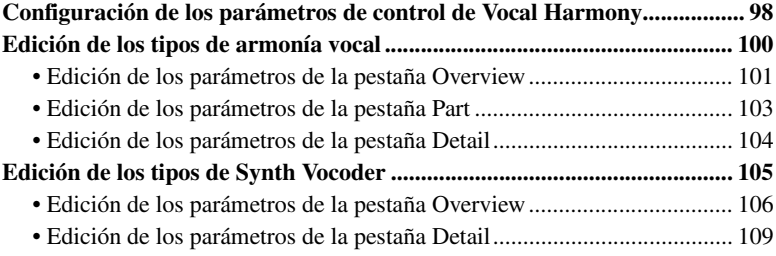

# <span id="page-97-0"></span>Configuración de los parámetros de control de Vocal Harmony

Los parámetros siguientes determinan cómo se controla la armonía vocal (Vocal Harmony y Synth Vocoder). La configuración es la misma para todos los tipos.

**1 Pulse el botón [VH TYPE SELECT] para que aparezca la pantalla de selección de tipo de armonía vocal.**

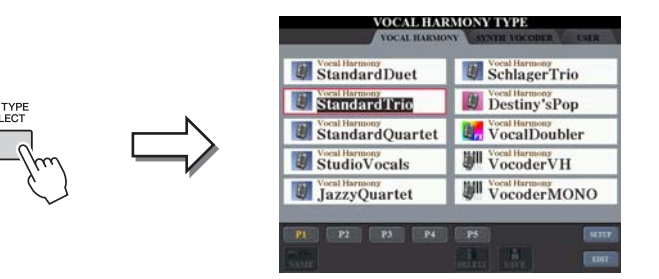

#### **E**n NOTA

Compruebe que el micrófono esté correctamente conectado (Manual de instrucciones, capítulo 11) y los ajustes (Manual de referencia, [página 121](#page-120-0)) estén configurados correctamente antes de ajustar los parámetros de control de Vocal Harmony.

**2 Pulse el botón [8 ▲] (SETUP) para acceder a la pantalla Setup y** después, ajuste el valor con los botones [2 **AV**]–[5 **AV**]  $y$   $[7 \triangle \blacktriangledown]$ .

Para obtener más información sobre cada parámetro, consulte la [página 99.](#page-98-0)

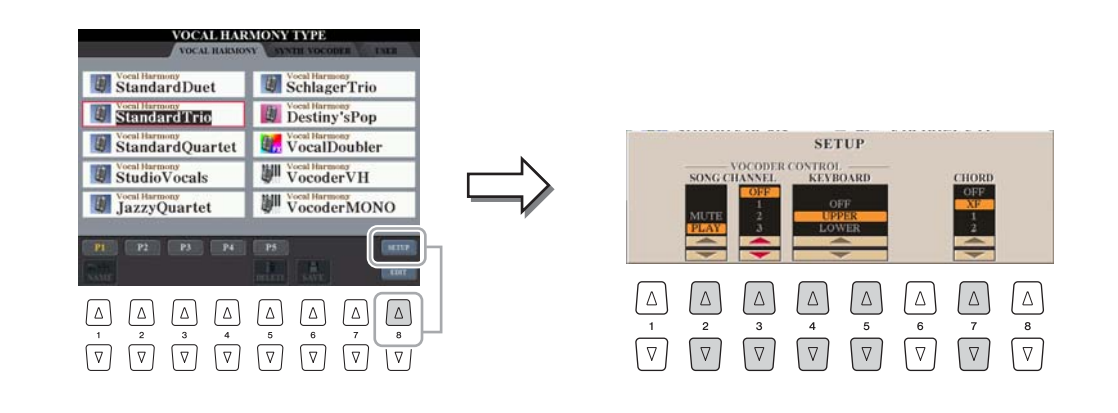

#### **Example 2** PÁGINA SIGUIENTE

## **3 Pulse el botón [EXIT] para volver a la pantalla de selección de tipo de armonía vocal.**

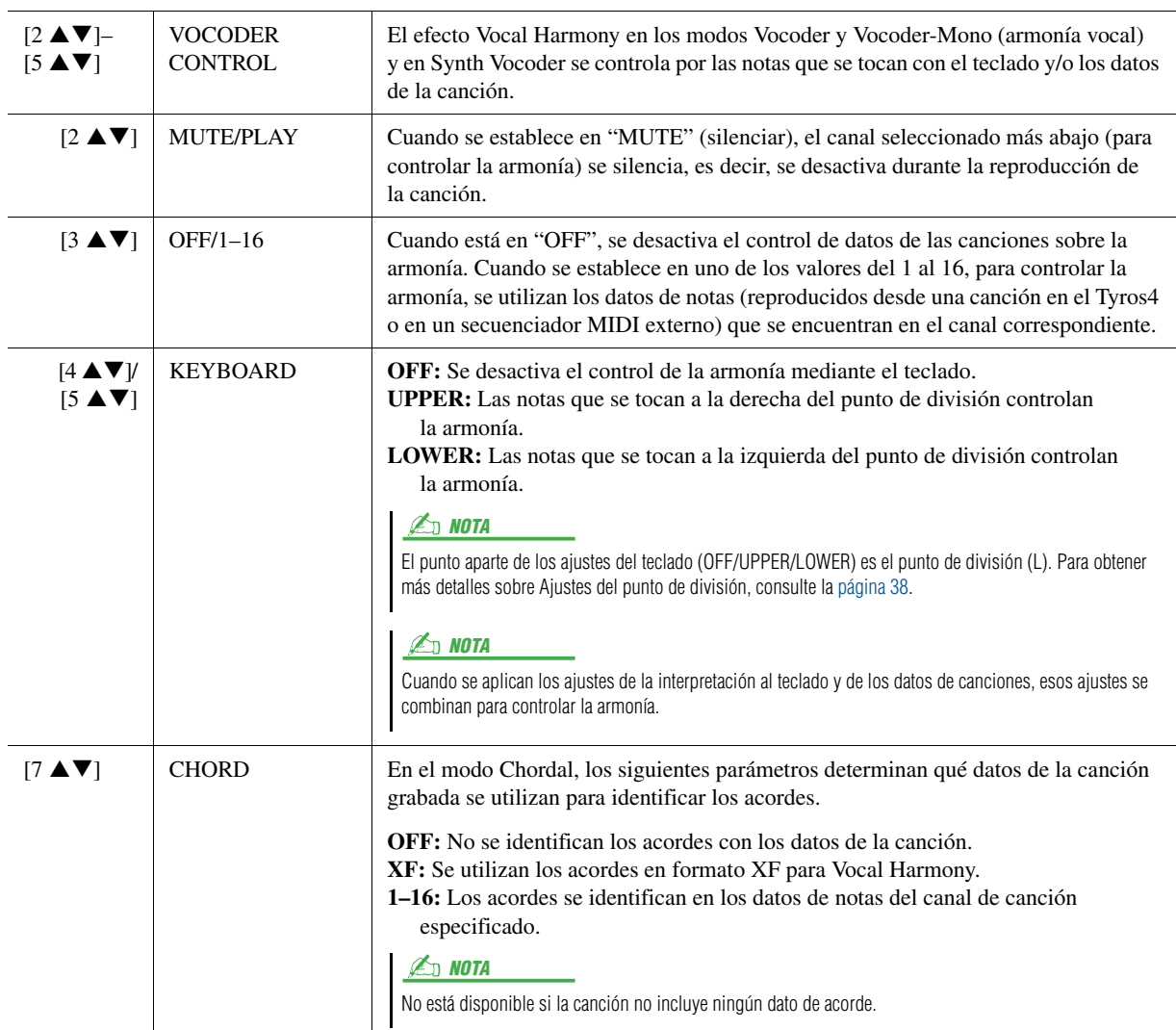

## <span id="page-98-0"></span>z **Parámetros de configuración**

*8*

# <span id="page-99-0"></span>Edición de los tipos de armonía vocal

En esta sección se explica brevemente cómo crear sus propios tipos de Vocal Harmony y se enumeran los parámetros detallados para editarlos. Se pueden crear y guardar hasta sesenta tipos (tipos de Vocal Harmony y Synth Vocoder).

 $\mathbb{Z}$  NOTA

Para obtener más información sobre "[Edición de los tipos de Synth](#page-104-0)  [Vocoder](#page-104-0)", consulte la [página 105](#page-104-0).

**1 Pulse el botón [VH TYPE SELECT] para que aparezca la pantalla de selección de tipo de armonía vocal.**

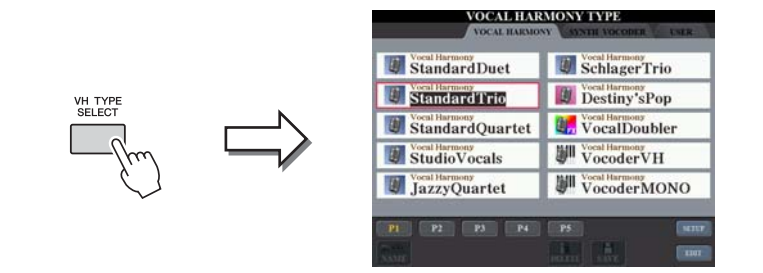

**2 Utilice los botones TAB [**W**][**X**] para seleccionar la pestaña Vocal Harmony.**

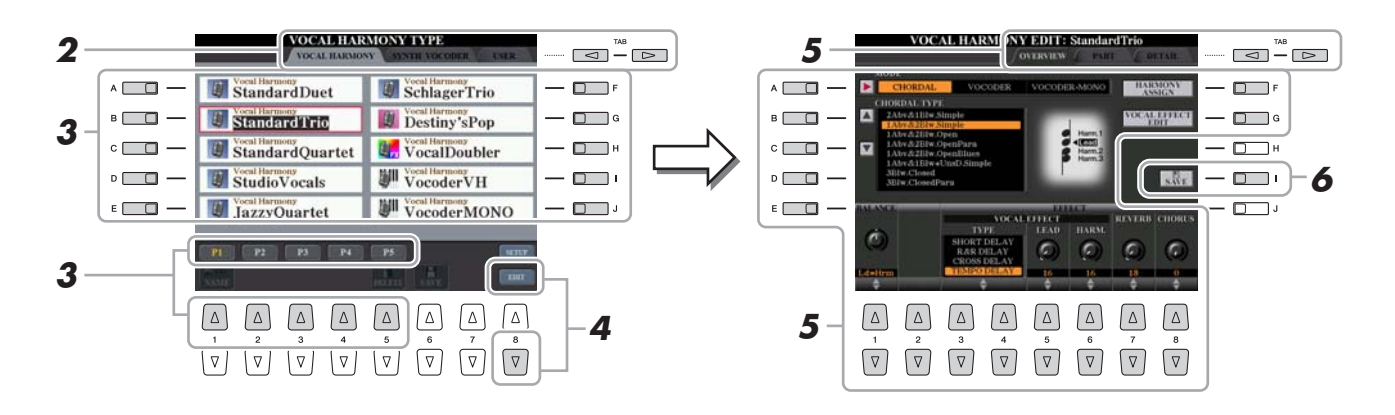

## **3 Seleccione un tipo de armonía vocal para editar utilizando los botones [A]–[J].**

Para acceder a las demás páginas de la pantalla para seleccionar otras opciones, pulse uno de los botones  $[1 \blacktriangle]$ – $[5 \blacktriangle]$  o vuelva a pulsar el mismo botón [VH] TYPE SELECT].

- **4 Pulse el botón [8** T**] (EDIT) para que aparezca la pantalla Vocal Harmony Edit.**
- **5 Utilice los botones TAB [**W**][**X**] para acceder a la pestaña que desee y después, edite la armonía vocal con los botones**   $[A]-[G]$  y los mandos deslizantes o los botones  $[1 \triangle \blacktriangledown]$ – $[8 \triangle \blacktriangledown]$ .

Existen tres pestañas en la pantalla Vocal Harmony Edit; consulte las páginas [101](#page-100-0)[–104](#page-103-0) para editar cada pestaña.

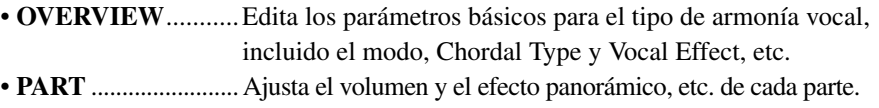

- **DETAIL**..................Edición detallada del tipo de armonía vocal.
- **6 Pulse el botón [I] (SAVE) para guardar el tipo de armonía vocal editado.**

AVISO

**Se perderán los ajustes actuales si se cambia a otro tipo de armonía vocal o si se apaga el instrumento sin ejecutar la operación Guardar.**

<span id="page-100-0"></span>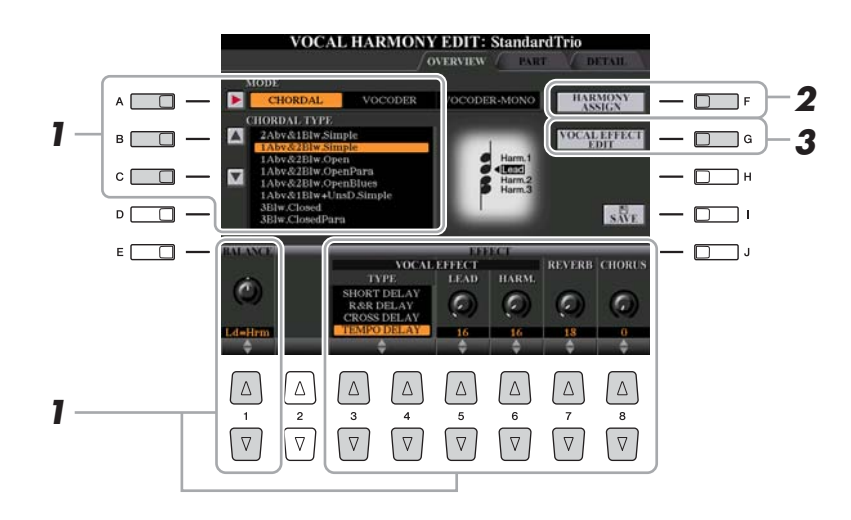

**1** Ajuste el valor con los botones [A]–[C], [1 ▲▼] y los mandos deslizantes o los botones [3 **AV**]–[8 **AV**].

Para obtener más información sobre cada parámetro, consulte la [página 102](#page-101-0).

**2 Pulse el botón [F] (HARMONY ASSIGN) para ajustar el modo en que se aplicará la armonía vocal a su voz.**

Para obtener más información sobre cada parámetro, consulte la [página 102](#page-101-1).

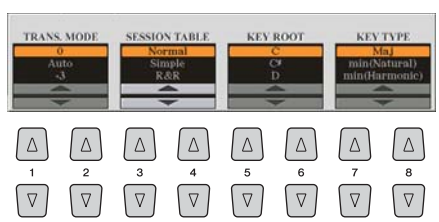

## **3 Pulse el botón [G] (VOCAL EFFECT EDIT) para editar el efecto vocal.**

Utilice los botones  $[1 \blacktriangle \blacktriangledown]$ – $[5 \blacktriangle \blacktriangledown]$  para seleccionar el parámetro y el tipo de efecto deseado, y después, ajuste el valor del parámetro seleccionado con los botones  $[6 \blacktriangle \blacktriangledown]/[7 \blacktriangle \blacktriangledown]$ .

Para obtener más información sobre cada parámetro, consulte la Lista de datos del sitio web.

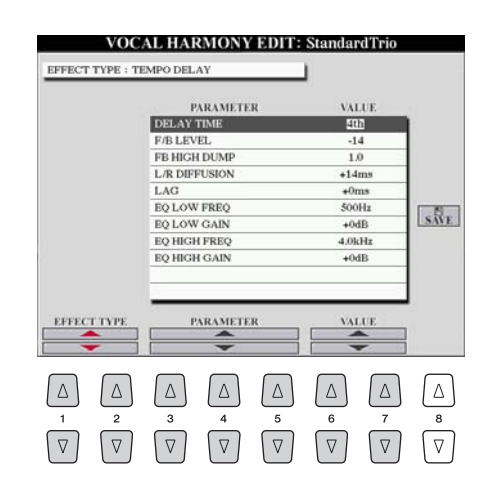

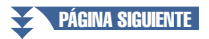

## <span id="page-101-0"></span>z **Parámetros de la pestaña Overview**

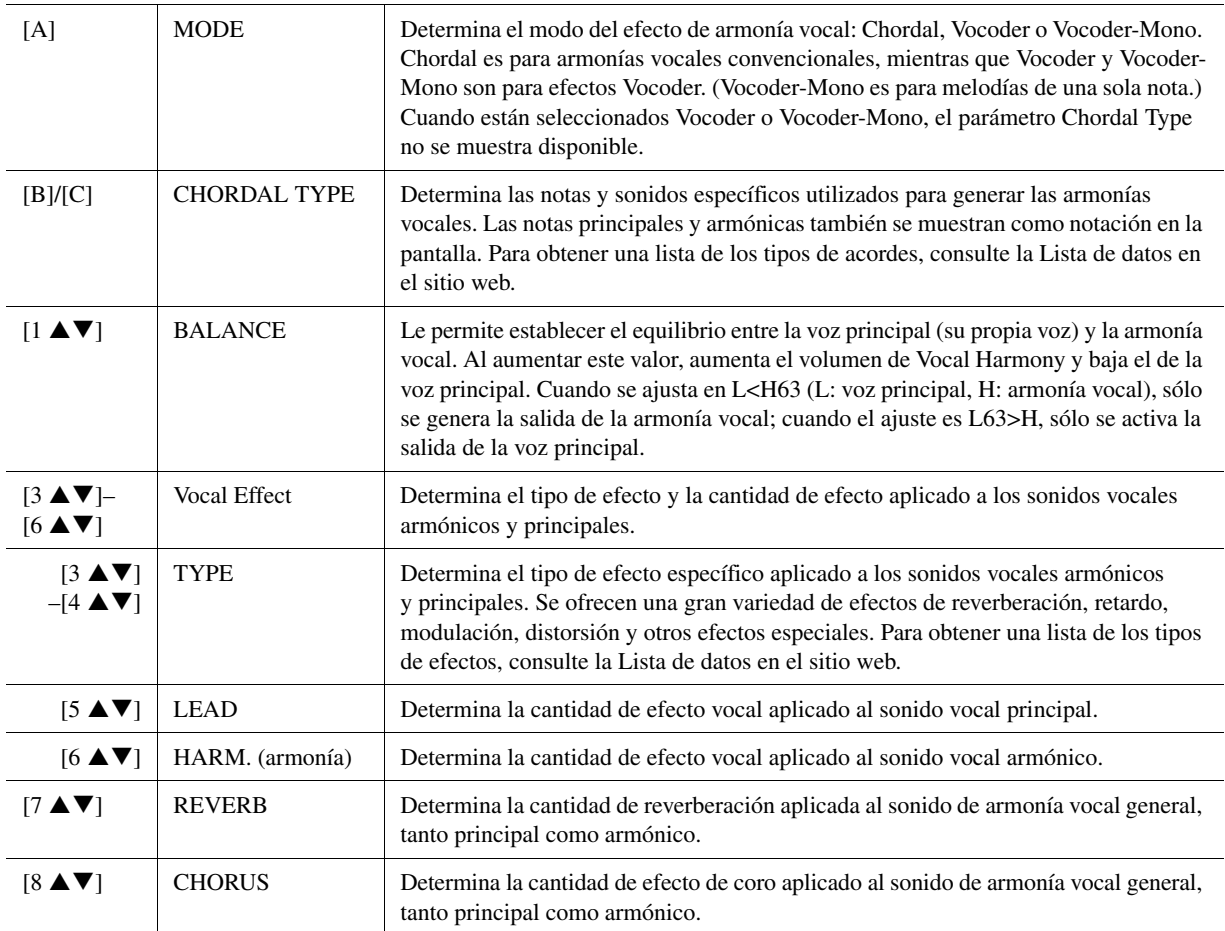

## <span id="page-101-1"></span> $\bullet$  HARMONY ASSIGN

Para obtener información detallada sobre cada parámetro, consulte la Lista de datos en el sitio web.

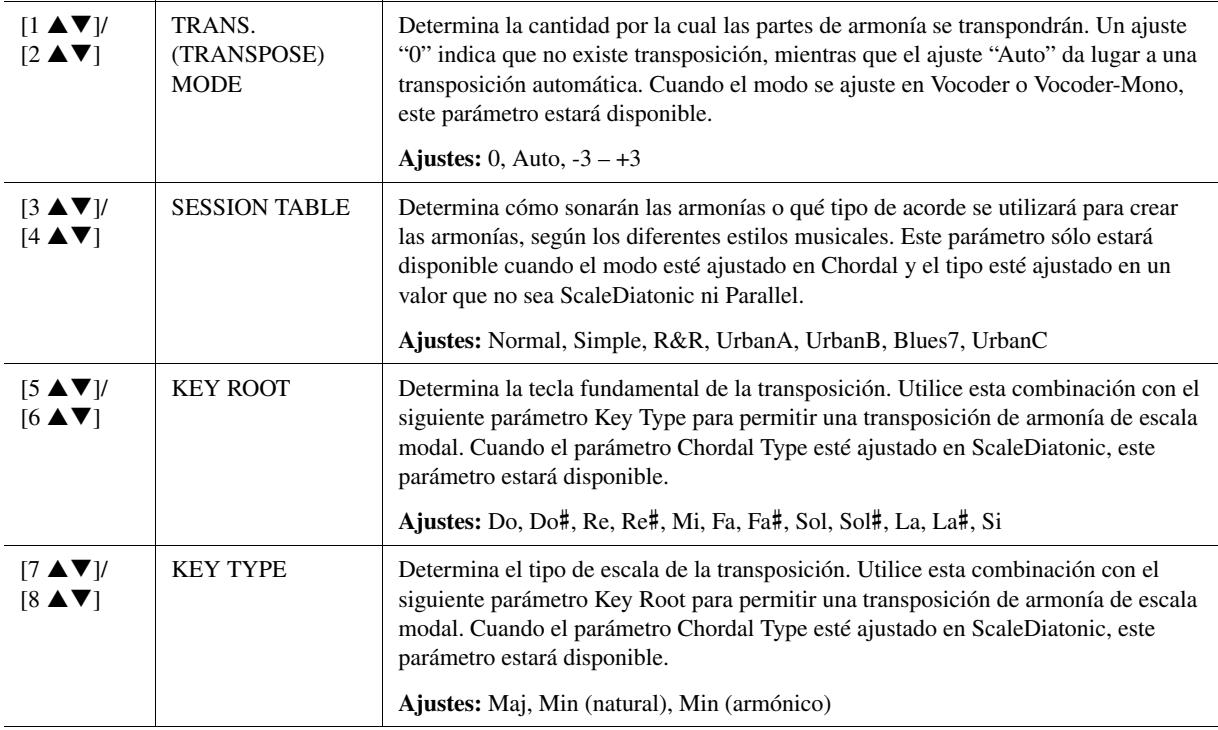

*8*

<span id="page-102-0"></span>Los parámetros están organizados en una matriz.

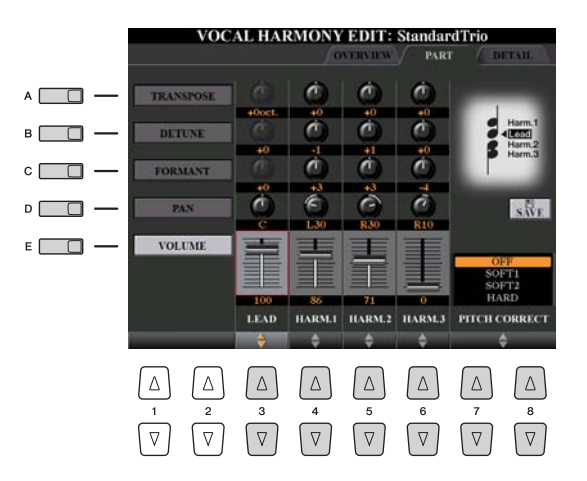

## **Utilice los botones [A]–[E] para seleccionar el parámetro deseado y después, edite cada parte vocal (Lead, Harmony 1, 2, 3) con los mandos deslizantes o los botones [3 ▲ ▼]–**  $[8 \triangle \blacktriangledown]$ .

Para obtener más información sobre cada parámetro, consulte a continuación.

#### ● **TRANSPOSE** (se selecciona con el botón [A])

Determina la transposición de tono de cada parte. El intervalo para todas las partes es el mismo; no obstante, el sonido vocal principal sólo podrá ajustarse en octavas. Cuando el parámetro Chordal Type esté ajustado en ScaleDiatonic, este parámetro cambiará a Degree. Cuando el parámetro Pitch Correct esté ajustado en Off, la parte Lead no estará disponible. Cuando esté seleccionado el modo Vocoder o Vocoder-Mono, las partes harmónicas no estarán disponibles.

#### **Ajustes de TRANSPOSE**

Lead: -3 octavas – +3 octavas Harmony 1, 2, 3: -36 semitonos  $-+36$  semitonos

#### **Ajustes de DEGREE**

Lead: -3 octavas – +3 octavas Harmony 1, 2, 3: -3 octavas (-22 grados de escala) – Unison – +3 octavas (+22 grados de escala)

#### ● **DETUNE** (se selecciona con el botón [B])

Determina el ajuste de tono preciso de cada parte. Ajuste este parámetro para producir un efecto de coro cálido o para lograr un sonido vocal natural casi perfecto. Cuando el parámetro Pitch Correct esté ajustado en Off, la parte Lead no estará disponible.

**Ajustes:** -50 centésimas – +50 centésimas

#### ● **FORMANT** (se selecciona con el botón [C])

Determina el ajuste de formante de cada parte. Este parámetro se puede utilizar para cambiar con precisión el carácter del sonido vocal. Cuanto mayor sea el valor, más "femenina" será la voz armónica. Cuanto menor sea el valor, más "masculina" será la voz. Cuando el parámetro Pitch Correct esté ajustado en Off, la parte Lead no estará disponible.

**Ajustes:** -62 – +62

#### ● PAN (se selecciona con el botón [D])

Determina el ajuste de posición panorámica de cada parte. Si se ajusta cada parte vocal en una posición panorámica diferente, con la voz principal en el centro, por ejemplo, se obtiene un sonido estéreo naturalmente amplio. **Ajustes:** L63 (izquierda) – C (centro) – R63 (derecha)

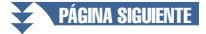

## z **VOLUME (se selecciona con el botón [E])**

Determina el ajuste de volumen de cada parte. Utilícelo para ajustar el balance de nivel relativo entre las partes vocales.

**Ajustes:** 0–127

## **O PITCH CORRECT MODE** (se ajusta con los botones  $[7 \triangle \blacktriangledown]$ – $[8 \triangle \blacktriangledown]$ )

Determina cómo afecta el parámetro Pitch Correct a su voz. Para obtener más información sobre cada parámetro, consulte la Lista de datos del sitio web. **Ajustes:** OFF, SOFT1, SOFT2, HARD

## <span id="page-103-0"></span>**Edición de los parámetros de la pestaña Detail**

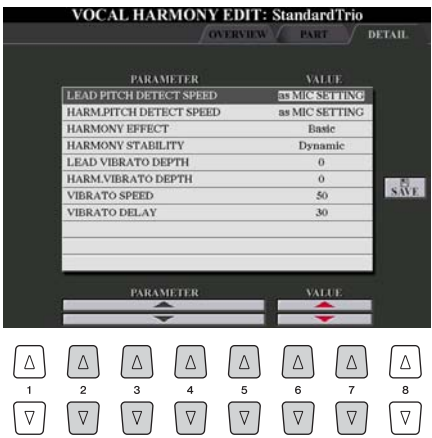

## Utilice los botones [2 **AV**]–[5 **AV**] para seleccionar el **parámetro deseado, y después, ajuste el valor del parámetro**  seleccionado con los botones [6 **AV**]/[7 **AV**].

Para obtener más información sobre cada parámetro, consulte la Lista de datos del sitio web.

# <span id="page-104-0"></span>Edición de los tipos de Synth Vocoder

En esta sección, se explica cómo crear sus propios tipos de Synth Vocoder y se describen detalladamente los parámetros para editarlos. Se pueden crear y guardar hasta sesenta tipos (tipos de Synth Vocoder y Vocal Harmony).

**1 Pulse el botón [VH TYPE SELECT] para que aparezca la pantalla de selección de tipo de armonía vocal.**

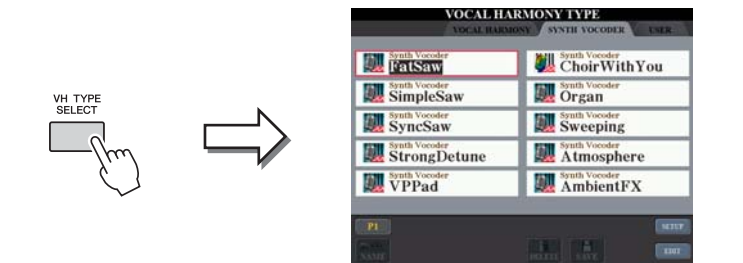

**2 Utilice los botones TAB [**W**][**X**] para seleccionar la pestaña Synth Vocoder.**

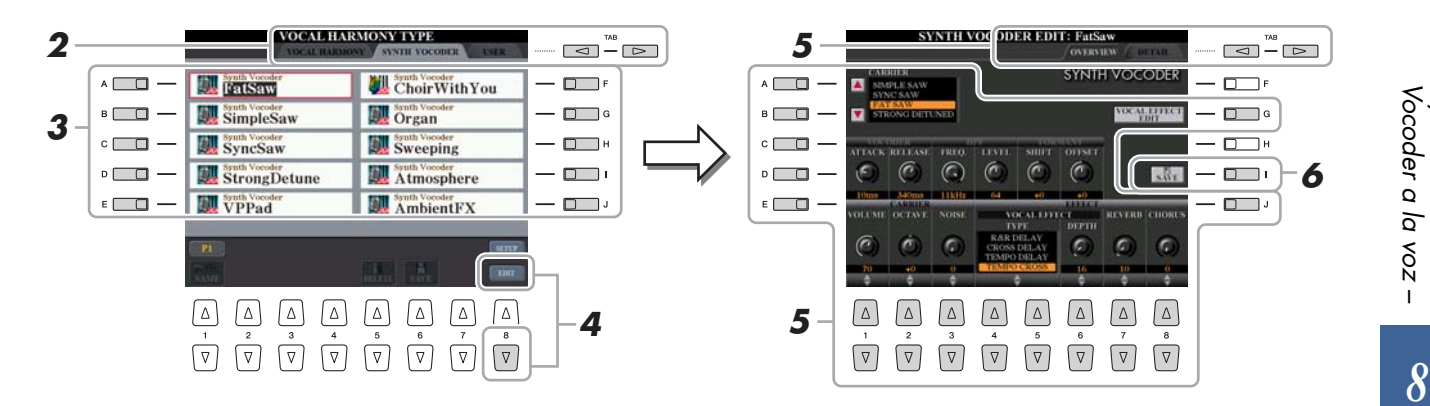

- **3 Seleccione un tipo de sintetizador Vocoder para editar con los botones [A]–[J].**
- **4 Pulse el botón [8** T**] (EDIT) para que aparezca la pantalla Synth Vocoder.**
- **5 Utilice los botones TAB [**W**][**X**] para acceder a la pestaña que desee y después, edite el sintetizador Vocoder con los botones [A]–[E], [G] y [J], y los mandos deslizantes o los botones**   $[1 \triangle \blacktriangledown]$ – $[8 \triangle \blacktriangledown]$ .

Existen dos pestañas en la pantalla Synth Vocoder Edit; consulte las páginas [106–](#page-105-0)[109](#page-108-0) para editar cada pestaña.

- **OVERVIEW**...........Edita los parámetros básicos para el tipo de sintetizador Vocoder, incluidos Carrier, Vocoder Attack/Release y HPF (filtro de paso alto), etc.
- **DETAIL**..................Edición detallada del tipo de sintetizador Vocoder.
- **6 Pulse el botón [I] (SAVE) para guardar el tipo de sintetizador Vocoder editado.**

#### AVISO

**Se perderán los ajustes actuales si se cambia a otro tipo de sintetizador Vocoder o si se apaga el instrumento sin ejecutar la operación de guardado.**

Para obtener más información sobre "[Edición de los tipos de armonía vocal](#page-99-0)",

consulte la [página 100](#page-99-0).

 $\mathbb{Z}_p$  Nota

<span id="page-105-0"></span>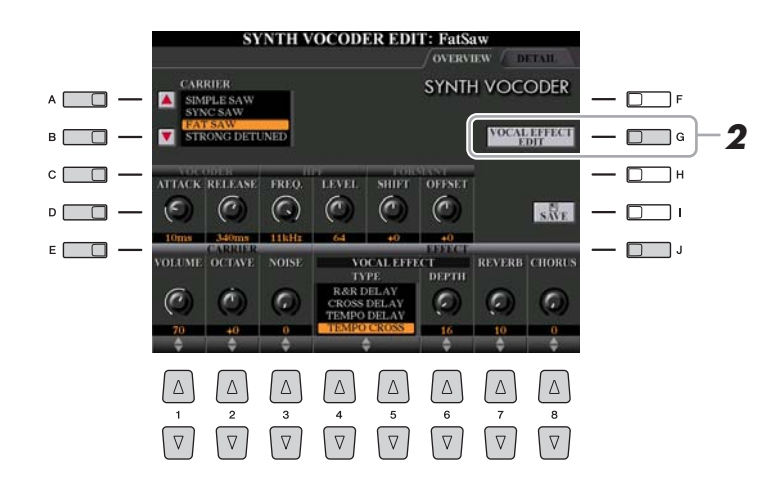

**1 Utilice los botones [A]–[E] (o [J]) para seleccionar el parámetro que se vaya a ajustar y después, ajuste el valor con los mandos**  deslizantes o los botones [1 **AV**]–[8 **AV**].

Para obtener más información sobre cada parámetro, consulte la [página 107](#page-106-0).

<span id="page-105-1"></span>**2 Pulse el botón [G] (VOCAL EFFECT EDIT) para editar el efecto vocal.**

Utilice los botones  $[1 \blacktriangle \blacktriangledown]$ – $[5 \blacktriangle \blacktriangledown]$  para seleccionar el parámetro y el tipo de efecto deseado, y después, ajuste el valor del parámetro seleccionado con los botones  $[6 \blacktriangle \blacktriangledown]/[7 \blacktriangle \blacktriangledown]$ .

Para obtener más información sobre cada parámetro, consulte la Lista de datos del sitio web.

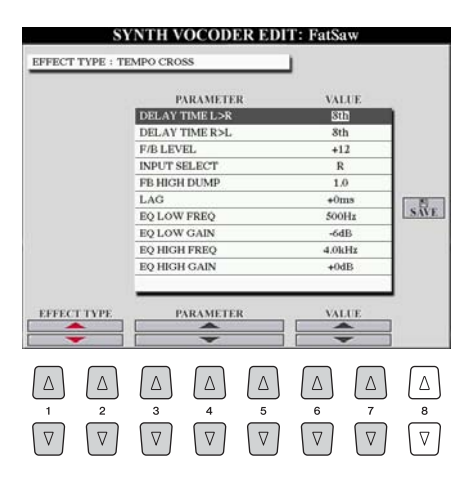

**PÁGINA SIGUIENTE** 

## <span id="page-106-0"></span>● **CARRIER** (se ajusta con los botones [A]/[B])

Selecciona el sonido de instrumento musical utilizado como fuente (Carrier) para el sintetizador Vocoder. (Carrier se utiliza de sonido básico al que se aplican las características vocales.)

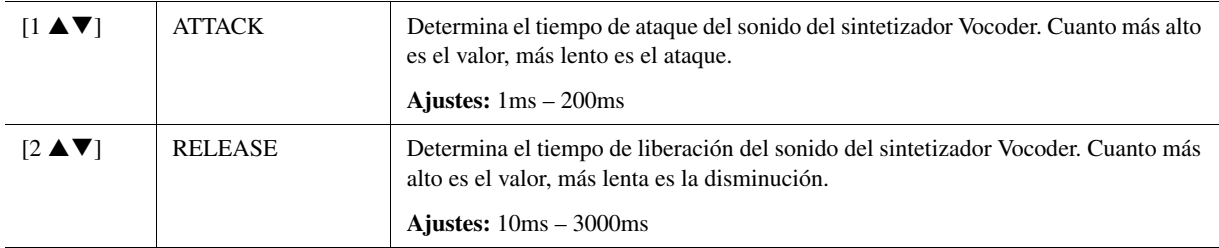

#### z **Parámetros de VOCODER (se seleccionan con el botón [C] o [D])**

## z **Parámetros de HPF (filtro de paso alto) (se seleccionan con el botón [C] o [D])**

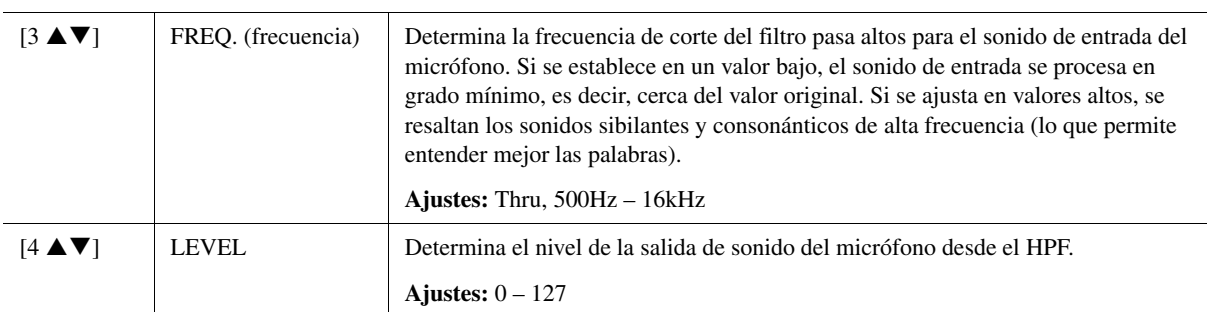

### z **Parámetros de FORMANT (se seleccionan con el botón [C] o [D])**

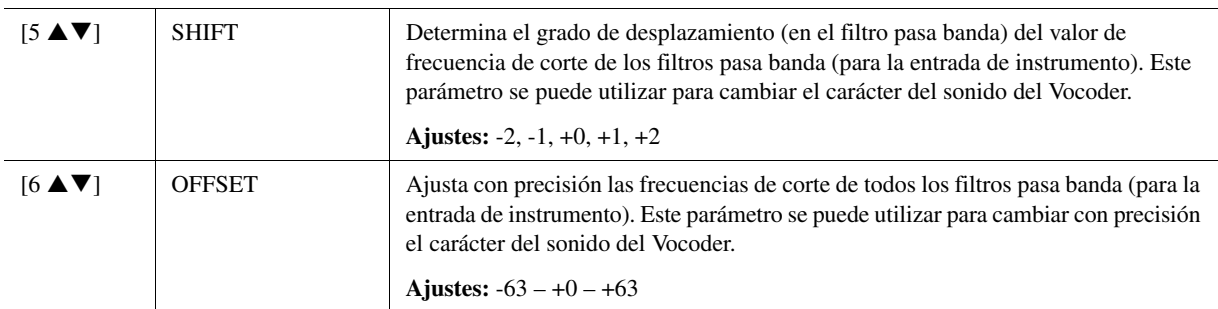

#### z **Parámetros de CARRIER (se seleccionan con el botón [E] o [J])**

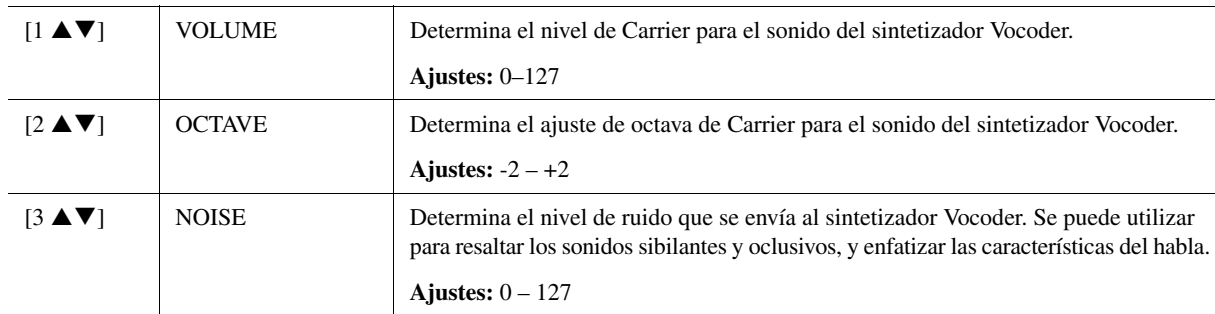

**PÁGINA SIGUIENTE** 

*8*

## z **Parámetros de EFFECT (se seleccionan con el botón [E] o [J])**

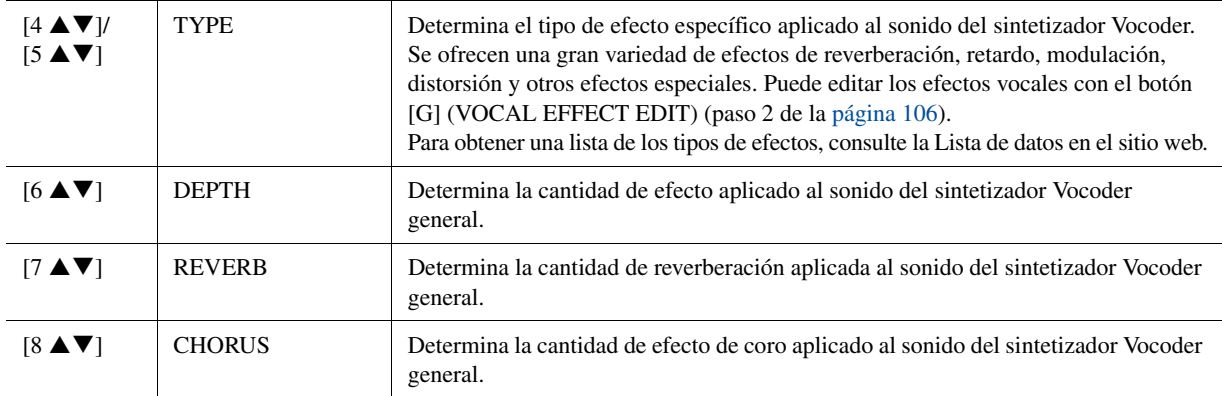
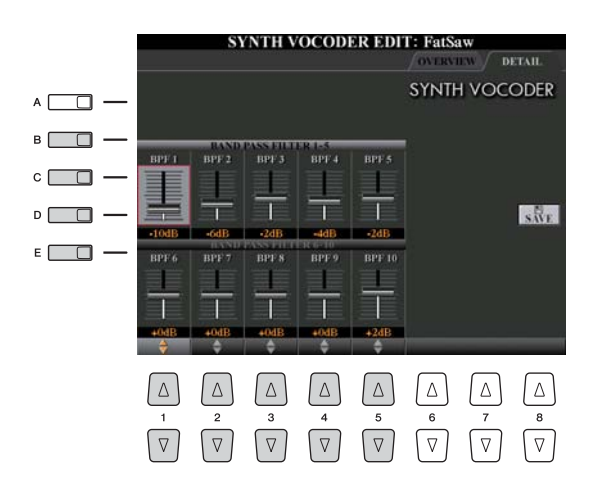

**Utilice los botones [B]–[E] para seleccionar el BAND PASS FILTER 1–5 o 6–10 y después, ajuste el valor con los mandos**  deslizantes o los botones [1 **AV**]–[5 **AV**].

#### **Z**<sub>D</sub> NOTA

Puede producirse realimentación (acople) en función de los ajustes de configuración. Tenga especial cuidado al incrementar los valores.

#### z **Parámetros de BAND PASS FILTER 1–10**

Determina la ganancia de salida de los filtros pasa banda 1 a 10 para la entrada de instrumento (el sonido de la interpretación en el teclado). El BPF 1 se corresponde con el formante inferior, mientras que el BPF 10 se corresponde con el formante superior.

**Ajustes:** -18dB – +18dB

*8*

# *9* Consola de mezclas

**– Edición del balance tonal y del volumen –** 

#### **Contenido**

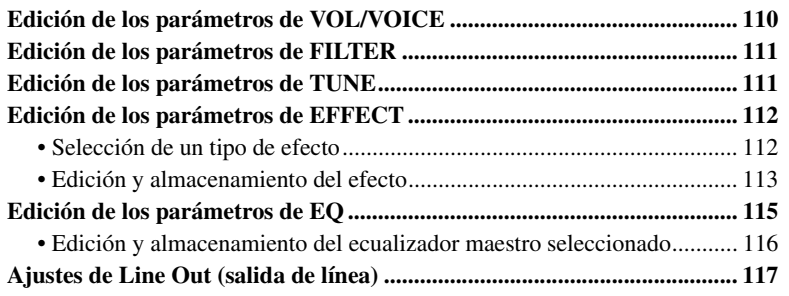

# <span id="page-109-0"></span>Edición de los parámetros de VOL/VOICE

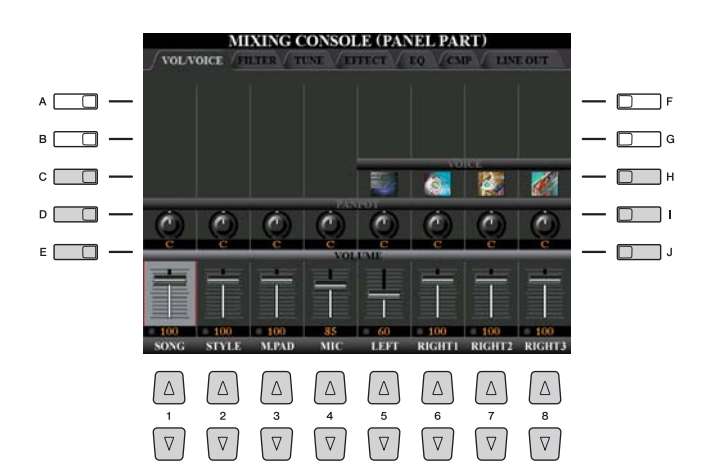

#### $\mathbb{Z}_0$  Nota

Para obtener más información sobre las voces disponibles para cada canal de estilo, consulte la [página 42](#page-41-0).

#### $\mathbb{Z}$  NOTA

Al reproducir datos de canciones GM, el canal 10 (en la página SONG CH 9 a 16) sólo puede utilizarse para una voz de juego de batería.

#### $\mathbb{Z}_0$  nota

Cuando se cambian la voz de ritmo/ percusión (juegos de batería, etc.) del estilo y la canción desde el parámetro VOICE, se restablecen los ajustes detallados relativos a la voz de batería y, en algunos casos, es posible que no se pueda restaurar el sonido original. En el caso de la reproducción de canciones, puede restaurar el sonido original volviendo al comienzo de la canción y reproduciéndola desde ese punto. En el caso de la reproducción del estilo, puede restaurar el sonido original seleccionando de nuevo el mismo estilo.

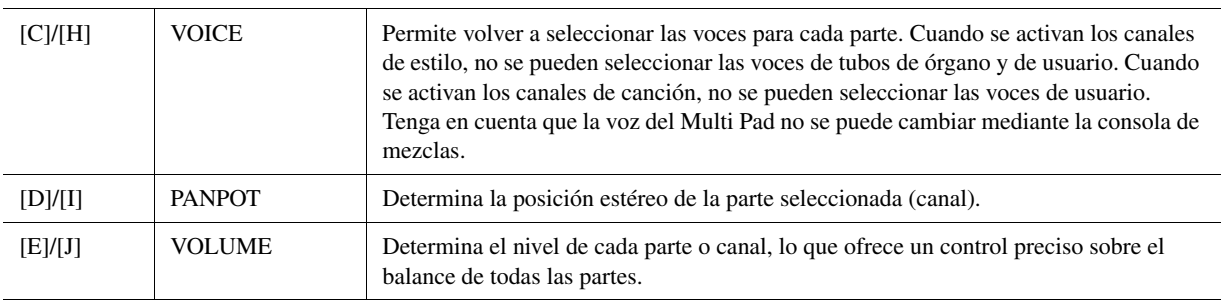

# <span id="page-110-0"></span>Edición de los parámetros de FILTER

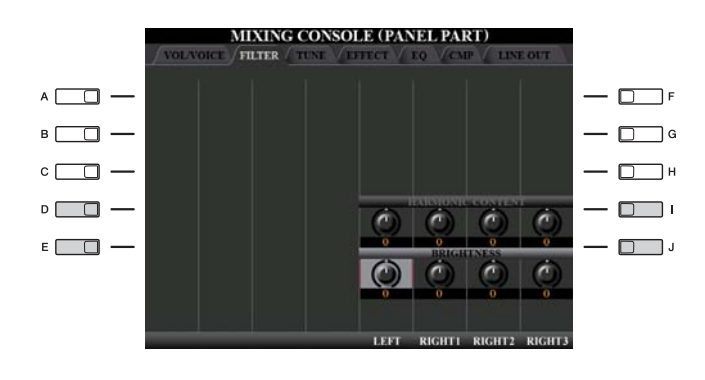

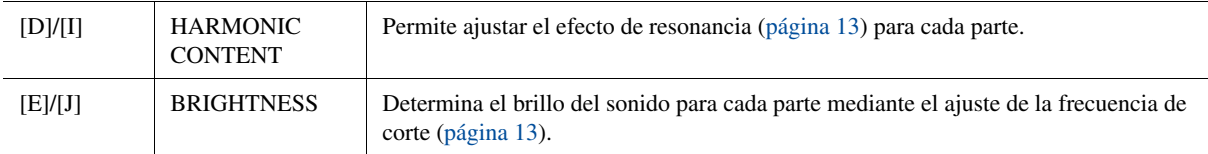

# <span id="page-110-1"></span>Edición de los parámetros de TUNE

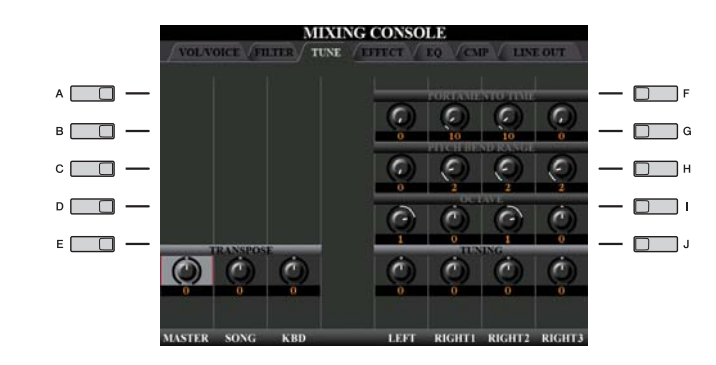

<span id="page-110-2"></span>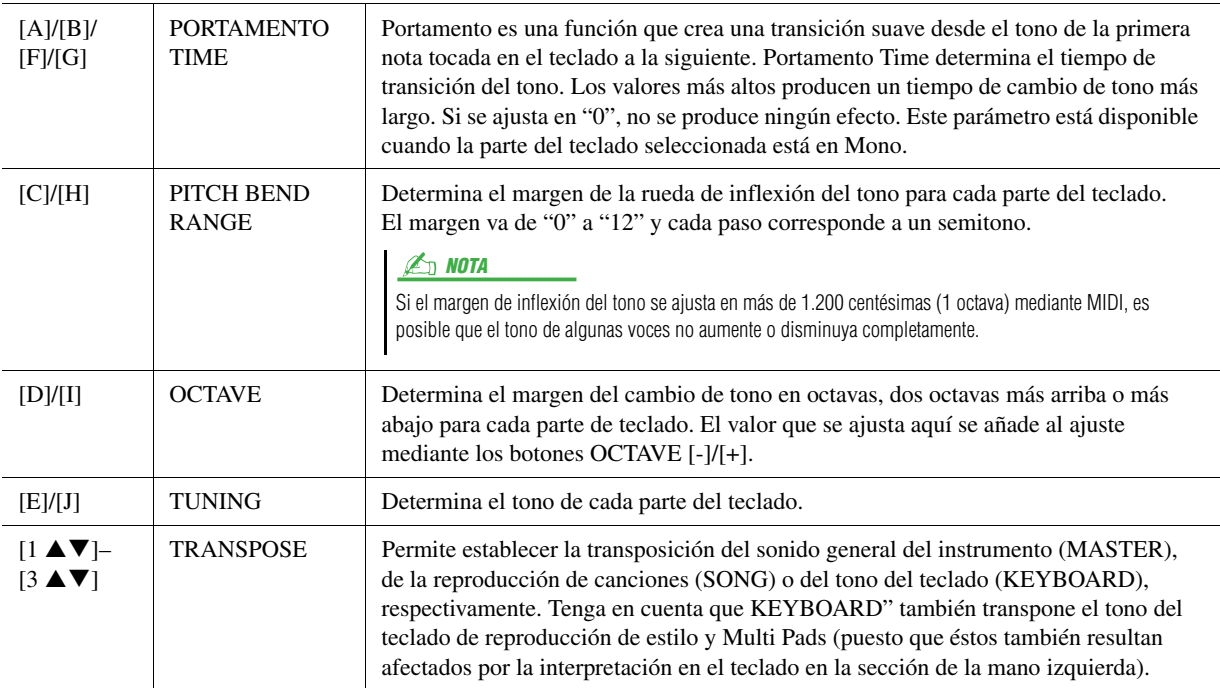

 $\overline{9}$ 

# <span id="page-111-0"></span>Edición de los parámetros de EFFECT

### <span id="page-111-1"></span>**Selección de un tipo de efecto**

### **1 Pulse el botón [F] (TYPE) en la página EFFECT de la pantalla Mixing Console.**

Se activa la pantalla de selección Effect Type.

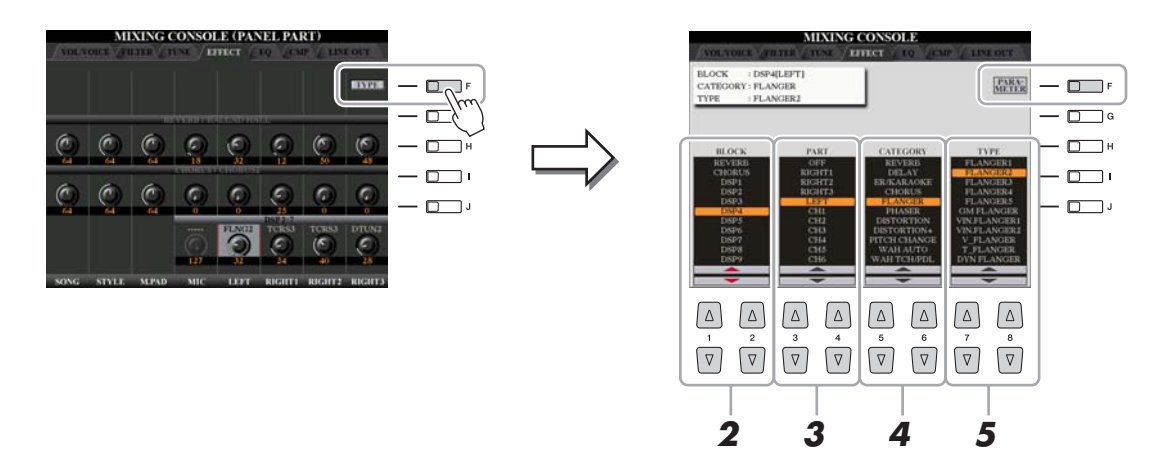

**2** Utilice los botones [1 ▲▼]/[2 ▲▼] para seleccionar el efecto **BLOCK.**

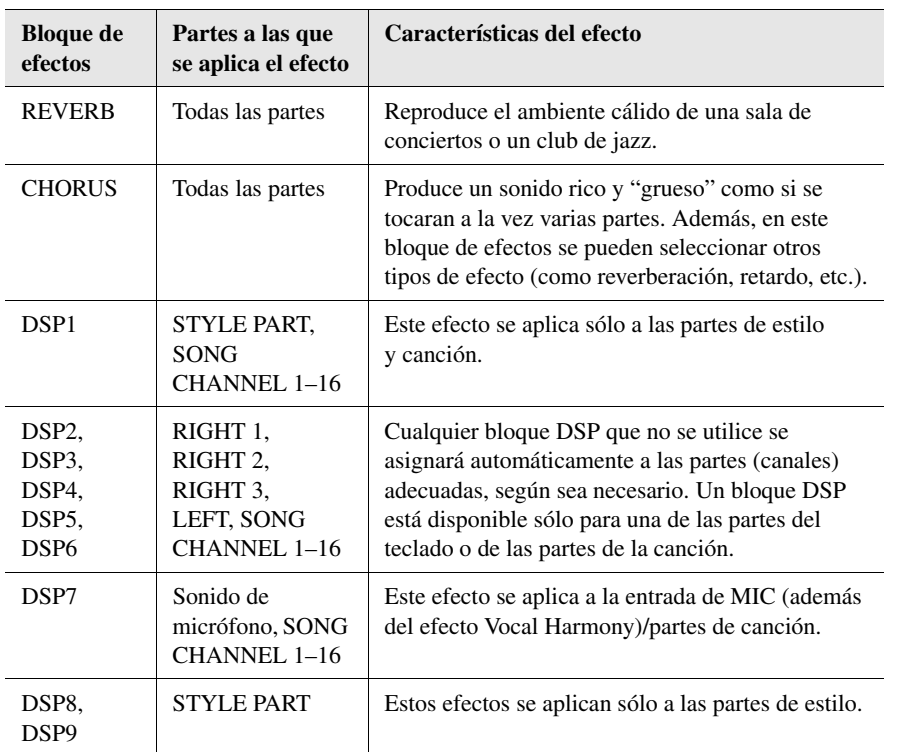

 $\mathbb{Z}_0$  NOTA

Si el parámetro "Connection" del DSP1 (seleccionado en el paso 3 de la sección "[Edición y almacenamiento del](#page-112-0)  [efecto"](#page-112-0), en la [página 113\)](#page-112-0) se establece en "System," el efecto DSP1 se aplicará a la totalidad del estilo y la canción. Si está establecido en "Insertion," el efecto DSP1 actuará de la misma forma que otros bloques DSP y se aplica sólo a las partes seleccionadas en el paso 3.

### **3 Utilice los botones [3** ST**]/[4** ST**] para seleccionar la parte a la que desee aplicar el efecto.**

Tenga en cuenta que no se puede seleccionar una categoría si el bloque seleccionado es REVERB, CHORUS o DSP1.

**PÁGINA SIGUIENTE** 

### **4** Utilice los botones [5 ▲▼]/[6 ▲▼] para seleccionar el efecto **CATEGORY.**

Tenga en cuenta que no se puede seleccionar una categoría si el bloque seleccionado es REVERB.

#### **5** Utilice los botones [7 ▲▼]/[8 ▲▼] para seleccionar el **efecto TYPE.**

Si desea editar los parámetros de los efectos, pase a la operación siguiente.

### <span id="page-112-0"></span>**Edición y almacenamiento del efecto**

**1 Pulse el botón [F] para que aparezca la pantalla de edición de los parámetros de los efectos.**

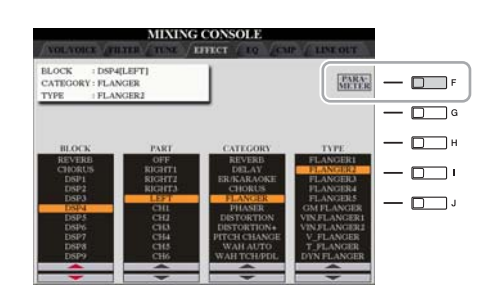

### **2 Si ha seleccionado uno de los bloques de efecto DSP2–9 del paso 2 de la sección ["Selección de un tipo de efecto](#page-111-1)."**

Puede editar tanto sus parámetros estándar como el parámetro de variación. Para seleccionar los parámetros de tipo estándar, pulse el botón [B]. Para seleccionar el parámetro de variación, pulse el botón [E].

#### **ED NOTA**

El parámetro de variación es el que se puede activar o desactivar pulsando el botón [VARIATION] en el panel.

*9*Consola de mezclas – Edición del balance tonal y del volumen –

 $\boldsymbol{9}$ 

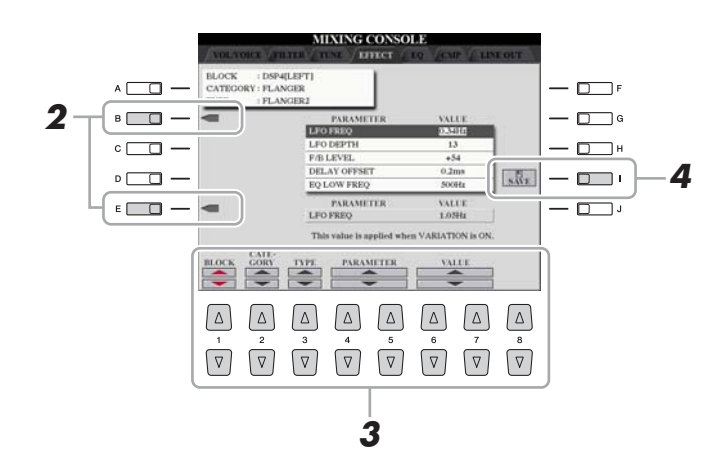

### **3 Seleccione uno de los parámetros que desee editar con los botones**

#### **[4** ST**]/[5** ST**] y después, ajuste el valor con los botones**   $[6 \triangle \blacktriangledown]/[7 \triangle \blacktriangledown]$ .

Si ha seleccionado el bloque de efectos REVERB, CHORUS o DSP1 en el paso 2, puede ajustar el nivel de retorno del efecto pulsando el botón  $[8 \blacktriangle \blacktriangledown]$ . Para volver a seleccionar el bloque de efectos, la categoría y el tipo, utilice los botones  $[1 \blacktriangle \blacktriangledown]/[3 \blacktriangle \blacktriangledown]$ . La configuración de los efectos seleccionados nuevamente aparecerá en el cuadro superior izquierdo de la pantalla.

#### $\mathbb{Z}_0$  nota

Tenga en cuenta que si ajusta los parámetros de efectos mientras toca el instrumento es posible que en algunos casos se produzca ruido.

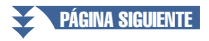

**4 Pulse el botón [I] (SAVE) para acceder a la pantalla en la que puede guardar sus propios efectos.**

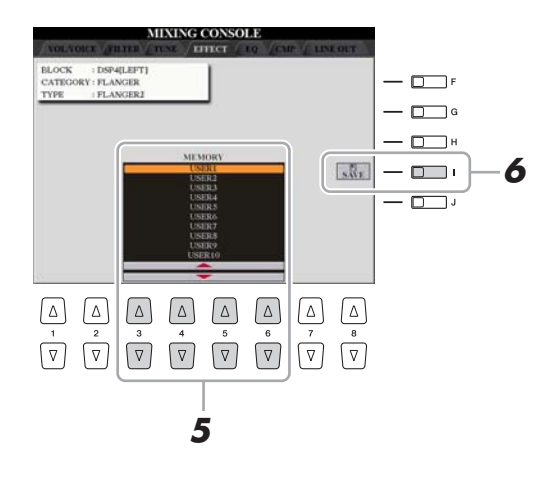

**5** Utilice los botones [3 ▲▼]–[6 ▲▼] para seleccionar el destino **en el que se guardará el efecto.**

El número máximo de efectos que pueden guardarse varía en función del bloque de efectos.

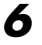

### **6 Pulse el botón [I] (SAVE) para guardar el efecto.**

Cuando desee recuperar el efecto guardado, siga el mismo procedimiento de los pasos 4-5 de "[Selección de un tipo de efecto.](#page-111-1)"

# <span id="page-114-0"></span>Edición de los parámetros de EQ

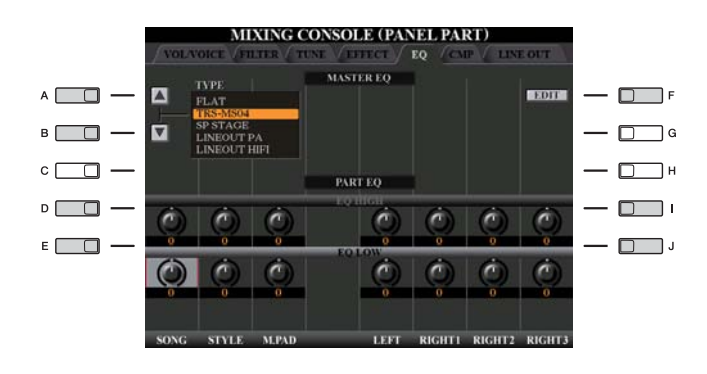

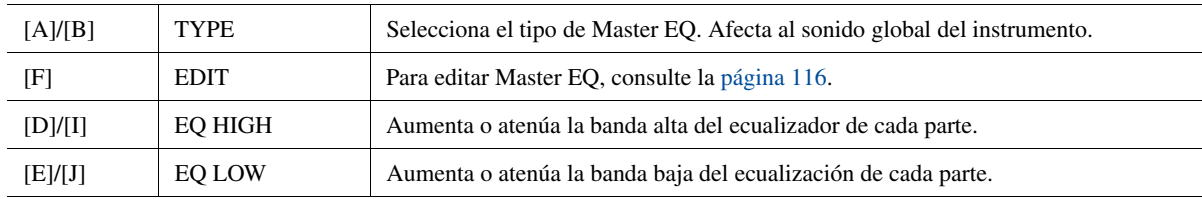

El ecualizador (también denominado "EQ") es un procesador de sonido que divide el espectro de frecuencias en varias bandas que se pueden aumentar o reducir según sea necesario para adaptarse a la respuesta de frecuencia global. Normalmente se emplea un ecualizador para corregir el sonido de los altavoces para que se ajuste a las características especiales del lugar. Por ejemplo, puede reducir algunas de las frecuencias de rango bajo cuando toque en espacios amplios donde el sonido "retumba" demasiado, o bien incrementar las frecuencias altas en habitaciones y espacios cerrados en los que el sonido resulta relativamente "inocuo" y sin ecos.

El Tyros4 dispone de una función de ecualizador digital de cinco bandas de primera línea. Esta función permite añadir un efecto final (control del tono) a la salida del instrumento. En la pantalla EQ se puede seleccionar uno de los cinco ajustes predefinidos de ecualizador. Incluso puede crear sus ajustes de ecualizador personalizados por medio del ajuste de bandas de frecuencia y guardar estos ajustes en uno de los dos tipos de User Master EQ (ecualizador principal de usuario).

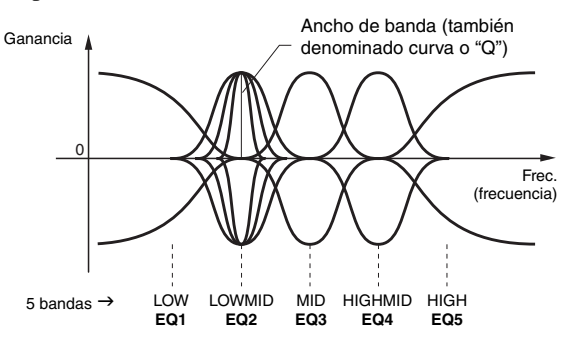

 $\boldsymbol{9}$ 

### <span id="page-115-0"></span>**1 Pulse el botón [F] (EDIT) en la página EQ de la pantalla Mixing Console.**

Se activa la pantalla MASTER EQ EDIT.

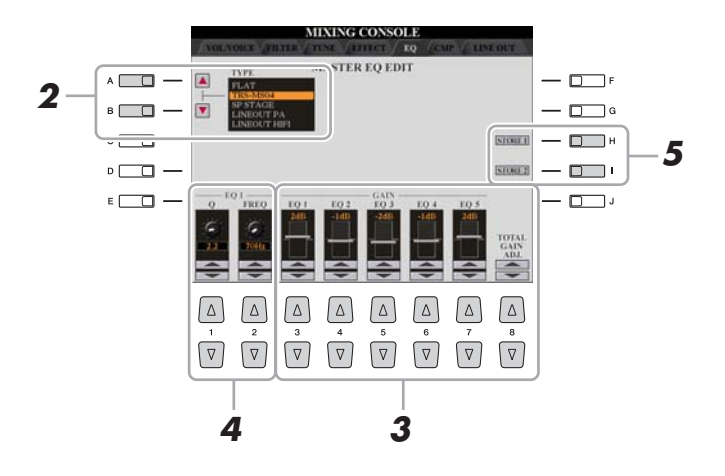

### **2 Utilice los botones [A]/[B] para seleccionar un tipo de EQ predefinido.**

Los parámetros del tipo de ecualizador seleccionado se muestran automáticamente en la parte inferior de la pantalla.

### **3** Utilice los mandos deslizantes o los botones [3 ▲▼]–[7 ▲▼] **para aumentar o reducir el nivel de cada una de las cinco bandas.**

Utilice los botones  $[8 \blacktriangle \blacktriangledown]$  para aumentar o reducir al mismo tiempo el nivel de las cinco bandas.

#### **4 Ajuste Q (ancho de banda) y FREQ (frecuencia central) de la banda que haya seleccionado en el paso 3.**

Para ajustar el ancho de banda (también denominado "curva" o "Q"), utilice el mando deslizante o los botones  $[1 \blacktriangle \blacktriangledown]$ . Cuanto mayor sea el valor de Q, menor será el valor del ancho de banda.

Para ajustar FREQ (frecuencia central), utilice el mando deslizante o los botones  $[2 \blacktriangle \blacktriangledown]$ . El rango FREQ disponible es distinto para cada banda.

#### **5 Pulse los botones [H] o [I] (STORE 1 o 2) para guardar el tipo de EQ editado.**

Se pueden crear y guardar hasta dos tipos de ecualizador. El tipo de EQ guardado se puede recuperar en la pantalla de la pestaña EQ utilizando los botones [A]/[B].

# <span id="page-116-0"></span>Ajustes de Line Out (salida de línea)

#### **Página PANEL Página DRUM & PERCUSSION**

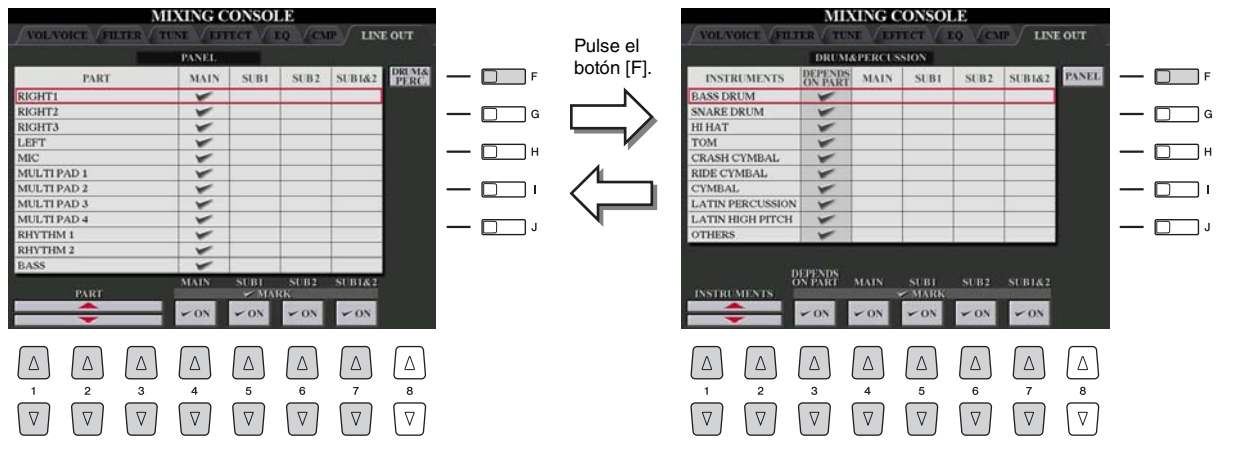

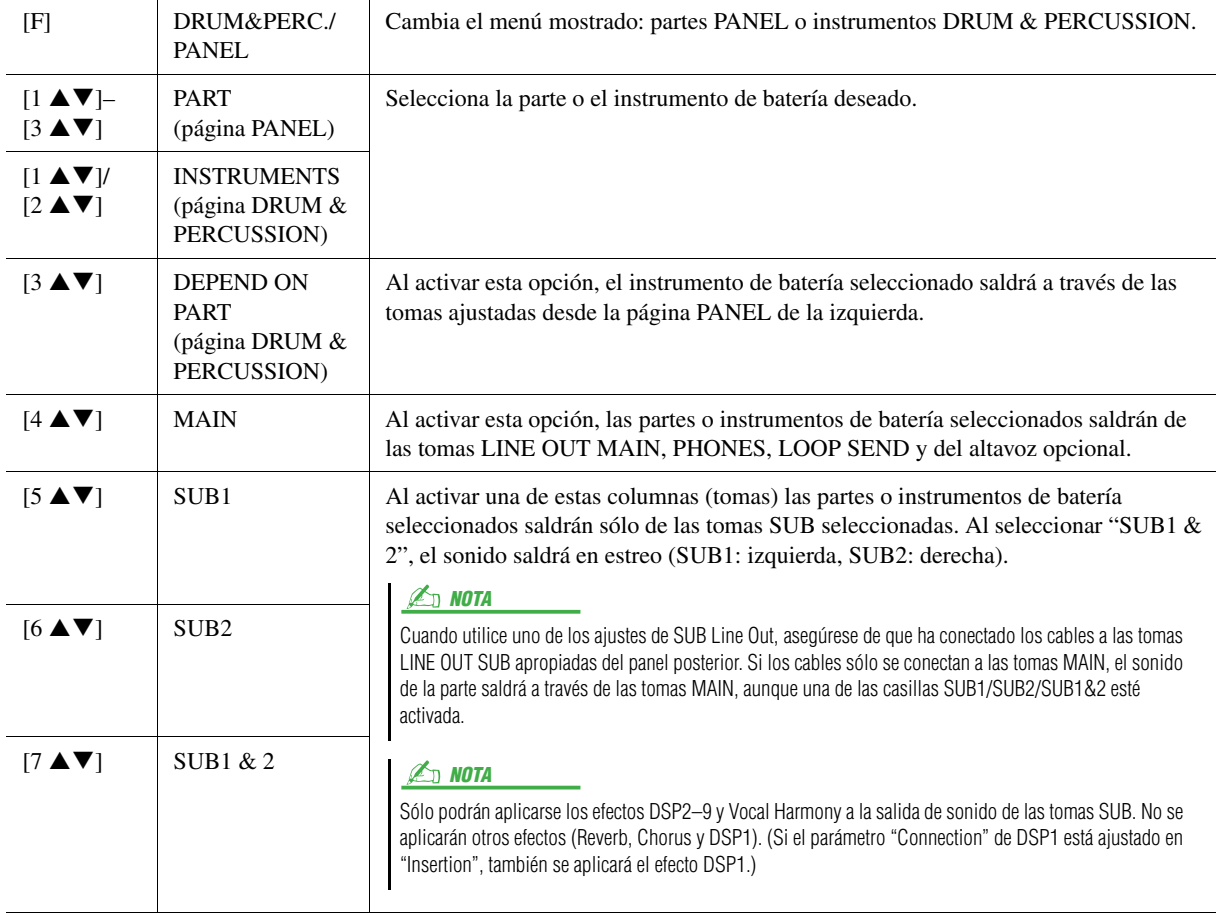

 $\overline{9}$ 

**– Conexión del Tyros4 directamente a Internet –** 

#### **Contenido**

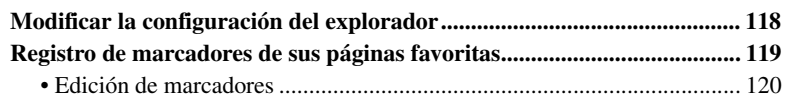

# <span id="page-117-0"></span>Modificar la configuración del explorador

Puede cambiar la página principal y eliminar cookies en la pantalla de configuración del explorador.

### **1 Active la pantalla de operaciones.**

[INTERNET]  $\rightarrow$  [5  $\blacktriangledown$ ] SETTING  $\rightarrow$  [D] BROWSER SETTING

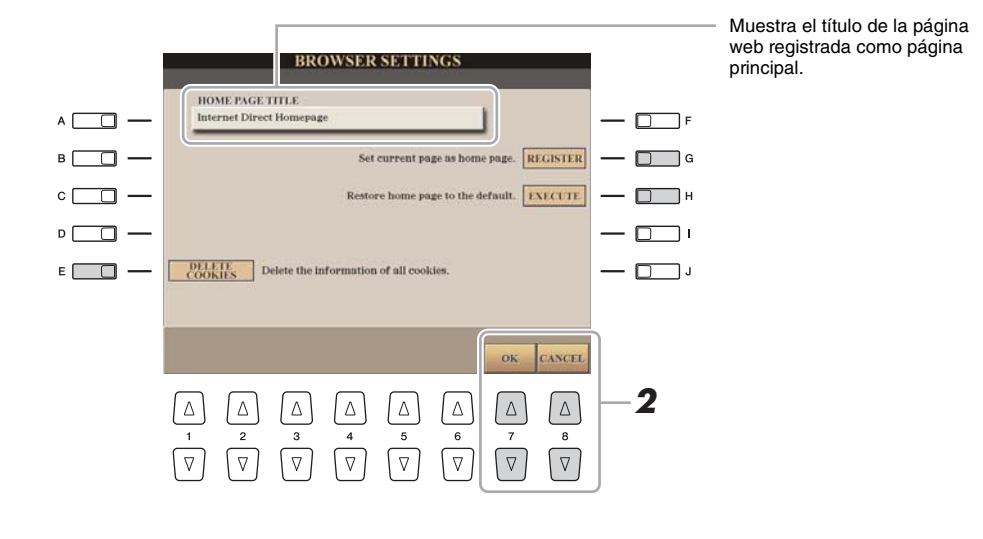

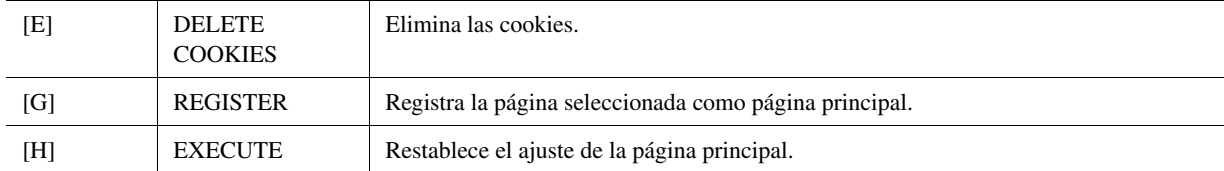

### **2 Pulse el botón [7 ▲▼] (OK) para cerrar la pantalla.**

Para cancelar, pulse el botón  $[8 \triangle \blacktriangledown]$  (CANCEL).

# <span id="page-118-0"></span>Registro de marcadores de sus páginas favoritas

Puede marcar la página que esté viendo y establecer un vínculo personalizado para abrirla al instante en el futuro.

#### **1** Con la página deseada seleccionada, pulse el botón [4 ▲▼] **(BOOKMARK).**

Aparecerá la pantalla Bookmark, con una lista de los marcadores guardados actualmente.

#### **ED NOTA**

Para obtener más información sobre la pantalla Bookmark, consulte la [página 120.](#page-119-0)

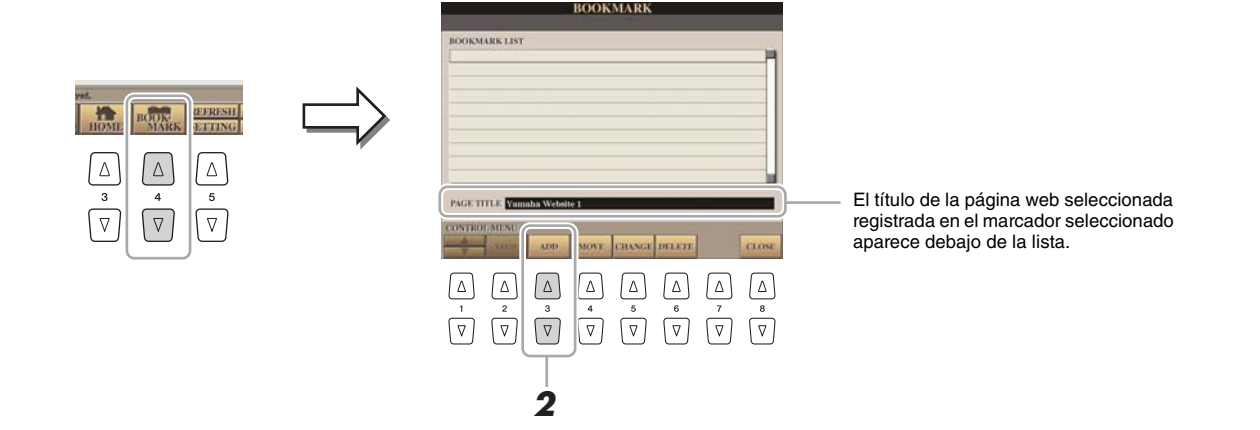

- **2 Muestre la pantalla utilizada para registrar marcadores pulsando el botón [3 ▲ ▼] (ADD).**
- **3 Seleccione la posición del nuevo marcador pulsando el botón**   $[1 \triangle \blacktriangledown]$ .

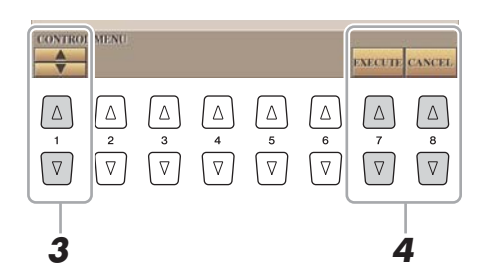

**4** Para guardar el marcador, pulse el botón [7 ▲▼] (EXECUTE), **o pulse el botón [8 ▲ ▼] (CANCEL) para cancelar.** 

# **5 Para volver al explorador, pulse el botón [8 ▲▼] (CLOSE).**

La página marcada se puede abrir pulsando el botón  $[2 \triangle \blacktriangledown]$  (VIEW) en la pantalla Bookmark.

<span id="page-119-0"></span>En la pantalla Bookmark puede cambiar los nombres y el orden de sus marcadores, así como eliminar los marcadores innecesarios de la lista.

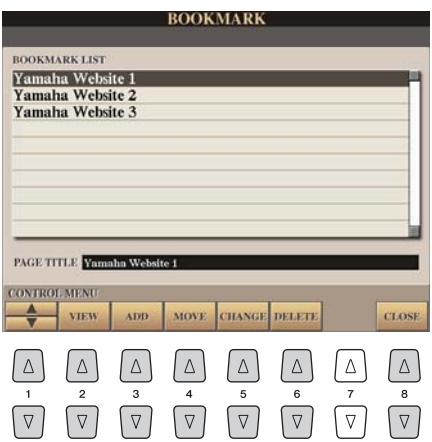

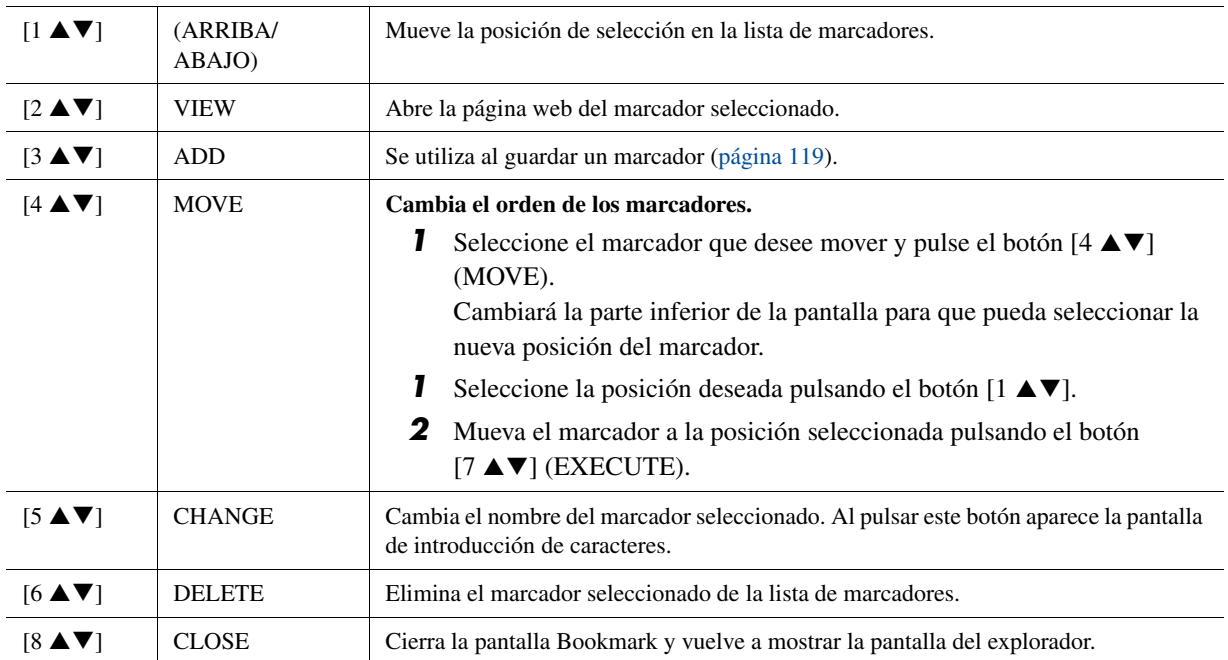

# **Conexiones**

*11*

#### **Contenido**

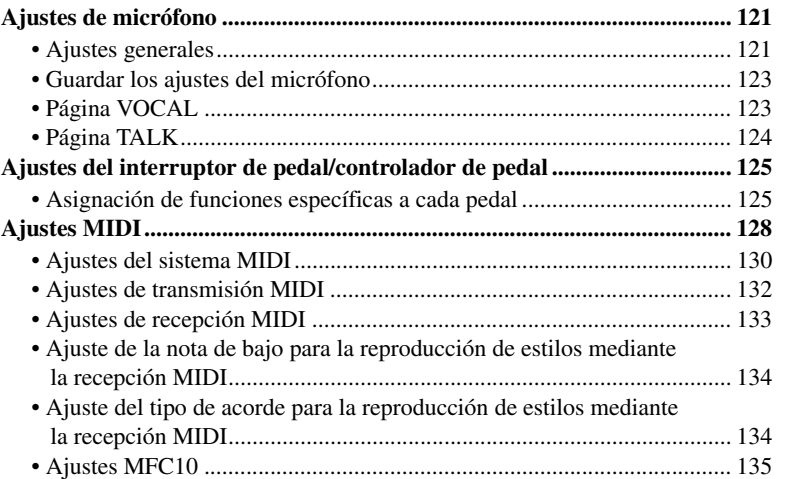

# <span id="page-120-0"></span>Ajustes de micrófono

### <span id="page-120-1"></span>**Ajustes generales**

**1 Pulse el botón [MIC SETTING] para mostrar la pantalla MIC SETTING.**

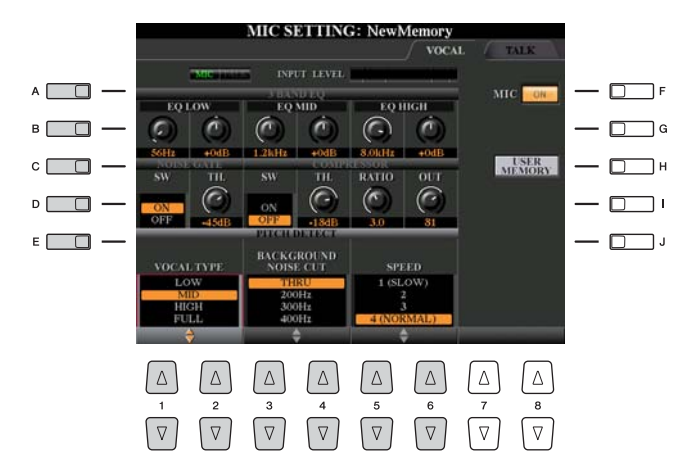

PÁGINA SIGUIENTE

 $\overline{\mathfrak{U}}$ 

- **2 Seleccione la página deseada, VOCAL o TALK, pulsando el botón [MIC SETTING] o utilizando los botones TAB [<][>].**
- **3 Utilice los botones [A]-[E] para seleccionar la fila o grupo específico de parámetros que desee ajustar.**
- **4 Ajuste el valor de parámetros específicos de la fila con los**  mandos deslizantes o los botones [1 **AV**]–[6 **AV**].

Para obtener más información sobre cada parámetro, consulte la [página 123](#page-122-1).

#### **A** NOTA

Los ajustes de la página TALK son ajustes de micrófono que se muestran activos cuando la función Talk está habilitada.

#### AVISO

**Después de realizar el ajuste, vaya a la pantalla Mic Setting Memory pulsando el botón [H] (USER MEMORY) y guarde los ajustes (consulte la [página 123](#page-122-0)). Los ajustes se perderán si sale de esta pantalla o si se desconecta la alimentación del instrumento sin realizar antes la operación de guardar.**

#### **Activación/desactivación del sonido del micrófono**

Pulse el botón [F] para activar o desactivar el sonido del micrófono según desee. Cuando el micrófono esté activado, la luz estará iluminada.

### <span id="page-122-0"></span>**Guardar los ajustes del micrófono**

Todos los ajustes (páginas VOCAL/TALK) se guardan juntos como un único archivo. Se pueden guardar hasta diez ajustes.

### **1 Abra la pantalla MIC SETTING MEMORY.**

 $[MIC SETTING] \rightarrow [H] (USER MEMORY)$ 

# **2 Pulse el botón [6** T**] (SAVE) para guardar el archivo en USER.**

Para obtener más información sobre los procedimientos de asignación de nombres y eliminación, consulte la sección Funcionamiento básico del Manual de instrucciones.

**Z**<sub>D</sub> NOTA

Las memorias de ajuste del micrófono se guardan en un archivo de efectos de usuario. Para obtener más información sobre los archivos de efectos de usuario, consulte la [página 144.](#page-143-0)

#### **Acceso a los ajustes de micrófono guardados en USER**

Para acceder a los ajustes de micrófono que haya guardado en USER, siga las instrucciones siguientes.

- **1** Abra la pantalla MIC SETTING MEMORY.  $\texttt{[MIC}\, SETTING] \rightarrow \texttt{[H]}$  (USER MEMORY)
- **2** Pulse los botones [A]–[J] para seleccionar el archivo de ajustes que desee.

### <span id="page-122-1"></span>**Página VOCAL**

#### **Indicador MIC/TALK**

Indica si MIC (ajustes para cantar) o TALK (ajustes de anuncio) se encuentran activos. Para alternar entre estos ajustes, pulse el botón [TALK].

#### **Medidor INPUT LEVEL**

Indica el nivel de la señal de entrada del micrófono. Ajuste el control [MIC GAIN] de tal forma que el medidor INPUT LEVEL se ilumine en verde o amarillo. Asegúrese de que el contador no se enciende en color naranja o rojo, ya que esto indica que el nivel de entrada es demasiado alto.

#### **3BAND EQ (se selecciona con el botón [A] o [B])**

EQ (ecualizador) es un procesador que divide el espectro de frecuencias en varias bandas que se pueden aumentar o reducir de la forma que sea necesaria para adaptarse a la respuesta de frecuencia global. El Tyros4 dispone de una función de ecualizador digital de tres bandas (LOW, MID y HIGH) de primera calidad para el sonido del micrófono.

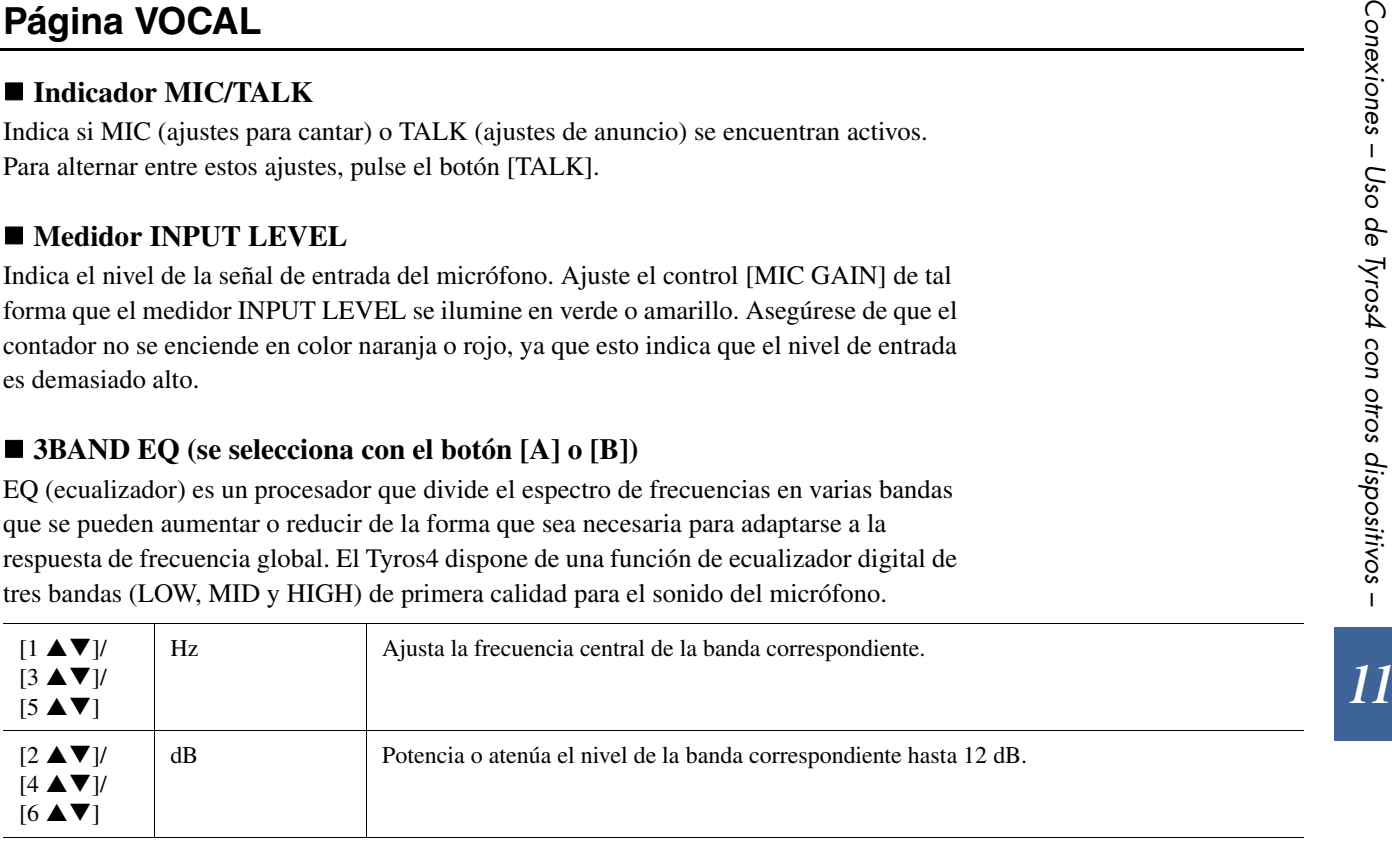

#### ■ **NOISE GATE** (se selecciona con el botón [C] o [D])

Este efecto silencia la señal de entrada cuando la entrada del micrófono está por debajo de un nivel especificado. De esta forma se elimina de hecho el ruido, lo que permite el paso de la señal deseada (vocal, etc.).

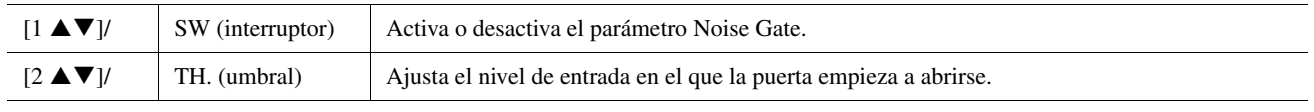

**PÁGINA SIGUIENTE** 

#### ■ **COMPRESSOR** (se selecciona con el botón [C] o [D])

Este efecto retiene la salida cuando la señal de entrada del micrófono supera un nivel especificado. Resulta especialmente útil para unificar voces que tienen sonidos dinámicos muy dispersos. "Comprime" de hecho la señal, de forma que las partes suaves suenen más altas y las altas más suaves. Para obtener un efecto de compresión máximo, ajuste RATIO en un valor elevado y el parámetro OUT a un volumen óptimo.

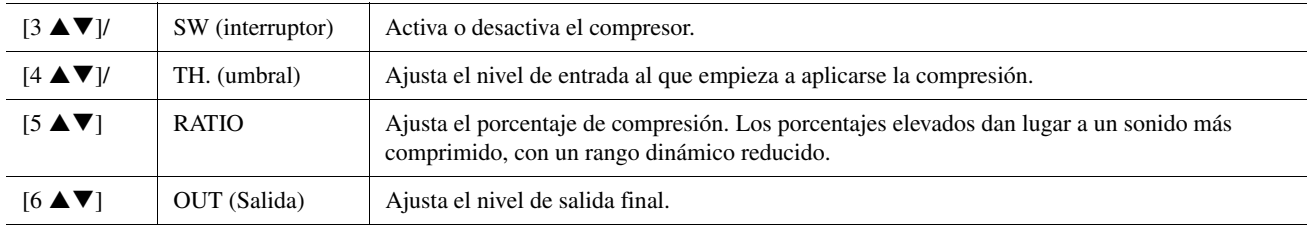

#### **PITCH DETECT (se selecciona con el botón [E])**

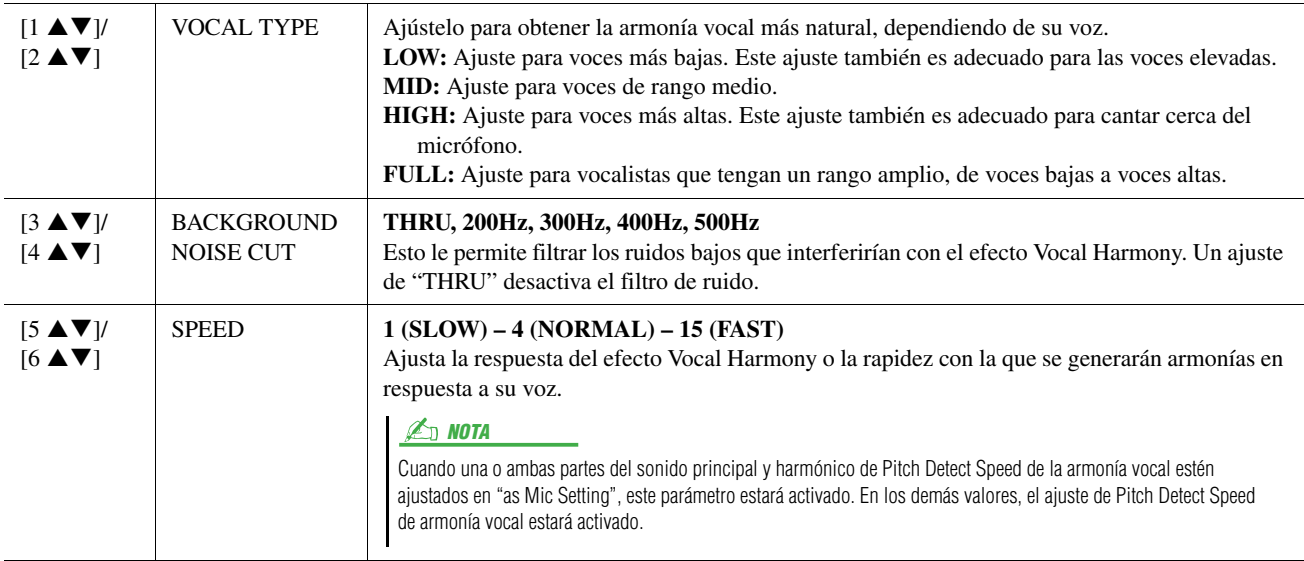

### <span id="page-123-0"></span>**Página TALK**

Los ajustes de la página TALK son ajustes de micrófono que se muestran activos cuando la función Talk está habilitada. Todas las indicaciones y parámetros (con la excepción de TALK MIXING) son los mismos que los de la página VOCAL. No obstante, los ajustes son independientes de los de la página VOCAL.

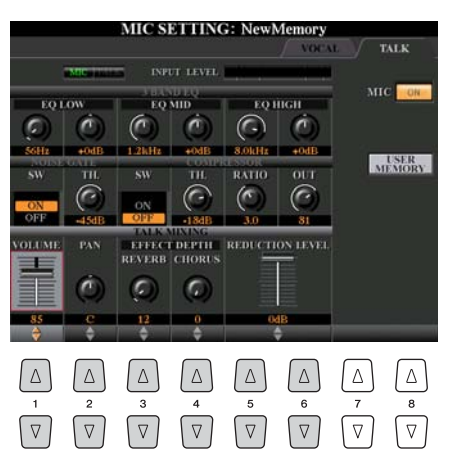

#### **PÁGINA SIGUIENTE**

#### **TALK MIXING (se selecciona con el botón [E])**

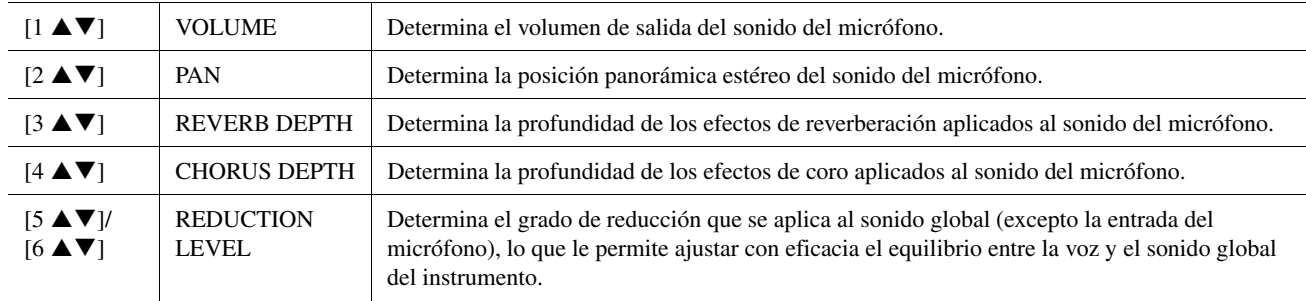

# <span id="page-124-0"></span>Ajustes del interruptor de pedal/controlador de pedal

### <span id="page-124-1"></span>**Asignación de funciones específicas a cada pedal**

Las funciones asignadas de forma predeterminada al interruptor o controlador de pedal conectado pueden modificarse, por ejemplo, para utilizar el interruptor de pedal para iniciar o parar la reproducción del estilo, o utilizar el controlador de pedal para generar inflexiones del tono.

### **1 Active la pantalla de operaciones.**

 $[FUNCTION] \rightarrow [D] \cdot CONTROLLER \rightarrow TAB [\blacktriangle] \cdot POP \cdot PEDAL$ 

**2 Utilice los botones [A]/[B] para seleccionar uno de los tres pedales al que desee asignar la función.**

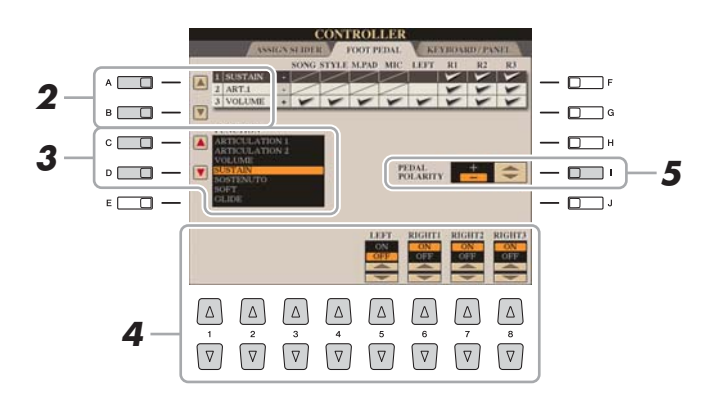

### $\n *A*\n *NOTA*\n$

Para obtener más información acerca de cómo conectar un pedal o sobre los tipos de pedal que se pueden conectar, consulte el capítulo 11 del Manual de instrucciones.

 $11$ 

**3 Utilice los botones [C]/[D] para seleccionar la función que desee asignar al pedal especificado en el paso 2.**

Para obtener más información sobre los parámetros disponibles, consulte las páginas [126–](#page-125-0)[127.](#page-126-0)

**4** Utilice los botones [1 ▲▼]–[8 ▲▼] para definir los detalles de **las funciones seleccionadas (la parte a la que se aplica esta función, etc.).**

Los parámetros disponibles varían según la función seleccionada en el paso 3.

### **5 Si es necesario, establezca la polaridad del pedal con el botón [I].**

La operación de activación y desactivación del pedal puede variar en función del pedal concreto que haya conectado al Tyros4. Por ejemplo, al pisar un pedal se puede activar la función seleccionada mientras que si se utiliza una marca o tipo de pedal distinto, se puede desactivar. Si es preciso, utilice este ajuste para invertir la operación.

#### $\mathbb{Z}_p$  Nota

También puede asignar otras funciones al pedal, como Punch in/out of Song (entrada y salida de inserción de canción), Audio Recorder/Player (grabador/reproductor de audio) (páginas [68](#page-67-0), [91\)](#page-90-0) y Registration Sequence (secuencia de registro) [\(página 86\)](#page-85-0). Si asigna múltiples funciones al pedal, la prioridad es: Punch in/out of Song o Audio Recorder/ Player  $\rightarrow$  Registration Sequence  $\rightarrow$ Funciones que se asignen aquí.

#### <span id="page-125-0"></span>**Funciones de pedal asignables**

Para las funciones señaladas con "\*", utilice únicamente el controlador de pedal, ya que no se puede controlar adecuadamente la operación con un interruptor de pedal.

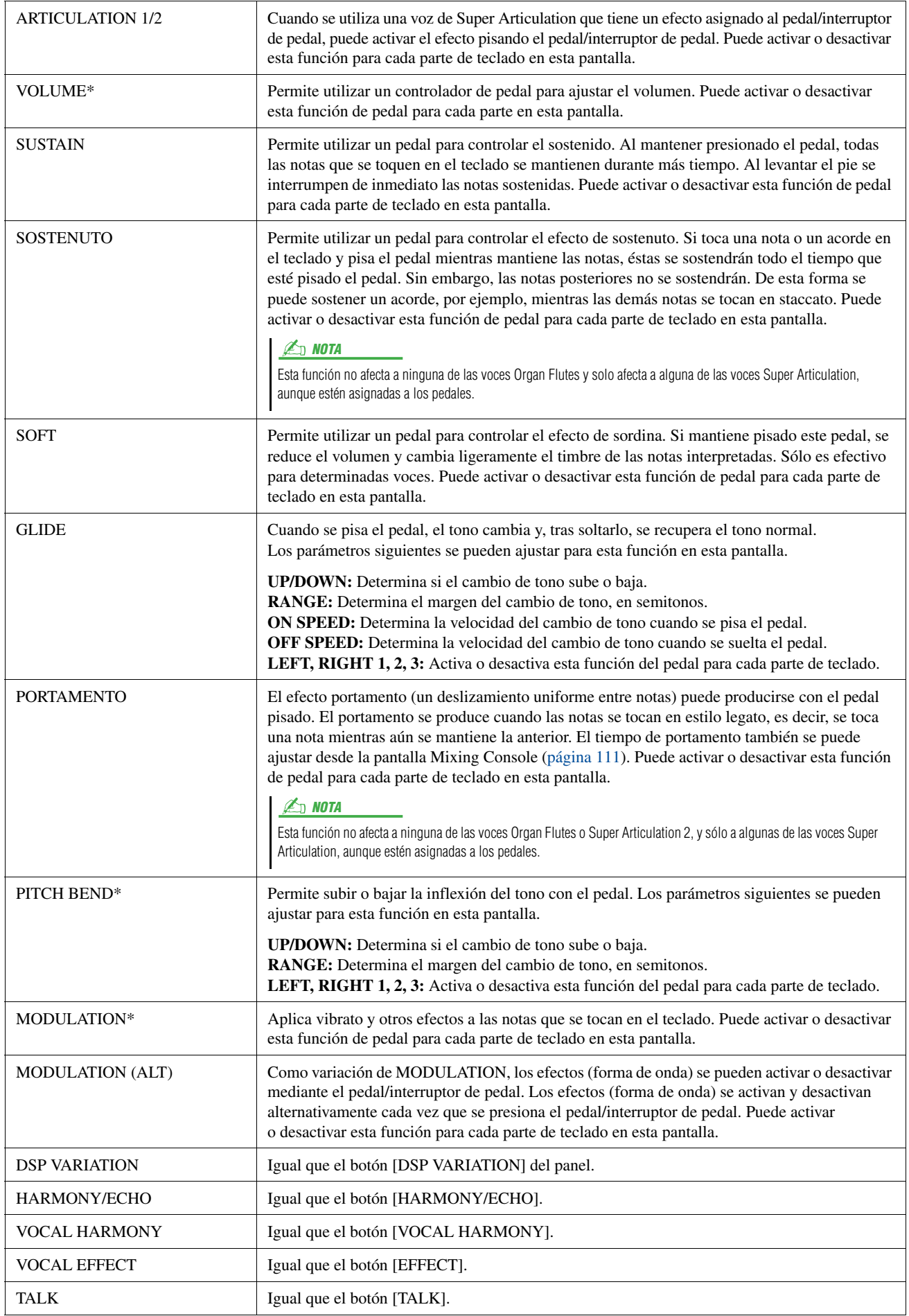

<span id="page-126-0"></span>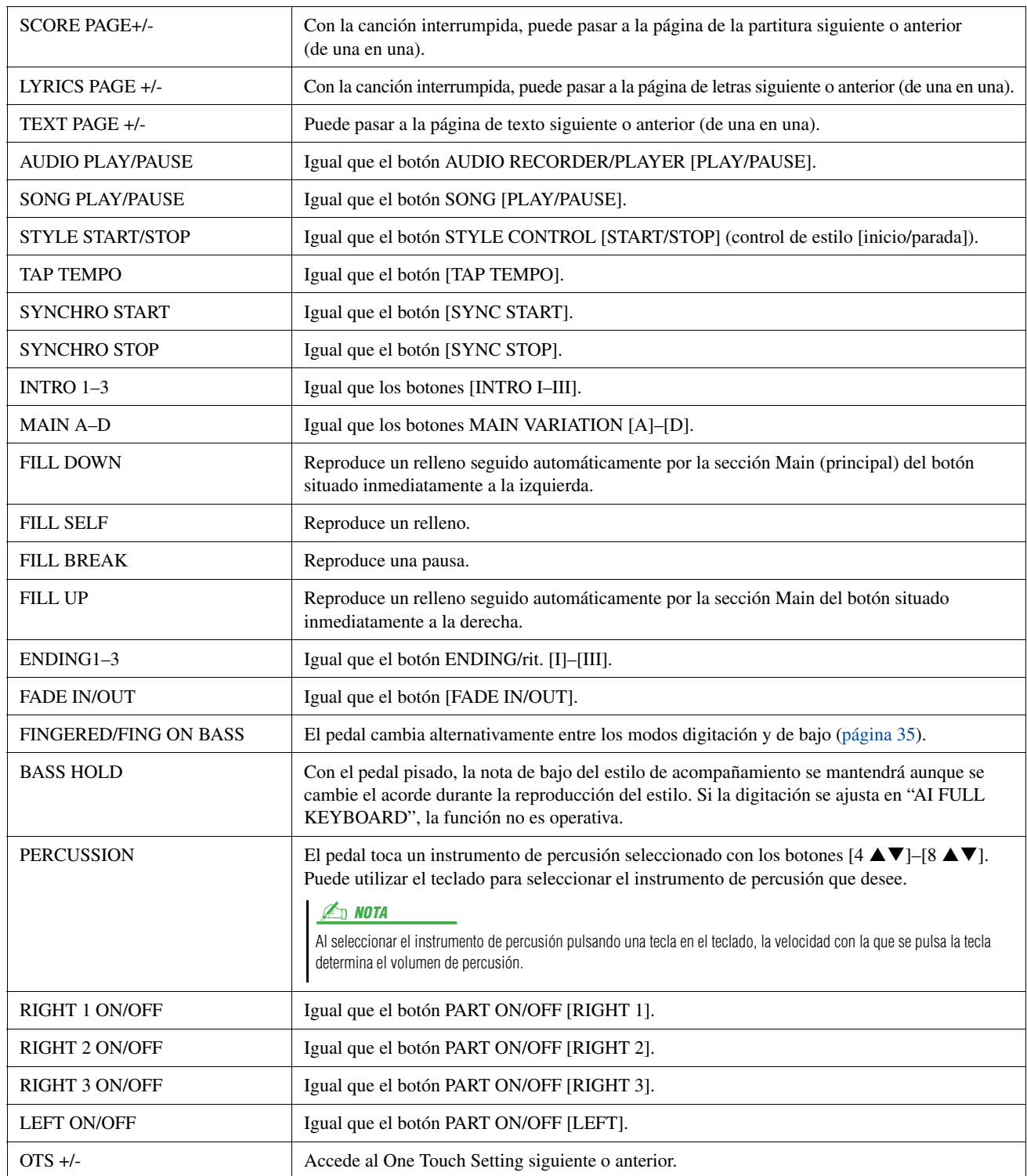

# <span id="page-127-0"></span>Ajustes MIDI

En esta sección, se pueden realizar los ajustes relacionados con MIDI para el Tyros4. El Tyros4 ofrece un conjunto de diez plantillas preprogramadas que permiten volver a configurar el instrumento de forma instantánea y sencilla para que se ajuste a su propia aplicación MIDI o dispositivo externo. Además, puede editar las plantillas preprogramadas y guardar hasta diez de las plantillas originales en la pantalla USER.

### **1 Active la pantalla de operaciones.**

 $[FUNCTION] \rightarrow [H] MIDI$ 

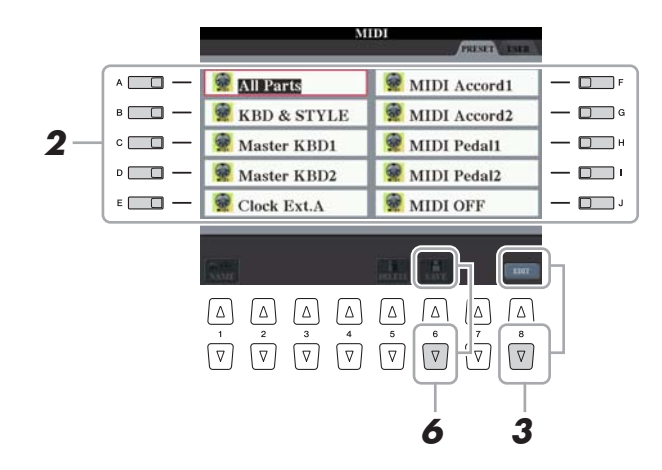

#### $\mathbb{Z}_0$  Nota

Puede guardar todas las plantillas originales como un único archivo en un dispositivo de almacenamiento USB:  $[FUNCTION] \rightarrow [1]$  UTILITY  $\rightarrow$  TAB  $\left[\right]\left(\right)$  SYSTEM RESET  $\rightarrow$  [G] MIDI SETUP FILES. Consulte la [página 144.](#page-143-0)

#### **2 Seleccione una plantilla preprogramada en la página PRESET ([página 129\)](#page-128-0).**

Si ya ha creado la plantilla original y la ha guardado en la página USER, puede también seleccionar la plantilla desde dicha página USER.

**3 Pulse el botón [8** T**] (EDIT) y aparecerá la pantalla MIDI para editar la plantilla seleccionada.**

#### <span id="page-127-1"></span>**4 Utilice los botones TAB [**W**][**X**] para ver la pantalla del ajuste correspondiente.**

- **SYSTEM** .................. Ajustes del sistema MIDI [\(página 130\)](#page-129-0)
- **TRANSMIT** ............. Ajustes de la transmisión MIDI [\(página 132](#page-131-0))
- **RECEIVE**................. Ajustes de recepción MIDI ([página 133\)](#page-132-0)
- **BASS**......................... Ajustes para la nota de bajo de un acorde para la reproducción de estilos con los datos de recepción MIDI ([página 134\)](#page-133-0)
- **CHORD DETECT**... Ajustes para el tipo de acorde para la reproducción de estilos con los datos de recepción MIDI ([página 134\)](#page-133-1) • **MFC10**...................... Ajustes para un controlador de pedal MIDI MFC10
	- conectado ([página 135\)](#page-134-0)
- **5 Cuando haya terminado de editar, pulse el botón [EXIT] para volver a la pantalla de selección de plantillas MIDI.**
- **6 Seleccione la pantalla de la pestaña USER con los botones TAB [**W**][**X**] y, a continuación, pulse el botón [6** T**] (SAVE) para guardar la plantilla editada.**

### <span id="page-128-0"></span>**Plantillas preprogramadas MIDI**

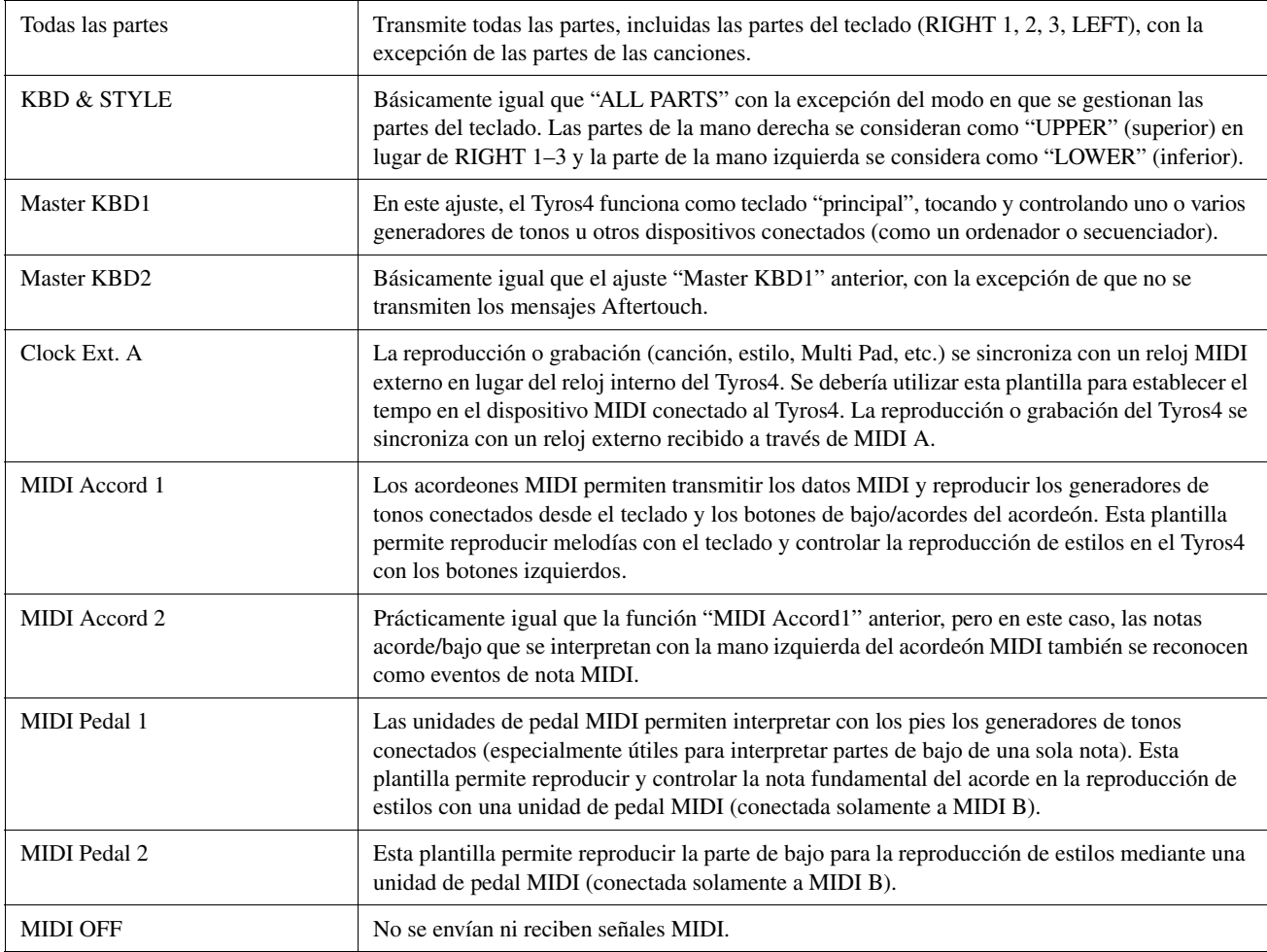

<span id="page-129-0"></span>Estas explicaciones se aplican a la página SYSTEM del paso 4 en la [página 128.](#page-127-1)

Utilice los botones [A]/[B] para seleccionar los siguientes parámetros y luego ajuste el estado ON/OFF con los botones  $[1 \blacktriangle \blacktriangledown]$ – $[8 \blacktriangle \blacktriangledown]$ .

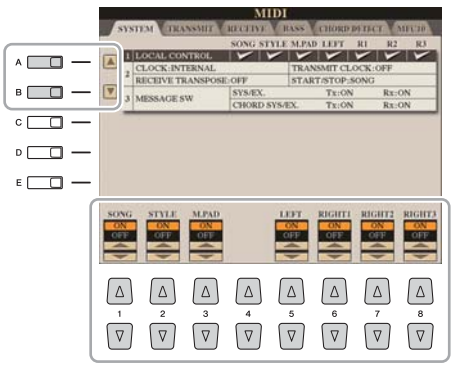

#### **1 Local Control**

Activa o desactiva el control local para cada parte. Cuando el parámetro está ajustado en "ON", el teclado del Tyros4 controla su propio generador de tonos interno (local), lo que permite que las voces internas se toquen directamente desde el teclado. Si lo ajusta en "OFF" el teclado y los controladores se desconectan de forma interna de la sección del generador de tonos del Tyros4, por lo que no se emite sonido alguno al tocar el teclado o utilizar los controladores. Por ejemplo, esto le permite utilizar un secuenciador MIDI externo para tocar las voces internas del Tyros4 y utilizar el teclado del Tyros4 para grabar notas en el secuenciador externo y/o tocar un generador de tonos externo.

#### **2 Ajuste del reloj, etc. CLOCK**

Determina si el Tyros4 se controla mediante su propio reloj interno o mediante una señal de reloj MIDI recibida desde un dispositivo externo. INTERNAL (interno) es el ajuste normal del reloj cuando se utiliza el Tyros4 sólo o como teclado maestro para controlar los dispositivos externos. Si utiliza el Tyros4 con un secuenciador externo, ordenador MIDI u otro dispositivo MIDI, y desea que esté sincronizado con dicho dispositivo, establezca este parámetro en el ajuste correspondiente: MIDI A, MIDI B, USB 1 o USB 2. En este caso, asegúrese de que el dispositivo externo está conectado correctamente (p. ej. al terminal MIDI IN del Tyros4) y de que transmite correctamente la señal del reloj MIDI.

#### **TRANSMIT CLOCK**

Activa y desactiva la transmisión de reloj MIDI (F8). Cuando está desactivado (OFF), no se transmite ningún dato de inicio/parada ni de reloj MIDI aunque se esté reproduciendo una canción o estilo.

#### **RECEIVE TRANSPOSE**

Determina si se ha aplicado el ajuste de transposición del Tyros4 a los eventos de nota que recibe el Tyros4 a través de MIDI.

#### **START/STOP**

Determina si los mensajes de entrada FA (inicio) y FC (parada) afectan a la reproducción de la canción o del estilo.

#### PÁGINA SIGUIENTE

#### **E**<sub>D</sub> NOTA

Si el ajuste del reloj es distinto a INTERNAL, el estilo, canción o Multi Pad no se pueden reproducir desde los botones del panel.

#### **3 MESSAGE SW (activación de mensajes)**

#### **SYS/EX.**

El ajuste "Tx" activa o desactiva la transmisión MIDI de mensajes exclusivos del sistema MIDI. El ajuste "Rx" activa o desactiva la recepción MIDI y el reconocimiento de mensajes exclusivos del sistema MIDI generados por el equipo externo.

#### **CHORD SYS/EX.**

El ajuste "Tx" activa o desactiva la transmisión MIDI de datos exclusivos de acordes MIDI (detección de acordes, nota fundamental y tipo). El ajuste "Rx" activa o desactiva la recepción MIDI y el reconocimiento de datos exclusivos de acordes MIDI generados por el equipo externo.

<span id="page-131-0"></span>Estas explicaciones se aplican a la página TRANSMIT del paso 4 en la [página 128](#page-127-1). Determina qué partes se enviarán como datos MIDI y en qué canales MIDI se enviarán.

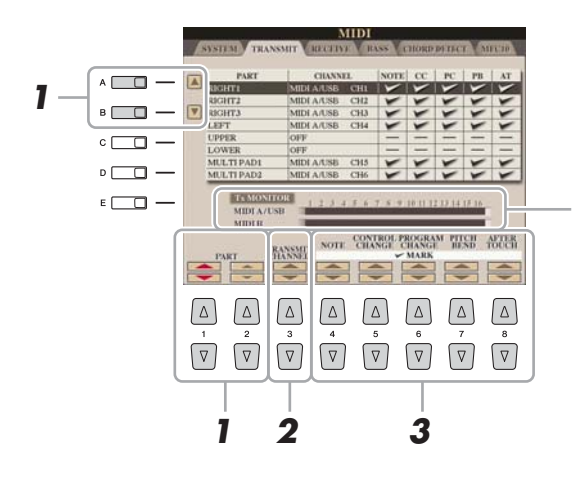

Los puntos que corresponden a cada canal (1-16) parpadean brevemente cuando los datos se transmiten en los canales.

### **1** Utilice los botones [A]/[B] o [1 ▲▼]/[2 ▲▼] para seleccionar la **parte para cambiar los ajustes de transmisión.**

A excepción de las dos partes que se indican a continuación, la configuración de las partes es la misma que las que se explican en el Manual de instrucciones.

#### **UPPER**

La parte del teclado que se toca en el lado derecho desde el punto de división para las voces (RIGHT 1, 2 y 3).

#### **LOWER**

La parte del teclado interpretada en el lado izquierdo desde el punto de división para las voces. El estado activado/desactivado del botón [ACMP] no le afecta.

- **2** Utilice los botones [3 ▲▼] para seleccionar un canal a través **del cual se transmitirá la parte seleccionada.**
- **3** Utilice el botón [4 ▲▼]–[8 ▲▼] para determinar los tipos de **datos que se van a enviar.**

Los siguientes mensajes MIDI se pueden establecer en la pantalla TRANSMIT/ RECEIVE.

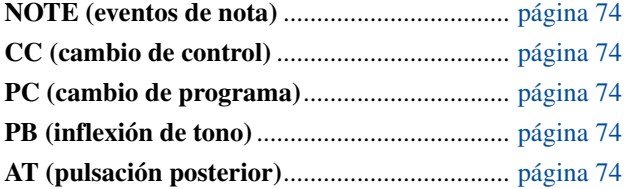

#### <u>a nota</u>

Si se asigna el mismo canal de transmisión a varias partes, los mensajes MIDI transmitidos se unen en un único canal, lo que resulta en sonidos inesperados y posibles problemas técnicos en el dispositivo MIDI conectado.

#### **Z**<sub>D</sub> NOTA

No se pueden transmitir las canciones protegidas aunque estén establecidos los canales de canción 1 a 16 correctos para su transmisión.

<span id="page-132-0"></span>Estas explicaciones se aplican a la página RECEIVE del paso 4 en la [página 128](#page-127-1). Así se determina qué partes recibirán datos MIDI y en qué canales MIDI se recibirán.

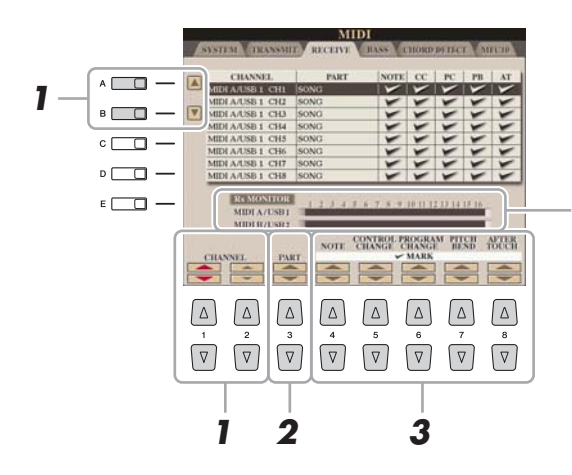

Los puntos que corresponden a cada canal (1-16) parpadean brevemente cuando los datos se reciben en el canal o los canales.

### **1** Utilice los botones [A]/[B] o [1 ▲▼]/[2 ▲▼] para seleccionar el **canal que se va a recibir.**

El Tyros4 puede recibir mensajes MIDI en 32 canales (16 canales x 2 puertos) con una conexión USB.

#### **2** Utilice los botones [3 ▲▼] para seleccionar la parte por la que **se recibirá el canal seleccionado.**

A excepción de las dos partes que se indican a continuación, la configuración de las partes es la misma que las que se explican en el Manual de instrucciones.

#### **KEYBOARD**

Los mensajes de nota recibidos controlan la interpretación del teclado del Tyros4.

#### **EXTRA PART 1-4**

Hay cuatro partes especialmente reservadas para recibir e interpretar datos MIDI. Normalmente, el propio instrumento no utiliza estas partes. Se puede utilizar el Tyros4 como un generador de tonos de varios timbres de 32 canales utilizando las cuatro partes además de las generales (a excepción del sonido del micrófono).

### **3 Utilice el botón [4** ST**]–[8** ST**] para determinar los tipos de datos que se van a recibir.**

#### **Transmisión/recepción MIDI mediante el terminal USB y los terminales MIDI.**

A continuación se detalla la relación entre los terminales [MIDI] y el terminal [USB] que se pueden utilizar para transmitir/recibir 32 canales (16 canales x 2 puertos) de los mensajes MIDI:

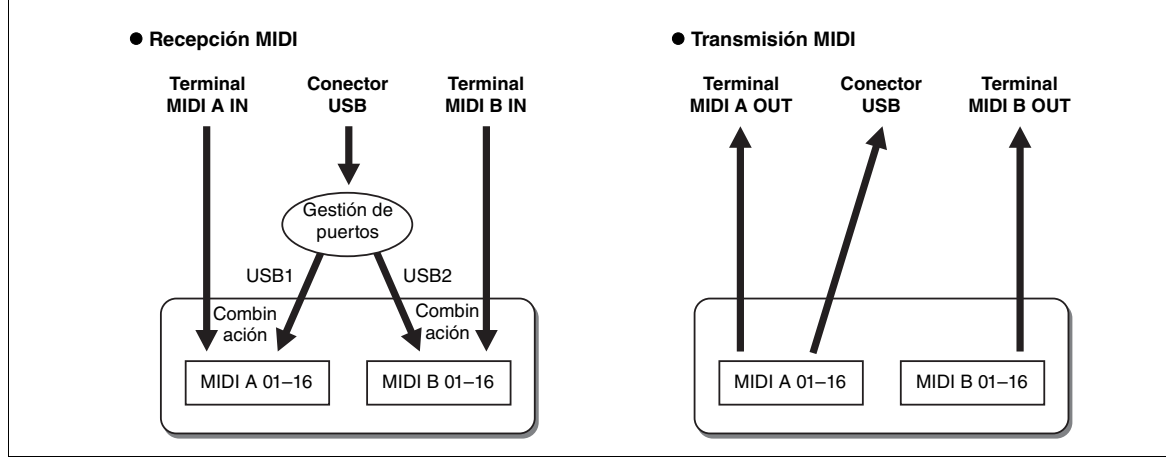

 $11$ 

### <span id="page-133-0"></span>**Ajuste de la nota de bajo para la reproducción de estilos mediante la recepción MIDI**

Estas explicaciones se aplican a la página BASS del paso 4 en la [página 128.](#page-127-1) Estos ajustes permiten determinar la nota de bajo para la reproducción de estilos en función de los mensajes de nota recibidos mediante MIDI. Los mensajes de activación/desactivación de notas recibidos en los canales establecidos como "ON" se reconocen como la nota de bajo del acorde de la reproducción de estilos. Las notas de bajo se detectarán con independencia de los ajustes de [ACMP] o punto de división. Si se ajustan en "ON" varios canales a la vez, la nota de bajo se detectará a partir de datos MIDI fusionados recibidos a través de los canales.

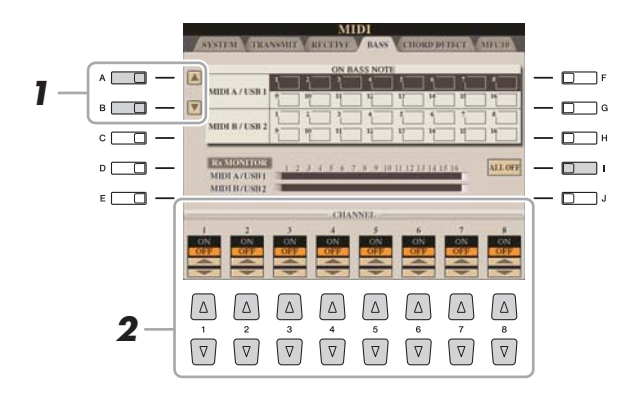

**1 Utilice los botones [A]/[B] para seleccionar el canal.** 

### **2** Utilice el botón [1 ▲▼]–[8 ▲▼] para activar o desactivar **el canal deseado.**

Puede desactivar todos los canales pulsando el botón [I] (ALL OFF).

### <span id="page-133-1"></span>**Ajuste del tipo de acorde para la reproducción de estilos mediante la recepción MIDI**

Estas explicaciones se aplican a la página CHORD DETECT del paso 4 en la [página 128](#page-127-1). Estos ajustes permiten determinar el tipo de acorde para la reproducción de estilos en función de los mensajes de nota recibidos mediante MIDI. Los mensajes de activación/desactivación de notas recibidos en los canales establecidos como "ON" se reconocen como las notas para detectar acordes en la reproducción de estilos. Los acordes que van a detectarse dependen del tipo de digitación. Los tipos de acorde se detectarán con independencia de los ajustes de [ACMP] o punto de división. Si se ajustan en "ON" varios canales a la vez, el tipo de acorde se detectará a partir de datos MIDI fusionados recibidos a través de los canales.

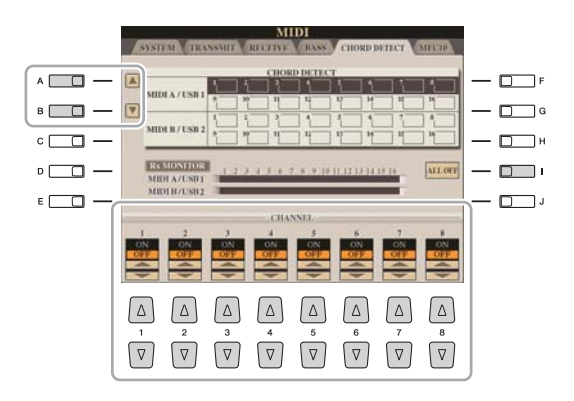

El procedimiento es prácticamente el mismo que el de la pantalla BASS anterior.

### <span id="page-134-0"></span>**Ajustes MFC10**

Estas explicaciones se aplican a la página MFC10 del paso 4 en la [página 128](#page-127-1).

Mediante la conexión de un controlador de pedal MFC10 MIDI opcional al Tyros4, puede controlar de forma cómoda una amplia gama de operaciones y funciones utilizando los pies, una forma perfecta de cambiar los ajustes y controlar el sonido mientras actúa en directo. Se pueden asignar funciones diferentes a cada uno de los interruptores de pedal y conectar hasta cinco controladores de pedal (opcionales) al MFC10 para disponer de funciones de ajuste de sonido adicionales.

**1 Conecte el terminal MIDI IN del MFC10 a uno de los terminales MIDI OUT del Tyros4 por medio de un cable MIDI.**

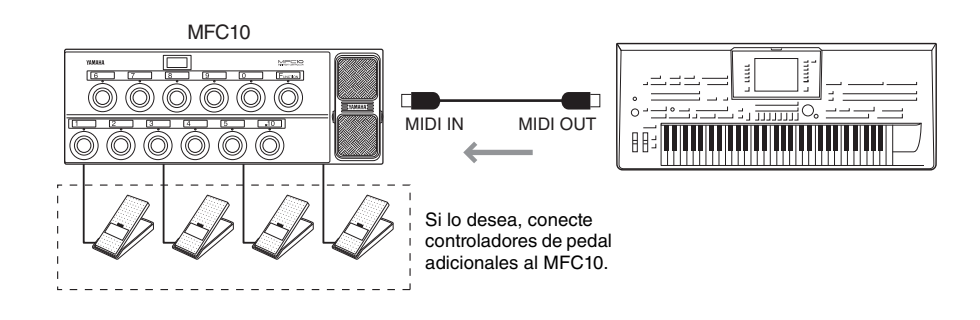

- **2 Ajuste el MFC10 en el modo normal y encienda la luz [FUNCTION] del MFC10.**
- **3 Realice los pasos 1–4 de la [página 128](#page-127-0) para acceder a la página MFC10.**
- **4 Ajuste los parámetros de esta pantalla según desee.**

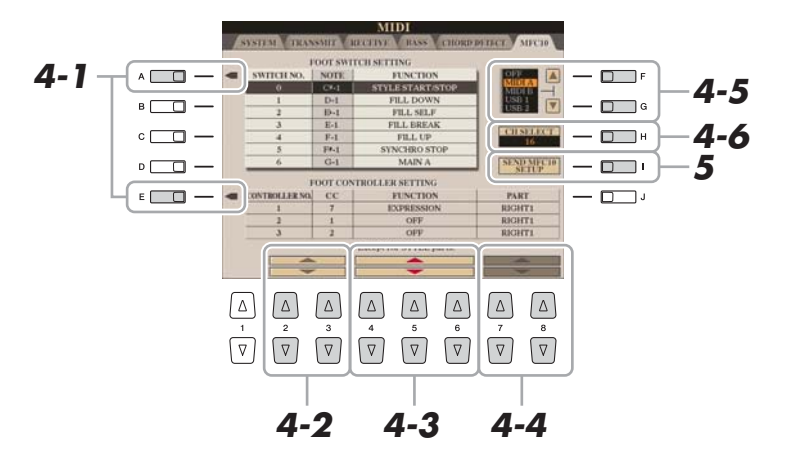

En esta pantalla, pueden realizarse dos ajustes (a continuación):

- Cada interruptor de pedal (F00–F29) del MFC10 envía un número de nota al Tyros4, y éste determina cómo va a responder a (qué función es ejecutada por) ese número de nota.
- Cada controlador de pedal del MFC10 envía mensajes de cambio de control por un número de cambio de control específico al Tyros4 y éste determina cómo va a responder a (qué función es ejecutada por) ese número de cambio de control.
- **4-1** Utilice los botones [A]/[E] para seleccionar "FOOTSWITCH" o "FOOT CONTROLLER".

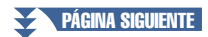

**4-2** Utilice los botones [2 **AV**]/[3 **AV**] para seleccionar un número de interruptor de pedal (F00–F29) o un número de controlador de pedal (1–5) al que se va a asignar la función.

Tenga en cuenta que se asigna un número de nota a cada interruptor de pedal y un número de cambio de control a cada controlador de pedal previamente y que no se pueden cambiar estos ajustes.

- **4-3** Utilice los botones  $[4 \triangle \blacktriangledown]$ – $[6 \triangle \blacktriangledown]$  para especificar la función asignada al interruptor de pedal (en realidad, el número de nota) o la función asignada al controlador de pedal (en realidad, el número de cambio de control). Consulte la [página 126](#page-125-0) para conocer las funciones que se pueden asignar al interruptor o al controlador de pedal.
- **4-4** (Sólo para el ajuste FOOT CONTROLLER) Determine la parte a la que se aplica la función asignada al controlador de pedal con los botones  $[7 \triangle \blacktriangledown]$ /  $[8 \blacktriangle \blacktriangledown]$ .
- **4-5** Utilice los botones [F]/[G] para determinar el puerto MIDI que se va a utilizar para la comunicación con el MFC10.

Aquí se puede seleccionar el puerto USB (USB1, USB2) aunque el MFC10 no tenga el conector USB. Esto se debe a que se puede utilizar el ordenador en lugar del MFC10. (El ordenador puede transmitir datos equivalentes a los datos que el MFC10 transmite al Tyros4. Para obtener más detalles, consulte la parte inferior de la página.)

- **4-6** Utilice los botones [H] (CH SELECT) para determinar el canal MIDI que se va a utilizar para la comunicación con el MFC10.
- **5 Pulse el botón [I] (SEND MFC10 SETUP) para enviar los ajustes al MFC10.**
- **6 Desconecte el cable MIDI del Tyros4 y del MFC10 y conecte el terminal MIDI OUT del MFC10 al terminal MIDI IN del Tyros4 de acuerdo con los ajustes anteriores por medio de un cable MIDI.**

#### $\mathbb{Z}_D$  nota

El par de número de interruptor de pedal y número de nota, el par de número de controlador de pedal y número de cambio de control, y el canal MIDI para la comunicación establecidos anteriormente se transmiten realmente al MFC10.

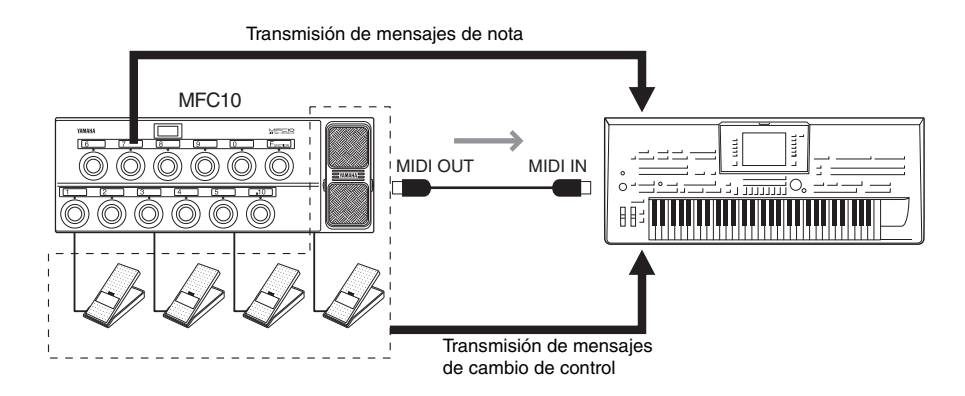

**7 Ponga el MFC10 en funcionamiento para confirmar si puede controlar correctamente el Tyros4 desde el MFC10 como se ha definido en el paso 4.**

#### PÁGINA SIGUIENTE

#### **Utilización de un ordenador u otro instrumento MIDI en lugar del MFC10**

Los dos ajustes siguientes de la página MFC10 no pueden guardarse en el MFC10, pero sí en el Tyros4 como una plantilla MIDI.

- Pares de asignación de número de nota/función del Tyros4
- Pares de asignación de número de cambio de control/cambio de parámetros del Tyros4

Si no va a utilizar un MFC10, puede tener números de nota y mensajes de cambio de control procedentes de cualquier otro control de dispositivo MIDI apropiado (como un ordenador, secuenciador o teclado maestro) del Tyros4. Asegúrese de ajustar el canal apropiado en esta pantalla para el control por parte del dispositivo externo.

# **– Configuración de ajustes globales –**

#### **Contenido**

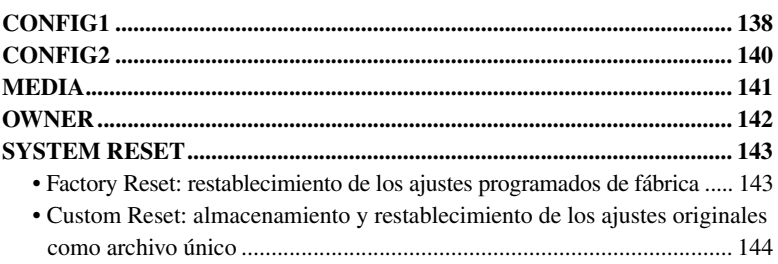

## <span id="page-137-0"></span>CONFIG1

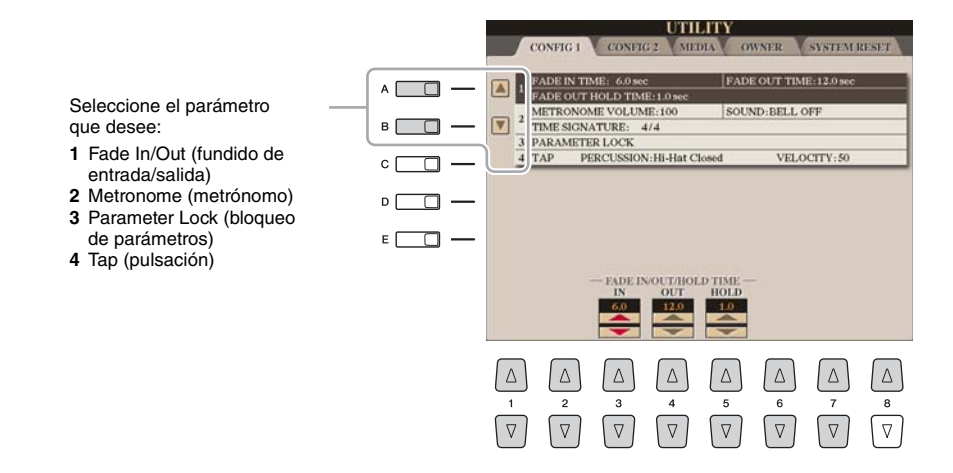

#### **1 Fade In/Out**

Estos parámetros determinan si la reproducción de estilo o canción aparece y desaparece de forma gradual mediante el botón [FADE IN/OUT].

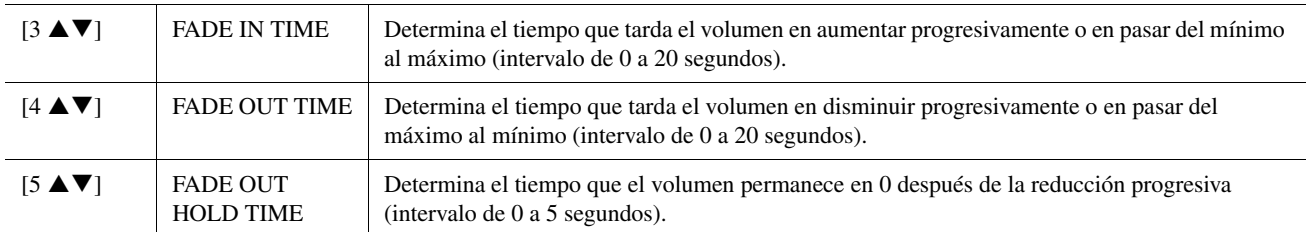

#### **2 Metronome**

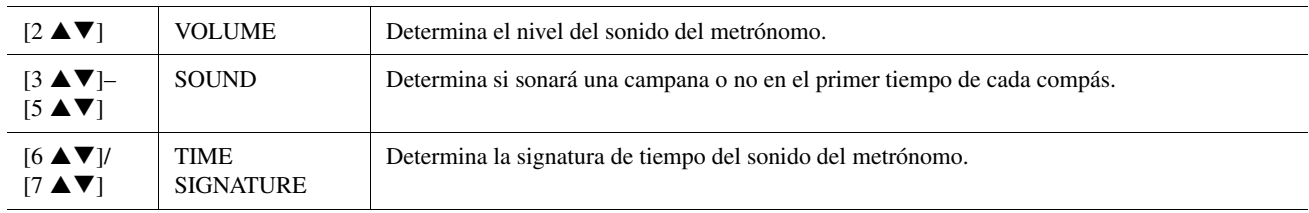

#### **PÁGINA SIGUIENTE**

#### **3 Parameter Lock**

Esta función se utiliza para "bloquear" parámetros específicos (efecto, punto de división, etc.) para que sólo puedan seleccionarse mediante los controles del panel, en lugar de modificarlos a través de Registration Memory, One Touch Setting, Music Finder o de datos de canciones y secuencias.

Utilice los botones  $[1 \blacktriangle \blacktriangledown]$ – $[7 \blacktriangle \blacktriangledown]$  para seleccionar el parámetro deseado y, a continuación, bloquéelo con el botón [8  $\triangle$ ] (MARK ON).

#### **4 Tap**

Permite ajustar el sonido de batería y la velocidad a la que sonará cuando se utilice la función Tap.

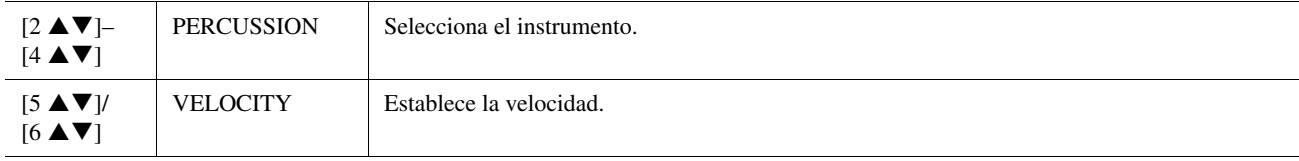

# <span id="page-139-0"></span>CONFIG2

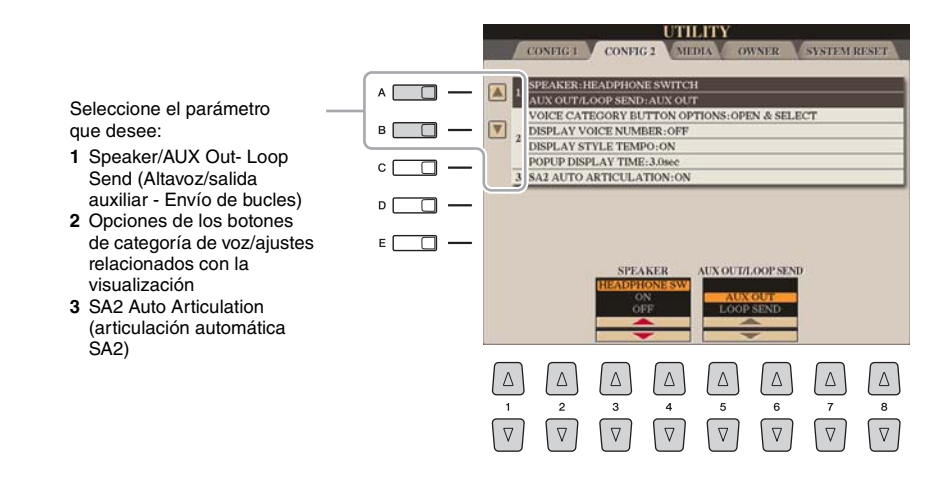

#### **1 Speaker/AUX Out-Loop Send**

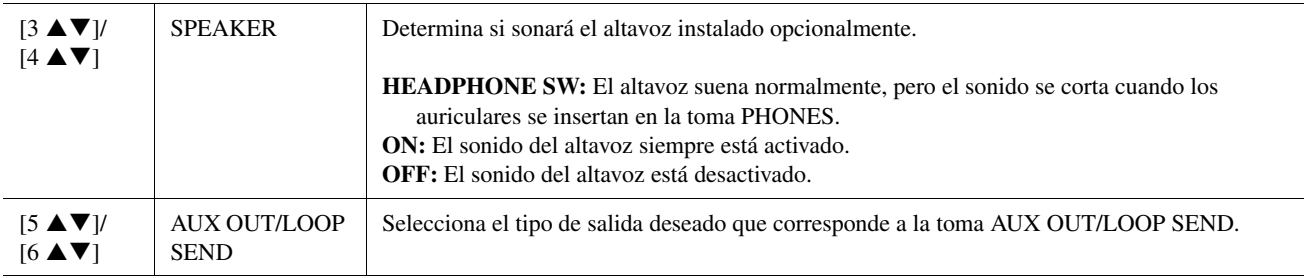

#### **2 Ajustes relacionados con Voice Category Button Options/Display**

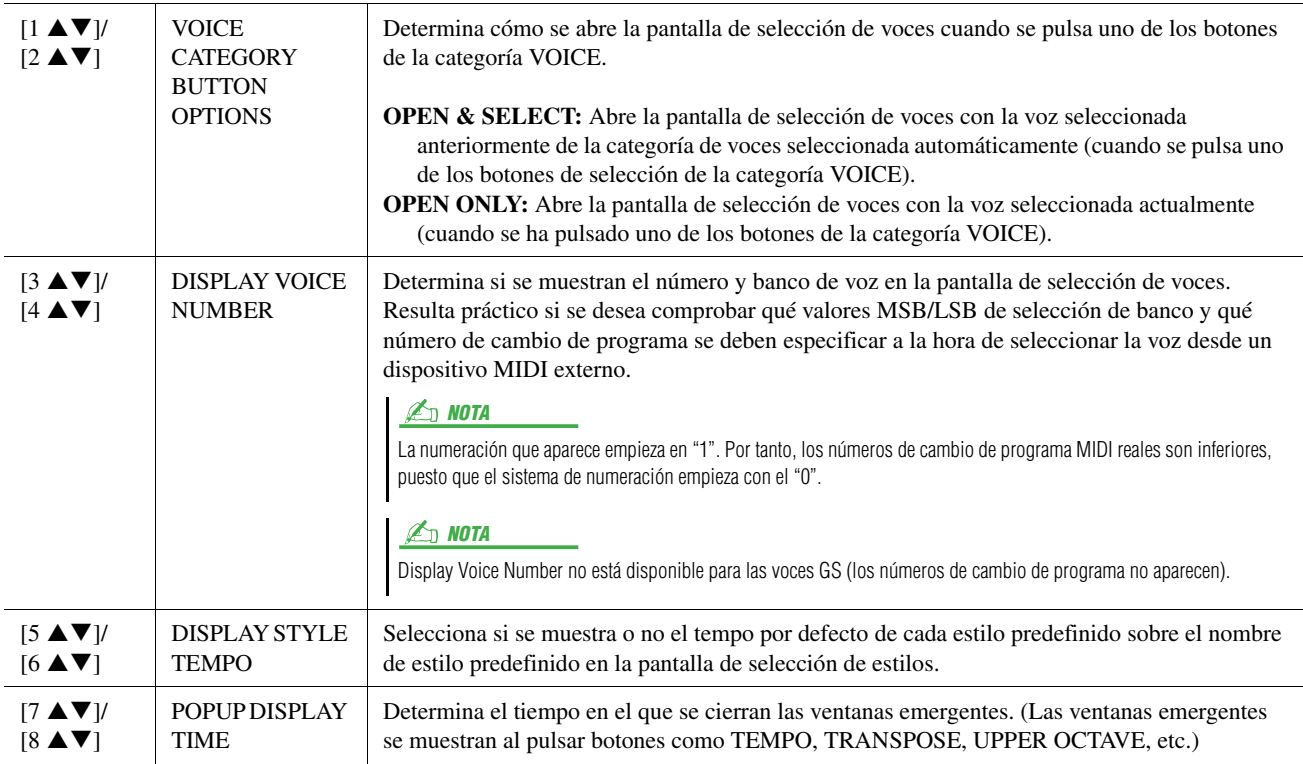

#### **3 SA2 Auto Articulation**

Determina si la articulación se añade a las voces SA2 automáticamente.

#### **ED NOTA**

Esto no sólo afecta a las voces SA2 de la interpretación al teclado, sino también a las voces SA2 de canciones y estilos.

# <span id="page-140-0"></span>**MEDIA**

Puede ajustar o realizar operaciones relacionadas con el soporte importantes para el Tyros4. El término "soporte" se refiere tanto al dispositivo de almacenamiento USB como a la unidad de disco duro interna.

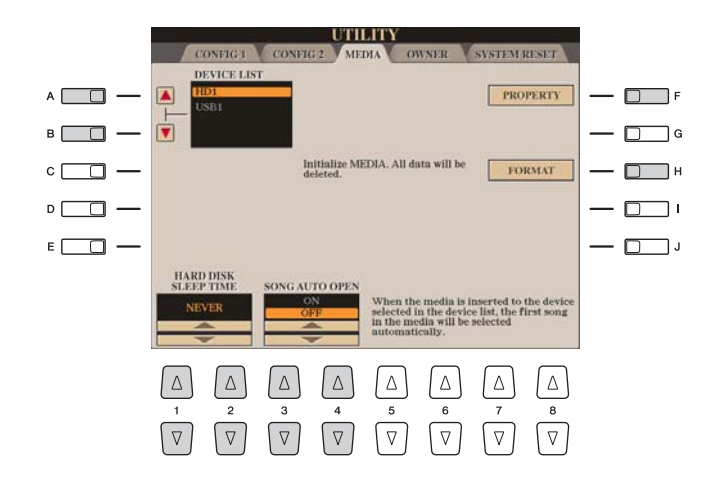

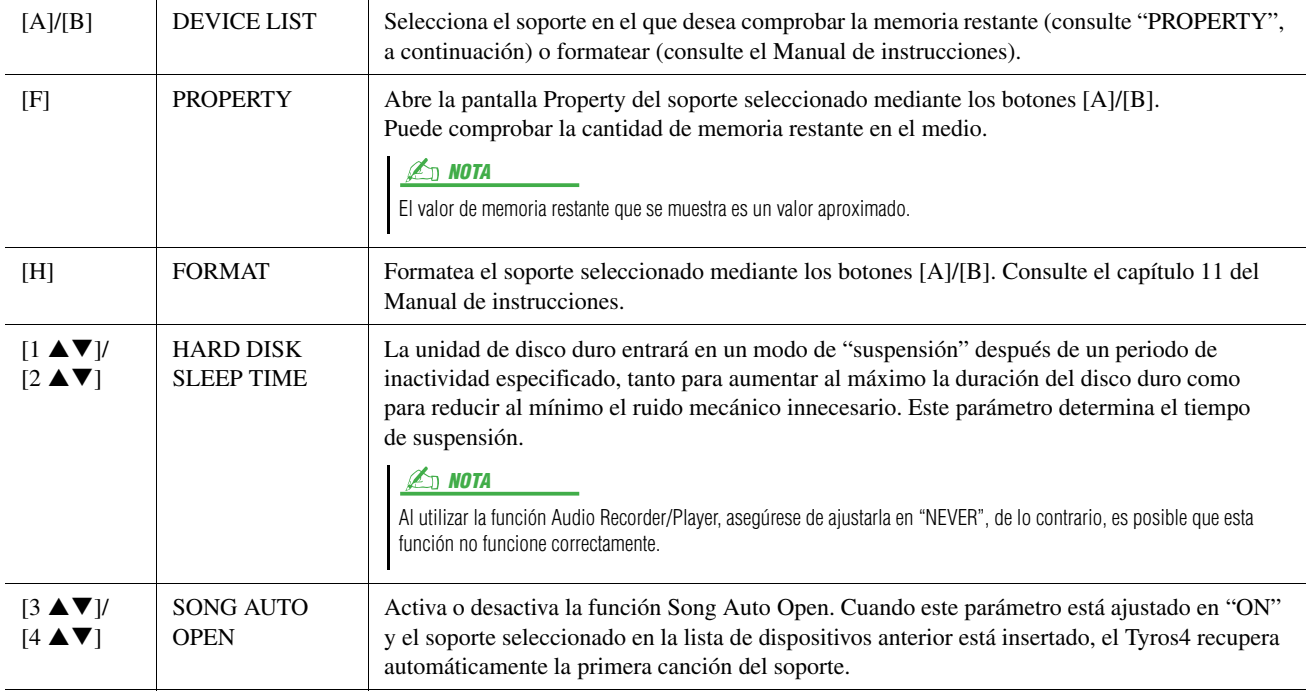

# <span id="page-141-0"></span>**OWNER**

Seleccione el parámetro que desee:

- **1** Owner Name/Language/ Main Picture (nombre del propietario/idioma/imagen
- principal) **2** License Key (clave de licencia)

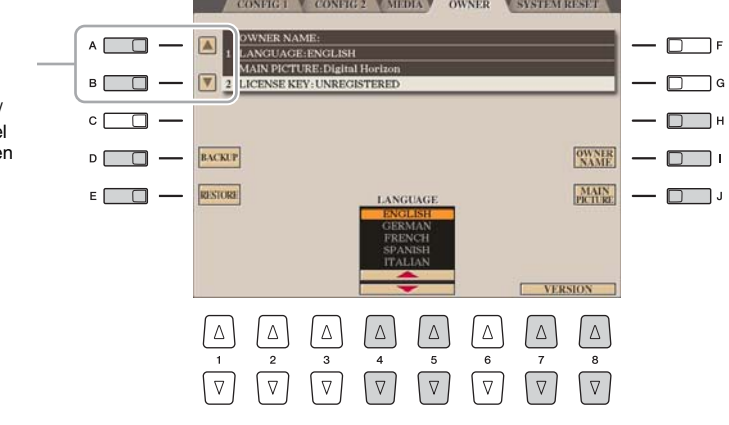

#### **1 Owner Name/Language/Main Picture**

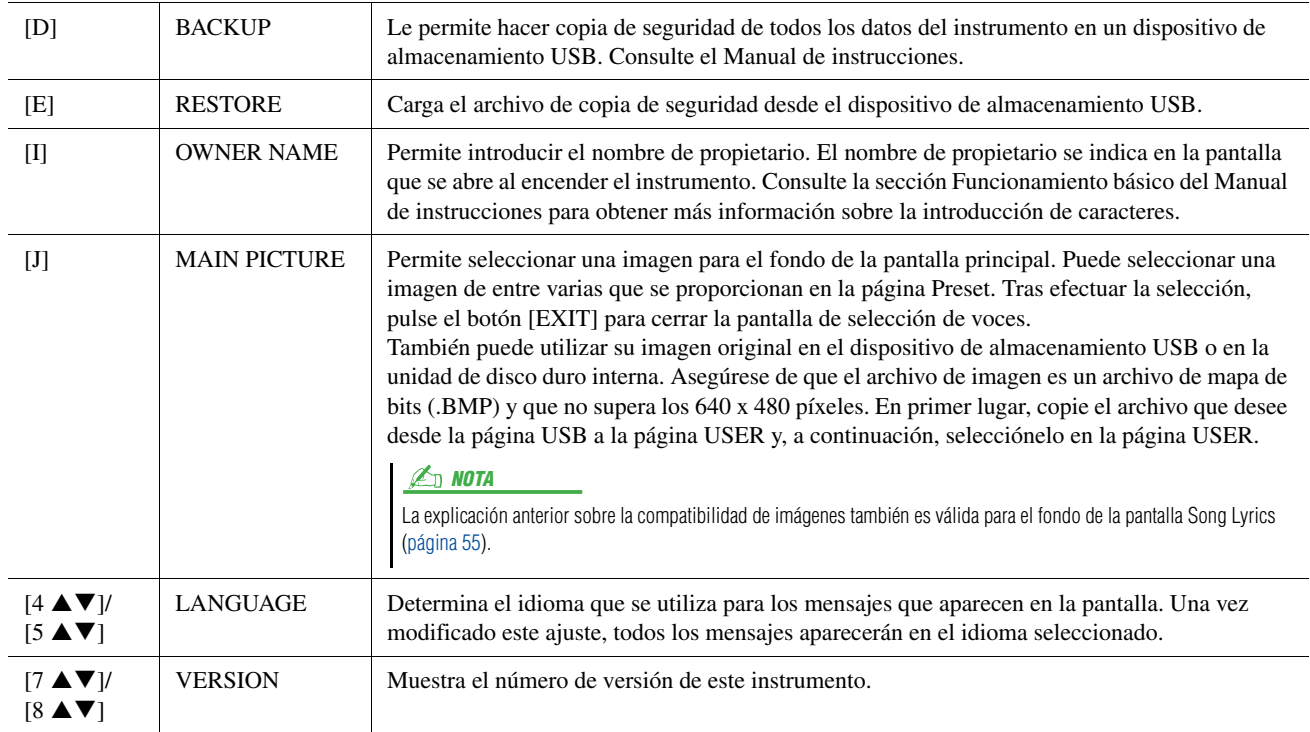

#### **2 License Key**

Cuando desee adquirir e instalar voces principales, canciones, estilos, etc. (un conjunto denominado datos de Premium Pack), es posible que se requiera una clave de licencia. Para obtener más detalles, consulte el capítulo 1 del Manual de instrucciones.

# <span id="page-142-0"></span>SYSTEM RESET

Hay dos métodos de restablecimiento en la pantalla SYSTEM RESET: Factory Reset (restablecer los ajustes de fábrica) y Custom Reset (restablecer los ajustes personalizados).

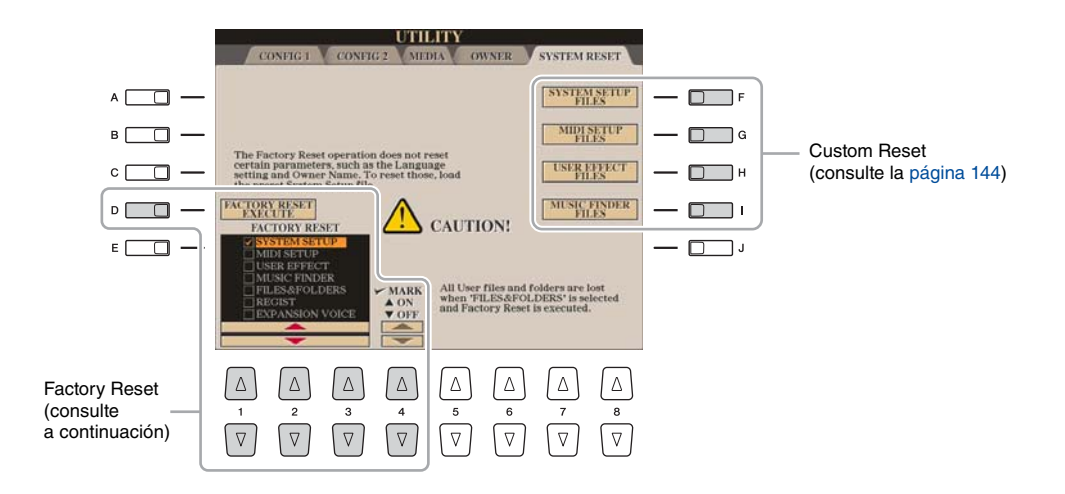

### <span id="page-142-1"></span>**Factory Reset: restablecimiento de los ajustes programados de fábrica**

Esta función le permite restablecer el estado del Tyros4 en los ajustes de fábrica originales.

#### **1 Seleccione el elemento que desee restablecer con los botones [1** ST**]–[3** ST**] y añada una marca de verificación pulsando el botón [4** S**] (MARK ON).**

Para eliminar la marca de verificación, pulse el botón [4 ▼] (MARK OFF).

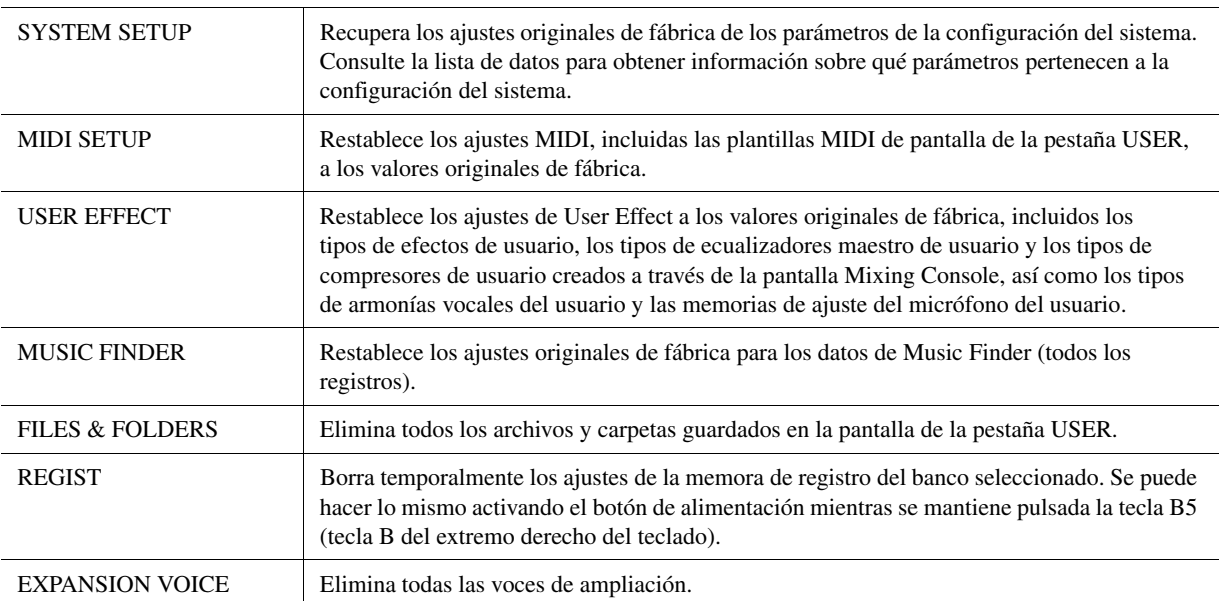

#### **2 Pulse el botón [D] (FACTORY RESET EXECUTE) para ejecutar la operación de restablecimiento de los valores de fábrica para todos los elementos marcados.**

12

### <span id="page-143-1"></span><span id="page-143-0"></span>**Custom Reset: almacenamiento y restablecimiento de los ajustes originales como archivo único**

Para los siguientes elementos, puede guardar los ajustes originales como un archivo único para recuperarlos más adelante.

**1 Establezca todos los ajustes deseados en el instrumento.**

### **2 Active la pantalla de operaciones.**

 $[FUNCTION] \rightarrow [I] UTLITY \rightarrow TAB [\blacktriangle] \text{SYSTEM RESET}$ 

### **3 Pulse uno de los botones [F]-[I] para recuperar la pantalla correspondiente para guardar los datos.**

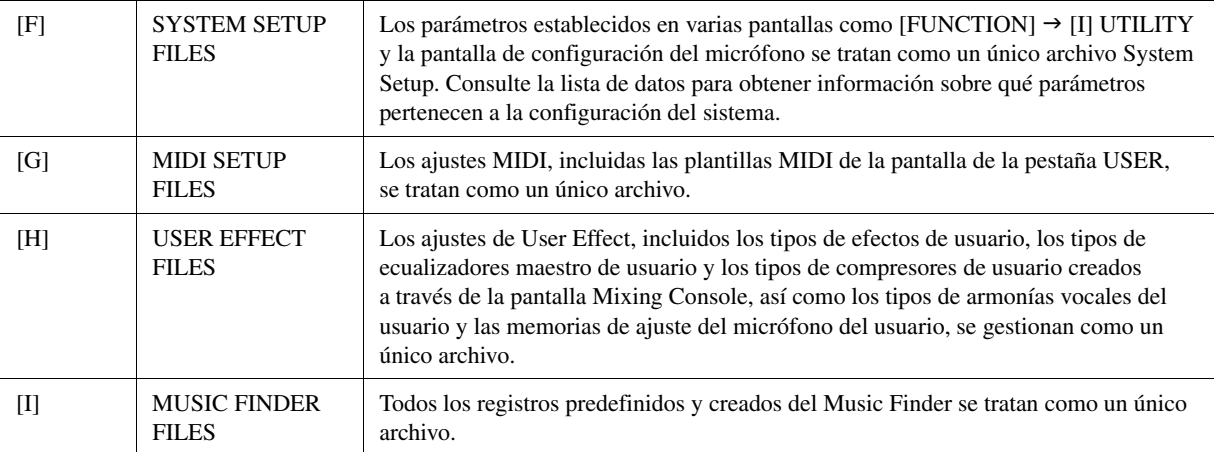

- **4 Utilice los botones TAB [**W**][**X**] para seleccionar una de las pestañas (que no sea PRESET) en la que se guardarán los ajustes.**
- **5 Pulse el botón [6** T**] (SAVE) para guardar el archivo.**

#### **6 Para recuperar el archivo, pulse los botones [F]–[I] que desee en la pantalla SYSTEM RESET y, a continuación, seleccione el archivo.**

Cuando se selecciona el archivo, se muestra un mensaje según el contenido del archivo. Pulse el botón que desee.
# Índice

#### Numéricos

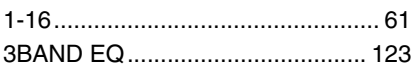

# A

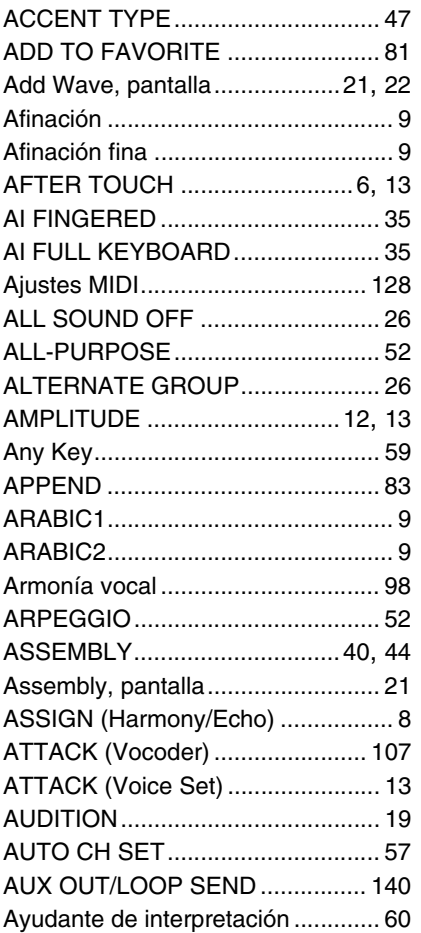

#### B

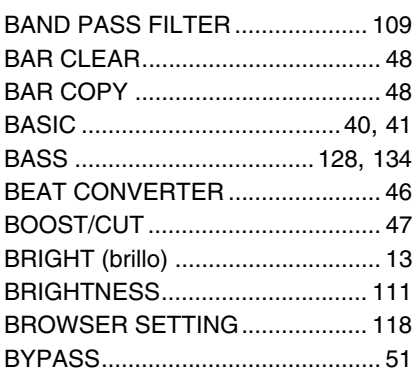

# C

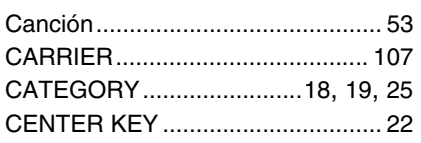

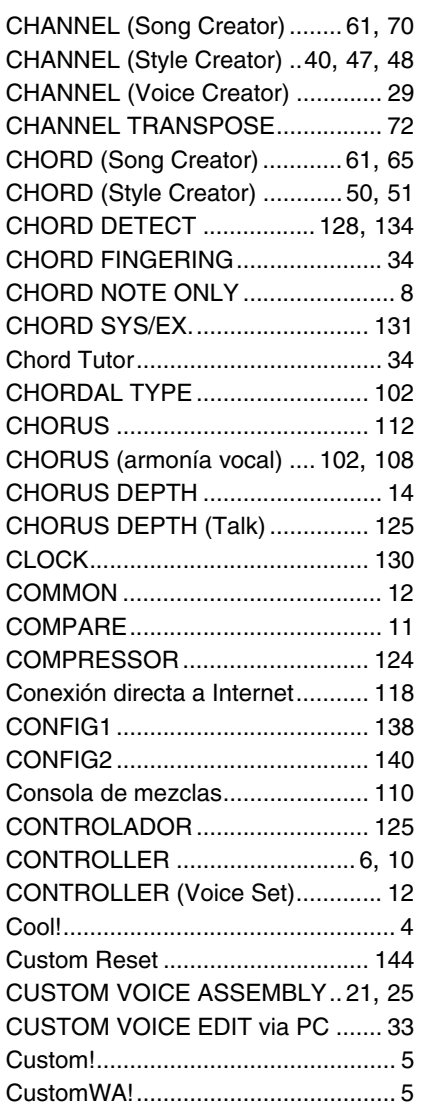

# D

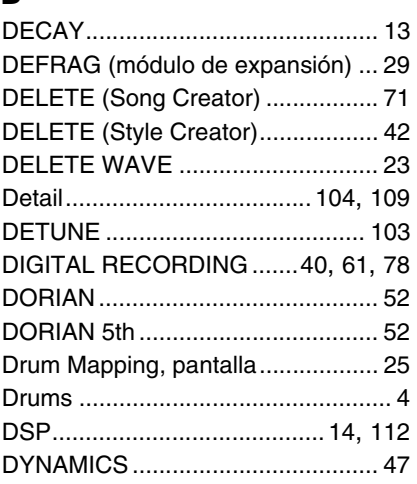

#### E

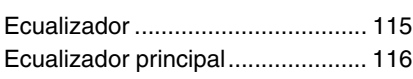

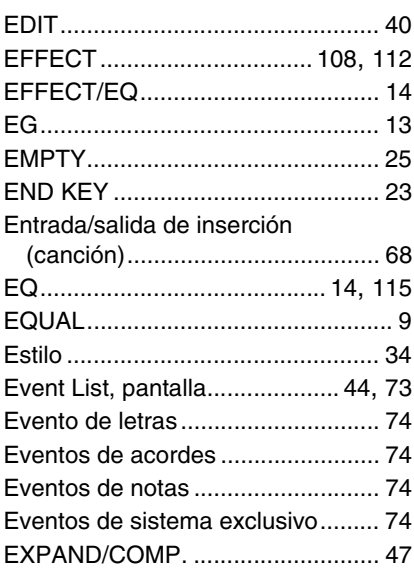

#### F

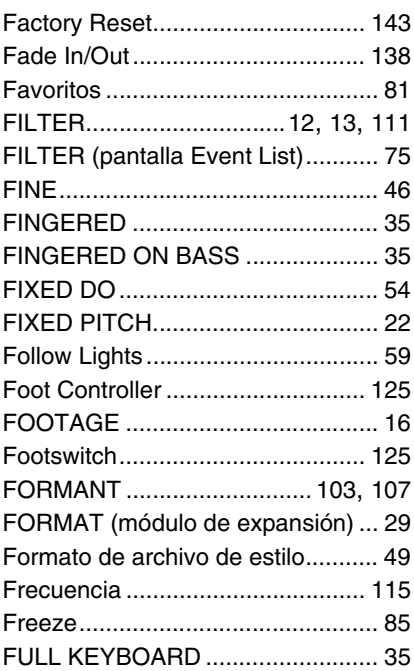

#### G

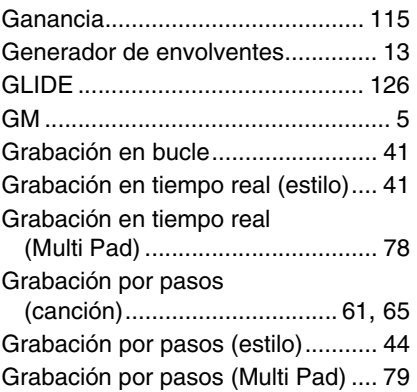

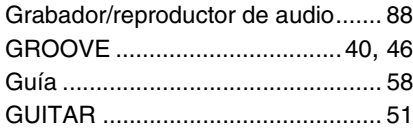

#### H

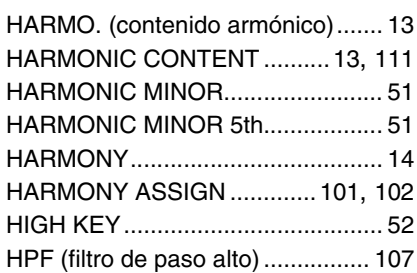

# I

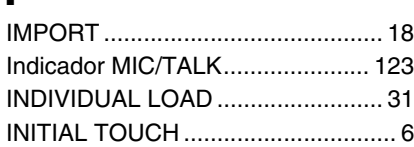

# K

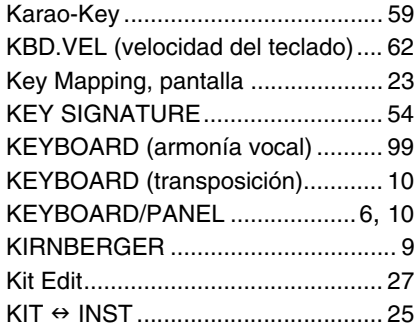

# L

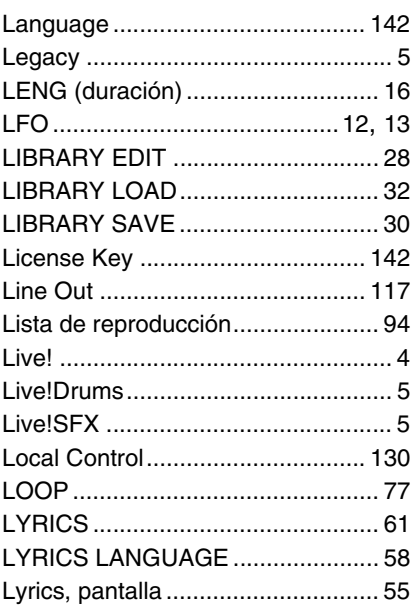

#### M

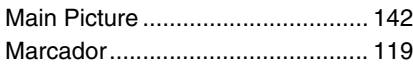

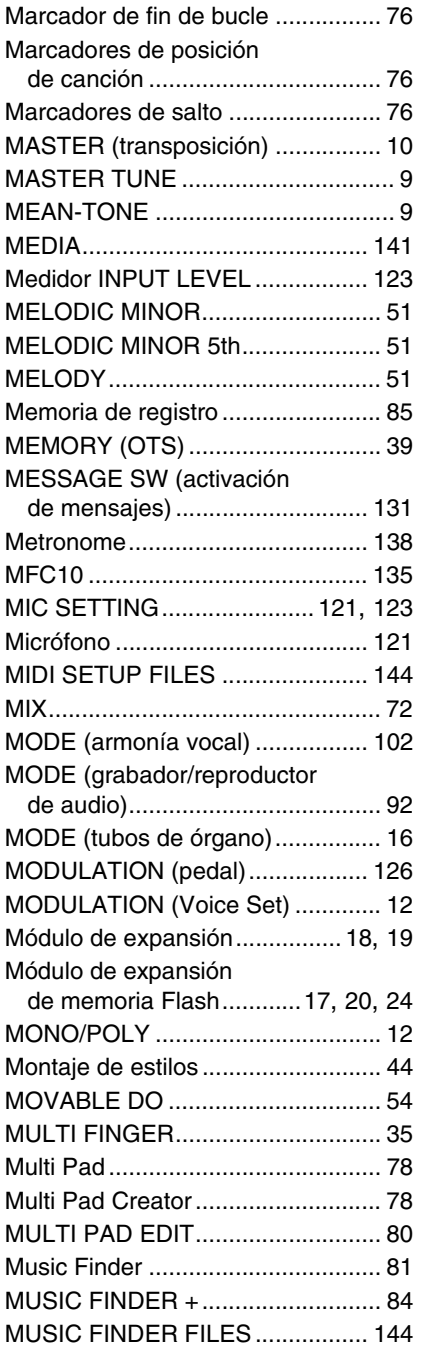

#### N

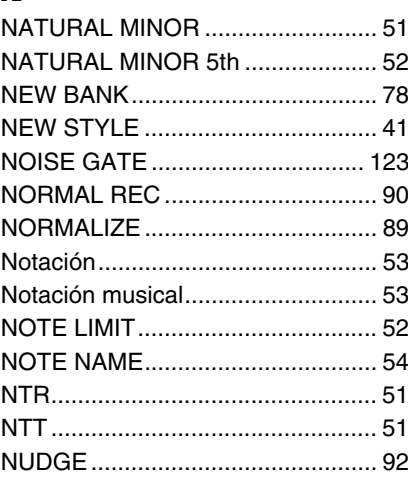

# O

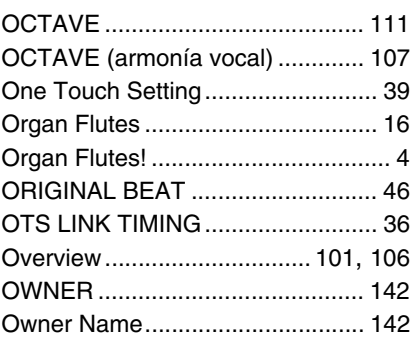

#### P

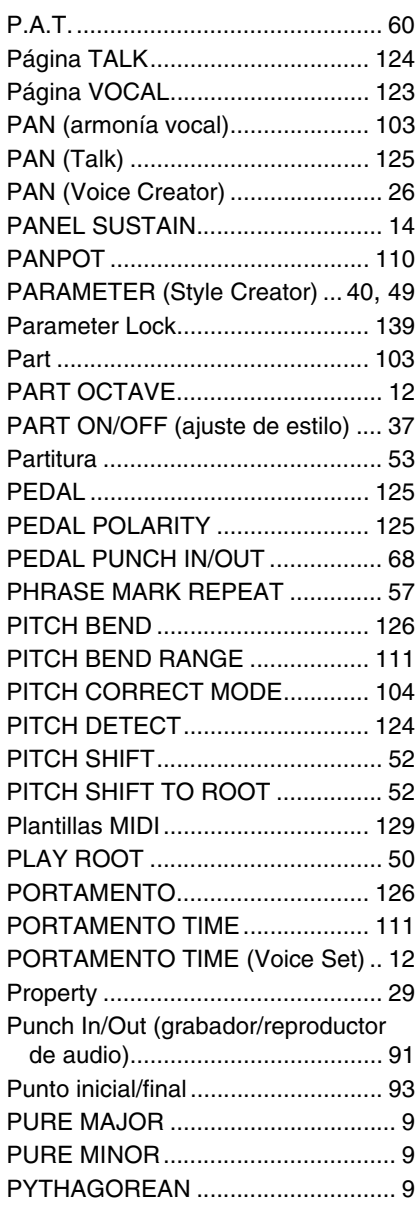

### Q

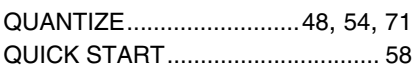

#### R

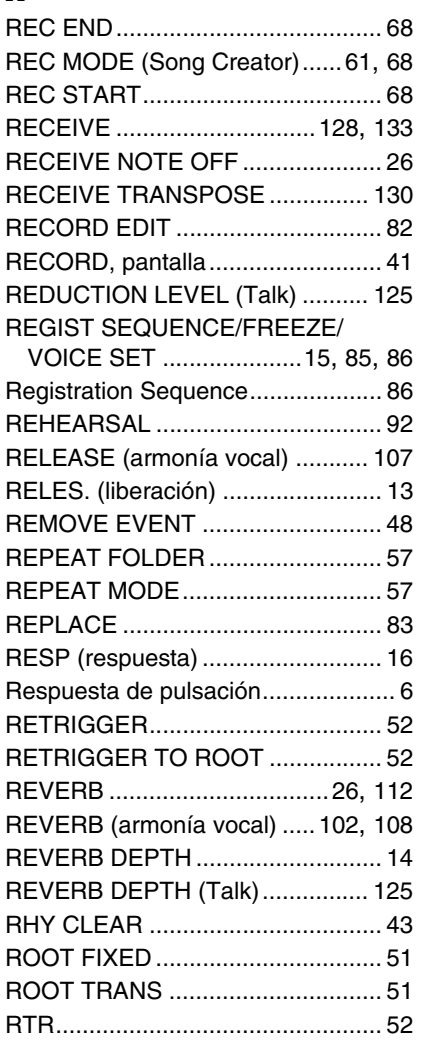

# S

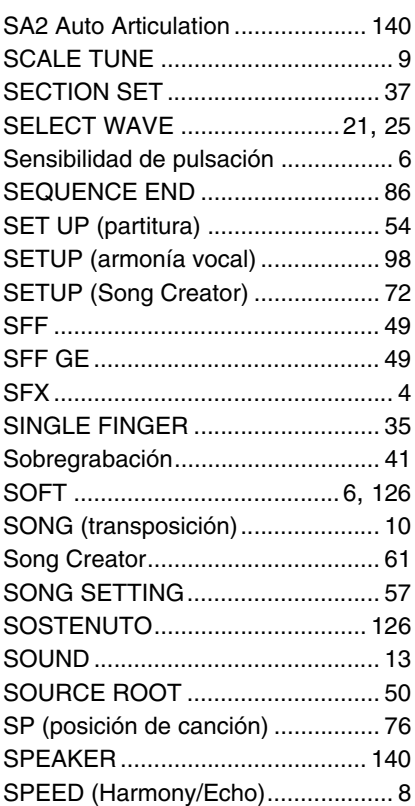

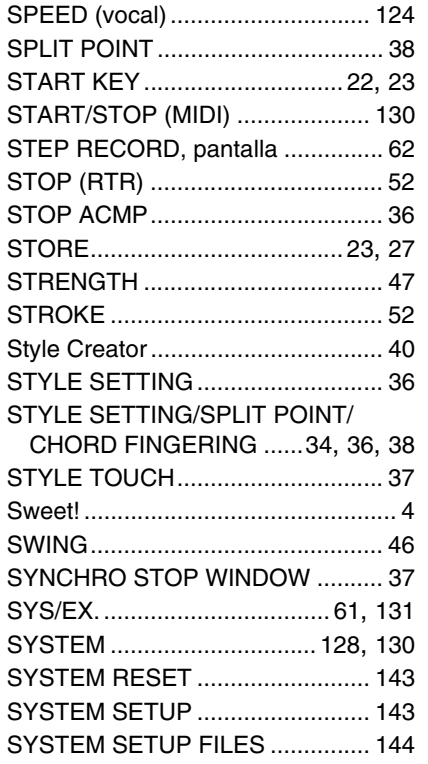

#### T

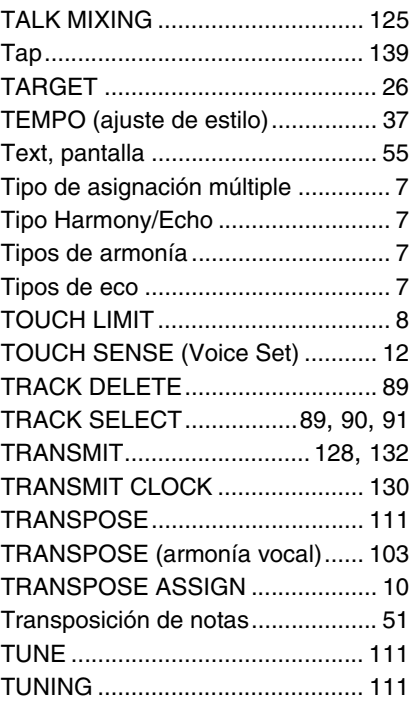

#### U

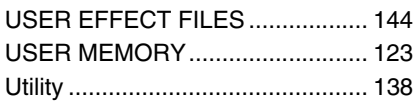

#### V

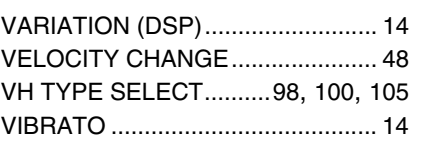

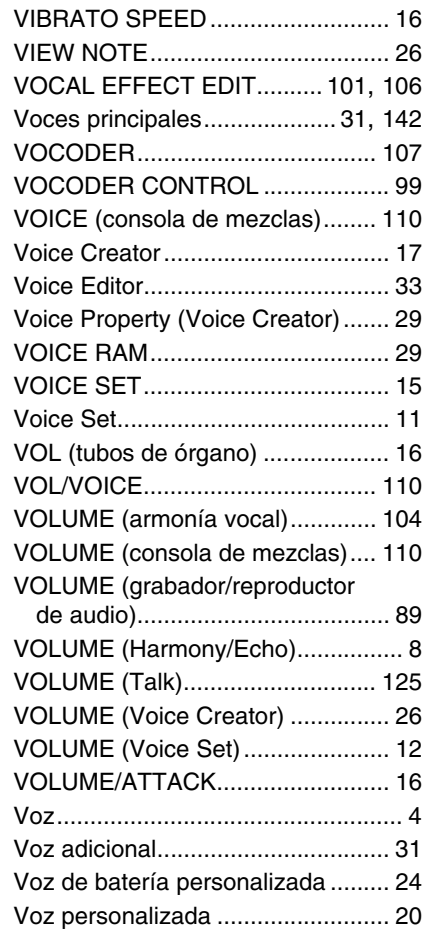

#### W

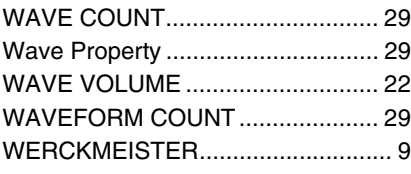

# X

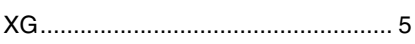